# **Bitdefender TOTAL SECURITY**

# **MANUEL D'UTILISATION**

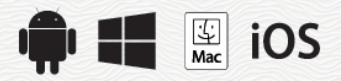

#### Bitdefender Total Security **Manuel d'utilisation**

#### Date de publication 19/07/2020

Copyright© 2020 Bitdefender

#### Mentions légales

Tous droits réservés. Aucune partie de ce manuel ne peut être reproduite ou transmise, sous aucune forme et d'aucune façon, électronique ou physique, y compris photocopies, enregistrement, ou par quelque moyen de sauvegarde ou de restauration que ce soit, sans une autorisation écrite d'un représentant officiel de Bitdefender. Il est permis d'inclure de courtes citations dans la rédaction de textes sur le produit, à condition d'en mentionner la source. Le contenu ne peut en aucun cas être modifié.

**Avertissement.** Ce produit et ses textes sont protégés par copyright. Les informations contenues dans ce document sont données « à titre indicatif », sans garantie. Bien que toutes les précautions aient été prises lors de l'élaboration de ce document, ses auteurs ne sauraient être tenus pour responsables envers toute personne ou entité, des pertes ou dommages directs ou indirects consécutifs à l'utilisation des informations qu'il contient.

Ce manuel contient des liens vers des sites Web tiers qui ne sont pas sous le contrôle de Bitdefender, et Bitdefender n'est pas responsable du contenu de ces sites. Si vous accédez à l'un des sites web d'une tierce partie fourni dans ce document, vous le ferez à vos propres risques. Bitdefender indique ces liens uniquement à titre informatif, et l'inclusion d'un lien n'implique pas que Bitdefender assume ou accepte la responsabilité du contenu de ce site Web.

**Marques commerciales.** Des noms de marques peuvent apparaître dans ce manuel. Toutes les marques, enregistrées ou non, citées dans ce document, sont la propriété exclusive de leurs propriétaires respectifs.

**Ritdefender** 

# Table des matières

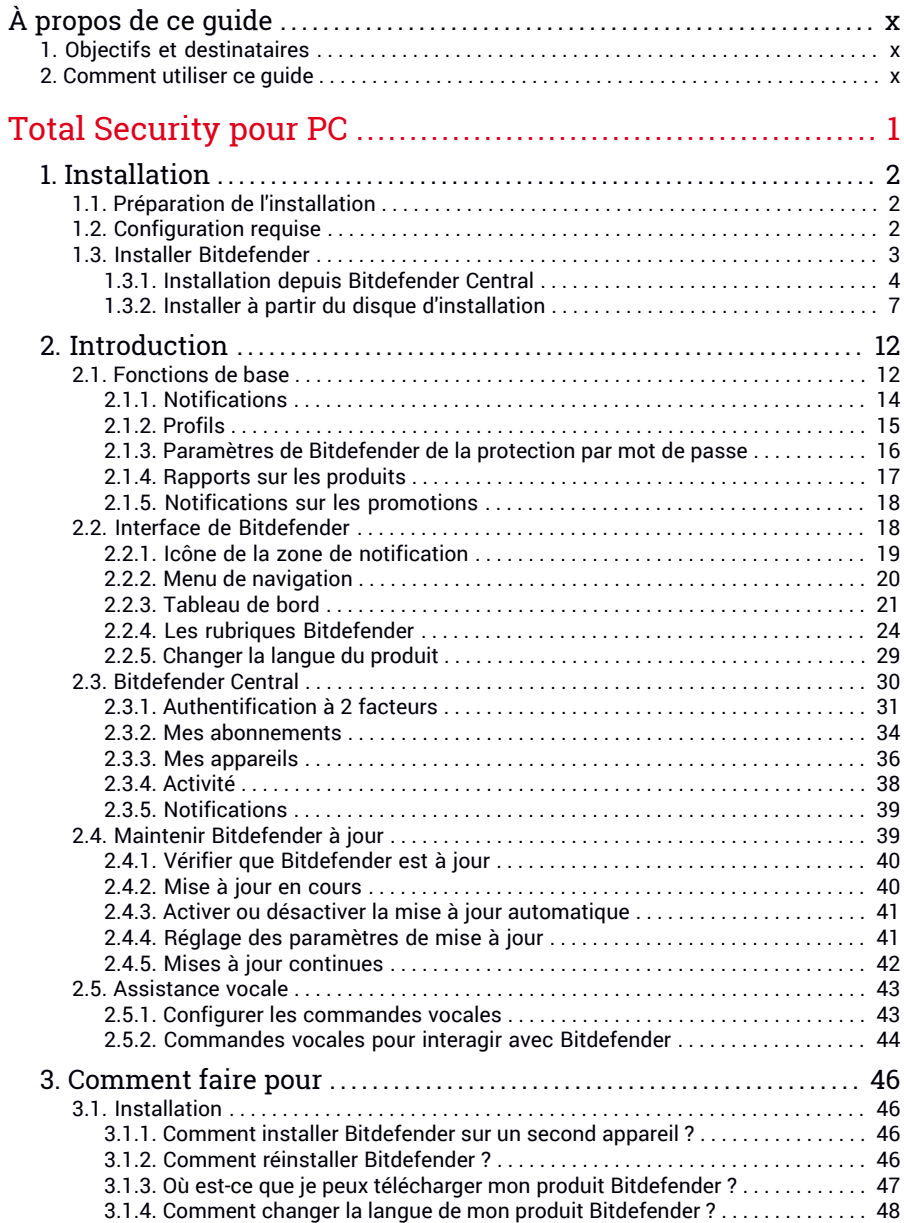

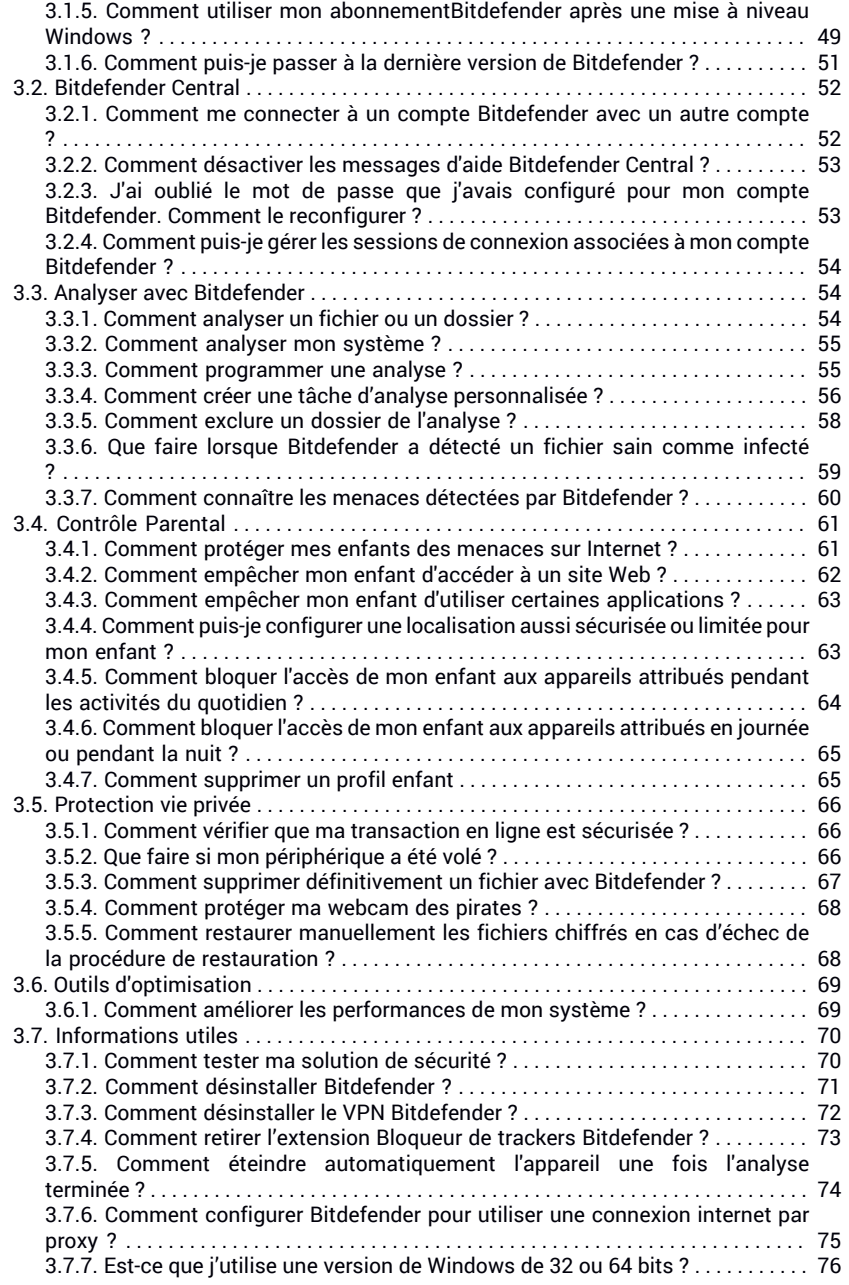

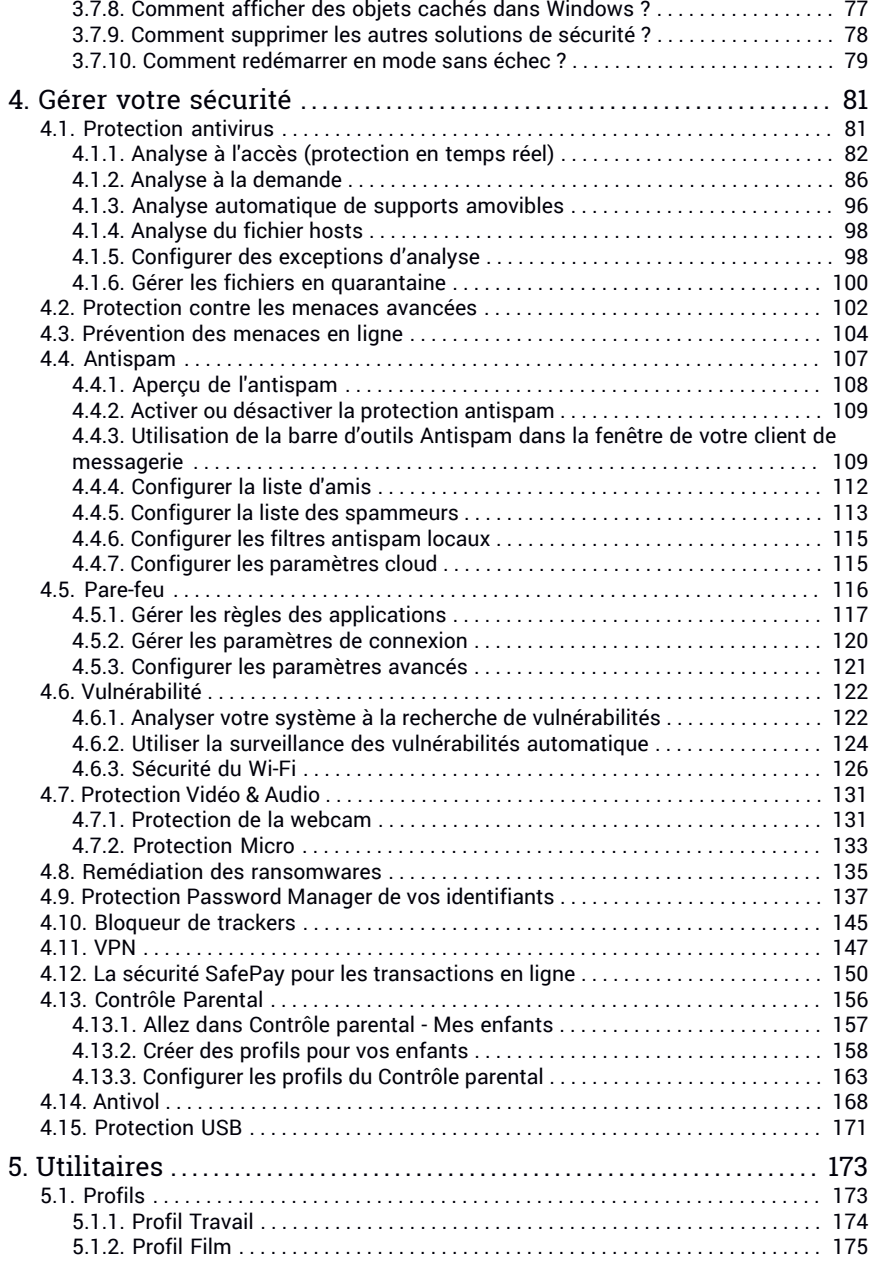

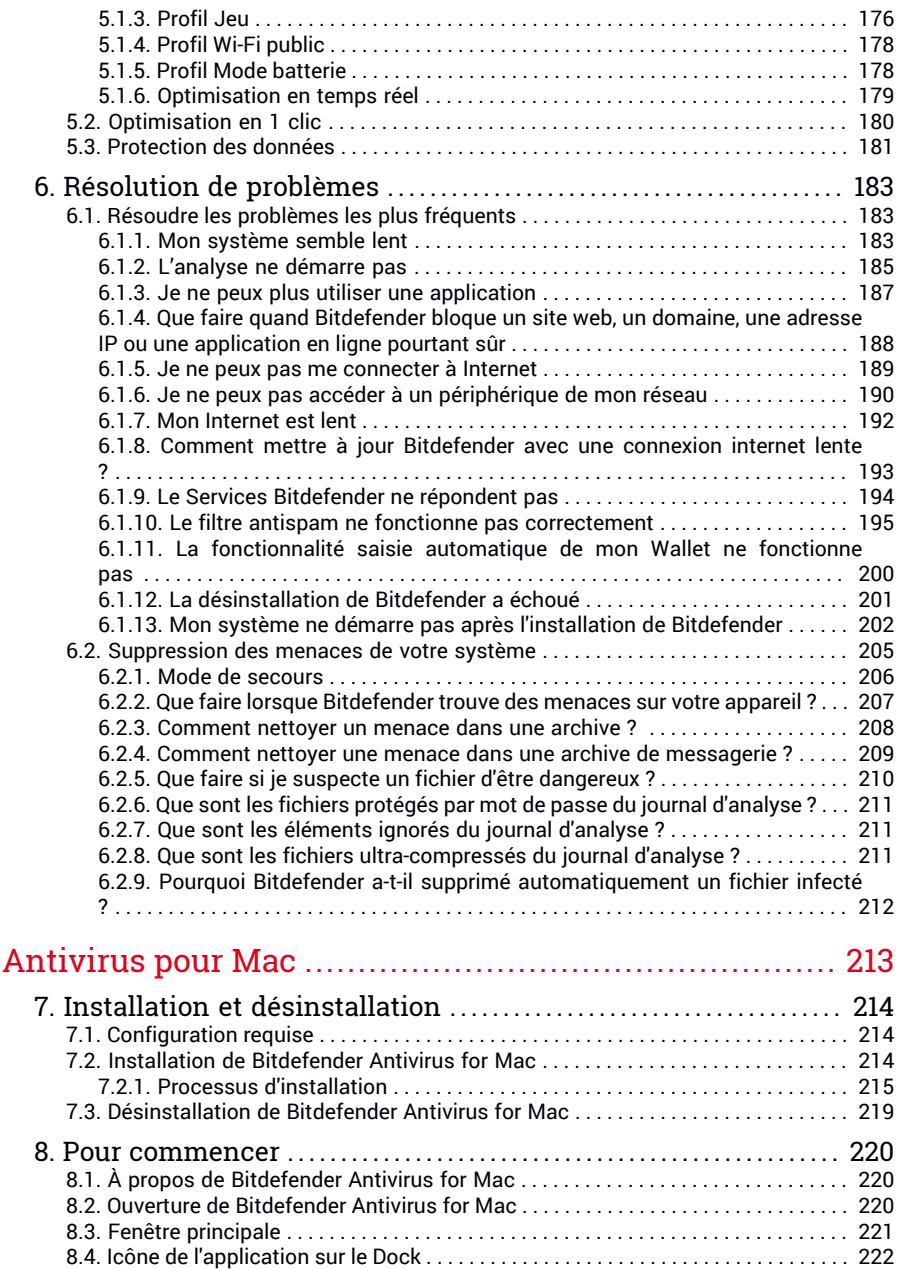

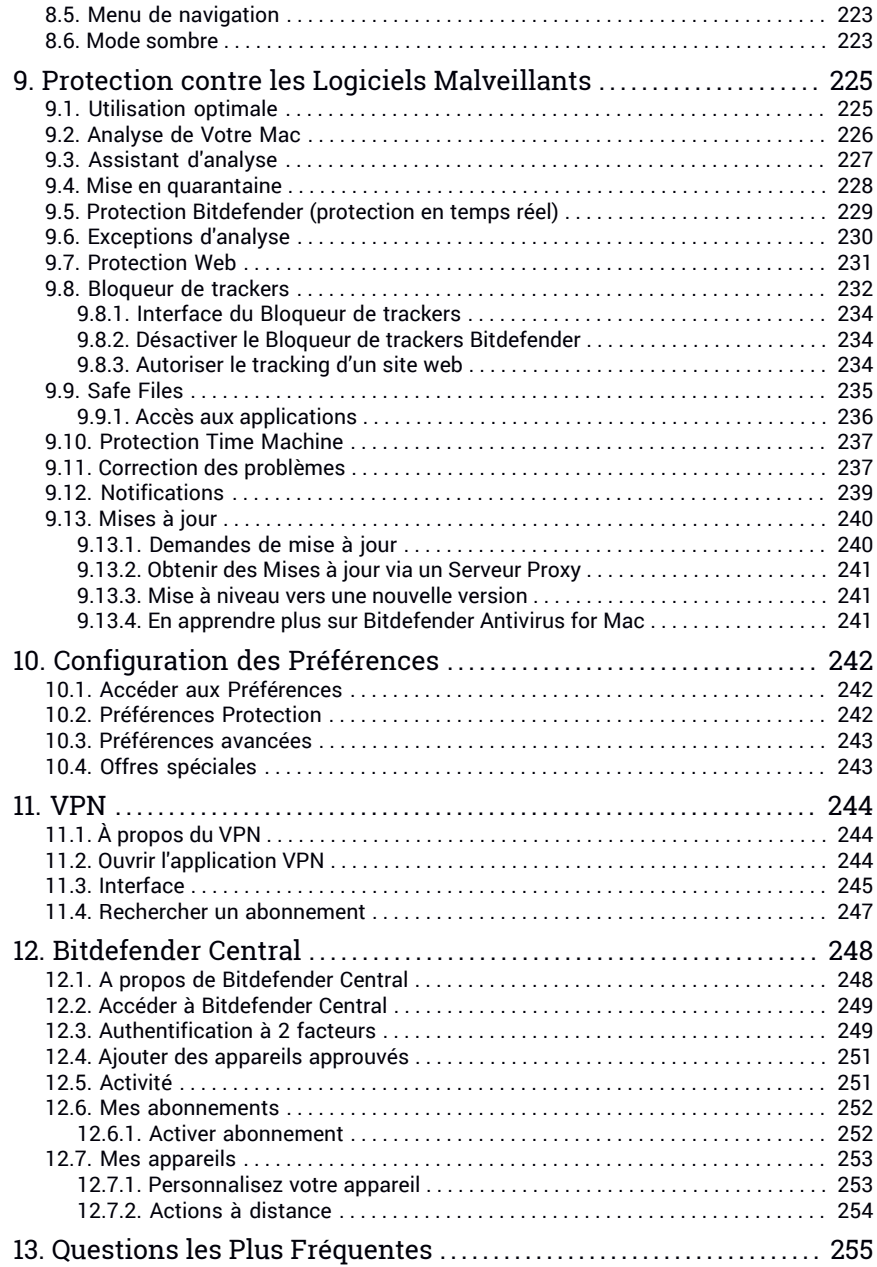

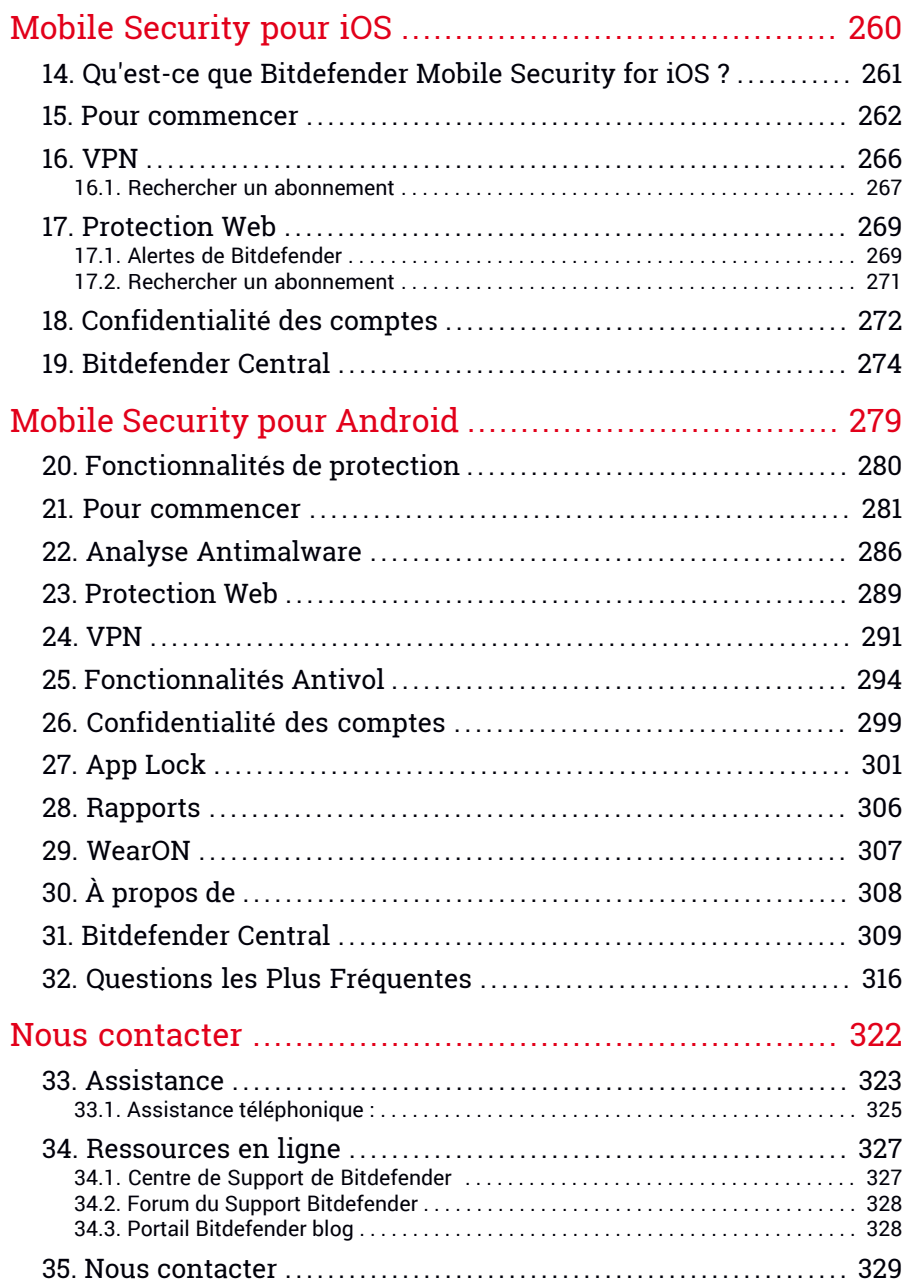

# Bitdefender Total Security

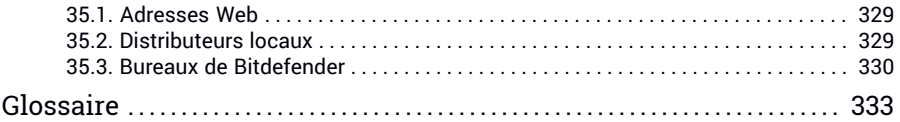

# <span id="page-9-1"></span><span id="page-9-0"></span>À propos de ce guide

# 1. Objectifs et destinataires

Votre abonnement Bitdefender Total Security peut protéger jusqu'à 10 smartphones et tablettes PC, Mac, iOS et Android. L'administration de vos appareils protégés peut se faire avec votre compte Bitdefender, qui doit être associé à un abonnement actif.

Ce guide vous aide à configurer et utiliser les produits inclus dans votre abonnement: Bitdefender Total Security (pour Windows), Bitdefender Antivirus for Mac (pour macOS), Bitdefender Mobile Security (pour Android) et Bitdefender Mobile Security for iOS.

<span id="page-9-2"></span>Vous découvrirez comment configurer Bitdefender sur différents appareils afin de les protéger contre tous les types de menaces.

# 2. Comment utiliser ce guide

Ce guide est organisé autour de quatre produits inclus dans Bitdefender Total Security :

● « Total [Security](#page-10-0) pour PC » (p. 1)

Découvrez comment utiliser le produit sur vos PC.

● « [Antivirus](#page-222-0) pour Mac » (p. 213)

Découvrez comment utiliser le produit sur vos ordinateurs Mac.

● « Mobile [Security](#page-269-0) pour iOS » (p. 260)

Découvrez comment utiliser le produit sur vos smartphones et tablettes iOS.

● « Mobile [Security](#page-288-0) pour Android » (p. 279)

Découvrez comment utiliser le produit sur vos smartphones et tablettes Android.

● « Nous [contacter](#page-331-0) » (p. 322)

Sachez où demander de l'aide en cas d'imprévu.

# <span id="page-10-0"></span>**TOTAL SECURITY POUR PC**

# <span id="page-11-1"></span><span id="page-11-0"></span>1. INSTALLATION

# 1.1. Préparation de l'installation

Avant d'installer Bitdefender Total Security, procédez comme suit pour faciliter l'installation :

- Vérifiez que l'appareil sur lequel vous prévoyez d'installer Bitdefender dispose de la configuration requise. Si l'appareil ne dispose pas de la configuration requise, Bitdefender ne pourra pas être installé, ou, une fois installé, il ne fonctionnera pas correctement, ralentira le système et le rendra instable. Pour des informations détaillées sur la configuration requise, veuillez consulter « *[Configuration](#page-11-2) requise* » (p. 2).
- Connectez-vous à l'appareil en utilisant un compte administrateur.
- Désinstallez tous les autres logiciels similaires sur l'appareil. Si un logiciel est détecté pendant le processus d'installation de Bitdefender, vous recevrez une notification pour le désinstaller. L'exécution de deux programmes de sécurité à la fois peut affecter leur fonctionnement et provoquer d'importants problèmes sur le système. Windows Defender sera désactivé pendant l'installation.
- Désactivez ou supprimez tout logiciel pare-feu s'exécutant sur l'appareil. L'exécution de deux pare-feux à la fois peut affecter leur fonctionnement et provoquer d'importants problèmes sur le système. Le pare-feu Windows sera désactivé pendant l'installation.
- <span id="page-11-2"></span>● Il est recommandé que votre appareil soit connecté à Internet pendant l'installation, même pour une installation à partir d'un CD/DVD. Si des versions plus récentes des fichiers d'applications du package d'installation sont disponibles, Bitdefender peut les télécharger et les installer.

# 1.2. Configuration requise

Vous pouvez installer Bitdefender Total Security uniquement surles appareils fonctionnant avec les systèmes d'exploitation suivants :

- Windows 7 avec Service Pack 1
- Windows 8
- Windows 81
- Windows 10

● 2.5 Go d'espace disque disponible (au moins 800 Mo sur le lecteur système) ● 2 Go de mémoire (RAM)

### Important

Les performances système peuvent être impactées sur les appareils équipés d'anciennes générations de processeurs.

### **Note**

Pour connaître le système d'exploitation Windows de votre appareil et obtenir des informations sur le matériel :

- Dans **Windows 7**, faites un clic droit sur **Poste de travail** sur le bureau, puis sélectionnez **Propriétés** dans le menu.
- Dans **Windows 8**, sur l'écran d'accueil Windows, localisez **Ordinateur** (vous pouvez, par exemple, taper « Ordinateur » directement sur l'écran d'accueil), puis faites un clic droit sur son icône. Dans **Windows 8.1**, localisez **Ce PC**.

Sélectionnez **Propriétés** dans le menu inférieur. Regardez sous **Système** pour connaître le type de système.

● Dans **Windows 10**, tapez **Système** dans le champ de recherche de la barre des tâches cliquez sur son icône. Regardez sous **Système** pour connaître le type de système.

# Configuration logicielle requise

Pour pouvoir utiliser Bitdefender et l'ensemble de ses fonctionnalités, votre appareil doit disposer de la configuration logicielle suivante :

- Microsoft Edge 40 et supérieur
- Internet Explorer 10 ou version supérieure
- Mozilla Firefox 51 et version supérieure
- <span id="page-12-0"></span>● Google Chrome 34 et supérieur
- Microsoft Outlook 2007 / 2010 / 2013 / 2016
- Mozilla Thunderbird 14 ou version supérieure

# 1.3. Installer Bitdefender

Vous pouvez installer Bitdefender à partir du disque d'installation ou en téléchargeant le programme depuis [Bitdefender](https://central.bitdefender.com) Central.

Si votre achat couvre plus d'un appareil, répétez le processus d'installation et activez votre produit avec le même compte sur chaque appareil. Le compte que vous devez utiliser est celui qui contient votre abonnement actif Bitdefender.

# <span id="page-13-0"></span>1.3.1. Installation depuis Bitdefender Central

A partir de Bitdefender Central vous pouvez télécharger le kit d'installation correspondant à l'abonnement auquel vous avez souscrit. Une fois le processus d'installation terminé, Bitdefender Total Security est activé.

Pour télécharger Bitdefender Total Security depuis Bitdefender Central:

- 1. Accéder à [Bitdefender](#page-40-1) Central.
- 2. Sélectionnez le panneau **Mes appareils**, puis cliquez sur **INSTALLER LA PROTECTION**.
- 3. Sélectionnez l'une des deux actions disponibles :

#### ● **Protéger cet appareil**

- a. Sélectionnez cette option, puis sélectionnez le propriétaire de l'appareil. Si l'appareil appartient à quelqu'un d'autre, cliquez sur le bouton correspondant.
- b. Enregistrez le fichier d'installation.

#### ● **Protéger d'autres appareils**

- a. Sélectionnez cette option, puis sélectionnez le propriétaire de l'appareil. Si l'appareil appartient à quelqu'un d'autre, cliquez sur le bouton correspondant.
- b. Cliquez sur **ENVOYER UN LIEN DE TÉLÉCHARGEMENT**.
- c. Entrer une adresse électronique dans le champ correspondant, puis cliquer sur **ENVOYER PAR E-MAIL**.

Attention, le lien de téléchargement généré ne sera valide que pendant 24 heures. Si le lien expire, vous devrez en générer un nouveau en suivant les mêmes instructions.

- d. Depuis l'appareil sur lequel vous voulez installer votre produit Bitdefender, consultez la boite de messagerie que vous avez précédemment saisie, et cliquez sur le bouton de téléchargement.
- 4. Attendez que le téléchargement soit terminé, puis lancez l'installation.

# Validation de l'installation

Bitdefender vérifie d'abord votre système pour valider l'installation.

Si votre système ne dispose pas de la configuration minimale requise pour l'installation de Bitdefender, vous serez informé(e) des éléments devant être mis à niveau avant de pouvoir poursuivre.

Si une solution de sécurité incompatible ou une version antérieure de Bitdefender est détecté, on vous demandera de le désinstaller de votre système. Veuillez suivre les indications pour supprimer les logiciels de votre système, évitant ainsi que des problèmes ne surviennent par la suite. Il est parfois nécessaire de redémarrer l'appareil pour terminer la désinstallation des solutions de sécurité détectées.

Le package d'installation de Bitdefender Total Security est constamment mis à jour.

### Note

Le téléchargement des fichiers d'installation peut être long, en particulier sur des connexions internet plus lentes.

Une fois l'installation validée, l'assistant de configuration s'affiche. Suivez les étapes pour installer Bitdefender Total Security.

# Étape 1 - Installation de Bitdefender

Pour poursuivre l'installation, vous devez accepter les Conditions d'utilisation de l'abonnement. Veuillez prendre le temps de lire les Conditions d'utilisation de l'abonnement, car elles contiennent les termes et conditions dans le cadre desquels vous pouvez utiliser Bitdefender Total Security.

Si vous n'acceptez pas ces conditions, fermez la fenêtre. Le processus d'installation sera abandonné et vous quitterez l'installation.

Deux tâches supplémentaires peuvent être réalisées au cours de cette étape :

● Gardez l'option **Envoyer des rapports sur les produits** activée. Si vous activez cette option, les rapports contenant des informations sur votre utilisation du produit seront envoyés aux serveurs de Bitdefender. Ces informations sont essentielles pour améliorer le produit et nous aider à vous offrir la meilleure expérience possible. Veuillez noter que ces rapports ne comportent aucune donnée confidentielle, comme votre nom ou votre adresse IP, et ne seront pas utilisés à des fins commerciales.

● Sélectionnez la langue dans laquelle vous souhaitez installer le produit.

Cliquez sur **INSTALLER** pour démarrer la procédure d'installation de votre produit Bitdefender.

### Étape 2 - Installation en cours

Patientez jusqu'à la fin de l'installation. Des informations détaillées sur la progression sont affichées.

### Étape 3 - Installation terminée

Votre produit Bitdefender a été installé avec succès.

Un résumé de l'installation s'affiche. Si des logiciels malveillants actifs ont été détectés et supprimés pendant l'installation, un redémarrage du système peut être nécessaire.

# Étape 4 - Analyse de l'appareil

Vous allez maintenant être invité(e) à effectuer une analyse de votre appareil, afin de vérifier qu'il est protégé. Lors de cette étape, Bitdefender va analyser les zones critiques du système. Cliquez sur **Commencerl'analyse de l'appareil** pour lancer l'analyse.

Vous pouvez masquer l'interface d'analyse en cliquant sur **Exécuter l'analyse en arrière-plan**. Après cela, choisissez si vous souhaitez ou non être informé(e) une fois que l'analyse sera terminée.

Une fois l'analyse terminée, cliquez sur **Ouvrir l'Interface Bitdefender**.

#### **Note**

Sinon, si vous ne souhaitez pas effectuer l'analyse, vous pouvez simplement cliquer sur **Passer**.

#### Étape 5 - Pour commencer

Dans la fenêtre **Pour commencer**, vous pouvez consulter les détails de votre abonnement en cours.

Cliquez sur **Terminer** pour accéder à l'interface de Bitdefender Total Security.

# <span id="page-16-0"></span>1.3.2. Installer à partir du disque d'installation

Pour installer Bitdefender à partir du disque d'installation, insérez le disque dans le lecteur optique.

Un écran d'installation s'affiche peu après. Suivez les instructions pour démarrer l'installation.

Si l'écran d'installation ne s'affiche pas, utilisez l'Explorateur Windows pour vous rendre au répertoire racine du disque et double-cliquez sur le fichier autorun.exe.

Si votre connexion internet estlente, ou que votre système n'est pas connecté à internet, cliquez sur le bouton **Installer à partir du CD/DVD**. Dans ce cas, le produit Bitdefender disponible sur le disque sera installé et une version plus récente sera téléchargée à partir des serveurs Bitdefender via la mise à jour des produits.

# Validation de l'installation

Bitdefender vérifie d'abord votre système pour valider l'installation.

Si votre système ne dispose pas de la configuration minimale requise pour l'installation de Bitdefender, vous serez informé(e) des éléments devant être mis à niveau avant de pouvoir poursuivre.

Si une solution de sécurité incompatible ou une version antérieure de Bitdefender est détecté, on vous demandera de le désinstaller de votre système. Veuillez suivre les indications pour supprimer les logiciels de votre système, évitant ainsi que des problèmes ne surviennent par la suite. Il est parfois nécessaire de redémarrer l'appareil pour terminer la désinstallation des solutions de sécurité détectées.

# Note

Le téléchargement des fichiers d'installation peut être long, en particulier sur des connexions internet plus lentes.

Une fois l'installation validée, l'assistant de configuration s'affiche. Suivez les étapes pour installer Bitdefender Total Security.

# Étape 1 - Installation de Bitdefender

Pour poursuivre l'installation, vous devez accepter les Conditions d'utilisation de l'abonnement. Veuillez prendre le temps de lire les Conditions d'utilisation de l'abonnement, car elles contiennent les termes et conditions dans le cadre desquels vous pouvez utiliser Bitdefender Total Security.

Si vous n'acceptez pas ces conditions, fermez la fenêtre. Le processus d'installation sera abandonné et vous quitterez l'installation.

Deux tâches supplémentaires peuvent être réalisées au cours de cette étape :

● Gardez l'option **Envoyer des rapports sur les produits** activée. Si vous activez cette option, les rapports contenant des informations sur votre utilisation du produit seront envoyés aux serveurs de Bitdefender. Ces informations sont essentielles pour améliorer le produit et nous aider à vous offrir la meilleure expérience possible. Veuillez noter que ces rapports ne comportent aucune donnée confidentielle, comme votre nom ou votre adresse IP, et ne seront pas utilisés à des fins commerciales.

● Sélectionnez la langue dans laquelle vous souhaitez installer le produit.

Cliquez sur **INSTALLER** pour démarrer la procédure d'installation de votre produit Bitdefender.

# Étape 2 - Installation en cours

Patientez jusqu'à la fin de l'installation. Des informations détaillées sur la progression sont affichées.

### Étape 3 - Installation terminée

Un résumé de l'installation s'affiche. Si des logiciels malveillants actifs ont été détectés et supprimés pendant l'installation, un redémarrage du système peut être nécessaire.

# Étape 4 - Analyse de l'appareil

Vous allez maintenant être invité(e) à effectuer une analyse de votre appareil, afin de vérifier qu'il est protégé. Lors de cette étape, Bitdefender va analyser les zones critiques du système. Cliquez sur **Commencerl'analyse de l'appareil** pour lancer l'analyse.

Vous pouvez masquer l'interface d'analyse en cliquant sur **Exécuter l'analyse en arrière-plan**. Après cela, choisissez si vous souhaitez ou non être informé(e) une fois que l'analyse sera terminée.

Une fois l'analyse terminée, cliquez sur **Poursuivre avec la création d'un compte**.

### **Note**

Sinon, si vous ne souhaitez pas effectuer l'analyse, vous pouvez simplement cliquer sur **Passer**.

# Étape 5 - compte Bitdefender

Une fois que vous avez fini le paramétrage initial, la fenêtre compte Bitdefender apparaît. Un compte Bitdefender est nécessaire pour activer le produit et utiliser ses fonctionnalités en ligne. Pour plus d'informations, reportez-vous à « *[Bitdefender](#page-39-0) Central* » (p. 30).

Procédez selon votre situation.

#### ● **Je souhaite créer un compte Bitdefender**

- 1. Tapez les informations requises dans les champs correspondants. Les informations fournies resteront confidentielles. Le mot de passe doit compter au moins 8 caractères, et au moins un chiffre ou symbole et des caractères en majuscule et en minuscule.
- 2. Pour continuer, vous devez accepter les Conditions d'utilisation. Lisez attentivement nos Conditions d'utilisation car elles contiennent les termes et conditions selon lesquels vous pouvez utiliser Bitdefender.

Vous pouvez également consulter notre Politique de confidentialité.

3. Cliquez sur **Créer un compte**.

#### Note

Une fois le compte créé, vous pouvez utiliser l'adresse e-mail et le mot de passe indiqués pour vous connecter à votre compte sur <https://central.bitdefender.com>, ou via l'application Bitdefender Central si elle est installée sur un de vos appareils Android ou iOS. Pour installer l'application Bitdefender Central sur Android, rendez-vous sur Google Play, recherchez Bitdefender Central, puis appuyez sur le bouton d'installation. Pour installer l'application Bitdefender Central sur iOS, rendez-vous sur l'App Store, recherchez Bitdefender Central, puis appuyez sur le bouton d'installation.

#### ● **J'ai déjà un compte Bitdefender**

- 1. Cliquez sur **Se connecter**.
- 2. Saisissez l'adresse e-mail dans le champ correspondant, puis cliquez sur **SUIVANT**.

3. Saisissez votre mot de passe puis cliquez sur **CONNEXION**.

Si vous avez oublié le mot de passe de votre compte ou que vous souhaitez simplement reconfigurer celui déjà existant :

- a. cliquez sur le lien **Mot de passe oublié**.
- b. Saisissez votre adresse e-mail, puis cliquez sur **SUIVANT**.
- c. Consultez votre boite e-mail, saisissez le code de sécurité que vous venez de recevoir, et cliquez sur **SUIVANT**.

Vous pouvez aussi cliquer sur **Changer de mot de passe** dans l'e-mail que nous vous avons envoyé.

d. Saisissez votre nouveau mot de passe, puis confirmez-le. Cliquez sur **Enregistrer**.

#### Note

Si vous possédez déjà un compte MyBitdefender, vous pouvez l'utiliser afin de vous connecter à votre compte Bitdefender. Si vous avez oublié votre mot de passe, cliquez tout d'abord sur le lien <https://my.bitdefender.com> afin de le réinitialiser. Ensuite, utilisez les nouveaux identifiants pour vous connecter à votre compte Bitdefender.

#### ● **Je souhaite me connecter à l'aide de mon compte Microsoft, Facebook ou Google**

Pour vous connecter à l'aide de votre compte Microsoft, Facebook ou Google :

- 1. Sélectionnez le service que vous souhaitez utiliser. Vous serez redirigé vers la page de connexion de ce service.
- 2. Suivez les instructions du service sélectionné pour lier votre compte à Bitdefender.

### Note

Bitdefender n'accède à aucune information confidentielle telle que le mot de passe du compte que vous utilisez pour vous connecter, ou les informations personnelles de vos amis et contacts.

# Étape 6 - Activer votre produit

#### Note

Cette étape apparaît si vous avez choisi de créer un nouveau compte Bitdefender lors de l'étape précédente, ou si vous vous êtes connecté en utilisant un compte lié à un abonnement ayant expiré.

Une connexion internet active est nécessaire pour terminer l'enregistrement de votre produit.

Procédez selon votre situation :

● J'ai un code d'activation

Dans ce cas, enregistrez le produit en procédant comme suit :

1. Saisissez le code d'activation dans le champ **J'ai un code d'activation** puis cliquez sur **CONTINUER**.

Note

Pour trouver votre code d'activation :

- sur l'étiquette du CD ou DVD.
- sur le manuel du produit.
- sur le courriel de confirmation d'achat en ligne.

#### 2. **Je veux évaluer la Bitdefender**

Dans ce cas, vous pouvez utiliser le produit pendant une période de 30 jours. Pour commencer la période d'essai, sélectionnez **Je n'ai pas d'abonnement, je souhaite essayer le produit gratuitement** puis cliquez sur **CONTINUER**.

#### Étape 7 - Pour commencer

Dans la fenêtre **Pour commencer** vous pouvez vérifier les détails de votre abonnement actuel.

Cliquez sur **Terminer** pour accéder à l'interface de Bitdefender Total Security.

# <span id="page-21-1"></span><span id="page-21-0"></span>2. INTRODUCTION

# 2.1. Fonctions de base

Une fois Bitdefender Total Security installé, votre appareil est protégé contre toutes sortes de menaces (comme les programmes malveillants, les logiciels espion, les rançongiciels, les exploits, les botnets et les chevaux de Troie) et les menaces Internet (comme les pirates, l'hameçonnage et le pollupostage).

L'application utilise la technologie Photon pour améliorer la vitesse et les performances du processus d'analyse des menaces. Elle fonctionne en apprenant les modèles d'utilisation de vos applications système afin de savoir quoi analyser et quand, ce qui réduit l'impact sur les performances du système.

La connexion à des réseaux sans-fil publics tels que ceux des aéroports, des commerces, des cafés ou des hôtels, sans protection peut s'avérer dangereux pour votre appareil et vos données. Le principal risque est que des pirates surveillent vos activités et découvrent le moment optimal pour voler vos données personnelles. En outre, tout le monde peut voir votre adresse IP, rendant ainsi votre machine vulnérable à de futures cyberattaques. Pour éviter de vous retrouver dans cette situation délicate, vous pouvez installer et utiliser l'application « *VPN* » (p. [147\).](#page-156-0)

Vous pouvez retenir vos mots de passe et comptes en ligne en les enregistrant dans « *Protection Password Manager de vos [identifiants](#page-146-0)* » (p. 137) un wallet. Avec un seul mot de passe principal, vous pouvez protéger votre vie privée des intrus susceptibles de s'en prendre à votre argent.

« *[Protection](#page-140-1) de la webcam* » (p. 131)empêche les applications inconnues d'accéder à votre caméra vidéo, empêchant ainsi toute tentative de piratage. L'accès des applications populaires à votre webcam sera autorisé ou bloqué en fonction du choix des utilisateurs de Bitdefender.

Pour vous préserver de potentiels espions lorsque votre appareil est connecté à un réseau sans fil non sécurisé, Bitdefender analyse son niveau de sécurité, et si nécessaire, propose des recommandations pour améliorer la sécurité de vos activités en ligne. Pour des instructions sur comment protéger vos données personnelles, veuillez vous référer à votre « *[Sécurité](#page-135-0) du Wi-Fi* » (p. [126\).](#page-135-0)

Les fichiers chiffrés par un ransomware peuvent maintenant être récupérés sans avoir à payer de demande de rançon. Pour en savoir plus sur la manière de récupérer vos fichiers chiffrés, rendez-vous sur« *[Remédiation](#page-144-0) des [ransomwares](#page-144-0)* » (p. 135).

Bitdefender peut vous permettre de travailler, jouer ou regarder des films sans être dérangé en reportant les tâches de maintenance, en supprimant les interruptions et en ajustant les effets visuels du système. Vous pouvez bénéficier de tout ceci en activant et en configurant les « *[Profils](#page-182-1)* » (p. 173).

Bitdefender prendra pour vous la plupart des décisions de sécurité et affichera rarement des alertes contextuelles. Des détails sur les actions prises et des informations sur le fonctionnement du programme sont disponibles dans la fenêtre Notifications. Pour plus d'informations, reportez-vous à « *[Notifications](#page-23-0)* » (p. 14).

Il est recommandé d'ouvrir Bitdefender de temps en temps et de corriger les problèmes existants. Vous pouvez avoir à configurer des composants Bitdefender spécifiques ou appliquer des actions préventives afin de protéger votre appareil et vos données.

Pour utiliser les fonctionnalités en ligne de Bitdefender Total Security et gérez vos abonnements et appareils, accédez à votre compte Bitdefender. Pour plus d'informations, reportez-vous à « *[Bitdefender](#page-39-0) Central* » (p. 30).

<span id="page-22-0"></span>La section « *[Comment](#page-55-0) faire pour* » (p. 46) vous fournit des instructions détaillées pour utiliser les fonctionnalités les plus courantes. Si vous rencontrez des problèmes lors de l'utilisation de Bitdefender, recherchez dans la section « *Résoudre les [problèmes](#page-192-1) les plus fréquents* » (p. 183) des solutions possibles aux problèmes les plus courants.

# Ouverture de la fenêtre de Bitdefender

Pour accéder à l'interface principale de Bitdefender Total Security, cliquez sur l'icône **B** présente sur votre bureau.

Si nécessaire, vous pouvez également suivre les étapes ci-dessous :

● Dans **Windows 7** :

- 1. Cliquez sur **Démarrer** et allez dans **Programmes**.
- 2. Cliquez sur **Bitdefender**.
- 3. Cliquez sur **Bitdefender Total Security** ou faites un double clic sur Bitdefender **B** dans la zone de notification.

#### ● Dans **Windows 8 et Windows 8.1** :

Localisez Bitdefender dans l'écran d'accueil Windows (vous pouvez par exemple taper"Bitdefender" directement dans l'écran d'accueil) puis cliquez sur son icône. Vous pouvez également ouvrir le Bureau puis double-cliquer sur Bitdefender  $\mathbf{E}$  de la zone de notification.

#### ● Dans **Windows 10** :

Tapez "Bitdefender" dans le champ de recherche de la barre des tâches puis cliquez sur son icône. Vous pouvez également double-cliquer sur l'icône Bitdefender **B** dans la zone de notification.

<span id="page-23-0"></span>Pour plus d'informations sur la fenêtre de Bitdefender et l'icône de la zone de notification, reportez-vous à « *Interface de [Bitdefender](#page-27-1)* » (p. 18).

# 2.1.1. Notifications

Bitdefender tient un journal détaillé des événements concernant son activité sur votre appareil. Lorsqu'un événement concernant la sécurité de votre système ou de vos données a lieu, un nouveau message est ajouté aux Événements de Bitdefender, comme lorsqu'un nouvel email arrive dans votre boîte de réception.

Les notifications sont un outil très important pour la surveillance et la gestion de votre protection Bitdefender. Par exemple, vous pouvez facilement vérifier que la mise à jour s'est effectuée correctement, s'il y a eu des menaces ou des vulnérabilités détectées sur votre appareil, etc. Vous pouvez également adopter d'autres actions si nécessaire ou modifier les actions appliquées par Bitdefender.

Pour accéder au journal des Notifications, cliquez sur **Notifications** dans le menu de navigation de l'interface de [Bitdefender.](#page-22-0) Chaque fois qu'un

événement critique se produit, un compteur apparaît dans l'icône .

Selon leur type et leur gravité, les notifications sont regroupées en :

- Les événements **critiques** signalent des problèmes critiques. Nous vous recommandons de les vérifier immédiatement.
- Les événements **avertissement** signalent des problèmes non critiques. Nous vous recommandons de les vérifier et de les corriger lorsque vous avez le temps.

● Les événements **Informations** indiquent des opérations réussies.

Cliquez sur chaque onglet pour obtenir plus de détails sur les événements générés. De brefs détails sont affichés en un clic sur chaque titre d'événement, à savoir : une courte description, l'action effectuée par Bitdefender lorsqu'il s'est produit, et la date et l'heure a laquelle il s'est produit. Des options peuvent permettre d'appliquer une action supplémentaire si nécessaire.

<span id="page-24-0"></span>Pour vous aider à gérer facilement les événements enregistrés, la fenêtre Notifications fournit des options permettant de supprimer ou de marquer comme lus tous les événements de cette section.

# 2.1.2. Profils

Certaines utilisations de l'ordinateur comme les jeux en ligne ou les présentations vidéo nécessitent plus de performance et de réactivité du système et aucune interruption. Lorsque votre ordinateur portable est alimenté par sa batterie, il vaut mieux que les opérations non indispensables, qui consomment de l'énergie supplémentaire, soient reportées jusqu'au moment où l'ordinateur portable sera branché sur secteur.

Les profils de Bitdefender allouent davantage de ressources système aux applications en cours d'exécution en modifiant momentanément les paramètres de protection et en adaptant la configuration du système. L'impact du système sur vos activités est donc réduit.

Pour s'adapter à différentes activités, Bitdefender dispose des profils suivants :

#### Profil [Travail](#page-183-0)

Optimise votre efficacité lorsque vous travaillez en identifiant et en ajustant la configuration du logiciel et du système.

#### [Profil](#page-184-0) Film

Améliore les effets visuels et supprime les interruptions lorsque vous regardez des films.

#### [Profil](#page-185-0) Jeu

Améliore les effets visuels et supprime les interruptions lorsque vous jouez.

#### Profil Wi-Fi [public](#page-187-0)

Applique les paramètres du produit afin de bénéficier de la protection complète lorsque vous êtes connecté à un réseau sans fil non sécurisé.

#### Profil Mode [batterie](#page-187-1)

Applique les paramètres du produit et limite l'activité en arrière-plan afin d'économiser la durée de vie de la batterie.

### Configurer l'activation automatique des profils

Pour une utilisation simple, vous pouvez configurer Bitdefender afin qu'il gère votre profil actif. Dans ce cas, Bitdefender détecte automatiquement les activités que vous effectuez et applique les paramètres d'optimisation du système et du produit.

La première fois que vous accéderez aux **Profils**, il vous sera demandé d'activer les profils automatiques. Pour ce faire, cliquez simplement sur le bouton **ACTIVER** dans la fenêtre qui s'affiche.

Vous pouvez cliquer sur **PAS MAINTENANT** si vous souhaitez activer la fonctionnalité plus tard.

Pour permettre à Bitdefender d'activer les profils automatiquement :

- 1. Cliquez sur **Utilitaires** dans le menu de navigation de [l'interface](#page-22-0) de [Bitdefender.](#page-22-0)
- 2. Dans l'onglet **Profils**, cliquez sur **Paramètres**.
- 3. Cliquez sur le bouton pour activer l'**Activation automatique des profils**.

Si vous ne souhaitez pas que les Profils soient activés automatiquement, désactivez le bouton.

<span id="page-25-0"></span>Pour activer manuellement un profil, cliquez sur le bouton correspondant. Seul un des trois premiers profils peut être activé manuellement à la fois.

Pour plus d'informations sur les profils, reportez-vous à « *[Profils](#page-182-1)* » (p. 173)

# 2.1.3. Paramètres de Bitdefender de la protection par mot de passe

Si vous n'êtes pas le seul utilisateur avec des droits d'administrateur qui utilise cet appareil, il vous est recommandé de protéger vos paramètres de Bitdefender par un mot de passe.

Pour configurer la protection par mot de passe pour les paramètres de Bitdefender :

1. Cliquez sur **Paramètres** dans le menu de navigation de [l'interface](#page-22-0) de [Bitdefender.](#page-22-0)

- 2. Dans la fenêtre **Généraux**, activez la **Protection par mot de passe**.
- 3. Saisissez le mot de passe dans les deux champs puis cliquez sur **OK**. (8 caractères minimum)

Une fois que vous avez défini un mot de passe, toute personne essayant de modifier les paramètres de Bitdefender devra indiquer ce mot de passe.

### Important

N'oubliez pas votre mot de passe ou conservez-le en lieu sûr. Si vous oubliez le mot de passe, vous devrez réinstaller le programme ou contacter le support Bitdefender.

Pour supprimer la protection par mot de passe :

- 1. Cliquez sur **Paramètres** dans le menu de navigation de [l'interface](#page-22-0) de [Bitdefender.](#page-22-0)
- 2. Dans la fenêtre **Généraux**, désactivez la **Protection par mot de passe**.
- 3. Saisissez le mot de passe puis cliquez sur **OK**.

#### **Note**

<span id="page-26-0"></span>Pour modifier le mot de passe de votre produit, cliquez **Changer de mot de passe**. Entrez votre mot de passe actuel puis cliquez sur **OK**. Dans la nouvelle fenêtre, saisissez le nouveau mot de passe que vous voulez utiliser à partir de maintenant pour restreindre l'accès à vos réglages de Bitdefender.

# 2.1.4. Rapports sur les produits

Les rapports sur les produits contiennent des informations sur la manière d'utiliser le produit Bitdefender que vous avez installé. Ces informations sont essentielles pour améliorer le produit et nous aider à vous offrir un meilleur service à l'avenir.

Veuillez noter que ces rapports ne comportent aucune donnée confidentielle, comme votre nom ou votre adresse IP, et ne seront pas utilisés à des fins commerciales.

Si, pendant le processus d'installation, vous avez choisi d'envoyer ces rapports aux serveurs de Bitdefender, mais que vous avez changé d'avis :

- 1. Cliquez sur **Paramètres** dans le menu de navigation de [l'interface](#page-22-0) de [Bitdefender.](#page-22-0)
- 2. Sélectionnez l'onglet **Avancé**.

<span id="page-27-0"></span>3. Désactivez les **Rapports sur les produits**.

# 2.1.5. Notifications sur les promotions

Le produit Bitdefender est configuré pour vous signaler via une fenêtre pop-up les offres promotionnelles disponibles. Cela vous donne la possibilité de bénéficier de tarifs avantageux et de protéger vos appareils plus longtemps.

Pour activer ou désactiver les notifications sur les promotions :

- 1. Cliquez sur **Paramètres** dans le menu de navigation de [l'interface](#page-22-0) de [Bitdefender.](#page-22-0)
- 2. Dans la fenêtre **Généraux**, activez ou désactivez le bouton correspondant.

<span id="page-27-1"></span>L'option des offres spéciales et des notifications du produit est activée par défaut.

# 2.2. Interface de Bitdefender

Bitdefender Total Security répond aux besoins de tous les utilisateurs, qu'ils soient débutants ou armés de solides connaissances techniques. Son interface utilisateur graphique est conçue pour s'adapter à chaque catégorie d'utilisateurs.

Pour parcourir l'interface de Bitdefender, un assistant d'introduction présentant des informations sur la manière d'interagir et de configurer le produit est affiché dans la partie supérieure gauche. Cliquez sur la flèche pour continuer à être guidé, ou sur **Passer le tour** pour fermer l'assistant.

L'icône de la zone de [notification](#page-28-0) Bitdefender est disponible à tout moment, que vous souhaitiez ouvrir la fenêtre principale, réaliser une mise à jour, ou consulter les informations relatives à la version installée.

La fenêtre principale vous donne des informations sur l'état de votre sécurité. En fonction de votre utilisation de l'appareil et de vos besoins, l'[Autopilot](#page-31-0) affiche ici divers types de recommandations pour vous aider à améliorer la sécurité et les performances de votre appareil. En outre, vous pouvez ajouter les actions rapides que vous utilisez le plus fréquemment, pour toujours les avoir sous la main.

Depuis le menu de navigation situé à gauche, vous pouvez accéder aux paramètres, aux notifications et aux rubriques [Bitdefender](#page-33-0) surla configuration détaillée et les tâches administratives avancées.

Depuis la partie supérieure de l'interface principale, vous pouvez accéder à votre compte Bitdefender. Vous pouvez également nous contacter pour obtenir de l'aide si vous avez des questions ou si vous rencontrez une situation anormale.

# <span id="page-28-0"></span>2.2.1. Icône de la zone de notification

Pour gérer l'ensemble du produit plus rapidement, vous pouvez utiliser l'icône Bitdefender  $\mathbf{R}$  de la zone de notification.

#### Note

L'icône de Bitdefender ne sera peut-être pas visible en permanence. Pour que l'icône apparaisse en permanence :

- Dans **Windows 7, Windows 8 et Windows 8.1** :
	- 1. Cliquez sur la flèche  $\triangle$  dans l'angle inférieur droit de l'écran.
	- 2. Cliquez sur **Personnaliser...** pour ouvrir la fenêtre Icônes de la Zone de Notification.
	- 3. Sélectionnez l'option **Afficher les icônes et les notifications** pour l'icône **Agent Bitdefender**.
- Dans **Windows 10** :
	- 1. Faites un clic droit sur la barre des tâches et sélectionnez **Paramètres de la barre des tâches**.
	- 2. Faites défiler le menu déroulant et cliquez sur le lien **Sélectionner les icônes apparaissant dans la barre des tâches** situé sous **Zone de notification**.
	- 3. Activez le bouton à côté de **Bitdefender agent**.

Double-cliquez sur cette icône pour ouvrir Bitdefender. Un clic droit sur l'icône donne également accès à un menu contextuel qui vous permettra de rapidement administrer le produit Bitdefender.

- **Afficher** ouvre la fenêtre principale de Bitdefender.
- **À propos** ouvre une fenêtre sur laquelle vous trouverez des informations sur Bitdefender, où trouver de l'aide en cas d'imprévu, où consulter les Conditions d'utilisation de l'abonnement, les composants de tiers et la Politique de confidentialité.
- **Mettre à jour** lance immédiatement une mise à jour. Vous pouvez suivre l'état de mise à jour dans le panneau Mise à jour de la [fenêtre](#page-22-0) principale de [Bitdefender.](#page-22-0)

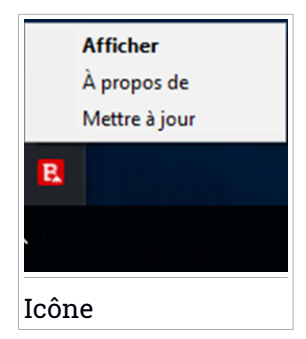

L'icône de la zone de notification de Bitdefender vous informe de la présence de problèmes affectant la sécurité de votre appareil et du fonctionnement du programme en affichant un symbole spécial :

B. Aucun problème n'affecte la sécurité de votre système.

**D**'importants problèmes affectent la sécurité de votre système. Ils requièrent votre attention immédiate et doivent être réglés dès que possible.

<span id="page-29-0"></span>Si Bitdefender ne fonctionne pas, l'icône de la zone de notification apparaît sur un fond gris : **B**. Cela se produit généralement lorsque l'abonnement est expiré. Cela peut également avoir lieu lorsque les services Bitdefender ne répondent pas ou lorsque d'autres erreurs affectent le fonctionnement normal de Bitdefender.

# 2.2.2. Menu de navigation

Le menu de navigation, situé à gauche de l'interface de Bitdefender, vous permet de rapidement accéder aux fonctionnalités et outils de Bitdefender dont vous avez besoin pour utiliser votre produit. Les onglets disponibles dans cette zone sont les suivants :

**Tableau de bord**. D'ici, vous pouvez rapidement corriger les problèmes de sécurité, voir des recommandations adaptées aux besoins de votre système et à vos habitudes d'utilisation, exécuter des actions rapides et installer Bitdefender sur d'autres appareils.

● **Protection**. D'ici, vous pouvez lancer et configurer des analyses antivirus, accéder aux réglages su pare-feu, récupérer des données dans le cas où celles-ci seraient chiffrées par un ransomware et configurer une protection tout en naviguant sur Internet.

- **Vie privée**. D'ici, vous pouvez créer des gestionnaires de mots de passe pour vos comptes en ligne, empêcher les regards indiscrets d'accéder à votre webcam, procéder à des paiements en ligne dans un environnement sécurisé, ouvrir l'application VPN, et protéger vos enfants en consultant et en limitant leurs activités en ligne.
- **Utilitaires**. D'ici, vous pouvez améliorer la vitesse du système et configurer la fonctionnalité Antivol pour vos appareils.
- **Notifications**. Là, vous pouvez accéder aux notifications générées.
- **CO** Configuration. Là, vous pouvez accéder aux Paramètres généraux.

Dans la partie supérieure de l'interface principale, vous trouverez les fonctionnalités **Mon compte** et **Assistance**.

- **Support**. Là, quand vous avez besoin d'assistance pour régler un problème avec votre Bitdefender Total Security, vous pouvez contacter le service de support technique de Bitdefender.
- <span id="page-30-0"></span>● **Mon compte**. D'ici, vous pouvez accéder à votre compte Bitdefender pour vérifier votre abonnement et effectuer des tâches de sécurité sur les appareils que vous gérez. Les détails à propos du compte Bitdefender et les abonnements en cours sont également disponibles.

# 2.2.3. Tableau de bord

La fenêtre du Tableau de bord permet d'effectuer des tâches courantes, de corriger rapidement des problèmes de sécurité, d'afficher des informations sur le fonctionnement du produit et accéder aux panneaux à partir desquels vous configurez le produit.

Tout se trouve à quelques clics.

La fenêtre est organisée en trois catégories :

#### Zone de l'état de [sécurité](#page-31-1)

Ici, vous pouvez consulter l'état de la sécurité de votre appareil.

#### [Autopilot](#page-31-0)

Ici, vous pouvez consulter les recommandations de l'Autopilot pour assurer le bon fonctionnement de votre système.

#### [Actions](#page-32-0) rapides

Là, vous pouvez exécuter différentes tâches pour garder votre système protégé et fonctionnant à une vitesse optimale. Vous pouvez également facilement installer Bitdefender sur d'autres appareils, si votre abonnement présente suffisamment de créneaux disponibles.

### <span id="page-31-1"></span>Zone de l'état de sécurité

Bitdefender utilise un système de contrôle pour détecter la présence de problèmes pouvant affecter la sécurité de votre appareil et de vos données et vous en informer. Les problèmes détectés comprennent la désactivation d'importants paramètres de protection et d'autres conditions pouvant constituer un risque pour la sécurité.

Lorsque des problèmes affectent la sécurité de votre appareil, l'état affiché en haut de l'interface de [Bitdefender](#page-22-0) devient rouge. L'état indique la nature des problèmes dont souffre votre système. En outre, l'icône de la [zone](#page-28-0) de [notification](#page-28-0) devient **B**, et si vous faites glisser le curseur de la souris sur l'icône, une fenêtre de notification confirmera la présence de problèmes en attente.

<span id="page-31-0"></span>Comme les problèmes détectés sont susceptibles d'empêcher Bitdefender de vous protéger contre les menaces, ou de représenter un risque majeur en matière de sécurité, nous vous recommandons d'y prêter attention et de les corriger au plus vite. Pour corriger un problème, cliquez sur le bouton situé à côté de celui-ci.

### Autopilot

Pour assurer une protection efficace pendant que vous vaquez à d'autres tâches, Bitdefender Autopilot joue le rôle de conseiller personnel de sécurité. En fonction de vos activités, qu'il s'agisse de travailler, de procéder à des paiements en ligne, de regarder un film, ou de jouer aux jeux vidéo, Bitdefender Autopilot vous proposera des recommandations contextuelles en fonction de votre utilisation de l'appareil et de vos besoins. Les recommandations peuvent également concerner des mesures que vous devez prendre pour assurer le bon fonctionnement de votre produit.

Pour commencer à utiliser une fonctionnalité suggérée, ou améliorer votre produit, cliquez sur le bouton correspondant.

#### Désactiver les notifications de l'Autopilot

Pour attirer votre attention sur les recommandations de l'Autopilot, le produit Bitdefender est configuré de sorte à faire apparaitre des notifications via une fenêtre pop-up.

Pour désactiver les notifications de l'Autopilot :

- 1. Cliquez sur **Paramètres** dans le menu de navigation de [l'interface](#page-22-0) de [Bitdefender.](#page-22-0)
- <span id="page-32-0"></span>2. Dans la fenêtre **Généraux**, désactivez **Affichage de recommandations**.

### Actions rapides

Grâce aux actions rapides, vous pouvez rapidement exécuter des tâches jugées importantes pour maintenir la protection de votre système tout en lui assurant des performances optimales.

Bitdefender propose des actions rapides par défaut qui peuvent être remplacées par celles que vous utilisez fréquemment. Pour remplacer une action rapide :

- 1. Cliquez l'icône  $\leq$  dans le coin supérieur droit de la carte que vous voulez supprimer.
- 2. Sélectionnez la tâche que vous voulez ajouter à l'interface principale, puis cliquez sur **AJOUTER**.

Les tâches que vous pouvez ajouter à l'interface principale sont les suivantes :

- **Analyse rapide**. Exécuter une analyse rapide pour détecter rapidement les menaces potentiellement présentes sur votre appareil.
- **Analyse du système**. Exécutez une analyse du système pour vérifier qu'aucune menace n'est présente sur votre appareil.
- **Analyse de vulnérabilités**. Analysez votre appareil à la recherche de vulnérabilités pour vous assurer que toutes les applications, ainsi que le système d'exploitation, sont mis à jour et fonctionnent correctement.
- **Assistant de sécurité du Wi-Fi**. Ouvrez la fenêtre de l'Assistant de sécurité du Wi-Fi dans le module Vulnérabilité.
- **Wallets**. Voir et gérer vos Wallets.
- **Ouvrir Safepay**. Ouvrez Bitdefender Safepay™ pour protéger vos données sensibles lorsque vous effectuez des transactions en ligne.
- **Ouvrir le VPN**. Activez le VPN Bitdefender pour ajouter une couche supérieure de protection lorsque vous êtes connecté à Internet.
- **Destructeur de fichiers**. Utiliser l'outil Destructeur de fichiers pour supprimer toute trace de données sensibles de votre appareil.
- **Ouvrir l'optimisation en 1 clic**. Libérez de l'espace sur le disque, corrigez les erreurs du registre et protégez votre vie privée en supprimant les fichiers qui ne sont plus utiles d'un simple clic sur un bouton.

Pour commencer à protéger d'autres appareils avec Bitdefender:

1. Cliquez sur **Installer sur un autre appareil**.

Une nouvelle fenêtre s'affiche à l'écran.

- 2. Cliquez sur **PARTAGER LE LIEN DE TÉLÉCHARGEMENT**.
- 3. Suivez les étapes figurant à l'écran pour installer Bitdefender.

En fonction de votre choix, les produits Bitdefender suivants seront installés

- Bitdefender Total Security pour les appareils Windows.
- Bitdefender Antivirus for Mac pour les appareils macOS.
- <span id="page-33-0"></span>● Bitdefender Mobile Security pour les appareils sur Android.
- Bitdefender Mobile Security pour les appareils iOS.

# 2.2.4. Les rubriques Bitdefender

Le logiciel Bitdefender dispose de trois rubriques divisées en fonctionnalités utiles qui vous aident notamment à travailler, à surfer sur Internet ou à effectuer des paiements en ligne en toute sécurité ainsi qu'à améliorer la rapidité de votre système, et bien plus.

Chaque fois que vous souhaitez accéder aux fonctionnalités pour une raison spécifique ou pour commencer à configurer votre produit, accédez aux icônes suivantes localisées dans le menu de navigation de l'interface [Bitdefender](#page-22-0):

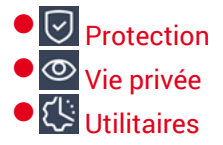

:

#### <span id="page-34-0"></span>**Protection**

Dans la section Protection, vous pouvez configurer vos réglages de sécurité avancés, gérer vos amis et les spammeurs, afficher et modifier les paramètres de connexion réseau, configurer les fonctionnalités de protection contre les menaces en ligne, vérifier et corriger les vulnérabilités potentielles du système et évaluer la sécurité des réseaux sans fil auxquels vous vous connectez.

Les fonctionnalités que vous pouvez gérer dans la rubrique Protection sont les suivantes :

#### **ANTIVIRUS**

La protection antivirus est la base de votre sécurité. Bitdefender vous protège en temps réel et à la demande contre toutes sortes de menaces tels que les malwares, les chevaux de Troie, les logiciels espions, les publiciels, etc.

La fonctionnalité Antivirus vous permet d'accéder facilement aux tâches d'analyse suivantes :

- Analyse rapide
- Analyse du système
- Gestion des analyses
- Mode de secours

Pour plus d'informations sur les tâches d'analyse et sur comment configurer la protection antivirus, consultez « *[Protection](#page-90-1) antivirus* » (p. [81\)](#page-90-1).

#### **PRÉVENTION DES MENACES EN LIGNE**

La Prévention des menaces en ligne vous aide à être protégé contre les attaques de phishing, les tentatives de fraude et les fuites de données personnelles lorsque vous naviguez sur internet.

Pour plus d'informations sur comment configurer Bitdefender pour protéger vos activités en ligne, consultez « *[Prévention](#page-113-0) des menaces en [ligne](#page-113-0)* » (p. 104).

#### **Pare-feu bidirectionnel**

Le pare-feu vous protège lorsque vous êtes connecté à des réseaux et à internet en filtrant toute tentative de connexion.

Pour plus d'informations sur la configuration du pare-feu, consultez « *[Pare-feu](#page-125-0)* » (p. 116).

#### **ADVANCED THREAT DEFENSE**

Advanced Threat Defense protège activement votre système des menaces, notamment des ransomwares, logiciels espions et chevaux de Troie, en analysant le comportement des applications installées. Les processus suspects sont identifiés et si nécessaire bloqués.

Pour plus d'informations sur la manière de protéger votre système des menaces, veuillez vous référer à « *[Protection](#page-111-0) contre les menaces [avancées](#page-111-0)* » (p. 102).

#### **ANTIPOURRIEL**

La fonctionnalité antispam Bitdefender protège votre boîte de réception contre les e-mails indésirables en filtrant le trafic de messagerie POP3.

Pour plus d'informations sur la protection antispam, reportez-vous à « *[Antispam](#page-116-0)* » (p. 107).

#### **VULNÉRABILITÉ**

Le module Vulnérabilité vous aide à maintenir à jour votre système d'exploitation et les applications que vous utilisez régulièrement et à identifier les réseaux sans fil non sécurisés auxquels vous vous connectez. Cliquez sur le bouton **Ouvrir** dans le module de Vulnérabilité pour accéder à ses fonctionnalités.

La fonctionnalité **Analyse de vulnérabilité** vous permet d'identifier les mises à jour critiques de Windows, les mises à jour d'applications, les mots de passe faibles associés à des comptes Windows et les réseaux sans fil non sécurisés. Cliquez sur **Commencer l'analyse** pour effectuer une analyse sur votre appareil.

Cliquez sur **Assistant de sécurité du Wi-Fi** pour visualiser la liste des réseaux sans fil auxquels vous vous connectez, ainsi que notre évaluation de réputation pour chacun d'entre eux et les actions que vous pouvez effectuer pour vous protéger d'éventuels espions.

Pour plus d'informations sur la configuration de la protection contre les vulnérabilités, reportez-vous à « *[Vulnérabilité](#page-131-0)* » (p. 122).

#### **NETTOYAGE DES RANSOMWARES**

La fonctionnalité de Nettoyage des ransomwares vous aide à récupérer les fichiers chiffrés par un ransomware.

Pour en savoir plus sur la manière de récupérer vos fichiers chiffrés, rendez-vous sur« *Remédiation des [ransomwares](#page-144-0)* » (p. 135).
#### **Vie privée**

La rubrique Vie privée vous permet d'ouvrir l'application VPN Bitdefender, de chiffrer vos données confidentielles, de protéger vos transactions en ligne, de sécuriser votre webcam et votre navigation sur Internet et de protéger vos enfants en vous offrant la possibilité de voir et de limiter leurs activités en ligne.

Les fonctionnalités que vous pouvez gérer dans la rubrique Vie privée sont les suivantes :

#### **VPN**

Le VPN sécurise vos activités en ligne et masque votre adresse IP lorsque vous vous connectez à des réseaux sans-fil non sécurisés dans les aéroports, les commerces, les cafés ou les hôtels. Il vous permet en outre d'accéder à des contenus qui ne seraient normalement pas disponibles dans votre région.

Pour plus d'informations sur cette fonctionnalité, reportez-vous à « *[VPN](#page-156-0)* » (p. [147\)](#page-156-0).

#### **PROTECTION VIDÉO & AUDIO**

La Protection Vidéo & Audio protège votre webcam en bloquant son accès aux applications non approuvées et vous informe lorsque des applications tentent d'accéder à votre micro.

Pour plus d'informations sur la façon dont vous pouvez protéger votre webcam des accès non désirés et sur comment configurer Bitdefender afin qu'il vous informe des activités de votre micro, veuillez vous référer à « *[Protection](#page-140-0) Vidéo & Audio* » (p. 131).

#### **PASSWORD MANAGER**

Bitdefender gestionnaire de mots de passe vous aide à conserver vos mots de passe, protège votre vie privée et vous offre une expérience de navigation sécurisée.

Pour plus d'informations sur la configuration du Gestionnaire de mots de passe, consultez « *Protection Password Manager de vos [identifiants](#page-146-0)* » (p. [137\)](#page-146-0).

#### **SAFEPAY**

Le navigateur Bitdefender Safepay™ vous aide à assurer la confidentialité et la sécurité de vos transactions bancaires, de vos achats en ligne et de tout autre type de transaction sur Internet.

Pour plus d'informations sur Bitdefender Safepay™, reportez-vous à « *[La](#page-159-0) sécurité SafePay pour les [transactions](#page-159-0) en ligne* » (p. 150).

#### **CONTRÔLE PARENTAL**

Le Contrôle parental Bitdefender vous permet de surveiller ce que vos enfants font sur leur appareil. En cas de contenu inapproprié vous pouvez décider de limiter son accès à internet ou à certaines applications.

Cliquez sur **Configurer** dans le panneau du Contrôle parental afin de commencer à configurer les appareils de vos enfants et ainsi suivre leurs activités en ligne.

Pour plus d'informations sur la configuration du Contrôle parental, consultez « *[Contrôle](#page-165-0) Parental* » (p. 156).

#### **ANTI-TRACKER**

La fonctionnalité Anti-tracker vous aide à éviter les trackers, afin que vos données restent privées lorsque vous naviguez en ligne, tout en réduisant le temps de chargement des sites Internet.

Pour plus d'informations sur la fonctionnalité Anti-tracker, référez-vous à « *[Bloqueur](#page-154-0) de trackers* » (p. 145).

#### **Utilitaires**

Dans la rubrique Outils, vous pouvez améliorer la vitesse système et gérer vos appareils.

#### **Optimisation en 1 clic**

Bitdefender Total Security offre plus que de la sécurité, et contribue également aux bonnes performances de votre appareil.

Notre Optimiseur en un clic vous aidera à identifier et à supprimer les fichiers inutiles de votre appareil en une étape simple.

Pour plus d'informations à ce sujet, reportez-vous à « *[Optimisation](#page-189-0) en 1 clic* » (p. [180\).](#page-189-0)

#### **Antivol**

Bitdefender Antivol protège votre appareil et vos données contre la perte et le vol. Dans ce cas, cela vous permet de localiser ou de verrouiller votre appareil à distance. Vous pouvez également effacer toutes les données présentes sur votre système.

Bitdefender Antivol dispose des fonctionnalités suivantes :

● Localisation à distance

- Verrouillage à distance
- Effacement des données à distance
- Alerte à distance

Pour plus d'informations sur comment maintenir votre système hors de portée des personnes malintentionnées veuillez vous référer à « *[Antivol](#page-177-0)* » (p. [168\)](#page-177-0).

#### **Protection des données**

Le Destructeur de Fichiers Bitdefender vous aidera à supprimer définitivement des données en les supprimant physiquement de votre disque dur.

Pour plus d'informations à ce sujet, reportez-vous à « *[Protection](#page-190-0) des [données](#page-190-0)* » (p. 181).

#### **Profils**

Effectuer des activités professionnelles quotidiennes, regarder des films ou jouer peut ralentir le système, en particulier si des processus de mise à jour Windows et des tâches de maintenance ont lieu simultanément.

Bitdefender vous permet désormais de choisir et d'appliquer le profil de votre choix, qui fait les réglages nécessaires pour améliorer les performances de certaines applications installées sur le système.

Pour plus d'informations sur cette fonctionnalité, reportez-vous à « *[Profils](#page-182-0)* » (p. 173).

# 2.2.5. Changer la langue du produit

L'interface de Bitdefender est disponible en plusieurs langues qu'il est possible de changer en suivant ces instructions :

- 1. Cliquez sur **Paramètres** dans le menu de navigation de [l'interface](#page-22-0) de [Bitdefender.](#page-22-0)
- 2. Dans la fenêtre **Général**, cliquez sur **Changer la langue**.
- 3. Sélectionnez la langue souhaitée dans la liste puis cliquez sur **ENREGISTRER**.
- 4. Attendez quelques instants que les paramètres soient appliqués.

# 2.3. Bitdefender Central

Bitdefender Central est la plateforme à partir de laquelle vous avez accès aux fonctionnalités et services en ligne du produit, et peut effectuer d'importantes tâches sur les appareils sur lesquels Bitdefender est installé. Vous pouvez vous connecter à votre compte Bitdefender depuis n'importe quel appareil connecté à Internet en vous rendez sur [https://central.bitdefender.com,](https://central.bitdefender.com) ou directement depuis l'application Bitdefender Central sur les appareils Android et iOS.

Pour installer l'application Bitdefender Central sur vos appareils :

- **Sur Android** recherchez Bitdefender Central sur Google Play, puis téléchargez et installez l'application. Suivez les étapes requises pour terminer l'installation :
- **Sur iOS** recherchez Bitdefender Central sur l'App Store, puis téléchargez et installez l'application. Suivez les étapes requises pour terminer l'installation :

Une fois que vous êtes connectés, vous pouvez commencer à faire ce qui suit :

● Télécharger et installer Bitdefender sur les systèmes d'exploitation macOS, Windows, iOS et Android. Les produits disponibles au téléchargement sont :

- Bitdefender Total Security
- Antivirus Bitdefender pour Mac
- Bitdefender Mobile Security pour Android
- Bitdefender Mobile Security pour iOS
- Contrôle Parental Bitdefender
- Gérer et renouveler vos abonnement Bitdefender.
- Ajouter de nouveaux appareils à votre réseau et les gérer où que vous soyez.
- Protégez les appareils de votre réseau et leurs données contre le vol et la perte avec Antivol.
- Configurez le Contrôle parental pour les appareils de vos enfants et surveillez leurs activités d'où que vous soyez.

# <span id="page-40-0"></span>Accéder à Bitdefender Central

Il existe plusieurs façons d'accéder à Bitdefender Central:

- À partir de l'interface principale de Bitdefender :
	- 1. Cliquez sur **Mon compte** dans le menu de navigation de [l'interface](#page-22-0) de [Bitdefender.](#page-22-0)
	- 2. Cliquez sur **Se rendre sur Bitdefender Central**.
	- 3. Connectez-vous à votre compte Bitdefender à l'aide de votre adresse courriel et de votre mot de passe.
- A partir de votre navigateur web :
	- 1. Ouvrir un navigateur web sur chaque appareil ayant accès à internet.
	- 2. Allez à : [https://central.bitdefender.com.](https://central.bitdefender.com)
	- 3. Connectez-vous à votre compte Bitdefender à l'aide de votre adresse courriel et de votre mot de passe.

● Depuis votre appareil Android ou iOS :

Ouvrez l'application Bitdefender Central que vous venez d'installer.

#### Note

Ce document reprend les options et instructions disponibles sur la plateforme web.

# 2.3.1. Authentification à 2 facteurs

La méthode d'authentification à deux facteurs ajoute une couche de sécurité supplémentaire à votre compte Bitdefender, en requérant un code d'authentification en plus de vos identifiants de connexion. De cette façon, vous préviendrez la prise de contrôle de votre compte et vous préserverez de différents types de cyberattaques, telles que les attaques de type keyloggers, les attaques par force brute, ou les attaques par dictionnaire.

### Activer l'authentification à deux facteurs

En activant l'authentification à deux facteurs, vous rendrez votre compte Bitdefender bien plus sûr. Votre identité sera vérifiée chaque fois que vous vous connecterez à partir d'appareils différents, que ce soit pour installer l'un des produits Bitdefender, pour contrôler le statut de votre abonnement ou pour exécuter des tâches à distance sur vos appareils.

Pour activer l'authentification à deux facteurs :

- 1. Accéder à [Bitdefender](#page-40-0) Central.
- 2. Cliquez sur l'icône  $\beta$  dans l'angle supérieur droit de l'écran.
- 3. Cliquez sur **Compte Bitdefender** dans le menu coulissant.
- 4. Sélectionnez l'onglet **Mot de passe et sécurité**.
- 5. Cliquez sur **Authentification à 2 facteurs**.
- 6. Cliquez sur **COMMENCER**.

Choisissez l'une des deux méthodes suivantes :

● **Application d'authentification** - utilise une application d'authentification pour générer un code chaque fois que vous souhaitez vous connecter à votre compte Bitdefender.

Si vous souhaitez utiliser une application d'authentification, mais que vous ne savez pas laquelle choisir, nous mettons à votre disposition une liste des applications d'authentification que nous recommandons.

- a. Cliquez sur **UTILISER UNE APPLICATION D'AUTHENTIFICATION** pour commencer.
- b. Pour vous connecter sur un appareil Android ou iOS, utilisez votre appareil pour scanner le QR code.

Pour vous connecter depuis un ordinateur portable ou depuis un ordinateur de bureau, vous pouvez saisir manuellement le code qui s'affiche.

Cliquez sur **CONTINUER**.

- c. Saisissez le code fourni par l'application ou celui affiché lors de l'étape précédente, puis cliquez sur **ACTIVER**.
- **E-mail** chaque fois que vous vous connecterez à votre compte Bitdefender, un code de vérification vous sera envoyé par e-mail. Consultez votre compte de messagerie, puis saisissez le code que vous avez reçu.
	- a. Cliquez sur **UTILISER UNE ADRESSE E-MAIL** pour commencer.
	- b. Consultez votre compte de messagerie et saisissez le code fourni.

Notez que vous disposez de cinq minutes pour consulter votre boîte de réception et saisir le code généré. Passé ce délai, il vous faudra générer un nouveau code en suivant les mêmes étapes.

- c. Cliquez sur **ACTIVER**.
- d. 10 codes d'activation vous sont fournis. Vous pouvez copier, télécharger ou imprimer la liste et l'utiliser en cas d'oubli de votre adresse e-mail ou d'impossibilité de vous connecter à votre messagerie. Chaque code est à usage unique.
- e. Cliquez sur **TERMINÉ**.

Dans le cas où vous souhaiteriez cesser d'utiliser l'authentification à deux facteurs :

- 1. Cliquez sur **DÉSACTIVER L'AUTHENTIFICATION À 2 FACTEURS**.
- 2. Consultez votre application ou votre compte de messagerie et saisissez le code que vous avez reçu.

Dans le cas où vous auriez choisi de recevoir le code d'authentification par e-mail, vous disposez de cinq minutes pour consulter votre boîte de réception et saisir le code généré. Passé ce délai, il vous faudra générer un nouveau code en suivant les mêmes étapes.

3. Confirmez votre choix.

#### Ajouter des appareils approuvés

Afin de vous assurer que vous seul(e) pourrez accéder à votre compte Bitdefender, nous pouvons commencer par vous demander un code de sécurité. Si vous souhaitez passer cette étape chaque fois que vous vous connectez à partir d'un même appareil, nous vous recommandons de le désigner comme appareil approuvé.

Pour ajouter des appareils aux appareils approuvés :

- 1. Accéder à [Bitdefender](#page-40-0) Central.
- 2. Cliquez sur l'icône  $\beta$  dans l'angle supérieur droit de l'écran.
- 3. Cliquez sur **Compte Bitdefender** dans le menu coulissant.
- 4. Sélectionnez l'onglet **Mot de passe et sécurité**.
- 5. Cliquez sur **Appareils approuvés**.

6. La liste des appareils sur lesquels Bitdefender est installé s'affiche. Cliquez sur l'appareil de votre choix.

Vous pouvez ajouter autant d'appareils que vous le souhaitez, sous réserve que Bitdefender soit installé sur ces derniers et que votre abonnement soit valide.

### 2.3.2. Mes abonnements

La plateforme Bitdefender Central vous donne la possibilité de gérer facilement vos abonnements pour tous vos appareils.

### Vérifier les abonnements disponibles

Pour vérifier vos abonnements disponibles :

- 1. Accéder à [Bitdefender](#page-40-0) Central.
- 2. Sélectionner le panneau **Mes Abonnements**.

Vous trouverez ici des informations sur la disponibilité des abonnements que vous avez et le nombre d'appareils qui les utilisent.

Vous pouvez ajouter un nouvel appareil à un abonnement ou le renouveler en sélectionnant une carte d'abonnement.

### **Note**

Vous pouvez avoir un ou plusieurs abonnements sur votre compte, pourvu qu'ils soient pour différentes plateformes (Windows, macOS, iOS ou Android).

#### nouvel appareil

Si votre abonnement couvre plus d'un appareil, vous pouvez ajouter un nouvel appareil et y installer votre Bitdefender Total Security, comme suit :

- 1. Accéder à [Bitdefender](#page-40-0) Central.
- 2. Sélectionnez le panneau **Mes appareils**, puis cliquez sur **INSTALLER LA PROTECTION**.
- 3. Sélectionnez l'une des deux actions disponibles :

#### ● **Protéger cet appareil**

Sélectionnez cette option, puis sélectionnez le propriétaire de l'appareil. Si l'appareil appartient à quelqu'un d'autre, cliquez sur le bouton correspondant.

#### ● **Protéger d'autres appareils**

Sélectionnez cette option, puis sélectionnez le propriétaire de l'appareil. Si l'appareil appartient à quelqu'un d'autre, cliquez sur le bouton correspondant.

Cliquez sur **ENVOYER UN LIEN DE TÉLÉCHARGEMENT**. Entrer une adresse électronique dans le champ correspondant, puis cliquer sur **ENVOYER PAR E-MAIL**. Attention, le lien de téléchargement généré ne sera valide que pendant 24 heures. Si le lien expire, vous devrez en générer un nouveau en suivant les mêmes instructions.

Depuis l'appareil sur lequel vous voulez installer votre produit Bitdefender, consultez la boite de messagerie que vous avez précédemment saisie, et cliquez sur le bouton de téléchargement.

4. Attendez que le téléchargement soit terminé, puis lancez l'installation.

#### Renew Subscription

Si vous avez désactivé le renouvellement automatique de votre abonnement Bitdefender, vous pouvez le renouveler manuellement en suivant ces étapes :

- 1. Accéder à [Bitdefender](#page-40-0) Central.
- 2. Sélectionner le panneau **Mes Abonnements**.
- 3. Sélectionnez la carte d'abonnement souhaitée.
- 4. Cliquez sur **Renouveler** pour poursuivre.

Une page web s'ouvre dans votre navigateur, sur laquelle vous pouvez renouveler votre abonnement Bitdefender.

#### Activer abonnement

Un abonnement peut être activé pendant le processus d'installation à l'aide de votre compte Bitdefender. En même temps que le processus d'activation, sa validité commence le compte à rebours.

Si vous avez acheté un code d'activation chez l'un de nos revendeurs ou que vous l'avez reçu en cadeau, vous pouvez ajouter sa disponibilité à tout abonnement Bitdefender existant disponible sur le compte, s'ils sont pour le même produit.

Pour activer un abonnement avec un code d'activation :

- 1. Accéder à [Bitdefender](#page-40-0) Central.
- 2. Sélectionner le panneau **Mes Abonnements**.
- 3. Cliquez sur le bouton **CODE D'ACTIVATION**, puis saisissez le code dans le champs correspondant.
- 4. Cliquez sur **ACTIVER** pour poursuivre.

L'abonnement est désormais activé. Allez dans le panneau **Mes Appareils**, et sélectionnez **INSTALLER LA PROTECTION** pour installer le produit sur l'un de vos appareils.

### 2.3.3. Mes appareils

La zone **Mes Appareils** dans Bitdefender Central vous donne la possibilité d'installer, gérer et exécuter des actions à distance sur votre Bitdefender sur n'importe quel appareil, pourvu qu'il soit allumé et connecté à internet. Les cartes des appareils présentent le nom de l'appareil, l'état de sa protection et s'il court un risque potentiel de sécurité.

Pour voir la liste des appareils triés selon leur état ou utilisateurs, cliquez sur le menu déroulant situé dans le coin supérieur droit de l'écran.

Pour identifier vos appareils facilement, vous pouvez personnaliser le nom de l'appareil :

- 1. Accéder à [Bitdefender](#page-40-0) Central.
- 2. Sélectionnez la section **Mes Appareils**.
- 3. Cliquez sur la carte de l'appareil désiré, puis sur l'icône dans l'angle supérieur droit de l'écran.
- 4. Sélectionnez **Configuration**.
- 5. Saisissez le nouveau nom dans le champ **Nom de l'appareil** puis cliquez sur **ENREGISTRER**.

Vous pouvez créer et assigner un propriétaire pour chacun de vos appareils pour une meilleure gestion :

- 1. Accéder à [Bitdefender](#page-40-0) Central.
- 2. Sélectionnez la section **Mes Appareils**.
- 3. Cliquez sur la carte de l'appareil désiré, puis sur l'icône dans l'angle supérieur droit de l'écran.
- 4. Sélectionnez **Profil**.
- 5. Cliquez sur **Ajouter un propriétaire**, puis remplissez les champs correspondants. Vous pouvez personnaliser votre profil en ajoutant une photo et en indiquant votre date de naissance.
- 6. Cliquez sur **AJOUTER** pour sauvegarder le profil.
- 7. Sélectionnez le propriétaire souhaité à partir de la liste **Propriéaire appareil**, puis cliquez sur **ASSIGNER**.

Pour mettre à jour Bitdefender à distance sur un appareil Windows :

- 1. Accéder à [Bitdefender](#page-40-0) Central.
- 2. Sélectionnez la section **Mes Appareils**.
- 3. Cliquez sur la carte de l'appareil désiré, puis sur l'icône dans l'angle supérieur droit de l'écran.
- 4. Sélectionner **Mise à jour**.

Pour plus d'actions à distance et d'informations concernant votre produit Bitdefender sur un appareil spécifique, cliquez sur la carte appareil souhaitée.

Une fois que vous avez cliqué sur une carte appareil, les onglets suivants sont disponibles :

- **Tableau de bord**. Sur cette fenêtre, vous pouvez voir des informations détaillées sur l'appareil sélectionné, contrôler l'état de sa sécurité, l'état du VPN de Bitdefender et la quantité de menaces bloquées ces sept derniers jours. Le statut de protection peut être vert lorsqu'aucun problème n'affecte votre appareil, jaune quand un sujet mérite votre attention, ou rouge si l'appareil est en danger. En cas de problème sur l'un de vos appareils, cliquez sur le menu déroulant situé en haut de la zone des états pour obtenir des informations détaillées. A partir de là, vous pouvez réparer manuellement les problèmes qui affectent la sécurité de vos appareils.
- **Protection**. A partir de cette fenêtre, vous pouvez lancer à distance une Analyse rapide ou une Analyse système sur vos appareils. Cliquez sur le bouton **ANALYSE** pour commencer le processus. Vous pouvez également vérifier à quelle date la dernière analyse a été faite sur l'appareil, et un rapport de l'analyse la plus récente contenant les informations importantes est à votre disposition.Pour plus d'informations sur les deux processus d'analyse, reportez-vous à la section intitulée « *[Exécuter](#page-97-0) une analyse du [système](#page-97-0)* » et à « *[Exécuter](#page-96-0) une analyse rapide* » (p. 87) .
- **Optimisation**. Ici, vous pouvez améliorer à distance la performance d'un appareil en analysant, détectant et nettoyant rapidement les fichiers inutiles. Cliquez sur le bouton **DÉMARRER**, puis sélectionnez les zones que vous souhaitez optimiser. Cliquez à nouveau sur le bouton **DÉMARRER** pour lancer le processus d'optimisation. Cliquez sur **Plus de détails** pour accéder à un rapport détaillé sur les problèmes réparés.
- **Antivol**. En cas d'égarement, de vol ou de perte, vous pouvez avec la fonctionnalité Antivol localiser votre appareil et agir à distance. Cliquez sur **LOCALISER** pour déterminer la position de votre appareil. La dernière position connue s'affichera, ainsi que la date et l'heure. Pour obtenir plus d'information sur cette fonctionnalité, rendez-vous sur « *[Antivol](#page-177-0)* » (p. 168).
- **Vulnérabilité**. Pour vérifier les vulnérabilités sur un appareil (comme les mises à jour Windows manquantes, les applications obsolètes, ou les mots de passe faibles) cliquez surle bouton **ANALYSE** dans l'onglet Vulnérabilité. Les vulnérabilités ne peuvent pas être réparées à distance. Dans le cas où une vulnérabilité est trouvée, vous devez exécuter une nouvelle analyse sur l'appareil puis effectuer les actions recommandées. Cliquez sur **Plus de détails** pour accéder à un rapport détaillé sur les problèmes trouvés. Pour obtenir plus d'information sur cette fonctionnalité, rendez-vous sur « *[Vulnérabilité](#page-131-0)* » (p. 122).

### 2.3.4. Activité

Dans la zone Activité, vous avez accès à des informations sur les appareils sur lesquels Bitdefender est installé.

Une fois que vous avez accédé à la fenêtre **Activité**, les cartes suivantes sont disponibles :

● **Mes appareils**. Vous pouvez ici voir le nombre d'appareils actuellement connectés ainsi que l'état de leur protection. Pour corriger à distance les problèmes sur les appareils connectés, cliquez sur **Corriger les problèmes**, puis sur **ANALYSER ET CORRIGER LES PROBLÈMES**.

Pour visualiser les détails des problèmes détectés, cliquez sur **Afficher les problèmes**.

**Les informations sur les menaces détectées ne peuvent pas être récupérées sur les appareils iOS.**

● **Menaces bloquées**. Vous pouvez ici voir un graphique présentant une statistique générale avec des informations sur les menaces bloquées ces dernières 24 heures et au cours des sept derniers jours. Les informations affichées sont récupérées en fonction du comportement malveillant détecté sur les fichiers, applications et URL.

- **Utilisateurs avec le plus de menaces bloquées**. Ici, vous pouvez visualiser un classement indiquant quels utilisateurs ont été le plus confrontés à des menaces.
- **Appareils avec le plus de menaces bloquées**. Vous pouvez voir ici un classement des appareils sur lesquels le plus de menaces ont été détectés.

# 2.3.5. Notifications

L'icône  $\Delta$  vous aide à rester informé des activités des appareils associés à votre compte. Après avoir cliqué sur celle-ci, un aperçu général contenant des informations sur les activités de produits Bitdefender installés sur vos appareils.

# 2.4. Maintenir Bitdefender à jour

De nouvelles menaces sont trouvées et identifiées chaque jour. C'est pourquoi il est très important que la base de données d'information sur les menaces de Bitdefender soit à jour.

Si vous êtes connecté à internet par câble ou DSL, Bitdefender s'en occupera automatiquement. Par défaut, des mises à jour sont recherchées au démarrage de votre appareil puis toutes les **heures** après cela. Si une mise à jour est détectée, elle est automatiquement téléchargée et installée sur votre appareil.

Le processus de mise à jour est exécuté à la volée, ce qui signifie que les fichiers nécessitant une mise à jour sont remplacés progressivement. Ainsi, le processus de mise à jour n'affecte pas le fonctionnement du produit tout en excluant tout problème de vulnérabilité en matière de sécurité.

#### Important

Pour être protégé contre les dernières menaces, maintenez la mise à jour automatique activée.

Votre intervention peut être nécessaire, dans certains cas, pour maintenir la protection de Bitdefender à jour :

● Si votre appareil se connecte à internet via un serveur proxy, vous devez configurer les paramètres du proxy comme indiqué dans « *[Comment](#page-84-0)* *configurer [Bitdefender](#page-84-0) pour utiliser une connexion internet par proxy ?* » (p. [75\)](#page-84-0).

● Si vous êtes connecté à internet via une connexion RTC (ou RNIS), nous vous conseillons de prendre l'habitude d'utiliser régulièrement les mises à jour manuelles de Bitdefender. Pour plus d'informations, reportez-vous à « *Mise à jour en [cours](#page-49-0)* » (p. 40).

## 2.4.1. Vérifier que Bitdefender est à jour

Pour consulter la date de la dernière mise à jour de votre Bitdefender :

- 1. Cliquez sur **Notifications** dans le menu de navigation de [l'interface](#page-22-0) de [Bitdefender.](#page-22-0)
- 2. Dans l'onglet **Tous**, sélectionnez la notification concernant la dernière mise à jour.

<span id="page-49-0"></span>Vous pouvez savoir quand des mises à jour ont été lancées et obtenir des informations à leur sujet (si elles ont été ou non réussies, si elles nécessitent un redémarrage pour que leur installation se termine). Si nécessaire, redémarrez le système dès que possible.

# 2.4.2. Mise à jour en cours

Pour effectuer des mises à jour, une connexion à internet est requise.

Pour lancer une mise à jour, faites un clic droit sur l'icône de Bitdefender B de la zone de [notification](#page-28-0) puis sélectionnez **Mettre à jour maintenant**.

La fonctionnalité de Mise à jour se connectera au serveur de mise à jour de Bitdefender et recherchera des mises à jour. Si une mise à jour est détectée, elle sera installée automatiquement ou il vous sera demandé de confirmer son installation, selon les [paramètres](#page-50-0) de mise à jour.

#### Important

Il peut être nécessaire de redémarrer votre appareil lorsque vous avez terminé une mise à jour. Il est recommandé de le faire dès que possible

Vous pouvez égalementréaliser des mises à jour à distance sur vos appareils, pourvu qu'ils soient allumés et connectés à Internet.

Pour mettre à jour Bitdefender à distance sur un appareil Windows :

1. Accéder à [Bitdefender](#page-40-0) Central.

- 2. Sélectionnez la section **Mes Appareils**.
- 3. Cliquez sur la carte de l'appareil désiré, puis sur l'icône dans l'angle supérieur droit de l'écran.
- 4. Sélectionner **Mise à jour**.

### 2.4.3. Activer ou désactiver la mise à jour automatique

Activer ou désactiver la mise à jour automatique :

- 1. Cliquez sur **Paramètres** dans le menu de navigation de [l'interface](#page-22-0) de [Bitdefender.](#page-22-0)
- 2. Sélectionnez l'onglet **Mise à jour**.
- 3. Activez ou désactivez le bouton correspondant.
- 4. Une fenêtre d'avertissement s'affiche. Vous devez confirmer votre choix en sélectionnant dans le menu pour combien de temps vous souhaitez désactivez la mise à jour automatique. Vous pouvez désactiver la mise à jour automatique pendant 5, 15 ou 30 minutes, 1 heure, ou jusqu'au redémarrage du système.

<span id="page-50-0"></span>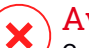

#### Avertissement

Cela peut poser un problème de sécurité important. Nous vous recommandons de désactiver la mise à jour automatique pendant le moins de temps possible. Si Bitdefender n'est pas régulièrement mis à jour, il ne pourra pas vous protéger contre les dernières menaces.

### 2.4.4. Réglage des paramètres de mise à jour

Les mises à jour peuvent être réalisées depuis le réseau local, depuis internet, directement ou à travers un serveur proxy. Par défaut, Bitdefender recherche les mises à jour chaque heure sur internet et installe celles qui sont disponibles sans vous en avertir.

Les paramètres de mise à jour par défaut sont adaptés à la plupart des utilisateurs et vous n'avez normalement pas besoin de les modifier.

Pour ajuster les paramètres de mise à jour :

1. Cliquez sur **Paramètres** dans le menu de navigation de [l'interface](#page-22-0) de [Bitdefender.](#page-22-0)

2. Sélectionnez l'onglet **Mise à jour**, ajustez les paramètres en fonction de vos préférences.

### Fréquence de la mise à jour

Bitdefender est configuré pour chercher des mises à jour toutes les jours. Pour changer la fréquence des mises à jour, bougez le curseur le long de l'échelle pour configurer la période durant laquelle la mise à jour doit se faire.

### Règles de traitement des mises à jour

À chaque fois qu'une mise à jour est disponible, Bitdefender téléchargera et installera automatiquement la mise à jour, sans aucune notification. Désactivez l'option **Mise à jour silencieuse** si vous voulez être averti à chaque fois qu'une nouvelle mise à jour est disponible.

Certaines mises à jour nécessitent un redémarrage pour terminer l'installation.

Par défaut, si une mise à jour nécessite un redémarrage, Bitdefender continuera à fonctionner avec les anciens fichiers jusqu'à ce que l'utilisateur redémarre volontairement l'appareil. Cela évite que le processus de mise à jour de Bitdefender interfère avec le travail de l'utilisateur.

Si vous souhaitez être averti lorsqu'une mise à jour nécessite un redémarrage, activez l'option **Notification de redémarrage**.

# 2.4.5. Mises à jour continues

Pour être certain d'utiliser la dernière version, votre Bitdefender vérifie automatiquement l'existence de mises à jour de produits. Ces mises à jour peuvent apporter de nouvelles fonctionnalités ou des améliorations, corriger des problèmes du produit, ou permettre de passer automatiquement à une nouvelle version. Lorsqu'une nouvelle version de Bitdefender s'installe via une mise à jour, les réglages personnalisés sont enregistrés et la procédure de désinstallation et de réinstallation sont passé.

Ces mises à jour nécessitent un redémarrage du système pour lancer l'installation de nouveaux fichiers. Lorsqu'une mise à jour du produit est terminée, une fenêtre pop-up vous demande de redémarrer le système. Si vous manquez cette notification, vous pouvez soit cliquer sur **Redémarrer maintenant** sur la fenêtre [Notifications](#page-23-0) où la mise à jour la plus récente est mentionnée, ou redémarrer manuellement le système.

### **Note**

Les mises à jour contenant de nouvelles fonctionnalités et améliorations ne seront proposées qu'aux utilisateurs ayant Bitdefender 2020 d'installé.

# 2.5. Assistance vocale

Que vous utilisiez l'assistant Amazon Alexa ou l'application Google Assistant, vous pouvez configurer des commandes vocales pour exécuter des analyses rapides sur les appareils sur lesquels Bitdefender est installé. Vous pouvez par exemple lancer des tâches d'analyse et d'optimisation, interrompre Internet sur les appareils connectés, vérifier l'état de votre abonnement ou vérifier ce que font vos enfants en ligne ou où ils se trouvent actuellement. Pour voir la liste complète des commandes vocales possibles, rendez-vous sur « *[Commandes](#page-53-0) vocales pour interagir avec Bitdefender* » (p. 44).

### 2.5.1. Configurer les commandes vocales

Les commandes vocales de Bitdefender peuvent être configurées pour :

#### ● **Application Google Home**

- Android 5.0 et supérieur
- iOS 10.0 et plus
- Chromebooks
- **Application Amazon Alexa sur**
	- $\bullet$  Echo
	- Echo Dot
	- Echo Show
	- Echo Spot
	- Fire TV Cube

#### Configurer les commandes vocales d'Amazon Alexa pour Bitdefender

Pour configurer les commandes vocales de Bitdefender sur Amazon Alexa

1. Ouvrez l'application Amazon Alexa.

:

- 2. Appuyez sur l'icône **Menu**, puis sur **Skills**.
- 3. Recherchez Bitdefender.
- 4. Appuyez sur **Bitdefender** puis sur **ACTIVER**.
- 5. Il vous est demandé de vous connecter à votre compte Bitdefender.

Saisissez votre nom d'utilisateur et votre mot de passe puis appuyez sur **CONNEXION**.

Dès que la synchronisation de Bitdefender avec Amazon Alexa est terminé, les commandes vocales que vous pouvez utiliser pour commander Bitdefender ou consulter des informations vous sont présentées.

Si vous voulez que l'assistant vous donne la liste de toutes les commandes vocales et skills, dites **AIDE MOI**.

#### Configurer les commandes vocales de Google Home pour Bitdefender

Pour configurer les commandes vocales sur Google Home :

- 1. Ouvrez l'application Google Home.
- 2. Appuyez sur Menu dans le coin supérieur gauche de l'écran accueil, puis appuyez sur **Explorer**.
- 3. Recherchez Bitdefender.
- 4. Appuyez sur **Bitdefender** puis sur **Lier**.
- 5. Il vous est demandé de vous connecter à votre compte Bitdefender.

Saisissez votre nom d'utilisateur et votre mot de passe puis appuyez sur **CONNEXION**.

<span id="page-53-0"></span>Dès que la synchronisation de Bitdefender avec Google Home est terminé, les commandes vocales que vous pouvez utiliser pour commander Bitdefender ou consulter des informations vous sont présentées.

Si vous voulez que l'assistant vous donne la liste de toutes les commandes vocales et skills, dites **AIDE MOI**.

### 2.5.2. Commandes vocales pour interagir avec Bitdefender

Pour ouvrir les commandes vocales de Bitdefender :

● Sur Amazon Alexa : **Alexa, ouvre Bitdefender**

● Pour Google Home : **OK, Google, parle avec Bitdefender**

Pour exécuter les commandes vocales de Bitdefender :

● Sur Amazon Alexa : **Alexa, demande à Bitdefender**

● Sur Google Home: **OK, Google, demande à Bitdefender**

Les questions et tâches que vous pouvez initier une fois l'assistant Bitdefender est ouvert sont les suivantes :

Comment est mon activité aujourd'hui?

Quel est le statut de mon abonnement ?

Optimiser mes appareils. (Cette commande lancera OneClick Optimizer sur l'appareil Windows connecté).

Exécuter une analyse rapide sur mon [type d'appareil]. (un type d'appareil peut être un ordinateur portable, un ordinateur de bureau, un téléphone ou une tablette).

Si le Contrôle parental est activé sur les appareils de vos enfants, les questions et tâches que vous pouvez initier une fois l'assistant Bitdefender est ouvert sont les suivantes :

Interrompre la connexion Internet pour [profile name].

Relancer la connexion Internet pour [profile name].

Localise mon enfant.

Où est mon enfant ?

Combien de temps mon enfant est-il resté connecté sur ses appareils ?

Combien de temps mon enfant a-t-il passé sur Facebook aujourd'hui?

Combien de temps mon enfant a-t-il passé sur Instagram aujourd'hui ?

Si vous avez plusieurs profils de Contrôle parental, vous pouvez préciser le nom de votre enfant dans la commande. Par exemple, **Localiser Jennifer**.

# 3. COMMENT FAIRE POUR

# 3.1. Installation

### 3.1.1. Commentinstaller Bitdefender sur un second appareil ?

Si l'abonnement que vous avez acheté couvre plus d'un seul ordinateur, vous pouvez utiliser votre appareil Bitdefender pour activer un second PC.

Pour installer Bitdefender sur un second appareil :

1. Cliquez sur **Installer sur un autre appareil**dans le coin inférieur gauche de l'interface [Bitdefender](#page-22-0).

Une nouvelle fenêtre s'affiche à l'écran.

- 2. Cliquez sur **PARTAGER LE LIEN DE TÉLÉCHARGEMENT**.
- 3. Suivez les instructions qui apparaissent à l'écran pourinstaller Bitdefender.

Le nouvel appareil sur lequel vous avez installé le produit Bitdefender apparaîtra désormais sur le tableau de bord Bitdefender Central.

# 3.1.2. Comment réinstaller Bitdefender ?

Quelques situations typiques nécessitant de réinstaller Bitdefender :

- vous avez réinstallé le système d'exploitation.
- vous voulez résoudre les problèmes qui peuvent être à l'origine de ralentissements et de plantages.
- votre produit Bitdefender ne démarre pas ou ne fonctionne pas correctement.

Dans le cas où vous êtes touchés par une situation mentionnée, suivez les instructions suivantes :

#### ● Dans **Windows 7** :

- 1. Cliquez sur **Démarrer** et allez dans **Programmes**.
- 2. Localisez **Bitdefender Total Security** et sélectionnez **Désinstaller**.
- 3. Cliquez sur **RÉINSTALLER** dans la fenêtre qui s'affiche.
- 4. Vous aurez besoin de redémarrer l'appareil pour terminer le processus.

#### ● Dans **Windows 8 et Windows 8.1** :

- 1. Dans l'écran d'accueil Windows, localisez le **Panneau de configuration** (vous pouvez par exemple taper « Panneau de configuration » directement dans l'écran d'accueil) puis cliquez sur son icône.
- 2. Cliquez sur **Désinstaller un programme** ou sur **Programmes et fonctionnalités**.
- 3. Localisez **Bitdefender Total Security** et sélectionnez **Désinstaller**.
- 4. Cliquez sur **RÉINSTALLER** dans la fenêtre qui s'affiche.
- 5. Vous aurez besoin de redémarrer l'appareil pour terminer le processus.

#### ● Dans **Windows 10** :

- 1. Cliquez sur **Démarrer**, puis cliquez sur "Paramètres".
- 2. Cliquez sur l'icône **System** dans les paramètres, puis sélectionnez **& Fonctionnalités Applications**.
- 3. Localisez **Bitdefender Total Security** et sélectionnez **Désinstaller**.
- 4. Cliquez à nouveau sur **Désinstaller** pour confirmer votre choix.
- 5. Cliquez sur **RÉINSTALLER**.
- 6. Vous aurez besoin de redémarrer l'appareil pour terminer le processus.

#### **Note**

En suivant la procédure de réinstallation, les réglages personnalisés sont enregistrés et disponibles sur le nouveau produit installé. D'autres réglages peuvent être repassés à leur configuration par défaut.

### 3.1.3. Où est-ce que je peux télécharger mon produit Bitdefender ?

Vous pouvez installer Bitdefender à partir du disque d'installation ou en utilisant un programme d'installation téléchargé sur votre appareil à partir de la plateforme Bitdefender Central.

#### **Note**

Avant de lancer le kit, nous vous recommandons de désinstaller toutes les solutions de sécurité présentes sur votre système. Lorsque vous utilisez plusieurs solutions de sécurité sur le même appareil, le système devient instable.

Pour installer Bitdefender à partir de Bitdefender Central :

- 1. Accéder à [Bitdefender](#page-40-0) Central.
- 2. Sélectionnez le panneau **Mes appareils**, puis cliquez sur **INSTALLER LA PROTECTION**.
- 3. Sélectionnez l'une des deux actions disponibles :

#### ● **Protéger cet appareil**

Sélectionnez cette option, puis sélectionnez le propriétaire de l'appareil. Si l'appareil appartient à quelqu'un d'autre, cliquez sur le bouton correspondant.

#### ● **Protéger d'autres appareils**

Sélectionnez cette option, puis sélectionnez le propriétaire de l'appareil. Si l'appareil appartient à quelqu'un d'autre, cliquez sur le bouton correspondant.

Cliquez sur **ENVOYER UN LIEN DE TÉLÉCHARGEMENT**. Entrer une adresse électronique dans le champ correspondant, puis cliquer sur **ENVOYER PAR E-MAIL**. Attention, le lien de téléchargement généré ne sera valide que pendant 24 heures. Si le lien expire, vous devrez en générer un nouveau en suivant les mêmes instructions.

Depuis l'appareil sur lequel vous voulez installer votre produit Bitdefender, consultez la boite de messagerie que vous avez précédemment saisie, et cliquez sur le bouton de téléchargement.

4. Exécutez le produit Bitdefender que vous avez installé.

### 3.1.4. Comment changer la langue de mon produit Bitdefender ?

L'interface de Bitdefender est disponible en plusieurs langues qu'il est possible de changer en suivant ces instructions :

- 1. Cliquez sur **Paramètres** dans le menu de navigation de [l'interface](#page-22-0) de [Bitdefender.](#page-22-0)
- 2. Dans la fenêtre **Général**, cliquez sur **Changer la langue**.
- 3. Sélectionnez la langue souhaitée dans la liste puis cliquez sur **ENREGISTRER**.
- 4. Attendez quelques instants que les paramètres soient appliqués.

### 3.1.5. Comment utiliser mon abonnementBitdefender après une mise à niveau Windows ?

Cette situation se produit lorsque vous mettez à niveau votre système d'exploitation et souhaitez continuer à utiliser votre abonnement Bitdefender.

**Si vous utilisez une version antérieure de Bitdefender vous pouvez la mettre à niveau, gratuitement, vers la dernière version de Bitdefender en procédant comme suit :**

- D'une ancienne version de Bitdefender Antivirus vers la dernière version de Bitdefender Antivirus disponible.
- D'une ancienne version de Bitdefender Internet Security vers la dernière version de Bitdefender Internet Security disponible.
- D'une ancienne version de Bitdefender Total Security vers la dernière version de Bitdefender Total Security disponible.

#### **Deux situations peuvent se produire** :

● Vous avez mis à niveau le système d'exploitation à l'aide de Windows Update et vous remarquez que Bitdefender ne fonctionne plus.

Dans ce cas, vous devez réinstaller le produit en procédant comme suit :

#### ● Dans **Windows 7** :

- 1. Cliquez sur **Démarrer**, allez dans **Panneau de configuration** et double-cliquez sur **Programmes et fonctionnalités**.
- 2. Localisez **Bitdefender Total Security** et sélectionnez **Désinstaller**.
- 3. Cliquez sur **RÉINSTALLER** dans la fenêtre qui s'affiche.
- 4. Attendez la fin du processus de désinstallation, puis redémarrez votre système.

Ouvrez l'interface de votre nouveau produit Bitdefender installé pour avoir accès à ses fonctionnalités.

#### ● Dans **Windows 8 et Windows 8.1** :

- 1. Dans l'écran d'accueil Windows, localisez le **Panneau de configuration** (vous pouvez par exemple taper « Panneau de configuration » directement dans l'écran d'accueil) puis cliquez sur son icône.
- 2. Cliquez sur **Désinstaller un programme** ou sur **Programmes et fonctionnalités**.
- 3. Localisez **Bitdefender Total Security** et sélectionnez **Désinstaller**.
- 4. Cliquez sur **RÉINSTALLER** dans la fenêtre qui s'affiche.
- 5. Attendez la fin du processus de désinstallation, puis redémarrez votre système.

Ouvrez l'interface de votre nouveau produit Bitdefender installé pour avoir accès à ses fonctionnalités.

#### ● Dans **Windows 10** :

- 1. Cliquez sur **Démarrer**, puis cliquez sur "Paramètres".
- 2. Cliquez sur l'icône **System** dans les paramètres, puis sélectionnez **Applications**.
- 3. Localisez **Bitdefender Total Security** et sélectionnez **Désinstaller**.
- 4. Cliquez à nouveau sur **Désinstaller** pour confirmer votre choix.
- 5. Cliquez sur **RÉINSTALLER** dans la fenêtre qui s'affiche.
- 6. Attendez la fin du processus de désinstallation, puis redémarrez votre système.

Ouvrez l'interface de votre nouveau produit Bitdefender installé pour avoir accès à ses fonctionnalités.

#### **Note**

En suivant la procédure de réinstallation, les réglages personnalisés sont enregistrés et disponibles sur le nouveau produit installé. D'autres réglages peuvent être repassés à leur configuration par défaut.

● Vous avez changé de système et souhaitez continuer à utiliserla protection Bitdefender. Vous avez donc besoin de réinstaller le produit avec la dernière version.

Pour résoudre cette situation :

- 1. Téléchargez le fichier d'installation :
	- a. Accéder à [Bitdefender](#page-40-0) Central.
	- b. Sélectionnez le panneau **Mes appareils**, puis cliquez sur **INSTALLER LA PROTECTION**.
	- c. Sélectionnez l'une des deux actions disponibles :

● **Protéger cet appareil**

Sélectionnez cette option, puis sélectionnez le propriétaire de l'appareil. Si l'appareil appartient à quelqu'un d'autre, cliquez sur le bouton correspondant.

#### ● **Protéger d'autres appareils**

Sélectionnez cette option, puis sélectionnez le propriétaire de l'appareil. Si l'appareil appartient à quelqu'un d'autre, cliquez sur le bouton correspondant.

Cliquez sur **ENVOYER UN LIEN DE TÉLÉCHARGEMENT**. Entrer une adresse électronique dans le champ correspondant, puis cliquer sur **ENVOYER PAR E-MAIL**. Attention, le lien de téléchargement généré ne sera valide que pendant 24 heures. Si le lien expire, vous devrez en générer un nouveau en suivant les mêmes instructions.

Depuis l'appareil sur lequel vous voulez installer votre produit Bitdefender, consultez la boite de messagerie que vous avez précédemment saisie, et cliquez sur le bouton de téléchargement.

2. Exécutez le produit Bitdefender que vous avez installé.

Pour plus d'informations sur le processus d'installation de Bitdefender, reportez-vous à « *Installer [Bitdefender](#page-12-0)* » (p. 3).

### 3.1.6. Comment puis-je passer à la dernière version de Bitdefender ?

La mise à jour vers la nouvelle version est désormais possible sans suivre la procédure de désinstallation et réinstallation. Plus exactement, le nouveau produit contenant de nouvelles fonctionnalités et des améliorations majeures de produits sont diffusé via la mise à jour du produit, et si vous avez déjà un abonnement actif à Bitdefender, le produit s'active automatiquement.

Si vous utilisez la version 2020, vous pouvez passer à la dernière version en suivant ces instructions :

1. Cliquez sur **REDÉMARRER MAINTENANT** dans la notification que vous avez reçue avec les informations de mise à jour. Si vous l'avez manqué, rendez-vous dans la fenêtre [Notifications,](#page-23-0) sélectionnez la mise à jour la plus récente, puis cliquez sur le bouton **REDÉMARRER MAINTENANT**. Attendez que l'appareil redémarre.

La fenêtre **Nouveautés** contenant des informations sur les améliorations et nouvelles fonctionnalités apparait.

- 2. Cliquez sur le lien **En apprendre plus** pour être redirigé vers notre page dédiée avec plus d'informations et d'articles sur le sujet.
- 3. Fermer la fenêtre **Nouveautés** pour accéder à l'interface de la nouvelle version.

Les utilisateurs souhaitant mettre à niveau gratuitement leur Bitdefender 2016 ou mettre à jour vers la dernière version de Bitdefender doivent supprimer leur version actuelle depuis le Panneau de configuration, puis télécharger le dernier fichier d'installation depuis le site Internet de Bitdefender à l'adresse suivante : [http://www.bitdefender.fr/Downloads/.](http://www.bitdefender.fr/Downloads/) L'activation n'est possible que si un abonnement est actif.

# 3.2. Bitdefender Central

### 3.2.1. Comment me connecter à un compte Bitdefender avec un autre compte ?

Vous avez créé un nouveau compte Bitdefender et souhaitez l'utiliser à partir de maintenant.

Pour vous connecter avec un autre compte Bitdefender :

- 1. Cliquez sur le nom de votre compte dans la partie supérieure de [l'interface](#page-22-0) [Bitdefender.](#page-22-0)
- 2. Cliquez sur le bouton **Changer de compte** dans le coin supérieur droit pour changer le compte lié à l'appareil.
- 3. Saisissez l'adresse e-mail dans le champ correspondant, puis cliquez sur **SUIVANT**.
- 4. Saisissez votre mot de passe puis cliquez sur **CONNEXION**.

#### **Note**

Le produit Bitdefender de votre appareil change automatiquement selon l'abonnement associé au nouveau compte Bitdefender. S'il n'y a pas d'abonnement disponible associé au nouveau compte Bitdefender,

ou que vous souhaitez le transférer à partir du compte précédent, vous pouvez contacter le support Bitdefender comme décrit dans la rubrique « *[Assistance](#page-332-0)* » (p. [323\).](#page-332-0)

### 3.2.2. Comment désactiver les messages d'aide Bitdefender Central ?

Pour vous aider à comprendre à quoi sert chaque option dans Bitdefender Central, des messages d'aide sont affichés dans le tableau de bord.

Si vous souhaitez ne plus voir ces messages :

- 1. Accéder à [Bitdefender](#page-40-0) Central.
- 2. Cliquez sur l'icône  $\beta$  dans l'angle supérieur droit de l'écran.
- 3. Cliquez sur **Mon compte** dans le menu déroulant.
- 4. Cliquez sur **Paramètres** dans le menu coulissant.
- 5. Désactivez l'option **Activez/désactivez les messages d'aide**.

# 3.2.3. J'ai oublié le mot de passe que j'avais configuré pour mon compte Bitdefender. Comment le reconfigurer ?

Il existe deux manières de définir un nouveau mot de passe pour votre compte Bitdefender :

- À partir de l'interface de [Bitdefender](#page-22-0) :
	- 1. Cliquez sur **Mon compte** dans le menu de navigation de [l'interface](#page-22-0) de [Bitdefender.](#page-22-0)
	- 2. Cliquez sur le bouton **Changer de compte** dans le coin supérieur droit. Une nouvelle fenêtre apparaît.
	- 3. Saisissez votre adresse e-mail puis cliquez sur **SUIVANT**.

Une nouvelle fenêtre apparaît.

- 4. cliquez sur le lien **Mot de passe oublié**.
- 5. Cliquez sur **SUIVANT**.
- 6. Consultez votre boite e-mail, saisissez le code de sécurité que vous venez de recevoir, et cliquez sur **SUIVANT**.

Vous pouvez aussi cliquer sur **Changer de mot de passe** dans l'e-mail que nous vous avons envoyé.

7. Saisissez votre nouveau mot de passe, puis confirmez-le. Cliquez sur **Enregistrer**.

● A partir de votre navigateur web :

- 1. Allez à : [https://central.bitdefender.com.](https://central.bitdefender.com)
- 2. Cliquez sur **SE CONNECTER**.
- 3. Saisissez votre adresse e-mail, puis cliquez sur **SUIVANT**.
- 4. cliquez sur le lien **Mot de passe oublié**.
- 5. Cliquez sur **SUIVANT**.
- 6. Allez voir vos emails et suivez les instructions fournies pour configurer un nouveau mot de passe pour votre compte Bitdefender.

Pour accéder à votre compte Bitdefender, saisissez votre adresse courriel et le nouveau mot de passe que vous venez de définir.

# 3.2.4. Comment puis-je gérer les sessions de connexion associées à mon compte Bitdefender ?

Dans votre compte Bitdefender, vous pouvez voir les dernières sessions de connexion actives et inactives ouvertes sur les appareils associés à votre compte. Vous pouvez également vous déconnecter à distance en procédant comme suit :

- 1. Accéder à [Bitdefender](#page-40-0) Central.
- 2. Cliquez sur l'icône  $\beta$  dans l'angle supérieur droit de l'écran.
- 3. Cliquez sur **Sessions** dans le menu coulissant.
- 4. Dans la zone **Sessions actives**, sélectionnez l'option **DÉCONNEXION** située à côté de l'appareil dont vous voulez terminer la session de connexion.

# 3.3. Analyser avec Bitdefender

# 3.3.1. Comment analyser un fichier ou un dossier ?

La méthode la plus simple pour analyser un fichier ou un dossier consiste à faire un clic droit sur l'objet que vous souhaitez analyser, à pointer sur Bitdefender et à sélectionner **Analyser avec Bitdefender** dans le menu.

Pour terminer l'analyse, suivez l'assistant d'analyse antivirus. Bitdefender appliquera automatiquement les actions recommandées aux fichiers détectés.

Si des menaces non résolues sont toujours présentes, on vous demandera de choisir les actions à leur appliquer.

Cette méthode d'analyse est à utiliser dans des situations courantes qui englobent les cas suivants :

- Vous soupçonnez un fichier ou un dossier donné d'être infecté.
- Quand vous téléchargez sur internet des fichiers dont vous pensez qu'ils pourraient être dangereux.
- Analysez un dossier partagé sur le réseau avant de copier des fichiers sur votre appareil.

## 3.3.2. Comment analyser mon système ?

Pour réaliser une analyse complète sur le système :

- 1. Cliquez sur **Protection** dans le menu de navigation de [l'interface](#page-22-0) de [Bitdefender.](#page-22-0)
- 2. Dans le panneau **ANTIVIRUS**, cliquez sur **Ouvrir**.
- 3. Cliquez sur le bouton **Lancer l'analyse** à côté d'**Analyse système**.
- 4. Suivez les indications de l'Assistant d'analyse système pour terminer l'analyse. Bitdefender appliquera automatiquement les actions recommandées aux fichiers détectés.

Si des menaces non résolues sont toujours présentes, on vous demandera de choisir les actions à leur appliquer. Pour plus d'informations, reportez-vous à « *[Assistant](#page-101-0) d'analyse antivirus* » (p. 92).

### 3.3.3. Comment programmer une analyse ?

Vous pouvez configurer le produit Bitdefender pour commencer à analyser les localisations systèmes importantes quand vous n'êtes pas devant votre appareil.

Pour programmer une analyse :

- 1. Cliquez sur **Protection** dans le menu de navigation de [l'interface](#page-22-0) de [Bitdefender.](#page-22-0)
- 2. Dans le panneau **ANTIVIRUS**, cliquez sur **Ouvrir**.

3. Cliquez sur à côté du type d'analyse que vous souhaitez programmer, Analyse système ou Analyse rapide, dans la partie inférieure de l'interface, puis sélectionnez **Éditer**.

Sinon, vous pouvez créer un type d'analyse qui correspond à vos besoins en cliquant sur **+Créer une analyse** à côté de **Gérer les analyses**.

- 4. Personnalisez l'analyse en fonction de vos besoins, puis cliquez sur **Suivant**.
- 5. Cochez la case à côté de **Choisir quand programmer cette tâche**.

Sélectionnez l'une des options correspondantes pour définir une planification :

- Au démarrage du système
- Tous les jours
- Toutes les semaines
- Tous les mois

Pour sélectionner Quotidien, Hebdomadaire ou Mensuel, bougez le curseur le long de l'échelle pour configurer la période durant laquelle l'analyse planifiée doit débuter.

Si vous choisissez de créer une nouvelle analyse personnalisée, la fenêtre **Tâche d'analyse** apparait. D'ici, vous pouvez choisir les emplacements que vous souhaitez analyser.

### 3.3.4. Comment créer une tâche d'analyse personnalisée ?

Si vous souhaitez analyser certains emplacements de votre appareil ou configurer les options d'analyse, configurez et exécutez une analyse personnalisée.

Pour créer une tâche d'analyse personnalisée, procédez comme suit :

- 1. Dans le panneau **ANTIVIRUS**, cliquez sur **Ouvrir**.
- 2. Cliquez sur **+Créer une analyse** à côté de **Gérer les analyses**.
- 3. Dans le champ correspondant au nom de la tâche, saisissez un nom pour l'analyse, sélectionnez les emplacements que vous souhaitez analyser, puis cliquez sur **SUIVANT**.
- 4. Configurez les options générales suivantes :
- **Analyser uniquement les applications**. Vous pouvez configurer Bitdefender de sorte à analyser uniquement les applications auxquelles vous avez accédé.
- **Priorité de la tâche d'analyse**. Vous pouvez sélectionner quel impact peut avoir une analyse sur les performances de votre système.
	- Auto La priorité du processus d'analyse dépendra de l'activité de votre système. Pour veiller à ce que le processus d'analyse ne nuise pas à l'activité du système, Bitdefender décidera si le processus d'analyse doit être exécuté avec une priorité haute ou basse.
	- Haute La priorité de la tâche d'analyse sera élevée. En choisissant cette option, vous permettez à d'autres programmes de fonctionner plus lentement, et diminuez le temps nécessaire pour que l'analyse soit finie.
	- Basse La priorité de la tâche d'analyse sera basse. En choisissant cette option, vous permettez à d'autres programmes de fonctionner plus rapidement, et augmentez le temps nécessaire pour que l'analyse soit finie.
- **Actions post-analyse**. Spécifiez quelle mesure doit être prise par Bitdefender si aucune menace n'a été détectée.
	- Fermer la fenêtre de résumé
	- Éteindre l'appareil
	- Fermer la fenêtre d'analyse
- 5. Si vous souhaitez configurer les options d'analyse en détail, cliquez sur **Afficher les options avancées**.

Cliquez sur **Suivant**.

- 6. Si vous le souhaitez, vous pouvez activer l'option **Programmer la tâche d'analyse**, puis choisir le moment où l'analyse personnalisée que vous avez créée devra démarrer.
	- Au démarrage du système
	- Tous les jours
	- Tous les mois
	- Toutes les semaines

Pour sélectionner Quotidien, Hebdomadaire ou Mensuel, bougez le curseur le long de l'échelle pour configurer la période durant laquelle l'analyse planifiée doit débuter.

7. Cliquez sur **Enregistrer** pour enregistrer les réglages et fermer la fenêtre de configuration.

En fonction des emplacements à analyser, l'analyse peut prendre quelque temps. Si des menaces sont trouvées pendant le processus d'analyse, il vous sera demandé de sélectionner les actions à appliquer aux fichiers détectés.

<span id="page-67-0"></span>Si vous le souhaitez, vous pouvez relancer rapidement une analyse personnalisée en cliquant sur le bouton correspondant dans la liste.

## 3.3.5. Comment exclure un dossier de l'analyse ?

Bitdefender vous permet d'exclure de l'analyse certains fichiers, dossiers ou extensions de fichiers.

Les exceptions doivent être employées par des utilisateurs ayant un niveau avancé en informatique et uniquement dans les situations suivantes :

- Vous avez un dossier important sur votre système où se trouvent des films et de la musique.
- Vous avez une archive importante sur votre système où se trouvent différentes données.
- Vous gardez un dossier où vous installez différents types de logiciels et applications à des fins de test. L'analyse du dossier peut conduire à la perte de certaines données.

Pour ajouter un dossier à la liste d'exceptions :

- 1. Cliquez sur **Protection** dans le menu de navigation de [l'interface](#page-22-0) de [Bitdefender.](#page-22-0)
- 2. Dans le panneau **ANTIVIRUS**, cliquez sur **Ouvrir**.
- 3. Cliquez sur l'onglet **Paramètres**.
- 4. Cliquez sur **Gérer les exceptions**.
- 5. Cliquez sur **+Ajouter une exception**.
- 6. Saisissez le chemin du dossier que vous souhaiter exclure de l'analyse dans le champ correspondant.

Sinon, vous pouvez naviguer jusqu'au dossier en cliquant sur le bouton Parcourir situé sur la droite de l'interface, le sélectionner puis cliquer sur **OK**.

- 7. Activez l'interrupteur situé à côté de la fonctionnalité de protection qui ne devrait pas analyser le dossier. Il existe trois options :
	- Antivirus
	- Prévention des menaces en ligne
	- Protection contre les menaces avancées
- 8. Cliquez sur **Enregistrer** pour sauvegarder les modifications et fermer la fenêtre.

### 3.3.6. Que faire lorsque Bitdefender a détecté un fichier sain comme infecté ?

Il arrive parfois que Bitdefender indique par erreur qu'un fichier légitime est une menace (une fausse alerte). Pour corriger cette erreur, ajoutez le fichier à la zone des exceptions de Bitdefender :

- 1. Désactivez la protection antivirus en temps réel de Bitdefender :
	- a. Cliquez sur **Protection** dans le menu de navigation de [l'interface](#page-22-0) de [Bitdefender.](#page-22-0)
	- b. Dans le panneau **ANTIVIRUS**, cliquez sur **Ouvrir**.
	- c. Dans la fenêtre **Avancé**, désactivez **Bouclier Bitdefender**.

Une fenêtre d'avertissement s'affiche. Vous devez confirmer votre choix en sélectionnant dans le menu pour combien de temps vous souhaitez désactivez la protection en temps- réel. Vous pouvez désactiver la protection en temps réel pendant 5, 15 ou 30 minutes, 1 heure, en permanence ou jusqu'au redémarrage du système.

- 2. Afficher les objets masqués dans Windows. Pour savoir comment faire cela, consultez « *[Comment](#page-86-0) afficher des objets cachés dans Windows ?* » (p. [77\)](#page-86-0).
- 3. Restaurer le fichier à partir de la zone de quarantaine :
	- a. Cliquez sur **Protection** dans le menu de navigation de [l'interface](#page-22-0) de [Bitdefender.](#page-22-0)
	- b. Dans le panneau **ANTIVIRUS**, cliquez sur **Ouvrir**.
- c. Allez dans la fenêtre **Réglages** puis cliquez sur **Gérer la quarantaine**.
- d. Sélectionnez le fichier, puis cliquez sur **Restaurer**.
- 4. Ajouter le fichier à la liste d'exceptions. Pour savoir comment faire cela, consultez « *[Comment](#page-67-0) exclure un dossier de l'analyse ?* » (p. 58).

Par défaut, Bitdefender est programmé pour ajouter automatiquement les fichiers restaurés à la liste des exceptions.

- 5. Activez la protection antivirus en temps réel de Bitdefender.
- 6. Contactez les représentants de notre soutien technique afin que nous puissions supprimer détection de la mise à jour d'information sur les menaces. Pour savoir comment faire cela, consultez « *[Assistance](#page-332-0)* » (p. [323\).](#page-332-0)

### 3.3.7. Comment connaître les menaces détectées par Bitdefender ?

À chaque fois qu'une analyse est effectuée, un journal d'analyse est créé et Bitdefender enregistre les problèmes détectés.

Le rapport d'analyse contient des informations détaillées sur le processus d'analyse, telles que les options d'analyse, la cible de l'analyse, les menaces trouvées et les actions prises à l'encontre de ces menaces.

Vous pouvez ouvrir le journal d'analyse directement à partir de l'assistant d'analyse, une fois l'analyse terminée, en cliquant sur **AFFICHER LE JOURNAL**.

Pour vérifier un journal d'analyse ou toute autre infection détectée plus tard :

- 1. Cliquez sur **Notifications** dans le menu de navigation de [l'interface](#page-22-0) de [Bitdefender.](#page-22-0)
- 2. Dans l'onglet **Tous**, sélectionnez la notification concernant la dernière analyse.

Cette section vous permet de trouver tous les événements d'analyse des menaces, y compris les menaces détectées par l'analyse à l'accès, les analyses lancées par un utilisateur et les modifications d'état pour les analyses automatiques.

3. Dans la liste des notifications, vous pouvez consulter les analyses ayant été réalisées récemment. Cliquez sur une notification pour afficher des informations à son sujet.

4. Pour ouvrir un journal d'analyse, cliquez sur **Afficher le journal**.

# 3.4. Contrôle Parental

### 3.4.1. Comment protéger mes enfants des menaces sur Internet ?

Le Contrôle parental Bitdefender vous permet de limiter l'accès à Internet et à certaines applications, empêchant ainsi vos enfants de visualiser du contenu inapproprié en votre absence.

Pour configurer le Contrôle parental :

- 1. Cliquez sur **Vie privée** dans le menu de navigation de [l'interface](#page-22-0) de [Bitdefender.](#page-22-0)
- 2. Dans le panneau **CONTRÔLE PARENTAL**, cliquez sur **Configurer**.

Vous êtes redirigé vers la page web compte Bitdefender. Assurez-vous que vous êtes connectés avec vos identifiants.

- 3. Le tableau de bord du Contrôle Parental apparait. Vous pouvez consulter et configurer ici les paramètres du contrôle parental.
- 4. Cliquez sur **AJOUTER UN PROFIL ENFANT**.
- 5. Remplissez les informations telles que le nom, la date de naissance ou le genre. Pour ajouter une photo au profil de votre enfant, cliquez sur l'icône dans le coin inférieur droit de l'option **Photo de profil**. Cliquez sur **ENREGISTRER** pour continuer.

Basée sur les standards de développement des enfants, la configuration de la date de naissance de l'enfant charge automatiquement les paramètres de recherche sur Internet considérés comme appropriés pour sa catégorie d'âge.

- 6. Cliquez sur **AJOUTER UN APPAREIL**.
- 7. Si un produit Bitdefender est déjà installé sur l'appareil de votre enfant, sélectionnez le dans la liste puis sélectionnez le compte que vous souhaitez surveiller. Cliquez sur **Affecter**.

Si aucun produit Bitdefender n'est installé sur l'appareil de votre enfant, cliquez sur **Installer sur un nouvel appareil**, puis sur **ENVOYER UN LIEN DE TÉLÉCHARGEMENT**. Entrer une adresse électronique dans le champ correspondant, puis cliquer sur **ENVOYER PAR E-MAIL**. Attention, le lien

de téléchargement généré ne sera valide que pendant 24 heures. Si le lien expire, vous devrez en générer un nouveau en suivant les mêmes **instructions** 

Depuis l'appareil sur lequel vous voulez installer Bitdefender, consultez la boite de messagerie que vous avez précédemment saisie, et cliquez sur le bouton de téléchargement.

#### Important

Si aucun produit Bitdefender n'est installé sur l'appareil Windows ou macOS, le Contrôle Parental Bitdefender s'installe pour vous permettre de surveiller les activités de vos enfants en ligne.

Sur les appareils Android et iOS, l'application Contrôle parental Bitdefender va être téléchargée et installée.

### 3.4.2. Comment empêcher mon enfant d'accéder à un site Web ?

Le Contrôle parental de Bitdefender vous permet de contrôler les contenus auxquels votre enfant accède en utilisant son appareil et vous permet de bloquer l'accès à un site web.

Pour bloquer l'accès à un site web, vous devez l'ajouter à la liste d'exceptions, comme suit :

- 1. Allez à : [https://central.bitdefender.com.](https://central.bitdefender.com)
- 2. Connectez-vous à votre compte Bitdefender à l'aide de votre adresse courriel et de votre mot de passe.
- 3. Cliquez sur **Contrôle Parental** pour accéder au tableau de bord.
- 4. Sélectionnez le profil de votre enfant.
- 5. Cliquez sur l'onglet **OPTIONS**, puis sélectionnez **Sites Internet**.
- 6. Cliquez sur **GÉRER**.
- 7. Saisissez le site web vous souhaitez bloquer dans le champ correspondant.
- 8. Sélectionnez **Bloquer**.
- 9. Cliquez sur l'icône  $\leq$  pour enregistrer les modifications, puis cliquez sur **TERMINÉ**.
## **Note**

Les restrictions ne peuvent être définies que pour les appareils Android, macOS et Windows.

## 3.4.3. Comment empêcher mon enfant d'utiliser certaines applications ?

Le Contrôle parental de Bitdefender vous permet de contrôler le contenu auquel vos enfants accèdent lorsqu'ils utilisent leurs appareils.

Pour bloquer l'accès à une application :

- 1. Allez à : [https://central.bitdefender.com.](https://central.bitdefender.com)
- 2. Connectez-vous à votre compte Bitdefender à l'aide de votre adresse courriel et de votre mot de passe.
- 3. Cliquez sur **Contrôle Parental** pour accéder au tableau de bord.
- 4. Sélectionnez un profil enfant.
- 5. Cliquez sur **OPTIONS**, puis sélectionnez **Applications**.
- 6. Une liste des appareils affectés apparaît.

Sélectionnez la carte correspondant à l'appareil sur lequel vous voulez restreindre l'accès à des applications.

7. Cliquez sur **Gérer les applications utilisées par...**.

Une liste des applications installées apparait.

- 8. Sélectionnez **Bloquée** à côté des applications que vous ne voulez plus que votre enfant utilise.
- 9. Cliquez sur **ENREGISTRER** pour appliquer les nouveaux paramètres.

### Note

Les restrictions ne peuvent être définies que pour les appareils Android, macOS et Windows.

## 3.4.4. Comment puis-je configurer une localisation aussi sécurisée ou limitée pour mon enfant ?

Le Contrôle parental de Bitdefender vous permet de définir un emplacement comme sécurisé ou limité pour votre enfant.

Pour configurer un emplacement :

- 1. Allez à : [https://central.bitdefender.com.](https://central.bitdefender.com)
- 2. Connectez-vous à votre compte Bitdefender à l'aide de votre adresse courriel et de votre mot de passe.
- 3. Cliquez sur **Contrôle Parental** pour accéder au tableau de bord.
- 4. Sélectionnez le profil de votre enfant.
- 5. Cliquez sur **OPTIONS**, puis sélectionnez **Emplacement de l'enfant**.
- 6. Cliquez sur **Appareils** dans le cadre qui se trouve dans la fenêtre **Localisation de l'enfant**.
- 7. Cliquez sur l'appareil que vous souhaitez configurer.
- 8. Dans la fenêtre **Zones**, cliquez sur le bouton **AJOUTER ZONE**.
- 9. Choisissez le type de lieu, **Sécurisé** ou **Limité**.
- 10. Saisissez un nom valide pour la zone où votre enfant a la permission d'aller ou non.
- 11. Configurez la portée qui devrait être appliquée pour la surveillance à partir du curseur **Rayon**.
- 12. Cliquez sur **AJOUTER ZONE** pour sauvegarder vos configurations.

Chaque fois que vous voulez configurer un lieu limité comme sécurisé, ou un lieu sécurisé comme limité, cliquez dessus, puis sélectionnez le bouton **ÉDITER ZONE**. Selon la modification que vous souhaitez opérer, sélectionnez l'option **SÉCURISÉ** ou **LIMITÉ**, puis cliquez sur **METTRE LA ZONE A JOUR**.

## 3.4.5. Comment bloquer l'accès de mon enfant aux appareils attribués pendant les activités du quotidien ?

Le Contrôle parental Bitdefender vous permet de restreindre l'accès de votre enfant aux appareils attribués pendant les activités du quotidien, comme les heures où il est à l'école ou doit faire ses devoirs, ou bien lorsqu'il devrait dormir.

Pour ajouter de nouvelles limites de temps :

- 1. Allez à : [https://central.bitdefender.com.](https://central.bitdefender.com)
- 2. Connectez-vous à votre compte Bitdefender à l'aide de votre adresse courriel et de votre mot de passe.
- 3. Cliquez sur **Contrôle Parental** pour accéder au tableau de bord.
- 4. Sélectionnez le profil de l'enfant que vous souhaitez limiter.
- 5. Cliquez sur **OPTIONS**, puis sélectionnez **Temps d'écran**.
- 6. Dans la zone **Planification**, cliquez sur **Programmer une tâche**.
- 7. Donnez un nom à la restriction que vous souhaitez définir (par exemple sommeil, devoirs, cours de tennis, etc.).
- 8. Définissez la plage horaire et les jours à restreindre, puis cliquez sur **Sauvegarder** pour enregistrer les réglages.

## 3.4.6. Comment bloquer l'accès de mon enfant aux appareils attribués en journée ou pendant la nuit ?

Le Contrôle parental Bitdefender vous permet de restreindre l'accès de votre enfant aux appareils attribués à différents moments de la journée.

Pour définir une limite quotidienne :

- 1. Allez à : [https://central.bitdefender.com.](https://central.bitdefender.com)
- 2. Connectez-vous à votre compte Bitdefender à l'aide de votre adresse courriel et de votre mot de passe.
- 3. Cliquez sur **Contrôle Parental** pour accéder au tableau de bord.
- 4. Sélectionnez le profil de l'enfant que vous souhaitez limiter.
- 5. Cliquez sur **OPTIONS**, puis sélectionnez **Temps d'écran**.
- 6. Dans la zone **Limites quotidiennes**, cliquez sur **DÉFINIR DES LIMITES QUOTIDIENNES**.
- 7. Définissez la plage horaire et les jours à restreindre, puis cliquez sur **SAUVEGARDER** pour enregistrer les réglages.

## 3.4.7. Comment supprimer un profil enfant

Si vous souhaitez supprimer un profil enfant existant :

- 1. Allez à : [https://central.bitdefender.com.](https://central.bitdefender.com)
- 2. Connectez-vous à votre compte Bitdefender à l'aide de votre adresse courriel et de votre mot de passe.
- 3. Cliquez sur **Contrôle Parental** pour accéder au tableau de bord.
- 4. Sélectionnez le profil enfant que vous souhaitez supprimer.
- 5. Cliquez sur **OPTIONS**, puis sélectionnez **Supprimer le profil**.
- 6. Confirmez votre choix.

# 3.5. Protection vie privée

### 3.5.1. Comment vérifier que ma transaction en ligne est sécurisée ?

Pour assurer la confidentialité de vos opérations en ligne, vous pouvez utiliser le navigateur fourni par Bitdefender pour protéger vos transations et applications bancaires.

Bitdefender Safepay™ est un navigateur sécurisé conçu pour protéger vos informations bancaires, votre numéro de compte et toutes les autres données confidentielles que vous pouvez saisir lorsque vous accédez à différents sites en ligne.

Pour garder vos activités en ligne privées et en sécurité :

- 1. Cliquez sur **Vie privée** dans le menu de navigation de [l'interface](#page-22-0) de [Bitdefender.](#page-22-0)
- 2. Dans le panneau **SAFEPAY**, cliquez sur **Paramètres**.
- 3. Dans la fenêtre **Safepay**, cliquez sur **Lancer Safepay**.
- 4. Cliquez sur le bouton pour accéder au **Clavier virtuel**.

Utilisez le **Clavier virtuel** lorsque vous tapez des informations confidentielles telles que des mots de passe.

### 3.5.2. Que faire si mon périphérique a été volé ?

Le vol d'appareils mobiles, qu'il s'agisse de téléphones intelligents, de tablettes ou d'ordinateurs portables est l'un des principaux problèmes affectant actuellement les particuliers et les entreprises dans le monde.

Bitdefender Antivol vous permet de localiser et de verrouiller l'appareil volé mais également d'effacer toutes ses données afin d'empêcher que celles-ci ne soient utilisées par le voleur.

Pour accéder aux fonctionnalités antivol à partir de votre compte :

1. Accéder à [Bitdefender](#page-40-0) Central.

- 2. Sélectionnez la section **Mes Appareils**.
- 3. Cliquez sur la carte appareil souhaitée, puis sélectionez **Antivol**.
- 4. Sélectionnez la fonctionnalité que vous souhaitez utiliser :
	- **LOCALISER** permet d'afficher la localisation de votre appareil sur Google Maps.
	- Alerte envoyer une alerte sur l'appareil.
	- **Verrouiller** permet de verrouiller votre appareil et de spécifier un code NIP numérique pour le déverrouiller. Vous pouvez également activer l'option correspondante pour permettre à Bitdefender pour prendre des clichés de la personne qui tente d'accéder à votre appareil.

Supprimer - permet d'effacer toutes les données de votre appareil.

#### Important

Une fois les données d'un appareil effacées, toutes les fonctionnalités Antivol cessent de fonctionner.

● **Afficher IP** - affiche la dernière adresse IP pour l'appareil sélectionné.

## 3.5.3. Comment supprimer définitivement un fichier avec Bitdefender ?

Si vous souhaitez supprimer définitivement un fichier de votre système, vous avez besoin de supprimer physiquement les données de votre disque dur.

Le Destructeur de fichiers Bitdefender vous aidera à détruire rapidement des fichiers ou dossiers de votre appareil à l'aide du menu contextuel de Windows en procédant comme suit :

- 1. Faites un clic droit sur le fichier ou le dossier que vous souhaitez supprimer définitivement, pointez sur Bitdefender et sélectionnez **Destructeur de fichiers**.
- 2. Cliquez sur **Supprimer de façon permanente**, puis confirmez que vous voulez poursuivre cette procédure.

Patientez jusqu'à ce que Bitdefender ait terminé de détruire les fichiers.

3. Les résultats sont affichés. Cliquez sur **TERMINER** pour quitter l'assistant.

## 3.5.4. Comment protéger ma webcam des pirates ?

Vous pouvez régler votre produit Bitdefender de sorte à autoriser ou à bloquer l'accès des applications installées à votre webcam en suivant ces instructions :

- 1. Cliquez sur **Vie privée** dans le menu de navigation de [l'interface](#page-22-0) de [Bitdefender.](#page-22-0)
- 2. Dans le panneau **PROTECTION VIDÉO & AUDIO**, cliquez sur **Paramètres**.
- 3. Ouvrez la fenêtre **Protection de la webcam** pour voir la liste des applications ayant demandé à accéder à votre caméra.
- 4. Placez votre curseur sur l'application à laquelle vous souhaitez autoriser ou interdire l'accès, puis cliquez sur l'interrupteur représenté par une caméra vidéo, situé à côté de celle-ci.

Pour savoir ce que les autres utilisateurs de Bitdefender ont décidé de faire de l'application sélectionnée, cliquez sur l'icône  $\mathbb{Z}$ . Vous recevrez une notification à chaque fois qu'une des applications de la liste est bloquée par les utilisateurs de Bitdefender.

Pour ajouter manuellement des applications à cette liste, cliquez sur le bouton **Ajouter une application** et sélectionnez l'une des deux options.

- Depuis Windows Store
- Depuis vos applications

### 3.5.5. Comment restaurer manuellementles fichiers chiffrés en cas d'échec de la procédure de restauration ?

Si les fichiers chiffrés ne peuvent pas être automatiquement restaurés, vous pouvez le faire manuellement en suivant les instructions suivantes :

- 1. Cliquez sur **Notifications** dans le menu de navigation de [l'interface](#page-22-0) de [Bitdefender.](#page-22-0)
- 2. Dans l'onglet **Tous**, sélectionnez la notification relative au dernier comportement de ransomware détecté, puis cliquez sur **Fichiers chiffrés**.
- 3. Une liste des fichiers chiffrés apparaît.

Cliquez sur **Récupérer des fichiers** pour continuer.

- 4. Si tout ou une partie de la procédure de restauration échoue, vous devez choisir un emplacement où enregistrer les fichiers déchiffrés. Cliquez sur **Emplacement de restauration**, puis choisissez un emplacement sur votre ordinateur.
- 5. Une fenêtre de confirmation s'affichera.

Cliquez sur **Terminer** pour achever le processus de restauration.

#### Les fichiers présentant les extensions suivantes peuvent être restaurés s'ils venaient à être chiffrés :

.3g2; .3gp; .7z; .ai; .aif; .arj; .asp; .aspx; .avi; .bat; .bin; .bmp; .c; .cda; .cgi; .class; .com; .cpp; .cs; .css; .csv; .dat; .db; .dbf; .deb;.doc; .docx; .gif; .gz; .h264; .h; .flv; .htm; .html;.ico; .jar; .java; .jpeg; .jpg;.js; .jsp; .key; .m4v; .mdb; .mid; .midi; .mkv; .mp3; .mp4; .mov; .mpg; .mpeg; .ods; .odp;.odt; .ogg; .pdf; .pkg; .php; .pl; .png; .pps; .ppt; .pptx; .ps; .psd; .py; .rar; .rm; .rtf; .sav; .sql; .sh; .svg; .swift; .swf; .tar; .tex; .tif; .tiff; .txt; .xlr; .xls; .xlsx; .xml; .wmv; .vb; .vob; .wav; .wks; .wma; .wpl; .wps; .wpd; .wsf; .z; .zip;

# 3.6. Outils d'optimisation

### 3.6.1.Comment améliorer les performances de monsystème ?

Les performances système dépendent entre autres de la configuration matérielle, comme la charge du processeur, l'utilisation de la mémoire et l'espace sur le disque dur. Il est aussi lié directement à votre configuration logicielle et à la gestion de vos données.

Voici les principales actions que vous pouvez appliquer avec Bitdefender pour améliorer la vitesse et les performances de votre système :

- <span id="page-78-0"></span>● « *Optimisez les [performances](#page-78-0) de votre système d'un simple clic* » (p. 69)
- « *Analysez votre système [régulièrement](#page-79-0)* » (p. 70)

### Optimisez les performances de votre système d'un simple clic

L'option Optimisation en 1 clic vous permet d'améliorer rapidement les performances de votre système en analysant, détectant et supprimant les fichiers inutiles.

Pour commencer le processus d'Optimisation en 1 clic :

- 1. Cliquez sur **Utilitaires** dans le menu de navigation de [l'interface](#page-22-0) de [Bitdefender.](#page-22-0)
- 2. Cliquez sur le bouton **Optimiser**.
- <span id="page-79-0"></span>3. Laissez Bitdefender rechercher les fichiers qui peuvent être supprimés puis cliquez sur le bouton **Optimiser** pour terminer le processus.

### Analysez votre système régulièrement

La vitesse de votre système et son comportement général peuvent également être affectés par des logiciels malveillants.

Veillez à analyser votre système régulièrement, au moins une fois par semaine.

Il est recommandé d'utiliser l'analyse du système car elle recherche tous les types de menaces à la sécurité de votre système et analyse également l'intérieur des archives.

Pour commencer l'Analyse système :

- 1. Cliquez sur **Protection** dans le menu de navigation de [l'interface](#page-22-0) de [Bitdefender.](#page-22-0)
- 2. Dans le panneau **ANTIVIRUS**, cliquez sur **Ouvrir**.
- 3. Cliquez sur le bouton **Lancer l'analyse** à côté d'**Analyse système**.
- 4. Suivez les étapes de l'assistant.

# 3.7. Informations utiles

## 3.7.1. Comment tester ma solution de sécurité ?

Pour vérifier que votre produit Bitdefender fonctionne correctement, nous vous recommandons d'utiliser le test Eicar.

Le test Eicar vous permet de vérifier votre solution de sécurité à l'aide d'un fichier sûr développé à cet effet.

Pour tester votre solution de sécurité :

- 1. Téléchargez le test à partir de la page web officielle de l'organisme EICAR [http://www.eicar.org/.](http://www.eicar.org/)
- 2. Cliquez sur l'onglet **Anti-Malware Testfile**.
- 3. Cliquez sur **Télécharger** dans le menu de gauche.
- 4. Dans **zone de téléchargement utilisant le protocole HTTP standard** cliquez sur le fichier de test **eicar.com**.
- 5. Vous serez informé que la page à laquelle vous essayez d'accéder contient « EICAR-Test-File (not a threat) ».

Si vous cliquez sur **Je comprends les risques, je souhaite quand même consulter cette page**, le téléchargement du test débutera et une fenêtre pop-up de Bitdefender vous indiquera qu'une menace a été détectée.

Cliquez sur **Plus de détails** pour obtenir plus d'informations sur cette action.

Si vous ne recevez pas d'alerte Bitdefender, nous vous recommandons de contacter Bitdefender pour obtenir de l'aide comme indiqué dans la section « *[Assistance](#page-332-0)* » (p. 323).

## 3.7.2. Comment désinstaller Bitdefender ?

Si vous souhaitez supprimer votre Bitdefender Total Security :

- Dans **Windows 7** :
	- 1. Cliquez sur **Démarrer**, allez dans **Panneau de configuration** et double-cliquez sur **Programmes et fonctionnalités**.
	- 2. Localisez **Bitdefender Total Security** et sélectionnez **Désinstaller**.
	- 3. Cliquez sur **Supprimer** dans la fenêtre qui s'affiche.
	- 4. Attendez la fin du processus de désinstallation, puis redémarrez votre système.
- Dans **Windows 8 et Windows 8.1** :
	- 1. Dans l'écran d'accueil Windows, localisez le **Panneau de configuration** (vous pouvez par exemple taper « Panneau de configuration » directement dans l'écran d'accueil) puis cliquez sur son icône.
	- 2. Cliquez sur **Désinstaller un programme** ou sur **Programmes et fonctionnalités**.
	- 3. Localisez **Bitdefender Total Security** et sélectionnez **Désinstaller**.
	- 4. Cliquez sur **Supprimer** dans la fenêtre qui s'affiche.

5. Attendez la fin du processus de désinstallation, puis redémarrez votre système.

#### ● Dans **Windows 10** :

- 1. Cliquez sur **Démarrer**, puis cliquez sur "Paramètres".
- 2. Cliquez sur l'icône **System** dans les paramètres, puis sélectionnez **Applications**.
- 3. Localisez **Bitdefender Total Security** et sélectionnez **Désinstaller**.
- 4. Cliquez à nouveau sur **Désinstaller** pour confirmer votre choix.
- 5. Cliquez sur **Supprimer** dans la fenêtre qui s'affiche.
- 6. Attendez la fin du processus de désinstallation, puis redémarrez votre système.

### **Note**

Cette procédure de réinstallation supprimera de manière permanente les réglages personnalisés.

## 3.7.3. Comment désinstaller le VPN Bitdefender ?

La procédure de suppression du VPN Bitdefender est similaire à celle des autres programmes de votre appareil :

#### ● Dans **Windows 7** :

- 1. Cliquez sur **Démarrer**, allez dans **Panneau de configuration** et double-cliquez sur **Programmes et fonctionnalités**.
- 2. Localisez **VPN Bitdefender** et sélectionnez **Désinstaller**.

Patientez jusqu'à la fin du processus de désinstallation.

#### ● Dans **Windows 8 et Windows 8.1** :

- 1. Dans l'écran d'accueil Windows, localisez le **Panneau de configuration** (vous pouvez par exemple taper « Panneau de configuration » directement dans l'écran d'accueil) puis cliquez sur son icône.
- 2. Cliquez sur **Désinstaller un programme** ou sur **Programmes et fonctionnalités**.
- 3. Localisez **VPN Bitdefender** et sélectionnez **Désinstaller**.

Patientez jusqu'à la fin du processus de désinstallation.

- Dans **Windows 10** :
	- 1. Cliquez sur **Démarrer**, puis cliquez sur "Paramètres".
	- 2. Cliquez sur l'icône **System** dans les paramètres, puis sélectionnez **Applications installées**.
	- 3. Localisez **VPN Bitdefender** et sélectionnez **Désinstaller**.
	- 4. Cliquez à nouveau sur **Désinstaller** pour confirmer votre choix. Patientez jusqu'à la fin du processus de désinstallation.

## 3.7.4. Comment retirer l'extension Bloqueur de trackers Bitdefender ?

Suivez les instructions suivantes pour supprimer l'extension Bloqueur de trackers Bitdefender en fonction du navigateur que vous utilisez :

#### ● Internet Explorer

1. Cliquez sur à côté de la barre de recherche, puis sélectionnez Gérer les modules.

Une liste des extensions installées apparait.

- 2. Cliquez sur Bloqueur de trackers Bitdefender.
- 3. Cliquez sur **Désactiver** en bas à droite.

#### ● Google Chrome

- 1. Cliquez sur  $\ddot{i}$  à côté de la barre de recherche.
- 2. Sélectionnez **Plus d'outils**, puis **Extensions**.

Une liste des extensions installées apparait.

- 3. Cliquez sur **Supprimer** sur la fiche du Bloqueur de trackers Bitdefender.
- 4. Cliquez sur **Supprimer** dans la fenêtre qui s'affiche.
- Mozilla Firefox
	- 1. Cliquez sur  $\equiv$  à côté de la barre de recherche.
	- 2. Sélectionnez **Add-ons**, puis **Extensions**.

Une liste des extensions installées apparait.

3. Cliquez sur puis sélectionnez **Supprimer**.

## 3.7.5. Comment éteindre automatiquement l'appareil une fois l'analyse terminée ?

Bitdefender propose plusieurs tâches d'analyse que vous pouvez utiliser pour vérifier que votre système n'est pas infecté par des menaces. L'analyse de l'ensemble de l'appareil peut prendre plus de temps en fonction de la configuration matérielle et logicielle de votre système.

C'est pourquoi Bitdefender vous permet de configurer votre produit pour éteindre votre système dès que l'analyse est terminée.

Prenons l'exemple suivant : vous avez terminé votre travail et souhaitez aller vous coucher. Vous aimeriez que l'ensemble de votre système fasse l'objet d'une analyse des menaces par Bitdefender.

Pour éteindre l'appareil quand l'Analyse rapide ou l'Analyse du système est terminée :

- 1. Cliquez sur **Protection** dans le menu de navigation de [l'interface](#page-22-0) de [Bitdefender.](#page-22-0)
- 2. Dans le panneau **ANTIVIRUS**, cliquez sur **Ouvrir**.
- 3. Dans la fenêtre **Analyses**, cliquez sur à côté d'Analyse rapide ou d'Analyse système, puis sélectionnez **Éditer**.
- 4. Personnalisez l'analyse en fonction de vos besoins puis cliquez sur **Suivant**.
- 5. Cochez la case située à côté de **Choisir quand programmer cette tâche**, puis choisissez quand la tâche devra démarrer.

Pour sélectionner Quotidien, Hebdomadaire ou Mensuel, bougez le curseur le long de l'échelle pour configurer la période durant laquelle l'analyse planifiée doit débuter.

6. Cliquez sur **Enregistrer**.

Pour éteindre l'appareil lorsqu'une analyse personnalisée est terminée :

1. Cliquez sur à côté de l'analyse personnalisée que vous avez créée.

- 2. Cliquez sur **Suivant** puis cliquez sur **Suivant** encore une fois.
- 3. Cochez la case située à côté de **Choisir quand programmer cette tâche**, puis choisissez quand la tâche devra démarrer.
- 4. Cliquez sur **Enregistrer**.

Si aucune menace n'est détectée, l'appareil sera éteint.

Si des menaces non résolues sont toujours présentes, on vous demandera de choisir les actions à leur appliquer. Pour plus d'informations, reportez-vous à « *[Assistant](#page-101-0) d'analyse antivirus* » (p. 92).

## 3.7.6. Comment configurer Bitdefender pour utiliser une connexion internet par proxy ?

Si votre appareil se connecte à internet via un serveur proxy, vous devez configurer Bitdefender avec les paramètres du proxy. Normalement, Bitdefender détecte et importe automatiquement les paramètres proxy de votre système.

### Important

Les connexions résidentielles à internet n'utilisent normalement pas de serveur proxy. En règle générale, vérifiez et configurez les paramètres de connexion proxy de Bitdefender lorsque aucune mise à jour n'est en cours. Si Bitdefender peut effectuer des mises à jour, alors il est correctement configuré pour se connecter à internet.

Pour gérer les paramètres du proxy :

- 1. Cliquez sur **Paramètres** dans le menu de navigation de [l'interface](#page-22-0) de [Bitdefender.](#page-22-0)
- 2. Sélectionnez l'onglet **Avancé**.
- 3. Activez **Serveur Proxy**.
- 4. Cliquez sur **Changement de proxy**.
- 5. Deux options permettent de définir les paramètres du proxy :
	- **Importer les paramètres proxy à partir du navigateur par défaut** paramètres du proxy de l'utilisateur actuel provenant du navigateur par défaut. Si le serveur proxy requiert un nom d'utilisateur et un mot de passe, vous devez les indiquer dans les champs correspondants.

## **Note**

- Bitdefender peut importer les paramètres proxy des principaux navigateurs, y compris des dernières versions de Microsoft Edge, d'Internet Explorer, de Mozilla Firefox et de Google Chrome.
- **Paramètres proxy personnalisés** paramètres proxy que vous pouvez configurer vous-même. Voici les paramètres à spécifier:
	- **Adresse** saisissez l'adresse IP du serveur proxy.
	- **Port** saisissez le port utilisé par Bitdefender pour se connecter au serveur proxy.
	- **Nom d'utilisateur** entrez le nom d'utilisateur reconnu par le serveur proxy.
	- **Mot de passe** saisissez le mot de passe valide de l'utilisateur dont le nom vient d'être indiqué.
- 6. Cliquez sur **OK** pour sauvegarder les modifications et fermez la fenêtre.

Bitdefender utilisera les paramètres proxy disponibles jusqu'à ce qu'il parvienne à se connecter à internet.

## 3.7.7. Est-ce que j'utilise une version de Windows de 32 ou 64 bits ?

Pour savoir si votre système d'exploitation est un 32 ou 64 octets :

#### ● Dans **Windows 7** :

- 1. Cliquez sur **Démarrer**.
- 2. Repérez **Ordinateur** dans le menu **Démarrer**.
- 3. Faites un clic droit sur **Ordinateur** et sélectionnez **Propriétés**.
- 4. Consultez ce qui est indiqué sous **Système** afin de vérifier les informations concernant votre système.

#### ● Dans **Windows 8** :

1. Dans l'écran d'accueil Windows, localisez l'**Ordinateur** (vous pouvez, par exemple, taper « Ordinateur » directement dans l'écran d'accueil), puis faites un clic droit sur son icône.

Dans **Windows 8.1**, localisez **Ce PC**.

- 2. Sélectionnez **Propriétés** dans le menu inférieur.
- 3. Regardez sous Système pour connaître le type de système.

#### ● Dans **Windows 10** :

- 1. Tapez "Système" dans le champ de recherche de la barre des tâches et cliquez sur son icône.
- 2. Regardez sous Système pour connaître le type de système.

## 3.7.8. Comment afficher des objets cachés dans Windows ?

Ces étapes sont utiles en cas de menaces, si vous avez besoin de détecter et de supprimer les fichiers infectés, qui peuvent être cachés.

Suivez ces étapes pour afficher les objets cachés dans Windows :

1. Cliquez sur **Démarrer**, allez dans **Panneau de configuration**.

Dans **Windows 8 et Windows 8.1** : Dans l'écran d'accueil Windows, localisez le **Panneau de configuration** (vous pouvez par exemple taper « Panneau de configuration » directement dans l'écran d'accueil), puis cliquez sur son icône.

- 2. Sélectionnez **Options des dossiers**.
- 3. Allez dans l'onglet **Afficher**.
- 4. Sélectionnez **Afficher les fichiers et les dossiers cachés**.
- 5. Décochez **Masquer les extensions des fichiers dont le type est connu**.
- 6. Décochez **Masquer les fichiers protégés du système d'exploitation**.
- 7. Cliquez sur **Appliquer** puis sur **OK**.

#### Dans **Windows 10** :

- 1. Tapez "Afficher les fichiers et les dossiers cachés" dans le champ de recherche de la barre des tâches puis cliquez sur son icône.
- 2. Sélectionnez **Afficher les fichiers et les dossiers cachés**.
- 3. Décochez **Masquer les extensions des fichiers dont le type est connu**.
- 4. Décochez **Masquer les fichiers protégés du système d'exploitation**.
- 5. Cliquez sur **Appliquer** puis sur **OK**.

### 3.7.9. Comment supprimer les autres solutions de sécurité ?

La principale raison à l'utilisation d'une solution de sécurité est d'assurer la protection et la sécurité de vos données. Mais qu'arrive-t-il quand vous avez plus d'un produit de sécurité sur le même système ?

Lorsque vous utilisez plusieurs solutions de sécurité sur le même appareil, le système devient instable. Le programme de désinstallation de Bitdefender Total Security détecte d'autres programmes de sécurité et vous permet de les désinstaller.

Si vous n'avez pas supprimé les autres solutions de sécurité au cours de l'installation initiale :

#### ● Dans **Windows 7** :

- 1. Cliquez sur **Démarrer**, allez dans **Panneau de configuration** et double-cliquez sur **Programmes et fonctionnalités**.
- 2. Patientez quelques instants jusqu'à ce que la liste des logiciels installés s'affiche.
- 3. Localisez le nom du programme que vous souhaitez supprimer et sélectionnez **Désinstaller**.
- 4. Attendez la fin du processus de désinstallation, puis redémarrez votre système.

#### ● Dans **Windows 8 et Windows 8.1** :

- 1. Dans l'écran d'accueil Windows, localisez le **Panneau de configuration** (vous pouvez par exemple taper « Panneau de configuration » directement dans l'écran d'accueil) puis cliquez sur son icône.
- 2. Cliquez sur **Désinstaller un programme** ou sur **Programmes et fonctionnalités**.
- 3. Patientez quelques instants jusqu'à ce que la liste des logiciels installés s'affiche.
- 4. Localisez le nom du programme que vous souhaitez supprimer et sélectionnez **Désinstaller**.
- 5. Attendez la fin du processus de désinstallation, puis redémarrez votre système.

● Dans **Windows 10** :

- 1. Cliquez sur **Démarrer**, puis cliquez sur "Paramètres".
- 2. Cliquez sur l'icône **System** dans les paramètres, puis sélectionnez **Applications**.
- 3. Localisez le nom du programme que vous souhaitez supprimer et sélectionnez **Désinstaller**.
- 4. Cliquez à nouveau sur **Désinstaller** pour confirmer votre choix.
- 5. Attendez la fin du processus de désinstallation, puis redémarrez votre système.

Si vous ne parvenez pas à supprimer l'autre solution de sécurité de votre système, obtenez l'outil de désinstallation sur le site web de l'éditeur ou contactez-les directement afin qu'ils vous indiquent la procédure de désinstallation.

## 3.7.10. Comment redémarrer en mode sans échec ?

Le mode sans échec est un mode de fonctionnement de diagnostic, utilisé principalement pour résoudre des problèmes affectant le fonctionnement normal de Windows. Ce type de problèmes peut intervenir lors de conflits de pilotes et de menaces empêchant Windows de démarrer normalement. En mode sans échec, seules quelques applications fonctionnent et Windows ne charge que les pilotes de base et un minimum de composants du système d'exploitation. C'est pourquoi la plupart des menaces sont inactives lorsque Windows est en mode sans échec et qu'elles peuvent être supprimées facilement.

Pour démarrer Windows en mode sans échec :

#### ● Dans **Windows 7** :

- 1. Redémarrez l'appareil.
- 2. Appuyez plusieurs fois sur la touche **F8** avant que Windows ne démarre afin d'accéder au menu de démarrage.
- 3. Sélectionnez **Mode sans échec** dans le menu de démarrage ou **Mode sans échec avec prise en charge réseau** si vous souhaitez avoir accès à internet.
- 4. Cliquez sur **Entrée** et patientez pendant que Windows se charge en mode sans échec.
- 5. Ce processus se termine avec un message de confirmation. Cliquez sur **OK** pour valider.
- 6. Pour démarrer Windows normalement, il suffit de redémarrerle système.
- Dans **Windows 8, Windows 8.1 et Windows 10** :
	- 1. Exécutez **Configuration système** dans Windows en appuyant simultanément sur les touches **Windows + R** de votre clavier.
	- 2. Tapez **msconfig** dans la boîte de dialogue **Ouvrir** puis cliquez sur **OK**.
	- 3. Sélectionnez l'onglet **Démarrage**.
	- 4. Dans la zone **Options de démarrage**, cochez la case **Démarrage sécurisé**
	- 5. Cliquez sur **Réseau** puis **OK**.
	- 6. Cliquez sur **OK** dans la fenêtre **Configuration système** qui vous informe que le système doit être redémarré pour pouvoir faire les changements que vous souhaitez.

Votre système redémarre en mode sécurisé avec le réseau.

Pour redémarrer en mode normal, changer à nouveau les paramètres en relançant l'Opération système et en décochant la case Démarrage sécurisé. Cliquez sur **OK** puis **Redémarrer**. Attendez que les nouveaux paramètres soient appliqués.

# 4. GÉRER VOTRE SÉCURITÉ

# 4.1. Protection antivirus

Bitdefender protège votre appareil contre tous les types de logiciels malveillants (programmes malveillants, chevaux de Troie, logiciels espions, trousses administrateur pirates, etc.). La protection offerte par Bitdefender est divisée en deux catégories:

● [Analyse](#page-91-0) à l'accès - empêche les nouvelles menaces d'infecter votre système. Bitdefender analysera par exemple un document Word quand vous l'ouvrez, et les e-mails lors de leur réception.

L'analyse à l'accès assure une protection en temps réel contre les menaces, et constitue un composant essentiel de tout programme de sécurité informatique.

#### Important

Pour empêcher l'infection de votre appareil par des menaces, maintenez l' **analyse à l'accès** activée.

● Analyse à la [demande](#page-95-0) - permet de détecter et de supprimer les codes malveillants déjà présents dans le système. C'est l'analyse classique antivirus déclenchée par l'utilisateur – vous choisissez le lecteur, dossier ou fichier que Bitdefender doit analyser Bitdefender le fait – à la demande.

Bitdefender analyse automatiquement tout support amovible connecté à l'appareil afin de s'assurer que son accès ne pose pas de problème de sécurité. Pour plus d'informations, reportez-vous à « *Analyse [automatique](#page-105-0) de supports [amovibles](#page-105-0)* » (p. 96).

Les utilisateurs avancés peuvent configurer des exceptions d'analyse s'ils ne souhaitent pas que certains fichiers ou types de fichiers soient analysés. Pour plus d'informations, reportez-vous à « *Configurer des [exceptions](#page-107-0) [d'analyse](#page-107-0)* » (p. 98).

Lorsqu'il détecte une menace, Bitdefender tente automatiquement de supprimer le code malveillant du fichier infecté et de reconstruire le fichier d'origine. Cette opération est appelée désinfection. Les fichiers qui ne peuvent pas être désinfectés sont placés en quarantaine afin de contenir l'infection. Pour plus d'informations, reportez-vous à « *Gérer les fichiers en [quarantaine](#page-109-0)* » (p. [100\)](#page-109-0).

Si votre appareil a été infecté par des logiciels malveillants, consultez-vous « *[Suppression](#page-214-0) des menaces de votre système* » (p. 205). Pour vous aider à supprimer les logiciels malveillants qui ne peuvent pas l'être à partir du système d'exploitation Windows, Bitdefender vous fournit le« *[Mode](#page-215-0) de [secours](#page-215-0)* » (p. 206). Il s'agit d'un environnement de confiance, spécialement conçu pour la suppression de logiciels malveillants, qui vous permet de faire redémarrer votre appareil indépendamment de Windows. Lorsque l'appareil s'exécute dans un environnement de secours, les menaces Windows sont inactives, rendant leur suppression facile.

## <span id="page-91-0"></span>4.1.1. Analyse à l'accès (protection en temps réel)

Bitdefender fournit une protection en temps réel contre une large gamme de logiciels malveillants en analysant tous les fichiers et courriels auxquels vous accédez.

### Activer ou désactiver la protection en temps réel

Pour activer ou désactiver la protection contre les logiciels malveillants en temps réel :

- 1. Cliquez sur **Protection** dans le menu de navigation de [l'interface](#page-22-0) de [Bitdefender.](#page-22-0)
- 2. Dans le panneau **ANTIVIRUS**, cliquez sur **Ouvrir**.
- 3. Dans la fenêtre **Avancé**, activez ou désactivez **Bouclier Bitdefender**.
- 4. Si vous tentez de désactiver la protection en temps réel, une fenêtre d'avertissement apparaît. Vous devez confirmer votre choix en sélectionnant dans le menu pour combien de temps vous souhaitez désactivez la protection en temps- réel. Vous pouvez désactiver la protection en temps réel pendant 5, 15 ou 30 minutes, 1 heure, en permanence ou jusqu'au redémarrage du système. La protection en temps réel sera automatiquement activée lorsque la durée sélectionnée expirera.

#### Avertissement

Cela peut poser un problème de sécurité important. Nous vous recommandons de désactiver la protection en temps réel pendant le moins de temps possible. Si la protection en temps réel est désactivée, vous ne serez pas protégé contre les menaces.

### Configurer les paramètres avancés de protection en temps réel

Les utilisateurs avancés peuvent profiter des paramètres d'analyse proposés par Bitdefender. Vous pouvez configurer les paramètres de protection en temps réel en détail en créant un niveau de protection personnalisé.

Pour configurer les paramètres avancés de protection en temps réel :

- 1. Cliquez sur **Protection** dans le menu de navigation de [l'interface](#page-22-0) de [Bitdefender.](#page-22-0)
- 2. Dans le panneau **ANTIVIRUS**, cliquez sur **Ouvrir**.
- 3. Dans la fenêtre **Avancé**, vous pouvez configurer les paramètres d'analyse en fonction de vos besoins.

#### Informations sur les options d'analyse

Ces informations peuvent vous être utiles :

- **Analyser uniquement les applications.** Vous pouvez configurer Bitdefender de sorte à analyser uniquement les applications auxquelles vous avez accédé.
- **Analyser les applications potentiellement indésirables.** Sélectionnez cette option pour n'analyser que les applications indésirables. Une application potentiellement indésirable (PUA) ou programmes potentiellement indésirables (PIP) est un logiciel habituellement intégré à un logiciel gratuit qui provoque l'apparition de pop-up ou installe une barre d'outils sur le navigateur par défaut. Certains changent la page d'accueil ou le moteur de recherche utilisé, d'autres exécutent plusieurs processus en tâche de fond qui ralentissent l'ordinateur ou provoquent l'apparition de nombreuses publicités. Ces programmes peuvent être installés sans votre consentement (alors appelés Adware) ou sont inclus par défaut dans le kit d'installation rapide.
- **Analyser les scripts.** La fonctionnalité Analyse de scripts permet à Bitdefender d'analyser des scripts PowerShell et des documents Office pouvant contenir des malwares basés sur des scripts.
- **Analyser les volumes partagés.** Pour accéder en toute sécurité à un réseau à distance depuis votre appareil, nous vous recommandons de maintenir activée l'option Analyser les volumes partagés.
- **Analyser dans les archives.** L'analyse des fichiers compressés est un processus lent et consommant beaucoup de ressources, qui n'est donc

pas recommandé pour une protection en temps réel. Les archives contenant des fichiers infectés ne constituent pas une menace immédiate pour la sécurité de votre système. Les menaces peuvent affecter votre système uniquement si le fichier infecté est extrait de l'archive et exécuté sans que la protection en temps réel ne soit activée.

Si vous décidez d'utiliser cette option, activez-la puis déplacez le curseur sur l'échelle pour exclure de l'analyse les archives dont le poids est supérieur à une valeur en Mo (Mégaoctets).

- **Analyser les secteurs d'amorçage.** Vous pouvez paramétrer Bitdefender pour qu'il analyse les secteurs boot de votre disque dur. Ce secteur du disque dur contient le code informatique nécessaire pour faire démarrer le processus d'amorçage du système.Quand une menace infecte le secteur d'amorçage, le disque peut devenir inaccessible et il est possible que vous ne puissiez pas démarrer votre système ni accéder à vos données.
- **Analyser uniquement les nouveaux fichiers et les fichiers modifiés.** En analysant uniquement les nouveaux fichiers et ceux ayant été modifiés, vous pouvez améliorer considérablement la réactivité globale du système avec un minimum de compromis en matière de sécurité.
- **Rechercher les enregistreurs de frappe.** Sélectionnez cette option pour analyser la présence d'enregistreurs de frappe sur votre système. Les enregistreurs de frappe enregistrent ce que vous tapez sur votre clavier et envoient des rapports sur internet à une personne malveillante (un pirate informatique). Le pirate peut récupérer des informations sensibles à partir des données volées, comme vos numéros de comptes bancaires ou vos mots de passe pour les utiliser à son propre profit.
- **Analyser au redémarrage.** Sélectionnez l'option d'analyse **Early boot** pour analyser votre système au démarrage dès que tous ses services critiques ont été téléchargés. La mission de cette fonctionnalité est d'améliorer la détection des menaces au démarrage et redémarrage de votre système.

#### Actions appliquées aux menaces détectées :

Vous pouvez configurer les actions appliquées par la protection en temps réel en suivant les étapes suivantes :

- 1. Cliquez sur **Protection** dans le menu de navigation de [l'interface](#page-22-0) de [Bitdefender.](#page-22-0)
- 2. Dans le panneau **ANTIVIRUS**, cliquez sur **Ouvrir**.
- 3. Dans la fenêtre **Avancé**, faites défiler vers le bas jusqu'à ce que vous voyiez l'option **Actions contre les menaces**.
- 4. Configurez les paramètres d'analyse selon vos besoins.

Les actions suivantes peuvent être appliquées par la protection en temps réel dans Bitdefender :

#### **Action automatique**

Bitdefender appliquera les actions recommandées en fonction du type de fichier détecté :

● **Fichier(s) infecté(s).** Les fichiers détectés comme étant infectés correspondent partiellement à des informations de la base de données d'information sur les menaces de Bitdefender. Bitdefender tentera de supprimer automatiquement le code malveillant du fichier infecté et de reconstituer le fichier d'origine. Cette opération est appelée désinfection.

Les fichiers qui ne peuvent pas être désinfectés sont placés en quarantaine afin de contenir l'infection. Les fichiers mis en quarantaine ne peuvent ni être exécutés ni ouverts ; ce qui élimine le risque d'une infection. Pour plus d'informations, reportez-vous à « *Gérer les [fichiers](#page-109-0) en [quarantaine](#page-109-0)* » (p. 100).

### Important

Pour certains types de menaces, la désinfection n'est pas possible, car le fichier détecté est entièrement malveillant. Dans ce cas, le fichier infecté est supprimé du disque.

● **Fichier(s) suspect(s).** Les fichiers sont détectés en tant que fichiers suspects par l'analyse heuristique. Les fichiers suspects ne peuvent pas être désinfectés, car aucune routine de désinfection n'est disponible. Ils seront placés en quarantaine afin d'éviter une infection potentielle.

Par défaut, des fichiers de la quarantaine sont automatiquement envoyés aux laboratoires Bitdefender afin d'être analysés par les spécialistes en menaces de Bitdefender. Si la présence de menaces est confirmée, une mise à jour des informations sur les menaces est publiée afin de permettre de les supprimer.

● **Archives contenant des fichiers infectés.**

- Les archives contenant uniquement des fichiers infectés sont automatiquement supprimées.
- Si une archive contient à la fois des fichiers infectés et des fichiers sains, Bitdefender tentera de supprimer les fichiers infectés s'il peut reconstituer l'archive avec les fichiers sains. Si la reconstitution de l'archive n'est pas possible, vous serez informé qu'aucune action n'a été appliquée afin d'éviter de perdre des fichiers sains.

#### **Quarantaine**

Déplace les fichiers détectés dans la zone de quarantaine. Les fichiers mis en quarantaine ne peuvent ni être exécutés ni ouverts ; ce qui élimine le risque d'une infection. Pour plus d'informations, reportez-vous à « *[Gérer](#page-109-0) les fichiers en [quarantaine](#page-109-0)* » (p. 100).

#### **Refuser l'accès**

Dans le cas où un fichier infecté est détecté, l'accès à celui-ci est interdit.

### Restauration des paramètres par défaut

Le réglage par défaut de la protection en temps réel assure un bon niveau de protection contre les logiciels malveillants, avec un impact minimal sur les performances système.

Pour restaurer les paramètres de protection en temps réel par défaut :

- 1. Cliquez sur **Protection** dans le menu de navigation de [l'interface](#page-22-0) de [Bitdefender.](#page-22-0)
- 2. Dans le panneau **ANTIVIRUS**, cliquez sur **Ouvrir**.
- <span id="page-95-0"></span>3. Dans la fenêtre **Avancé**, faites défiler vers le bas jusqu'à ce que vous voyiez l'option **Réinitialiser les paramètres avancés**. Sélectionnez cette option pour réinitialiser les réglages par défaut de l'antivirus.

## 4.1.2. Analyse à la demande

L'objectif principal de Bitdefender est de conserver votre appareil sans logiciel malveillant. Cela s'effectue en protégeant votre appareil des nouvelles menaces par l'analyse des courriels que vous recevez et des nouveaux fichiers que vous téléchargez ou copiez sur votre système.

Il y a cependant un risque qu'une menace soit déjà logée dans votre système, avant même l'installation de Bitdefender. C'est pourquoi il est prudent d'analyser votre appareil après l'installation de Bitdefender. Et il encore plus prudent d'analyser régulièrement votre appareil contre les menaces.

L'analyse à la demande est fondée sur les tâches d'analyse. Les tâches d'analyse permettent de spécifier les options d'analyse et les objets à analyser. Vous pouvez analyser l'appareil quand vous le souhaitez en exécutant les tâches par défaut ou vos propres tâches d'analyse (tâches définies par l'utilisateur). Si vous souhaitez analyser certains emplacements de votre appareil ou configurer les options d'analyse, configurez et exécutez une analyse personnalisée.

### Rechercher des menaces dans un fichier ou un dossier

Il est conseillé d'analyser les fichiers et les dossiers chaque fois que vous soupçonnez qu'ils peuvent être infectés. Faites un clic droit sur le fichier ou le dossier que vous souhaitez analyser, pointez sur **Bitdefender** et sélectionnez **Analyser avec Bitdefender**. L'Assistant [d'analyse](#page-101-0) antivirus s'affichera et vous guidera au cours du processus d'analyse. À la fin de l'analyse, on vous demandera de sélectionner les actions à appliquer aux fichiers détectés, le cas échéant.

### <span id="page-96-0"></span>Exécuter une analyse rapide

L'analyse rapide utilise l'analyse "sur le nuage" pour détecter les logiciels malveillants présents sur votre système. La réalisation d'une analyse rapide dure généralement moins d'une minute et n'utilise qu'une petite partie des ressources du système dont a besoin une analyse antivirus classique.

Pour démarrer une analyse rapide :

- 1. Cliquez sur **Protection** dans le menu de navigation de [l'interface](#page-22-0) de [Bitdefender.](#page-22-0)
- 2. Dans le panneau **ANTIVIRUS**, cliquez sur **Ouvrir**.
- 3. Dans la fenêtre **Analyses**, cliquez sur le bouton **Lancer l'analyse** situé à côté d'**Analyse rapide**.
- 4. Suivez les indications de l'[Assistant](#page-101-0) d'analyse antivirus pour terminer l'analyse. Bitdefender appliquera automatiquement les actions recommandées aux fichiers détectés. Si des menaces non résolues sont toujours présentes, on vous demandera de choisir les actions à leur appliquer.

### <span id="page-97-0"></span>Exécuter une analyse du système

La tâche d'analyse du système analyse l'ensemble de votre appareil en vue de détecter tous les types de logiciels malveillants menaçant sa sécurité : programmes malveillants, logiciels espions, publiciels, trousses administrateur pirates et autres.

### Note

L'**analyse du système** effectue une analyse approfondie de l'ensemble du système, elle peut donc prendre un certain temps. Il est donc recommandé d'exécuter cette tâche lorsque vous n'utilisez pas votre appareil.

Avant d'exécuter une analyse du système, nous vous recommandons ceci :

- Vérifiez que la base de données d'information sur les menaces de Bitdefender est à jour. Analyser votre appareil en utilisant une base de données d'information sur les menaces non à jour peut empêcher Bitdefender de détecter les logiciels malveillants identifié depuis la mise à jour précédente. Pour plus d'informations, reportez-vous à « *[Maintenir](#page-48-0) [Bitdefender](#page-48-0) à jour* » (p. 39).
- Fermez tous les programmes ouverts.

Si vous souhaitez analyser certains emplacements de votre appareil ou configurer les options d'analyse, configurez et exécutez une analyse personnalisée. Pour plus d'informations, reportez-vous à « *[Configurer](#page-98-0) une analyse [personnalisée](#page-98-0)* » (p. 89).

Pour exécuter un analyse système :

- 1. Cliquez sur **Protection** dans le menu de navigation de [l'interface](#page-22-0) de [Bitdefender.](#page-22-0)
- 2. Dans le panneau **ANTIVIRUS**, cliquez sur **Ouvrir**.
- 3. Dans la fenêtre **Analyses**, cliquez sur le bouton **Lancer l'analyse** situé à côté d'**Analyse système**.
- 4. La fonctionnalité Analyse du système vous sera présentée lors de sa première exécution. Cliquez sur **OK, j'ai compris** pour continuer.
- 5. Suivez les indications de l'[Assistant](#page-101-0) d'analyse antivirus pour terminer l'analyse. Bitdefender appliquera automatiquement les actions recommandées aux fichiers détectés. Si des menaces non résolues sont toujours présentes, on vous demandera de choisir les actions à leur appliquer.

### <span id="page-98-0"></span>Configurer une analyse personnalisée

Dans la fenêtre **Gérer les analyses**, vous pouvez configurer Bitdefender pour qu'il exécute des analyses quand vous estimez que votre appareil peut potentiellement contenir des menaces. Vous pouvez choisir de planifier une Analyse du [système](#page-97-0) ou une [Analyse](#page-96-0) rapide, ou bien créer une analyse personnalisée en fonction de vos préférences.

Pour configurer une nouvelle analyse personnalisée en détails :

- 1. Cliquez sur **Protection** dans le menu de navigation de [l'interface](#page-22-0) de [Bitdefender.](#page-22-0)
- 2. Dans le panneau **ANTIVIRUS**, cliquez sur **Ouvrir**.
- 3. Dans la fenêtre **Analyses**, cliquez sur **+Créer une analyse**.
- 4. Dans le champ **Nom de la tâche**, saisissez un nom pour l'analyse, sélectionnez les emplacements que vous souhaitez analyser, puis cliquez sur **Suivant**.
- 5. Configurez les options générales suivantes :
	- **Analyser uniquement les applications**. Vous pouvez configurer Bitdefender de sorte à analyser uniquement les applications auxquelles vous avez accédé.
	- **Priorité de la tâche d'analyse**. Vous pouvez sélectionner quel impact peut avoir une analyse sur les performances de votre système.
		- Auto La priorité du processus d'analyse dépendra de l'activité de votre système. Pour veiller à ce que le processus d'analyse ne nuise pas à l'activité du système, Bitdefender décidera si le processus d'analyse doit être exécuté avec une priorité haute ou basse.
		- Haute La priorité de la tâche d'analyse sera élevée. En choisissant cette option, vous permettez à d'autres programmes de fonctionner plus lentement, et diminuez le temps nécessaire pour que l'analyse soit finie.
		- Basse La priorité de la tâche d'analyse sera basse. En choisissant cette option, vous permettez à d'autres programmes de fonctionner plus rapidement, et augmentez le temps nécessaire pour que l'analyse soit finie.
	- **Actions post-analyse**. Spécifiez quelle mesure doit être prise par Bitdefender si aucune menace n'a été détectée.
- Fermer la fenêtre de résumé
- Éteindre l'appareil
- Fermer la fenêtre d'analyse
- 6. Si vous souhaitez configurer les options d'analyse en détail, cliquez sur **Afficher les options avancées**. Vous trouverez des informations sur les analyses listées à la fin de cette section.

Cliquez sur **Suivant**.

7. Si vous le souhaitez, vous pouvez activer l'option **Programmer la tâche d'analyse**, puis choisir le moment où l'analyse personnalisée que vous avez créée devra démarrer.

● Au démarrage du système

- Tous les jours
- Tous les mois
- Toutes les semaines

Pour sélectionner Quotidien, Hebdomadaire ou Mensuel, bougez le curseur le long de l'échelle pour configurer la période durant laquelle l'analyse planifiée doit débuter.

8. Cliquez sur **Enregistrer** pour enregistrer les réglages et fermer la fenêtre de configuration.

En fonction des emplacements à analyser, l'analyse peut prendre quelque temps. Si des menaces sont trouvées pendant le processus d'analyse, il vous sera demandé de sélectionner les actions à appliquer aux fichiers détectés.

#### Informations sur les options d'analyse

Ces informations peuvent vous être utiles :

- Si vous n'êtes pas familiarisé avec certains des termes, consultez le [glossaire](#page-342-0). Vous pouvez égalementrechercher des informations surinternet.
- **Analyser les applications potentiellement indésirables.** Sélectionnez cette option pour n'analyser que les applications indésirables. Une application potentiellement indésirable (PUA) ou programmes potentiellement indésirables (PIP) est un logiciel habituellement intégré à un logiciel gratuit qui provoque l'apparition de pop-up ou installe une barre d'outils sur le

navigateur par défaut. Certains changent la page d'accueil ou le moteur de recherche utilisé, d'autres exécutent plusieurs processus en tâche de fond qui ralentissent l'ordinateur ou provoquent l'apparition de nombreuses publicités. Ces programmes peuvent être installés sans votre consentement (alors appelés Adware) ou sont inclus par défaut dans le kit d'installation rapide.

● **Analyser dans les archives.** Les archives contenant des fichiers infectés ne constituent pas une menace immédiate pour la sécurité de votre système. Les menaces peuvent affecter votre système uniquement si le fichier infecté est extrait de l'archive et exécuté sans que la protection en temps réel ne soit activée. Il est toutefois recommandé d'utiliser cette option afin de détecter et de supprimer toute menace potentielle, même si celle-ci n'est pas imminente.

Déplacez le curseur sur l'échelle pour exclure de l'analyse les archives doit le poids est supérieur à une valeur en Mo (Mégaoctets).

### Note

L'analyse des fichiers compressés augmente le temps d'analyse global et demande plus de ressources système.

- **Analyser uniquement les nouveaux fichiers et les fichiers modifiés.** En analysant uniquement les nouveaux fichiers et ceux ayant été modifiés, vous pouvez améliorer considérablement la réactivité globale du système avec un minimum de compromis en matière de sécurité.
- **Analyser les secteurs d'amorçage.** Vous pouvez paramétrer Bitdefender pour qu'il analyse les secteurs boot de votre disque dur. Ce secteur du disque dur contient le code informatique nécessaire pour faire démarrer le processus d'amorcage du système. Quand une menace infecte le secteur d'amorçage, le disque peut devenir inaccessible et il est possible que vous ne puissiez pas démarrer votre système ni accéder à vos données.
- **Analyser la mémoire.** Sélectionnez cette option pour analyser les programmes s'exécutant dans la mémoire de votre système.
- **Analyser la base de registre.** Sélectionnez cette option pour analyser les clés de registre. Le registre Windows est une base de données qui contient les paramètres etles options de configuration des composants du système d'exploitation Windows, ainsi que des applications installées.
- **Analyser les cookies.** Sélectionnez cette option pour analyser les temoins stockés par les navigateurs sur votre appareil.
- **Rechercher les enregistreurs de frappe.** Sélectionnez cette option pour analyser la présence d'enregistreurs de frappe sur votre système. Les enregistreurs de frappe enregistrent ce que vous tapez sur votre clavier et envoient des rapports sur internet à une personne malveillante (un pirate informatique). Le pirate peut récupérer des informations sensibles à partir des données volées, comme vos numéros de comptes bancaires ou vos mots de passe pour les utiliser à son propre profit.

### <span id="page-101-0"></span>Assistant d'analyse antivirus

À chaque fois que vous lancerez une analyse à la demande (par exemple en faisant un clic droit sur un dossier, en pointant sur Bitdefender et en sélectionnant **Analyser avec Bitdefender**), l'assistant de l'analyse antivirus Bitdefender s'affichera. Suivez l'assistant pour terminer le processus d'analyse.

# Note

Si l'assistant d'analyse ne s'affiche pas, il est possible que l'analyse soit paramétrée pour s'exécuter invisiblement, en tâche de fond. Recherchez l'icône de l'avancement de l'analyse B dans la zone de [notification.](#page-28-0) Vous pouvez cliquer sur cette icône pour ouvrir la fenêtre d'analyse et suivre son avancement.

### Étape 1 - Effectuer l'analyse

Bitdefender commence à analyser les objets sélectionnés. Vous pouvez voir des informations en temps réel sur l'état et les statistiques de l'analyse (y compris le temps écoulé, une estimation du temps restant et le nombre de menaces détectées).

Patientez jusqu'à ce que Bitdefender ait terminé l'analyse. L'analyse peut durer un certain temps, suivant sa complexité.

**Arrêt ou pause de l'analyse.** Vous pouvez arrêter l'analyse à tout moment en cliquant sur **ARRÊTER**. Vous vous retrouverez alors à la dernière étape de l'assistant. Pour suspendre temporairement le processus d'analyse, cliquez sur **PAUSE**. Pour reprendre l'analyse, cliquez sur **REPRENDRE**.

**Archives protégées par mot de passe.** Lorsqu'une archive protégée par mot de passe est détectée, en fonction des paramètres de l'analyse, on peut vous

demander d'indiquer son mot de passe. Les archives protégées par mot de passe ne peuvent pas être analysées à moins que vous ne communiquiez le mot de passe. Voici les options proposées :

- **Mot de passe.** Si vous souhaitez que Bitdefender analyse l'archive, sélectionnez cette option et entrez le mot de passe. Si vous ne connaissez pas le mot de passe, choisissez l'une des autres options.
- **Ne pas demanderle mot de passe et ne pas analyser cet objet.** Sélectionnez cette option pour ne pas analyser cette archive.
- **Skip all password-protected items without scanning them.** Sélectionnez cette option si vous ne voulez pas être dérangé au sujet des archives protégées par mot de passe. Bitdefender ne pourra pas les analyser, mais un rapport sera conservé dans le journal des analyses.

Sélectionnez l'option souhaitée et cliquez sur **OK** pour poursuivre l'analyse.

#### Étape 2 - Sélectionner des actions

À la fin de l'analyse, on vous demandera de sélectionner les actions à appliquer aux fichiers détectés, le cas échéant.

## Note

Si vous lancez une analyse rapide ou une analyse système, Bitdefender appliquera automatiquement les actions recommandées aux fichiers détectés pendant l'analyse. Si des menaces non résolues sont toujours présentes, on vous demandera de choisir les actions à leur appliquer.

Les objets infectés sont affichés dans des groupes, basés sur les menaces les ayant infectés. Cliquez sur le lien correspondant à une menace pour obtenir plus d'informations sur les éléments infectés.

Vous pouvez sélectionner une action globale à mener pour l'ensemble des problèmes de sécurité ou sélectionner des actions spécifiques pour chaque groupe de problèmes. Une ou plusieurs des options qui suivent peuvent apparaître dans le menu :

#### **Action automatique**

Bitdefender appliquera les actions recommandées en fonction du type de fichier détecté :

● **Fichier(s) infecté(s).** Les fichiers détectés comme étant infectés correspondent partiellement à des informations de la base de données d'information sur les menaces de Bitdefender. Bitdefender tentera de supprimer automatiquement le code malveillant du fichier infecté et de reconstituer le fichier d'origine. Cette opération est appelée désinfection.

Les fichiers qui ne peuvent pas être désinfectés sont placés en quarantaine afin de contenir l'infection. Les fichiers mis en quarantaine ne peuvent ni être exécutés ni ouverts ; ce qui élimine le risque d'une infection. Pour plus d'informations, reportez-vous à « *Gérer les [fichiers](#page-109-0) en [quarantaine](#page-109-0)* » (p. 100).

### Important

Pour certains types de menaces, la désinfection n'est pas possible, car le fichier détecté est entièrement malveillant. Dans ce cas, le fichier infecté est supprimé du disque.

● **Fichier(s) suspect(s).** Les fichiers sont détectés en tant que fichiers suspects par l'analyse heuristique. Les fichiers suspects ne peuvent pas être désinfectés, car aucune routine de désinfection n'est disponible. Ils seront placés en quarantaine afin d'éviter une infection potentielle.

Par défaut, des fichiers de la quarantaine sont automatiquement envoyés aux laboratoires Bitdefender afin d'être analysés par les spécialistes en menaces de Bitdefender. Si la présence de menaces est confirmée, une mise à jour des informations est publiée afin de permettre de les supprimer.

#### ● **Archives contenant des fichiers infectés.**

- Les archives contenant uniquement des fichiers infectés sont automatiquement supprimées.
- Si une archive contient à la fois des fichiers infectés et des fichiers sains, Bitdefender tentera de supprimer les fichiers infectés s'il peut reconstituer l'archive avec les fichiers sains. Si la reconstitution de l'archive n'est pas possible, vous serez informé qu'aucune action n'a été appliquée afin d'éviter de perdre des fichiers sains.

#### **Supprimer**

Supprime du disque les fichiers détectés.

Si des fichiers infectés sont contenus dans une archive avec des fichiers sains, Bitdefender tentera de supprimer les fichiers infectés et de reconstituer l'archive avec les fichiers sains. Si la reconstitution de l'archive n'est pas possible, vous serez informé qu'aucune action n'a été appliquée afin d'éviter de perdre des fichiers sains.

#### **Ne rien faire**

Aucune action ne sera menée sur les fichiers détectés. Une fois l'analyse terminée, vous pouvez ouvrir le journal d'analyse pour visualiser les informations sur ces fichiers.

Cliquez sur **Continuer** pour appliquer les actions spécifiées.

### Étape 3 - Récapitulatif

Une fois que les problèmes de sécurité auront été corrigés par Bitdefender, les résultats de l'analyse apparaîtront dans une nouvelle fenêtre. Si vous souhaitez consulter des informations complètes sur le processus d'analyse, cliquez sur **AFFICHER JOURNAL** pour afficher le journal d'analyse.

## Important

Dans la plupart des cas, Bitdefender désinfecte ou isole l'infection des fichiers infectés qu'il détecte. Il y a toutefois des problèmes qui ne peuvent pas être résolus automatiquement. Si cela est nécessaire, il vous sera demandé de redémarrer votre système pour terminer le processus d'installation. Pour plus d'informations et d'instructions sur la méthode permettant de supprimer des logiciels malveillants manuellement,reportez-vous à « *[Suppression](#page-214-0) des menaces de votre [système](#page-214-0)* » (p. 205).

### Consulter les journaux d'analyse

À chaque fois qu'une analyse est effectuée, un journal d'analyse est créé et Bitdefender enregistre les problèmes détectés dans la fenêtre Antivirus. Le rapport d'analyse contient des informations détaillées sur le processus d'analyse, telles que les options d'analyse, la cible de l'analyse, les menaces trouvées et les actions prises à l'encontre de ces menaces.

Vous pouvez ouvrir le journal d'analyse directement à partir de l'assistant d'analyse, une fois l'analyse terminée, en cliquant sur **AFFICHER LE JOURNAL**.

Pour vérifier un journal d'analyse ou toute autre infection détectée plus tard :

- 1. Cliquez sur **Notifications** dans le menu de navigation de [l'interface](#page-22-0) de **Bitdefender**
- 2. Dans l'onglet **Tous**, sélectionnez la notification concernant la dernière analyse.

Cette section vous permet de trouver tous les événements d'analyse des menaces, y compris les menaces détectées par l'analyse à l'accès, les analyses lancées par un utilisateur et les modifications d'état pour les analyses automatiques.

- 3. Dans la liste des notifications, vous pouvez consulter les analyses ayant été réalisées récemment. Cliquez sur une notification pour afficher des informations à son sujet.
- <span id="page-105-0"></span>4. Pour ouvrir le journal d'analyse, cliquez sur **Journal**.

## 4.1.3. Analyse automatique de supports amovibles

Bitdefender détecte automatiquement la connexion d'un périphérique de stockage amovible à votre appareil et l'analyse en tâche de fond lorsque l'analyse automatique est activée. Ceci est recommandé afin d'empêcher que des logiciels malveillants n'infectent votre appareil.

Les périphériques détectés appartiennent à l'une des catégories suivantes :

● CD ou DVD

● Des supports USB, tels que des clés flash et des disques durs externes ● disques réseau (distants) connectés

Vous pouvez configurer l'analyse automatique séparément pour chaque catégorie de périphériques de stockage. L'analyse automatique des disques réseau connectés est désactivée par défaut.

### Comment cela fonctionne-t-il ?

Lorsqu'il détecte un périphérique de stockage amovible, Bitdefender commence à l'analyser à la recherche de logiciels malveillants (à condition que l'analyse automatique soit activée pour ce type de périphérique). Vous serez averti via une fenêtre contextuelle qu'un nouveau périphérique a été détecté et est en cours d'analyse.

Une icône d'analyse de Bitdefender B apparaîtra dans la zone de [notification.](#page-28-0) Vous pouvez cliquer sur cette icône pour ouvrir la fenêtre d'analyse et suivre son avancement.

Lorsque l'analyse est terminée, la fenêtre des résultats de l'analyse s'affiche afin de vous informer si vous pouvez accéder aux fichiers en toute sécurité sur le support amovible.

Dans la plupart des cas, Bitdefender supprime automatiquement les menaces détectées ou isole les fichiers infectés en quarantaine. S'il y a des menaces non résolues après l'analyse, on vous demandera de choisir les actions à appliquer.

## Note

Veuillez prendre en compte le fait qu'aucune mesure ne sera prise à l'encontre des fichiers infectés ou suspects détectés sur des CD ou DVD. De plus, aucune action ne sera appliquée à l'encontre des fichiers suspects détectés sur des lecteurs mappés du réseau si vous ne disposez pas des privilèges appropriés.

Ces informations peuvent vous être utiles :

- Soyez prudent lorsque vous utilisez un CD ou DVD infecté par des menaces, car ces menaces ne peuvent pas être supprimées du disque (le support est en lecture seule). Vérifiez que la protection en temps réel est activée pour empêcher la diffusion de menaces sur votre système. Il est recommandé de copier toutes les données essentielles du disque sur le système avant de se séparer du disque.
- Bitdefender n'est parfois pas en mesure de supprimer les menaces de certains fichiers en raison de contraintes légales ou techniques. C'est le cas par exemple des fichiers archivés à l'aide d'une technologie propriétaire (car l'archive ne peut pas être recréée correctement).

Pour savoir comment traiter les menaces, reportez-vous à « *[Suppression](#page-214-0) des [menaces](#page-214-0) de votre système* » (p. 205).

### Gérer l'analyse des supports amovibles

Pour gérer l'Analyse automatique de supports amovibles :

- 1. Cliquez sur **Protection** dans le menu de navigation de [l'interface](#page-22-0) de [Bitdefender.](#page-22-0)
- 2. Dans le panneau **ANTIVIRUS**, cliquez sur **Ouvrir**.
- 3. Sélectionnez la fenêtre **Paramètres**.

Les options d'analyse sont déjà configurées pour que la détection soit la meilleure possible. Si des fichiers infectés sont détectés, Bitdefender essaiera de les désinfecter (supprimer le code malveillant) ou de les placer en quarantaine. Si ces actions échouent, l'assistant d'analyse antivirus vous permettra de spécifier d'autres actions à appliquer aux fichiers infectés. Les options d'analyse sont standard et vous ne pouvez pas les modifier.

Pour une meilleure protection, nous vous recommandons de laisser activée l'option **analyse automatique** de tous les types de périphériques de stockage amovibles.

# 4.1.4. Analyse du fichier hosts

Le fichier d'hôtes est livré par défaut avec l'installation de votre système d'exploitation et est utilisé pour la carte hostnames aux adresses IP à chaque fois que vous accédez à une nouvelle page Web, que vous vous connectez à un serveur FTP ou à d'autres serveurs internet. C'est un fichier en texte brut et des programmes malveillants pourraient le modifier. Les utilisateurs avancés savent l'utiliser pour bloquer les publicités agaçantes, ainsi que les bannières, les cookies tiers ou les pirates.

Pour configurer l'analyse du fichier d'hôtes :

- 1. Cliquez sur **Paramètres** dans le menu de navigation de [l'interface](#page-22-0) de [Bitdefender.](#page-22-0)
- <span id="page-107-0"></span>2. Sélectionnez l'onglet **Avancé**.
- 3. Activez ou désactivez **Analyse du fichier hosts**.

## 4.1.5. Configurer des exceptions d'analyse

Bitdefender vous permet d'exclure de l'analyse certains fichiers, dossiers ou extensions de fichiers. Cette fonctionnalité est conçue pour éviter d'interférer avec votre travail et peut également contribuer à améliorer les performances du système. Les exceptions doivent être employées par des utilisateurs ayant un niveau avancé en informatique ou, sinon, selon les recommandations d'un représentant de Bitdefender.

Vous pouvez configurer des exceptions à appliquer uniquement à l'analyse à l'accès ou à la demande, ou aux deux. Les objets exclus d'une analyse à l'accès ne sont pas analysés, que ce soit vous-même ou une application qui y accédiez.

## Note

Les exclusions ne sont PAS appliquées pour l'analyse contextuelle. L'analyse contextuelle est un type d'analyse à la demande : vous faites un clic droit sur le fichier ou le dossier que vous souhaitez analyser et vous sélectionnez **Analyser avec Bitdefender**.
## Exclure de l'analyse des fichiers et des dossiers

Pour exclure des fichiers et des dossiers spécifiques de l'analyse :

- 1. Cliquez sur **Protection** dans le menu de navigation de [l'interface](#page-22-0) de [Bitdefender.](#page-22-0)
- 2. Dans le panneau **ANTIVIRUS**, cliquez sur **Ouvrir**.
- 3. Dans la fenêtre **Paramètres**, cliquez sur **Gérer les exceptions**.
- 4. Cliquez sur **+Ajouter une exception**.
- 5. Saisissez le chemin du dossier que vous souhaiter exclure de l'analyse dans le champ correspondant.

Sinon, vous pouvez naviguer jusqu'au dossier en cliquant sur le bouton Parcourir situé sur la droite de l'interface, le sélectionner puis cliquer sur **OK**.

- 6. Activez l'interrupteur situé à côté de la fonctionnalité de protection qui ne devrait pas analyser le dossier. Il existe trois options :
	- Antivirus
	- Prévention des menaces en ligne
	- Protection contre les menaces avancées
- 7. Cliquez sur **Enregistrer** pour sauvegarder les modifications et fermer la fenêtre.

## Exclure des extensions de fichiers de l'analyse

Lorsque vous excluez de l'analyse une extension de fichier, Bitdefender n'analysera plus les fichiers avec cette extension, quel que soit leur emplacement sur votre appareil. L'exception s'applique également aux fichiers de supports amovibles tels que les CD, les DVD, les périphériques de stockage USB ou les disques réseau.

### Important

Soyez prudent lorsque vous excluez de l'analyse des extensions car celles-ci peuvent rendre votre appareil vulnérable aux menaces.

Pour exclure des extensions de fichiers de l'analyse :

1. Cliquez sur **Protection** dans le menu de navigation de [l'interface](#page-22-0) de [Bitdefender.](#page-22-0)

- 2. Dans le panneau **ANTIVIRUS**, cliquez sur **Ouvrir**.
- 3. Dans la fenêtre **Paramètres**, cliquez sur **Gérer les exceptions**.
- 4. Cliquez sur **+Ajouter une exception**.
- 5. Saisissez les extensions que vous souhaitez exclure de l'analyse en les précédant d'un point et en les séparant par des points-virgules (;).

txt;avi;jpg

- 6. Activez l'interrupteur situé à côté de la fonctionnalité de protection qui ne devrait pas analyser l'extension.
- 7. Cliquez sur **Enregistrer**.

### Gérer les exceptions d'analyse

Si les exceptions d'analyse configurées ne sont plus nécessaires, il est recommandé de les supprimer ou de les désactiver.

Pour gérer des exceptions d'analyse :

- 1. Cliquez sur **Protection** dans le menu de navigation de [l'interface](#page-22-0) de [Bitdefender.](#page-22-0)
- 2. Dans le panneau **ANTIVIRUS**, cliquez sur **Ouvrir**.
- 3. Dans la fenêtre **Paramètres**, cliquez sur **Gérer les exceptions**. La liste de toutes vos exceptions va s'afficher.
- 4. Pour supprimer ou éditer des exceptions d'analyse, cliquez sur l'un des boutons disponibles. Procédez comme suit :
	- Pour supprimer une entrée de la liste, cliquez sur le bouton situé à côté de celle-ci.
	- Pour éditer une entrée du tableau, cliquez sur le bouton **Éditer** situé à côté de celle-ci. Une nouvelle fenêtre apparaît dans laquelle vous pouvez modifier l'extension ou le chemin à exclure ainsi que la fonctionnalité de sécurité dont vous souhaitez les exclure, le cas échéant. Effectuez les modifications nécessaires, puis cliquez sur **MODIFIER**.

## 4.1.6. Gérer les fichiers en quarantaine

Bitdefender isole les fichiers infectés par des menaces qu'il ne peut pas désinfecter et les fichiers suspects dans une zone sécurisée nommée

quarantaine. Quand une menace est en quarantaine, elle ne peut faire aucun dégât car elle ne peut ni être exécutée, ni être lue.

Par défaut, des fichiers de la quarantaine sont automatiquement envoyés aux laboratoires Bitdefender afin d'être analysés par les spécialistes en menaces de Bitdefender. Si la présence de menaces est confirmée, une mise à jour des informations est publiée afin de permettre de les supprimer.

Bitdefender analyse également les fichiers en quarantaine après chaque mise à jour de la base de données d'information sur les menaces. Les fichiers nettoyés sont automatiquement remis à leur emplacement d'origine.

Pour consulter et gérer les fichiers en quarantaine :

- 1. Cliquez sur **Protection** dans le menu de navigation de [l'interface](#page-22-0) de [Bitdefender.](#page-22-0)
- 2. Dans le panneau **ANTIVIRUS**, cliquez sur **Ouvrir**.
- 3. Ouvrez la fenêtre **Paramètres**.

Vous pouvez ici voir le nom des fichiers en quarantaine, leur emplacement d'origine et le nom des menaces détectées.

4. Les fichiers en quarantaine sont gérés automatiquement par Bitdefender en fonction des paramètres de quarantaine par défaut.

Bien que ce ne soit pas recommandé, vous pouvez régler les paramètres de quarantaine en fonction de vos préférences en cliquant sur **Voir les paramètres**.

Cliquez sur les boutons pour activer ou désactiver :

### **Analyser la quarantaine après la mise à jour des informations sur les menaces**

Maintenez cette option activée pour analyser automatiquement les fichiers en quarantaine après chaque mise à jour de la base de données d'information sur les menaces Les fichiers nettoyés sont automatiquement remis à leur emplacement d'origine.

### **Supprimer le contenu datant de plus de 30 jours**

Les fichiers placés en quarantaine depuis plus de 30 jours sont automatiquement supprimés.

#### **Créer des exceptions pour les fichiers restaurés**

Les fichiers que vous restaurez de la quarantaine sont déplacés vers leur emplacement d'origine sans être réparés et automatiquement exclus des analyses suivantes.

5. Pour supprimer un fichier en quarantaine, sélectionnez-le, puis cliquez sur le bouton **Supprimer**. Si vous souhaitez restaurer un fichier mis en quarantaine à son emplacement d'origine, sélectionnez-le, puis cliquez sur **Restaurer**.

## 4.2. Protection contre les menaces avancées

Bitdefender Advanced Threat Defense est une technologie de détection proactive innovante qui utilise des méthodes heuristiques de pointe pour détecter des ransomwares ou d'autres nouvelles menaces potentielles en temps réel.

Advanced Threat Defense surveille en permanence les applications en cours d'exécution sur l'appareil, à la recherche d'actions ressemblant à celles des menaces. Chacune de ces actions est notée et un score global est calculé pour chaque processus.

Par mesure de sécurité, vous serez notifié à chaque fois que des menaces et des processus potentiellement malveillants sont détectés et bloqués.

## Activer ou désactiver Advanced Threat Defense

Pour activer ou désactiver Advanced Threat Defense :

- 1. Cliquez sur **Protection** dans le menu de navigation de [l'interface](#page-22-0) de [Bitdefender.](#page-22-0)
- 2. Dans le panneau **DÉFENSE CONTRE LES MENACES AVANCÉES**, cliquez sur **Ouvrir**.
- 3. Ouvrez la fenêtre **Paramètres** et cliquez sur l'interrupteur situé à côté de **Défense Bitdefender contre les menaces avancées**.

### Note

Pour maintenir la protection de votre système contre les ransomwares et les autres menaces, nous vous recommandons de désactiver Advanced Threat Defense pour des durées aussi brèves que possible.

## Vérification des attaques malveillantes détectées

Dès qu'une menace ou un processus malveillant est détecté, Bitdefender le bloquera pour empêcher votre appareil d'être infecté par un ransomware ou un autre malware. Vous pouvez vérifier à tout moment la liste des attaques malveillantes détectées en suivant les étapes suivantes :

- 1. Cliquez sur **Protection** dans le menu de navigation de [l'interface](#page-22-0) de [Bitdefender.](#page-22-0)
- 2. Dans le panneau **DÉFENSE CONTRE LES MENACES AVANCÉES**, cliquez sur **Ouvrir**.
- 3. Ouvrez la fenêtre **Défense contre les menaces**.

Les attaques détectées ces 90 derniers jours sont affichées. Pour en apprendre plus sur le type d'un ransomware détecté, le chemin du processus malveillant ou si la désinfection a été une réussite, cliquez sur celui-ci.

## Ajout de processus aux exceptions

Vous pouvez configurer des règles d'exceptions pour les applications de confiance afin qu'Advanced Threat Defense ne les bloque pas si elles effectuent des actions ressemblant à celles de menaces.

Pour commencer à ajouter des processus à la liste d'exceptions d'Advanced Threat Defense :

- 1. Cliquez sur **Protection** dans le menu de navigation de [l'interface](#page-22-0) de [Bitdefender.](#page-22-0)
- 2. Dans le panneau **DÉFENSE CONTRE LES MENACES AVANCÉES**, cliquez sur **Ouvrir**.
- 3. Dans la fenêtre **Paramètres**, cliquez sur **Gérer les exceptions**.
- 4. Cliquez sur **+Ajouter une exception**.
- 5. Saisissez le chemin du dossier que vous souhaiter exclure de l'analyse dans le champ correspondant.

Sinon, vous pouvez naviguer jusqu'à l'exécutable en cliquant sur le bouton Parcourir situé sur la droite de l'interface, le sélectionner puis cliquer sur **OK**.

6. Activez l'interrupteur situé à côté de **Défense contre les menaces avancées**.

7. Cliquez sur **Enregistrer**.

## Détection des exploits

L'une des manières utilisées par les pirates pour pénétrer sur un ordinateur est de profiter de certains bugs ou de vulnérabilités présents dans les logiciels (applications ou plug-ins) ou le matériel de celui-ci. Pour veiller à ce que votre appareil soit protégé des attaques de ce type, connues pour se répandre très rapidement, Bitdefender utilise ce qui se fait de plus récent en termes de technologies anti-exploit.

# Activer ou désactiver la détection des exploits

Pour activer ou désactiver la détection des exploits :

- Cliquez sur **Protection** dans le menu de navigation de [l'interface](#page-22-0) de [Bitdefender.](#page-22-0)
- Dans le panneau **DÉFENSE CONTRE LES MENACES AVANCÉES**, cliquez sur **Ouvrir**.
- Ouvrez la fenêtre **Paramètres** puis cliquez sur l'interrupteur situé à côté de **Détection des exploits** pour activer ou désactiver la fonctionnalité.

Note L'option Détection des exploits est activée par défaut.

# 4.3. Prévention des menaces en ligne

La Prévention des menaces en ligne de Bitdefender vous garantit une navigation sur Internet en toute sécurité en vous signalant les pages web présentant un risque.

Bitdefender assure la Prévention des menaces en ligne en temps réel pour :

- Internet Explorer
- Microsoft Edge
- Mozilla Firefox
- Google Chrome
- Safari
- Bitdefender Safepay™
- Opera

Pour configurer les paramètres de la Prévention des menaces en ligne :

- 1. Cliquez sur **Protection** dans le menu de navigation de [l'interface](#page-22-0) de [Bitdefender.](#page-22-0)
- 2. Dans le panneau **PRÉVENTION DES MENACES EN LIGNE**, cliquez sur **Paramètres**.

Dans la section **Protection web**, cliquez sur les interrupteurs pour activer ou désactiver :

● Web attack prevention bloque les menaces provenant d'internet, y compris les téléchargements intempestifs.

● Search Advisor, un composant qui évalue les résultats de vos requêtes sur les moteurs de recherche et les liens postés sur les sites Web de réseaux sociaux en plaçant une icône à côté de chaque résultat :

Nous vous déconseillons de consulter cette page Web.

Cette page web peut contenir du contenu dangereux. Soyez prudent si vous décidez de le consulter.

Cette page peut être consultée en toute sécurité.

Search Advisor évalue les résultats de recherche des moteurs de recherche Web suivants :

- Google
- Yahoo!
- Bina
- Baidu

Search Advisor évalue les liens postés sur les sites de réseaux sociaux suivants :

- $\bullet$  Facebook
- Twitter

● Analyse web chiffrée.

Des attaques plus sophistiquées peuvent utiliser le trafic Web sécurisé pour induire en erreur leurs victimes. Nous vous recommandons donc de laisser l'option Analyse web chiffrée activée.

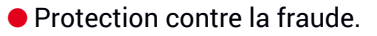

● Protection Antiphishing.

Faites défiler vers le bas jusqu'à atteindre la section **Prévention des menaces réseau**. Ici apparaît l'option **Prévention des menaces réseau**. Pour protéger votre appareil des attaques de malwares complexes (comme les ransomwares) qui profitent de vulnérabilités, gardez cette option activée.

Vous pouvez créer une liste de sites Web, domaines et adresses IP qui ne seront pas analysés par les moteurs antimenace, anti-hameçonnage et antifraude de Bitdefender. La liste ne doit contenir que des sites web, domaines et adresses IP en lesquels vous avez entièrement confiance.

Pour configurer et gérer les sites Internet, domaines et adresses IP en utilisant la fonctionnalité de Prévention des menaces en ligne fournie par Bitdefender :

- 1. Cliquez sur **Protection** dans le menu de navigation de [l'interface](#page-22-0) de [Bitdefender.](#page-22-0)
- 2. Dans le panneau **PRÉVENTION DES MENACES EN LIGNE**, cliquez sur **Paramètres**.
- 3. Cliquez sur **Gérer les exceptions**.
- 4. Cliquez sur **+Ajouter une exception**.
- 5. Saisissez dans le champ correspondant le nom du site Internet, le nom du domaine ou l'adresse IP que vous souhaitez ajouter aux exceptions.
- 6. Cliquez sur l'interrupteur situé à côté de **Prévention des menaces en ligne**.
- 7. Pour supprimer une entrée de la liste, cliquez sur le bouton  $\mathbb I$  situé à côté de celle-ci.

Cliquez sur **Enregistrer** pour sauvegarder les modifications et fermer la fenêtre.

## Alertes Bitdefender dans le navigateur

Lorsque vous essayez de consulter un site Web considéré comme non sûr, ce site web est bloqué et une page d'avertissement s'affiche dans votre navigateur.

La page contient des informations telles que l'URL du site web et la menace détectée.

Vous devez décider quoi faire ensuite. Voici les options proposées :

● Quittez le site web en cliquant sur **RETOUR EN TOUTE SÉCURITÉ**.

- Pour vous rendre sur le site web, malgré l'avertissement, cliquez sur **Je comprends les risques, je souhaite quand même consulter cette page**.
- Si vous êtes certain que le site web détecté est sûr, cliquez sur **VALIDER** pour l'ajouter aux exceptions. Nous vous recommandons de n'ajouter que les sites auxquels vous vous fiez entièrement.

# 4.4. Antispam

Le spam est un terme utilisé pour décrire les e-mails non sollicités. Le spam est un problème croissant, à la fois pour les particuliers et les entreprises. Vous ne voudriez pas que vos enfants tombent sur certains e-mails, vous pourriez perdre votre travail (pour une perte de temps trop grande ou parce que vous recevez trop de messages à caractère pornographique sur votre e-mail professionnel) et vous ne pouvez pas empêcher les gens d'en envoyer. L'idéal serait de pouvoir arrêter de les recevoir. Malheureusement, le spam revêt un large éventail de formes et de tailles, et il en existe beaucoup.

Bitdefender Antispam utilise des innovations technologiques de pointe et des filtres antispam répondant aux normes industrielles qui permettent d'éliminer les spams avant qu'ils n'atteignent la boîte aux lettres de l'utilisateur. Pour plus d'informations, reportez-vous à « *Aperçu de [l'antispam](#page-117-0)* » (p. [108\)](#page-117-0).

La protection Bitdefender Antispam est disponible seulement pour les clients de messagerie configurés pour recevoir des e-mails via le protocole POP3. POP3 est l'un des protocoles les plus utilisés pour télécharger des e-mails à partir d'un serveur de messagerie.

### Note

Bitdefender ne fournit pas de protection antispam pour les comptes de messagerie auxquels vous accédez via un service de webmail.

Les messages de spam détectés par Bitdefender sont marqués avec le préfixe [spam] dans la ligne Objet. Bitdefender place automatiquement les messages de spam dans un dossier spécifique, comme indiqué :

- Dans Microsoft Outlook, les messages de spam sont placés dans le dossier **Spam**, situé dans le dossier **Éléments supprimés**. Le dossier **Spam** est créé lorsqu'un e-mail est marqué comme étant un spam.
- Dans Mozilla Thunderbird, les messages de spam sont placés dans le dossier **Spam**, situé dans le dossier **Corbeille**. Le dossier **Spam** est créé lorsqu'un e-mail est marqué comme étant un spam.

Si vous utilisez d'autres clients de messagerie, vous devez créer une règle pour déplacerles e-mails signalés comme étant du [spam] par Bitdefendervers un dossier de quarantaine personnalisé. Si les dossiers Éléments supprimés ou Corbeille sont supprimés, le dossier Spam sera également supprimé. Néanmoins, un nouveau dossier Spam sera créé dès qu'un e-mail sera marqué comme spam.

# <span id="page-117-0"></span>4.4.1. Aperçu de l'antispam

### Filtres AntiSpam

<span id="page-117-1"></span>Le moteur antispam de Bitdefender intègre la protection cloud et plusieurs autres filtres qui garantissent que votre boîte de réception ne contient pas de spam, tels que la Liste [d'amis,](#page-117-1) la Liste des [spammeurs](#page-117-1) et le [Filtre](#page-117-2) jeu de [caractères](#page-117-2).

### Liste d'Amis / Liste des Spammeurs

La majorité des utilisateurs communiquent régulièrement avec un groupe de personnes ou reçoivent des messages de la part d'entreprises et d'organismes d'un même domaine. En utilisant **les listes amis/spammeurs**, vous pouvez déterminer aisément de quelles personnes vous voulez recevoir des e-mails quel que soit leur contenu (amis) et de quelles personnes vous ne voulez plus en recevoir (spammeurs).

### <span id="page-117-2"></span>Note

Nous vous suggérons d'ajouter les noms de vos amis et leurs adresses mail à la **Liste d'Amis**. Bitdefenderne bloquera aucun de leurs messages; l'ajout des amis à la liste assure la transmission des messages légitimes.

### Filtre jeu de caractères

De nombreux messages de spam sont rédigés en caractères cyrilliques et/ou asiatiques. Le filtre de caractères détecte ce type de messages et les signale comme étant du SPAM.

### Fonctionnement de l'Antispam

Le Moteur de Bitdefender Antispam utilise tous les filtres antispam combinés pour déterminer si un e-mail doit ou non accéder à votre **Boîte de réception**.

Chaque e-mail provenant du réseau Internet est d'abord vérifié à l'aide du filtre Liste [d'amis](#page-117-1)/Liste des [spammeurs.](#page-117-1) Si l'adresse de l'expéditeur est identifiée dans la Liste [d'amis](#page-117-1), alors l'e-mail est directement déplacé vers votre **boîte de réception**.

Sinon, le filtre Liste des [spammeurs](#page-117-1) analysera à son tour l'e-mail pour vérifier si l'adresse de l'expéditeur figure dans sa liste. En cas de correspondance, l'e-mail sera étiqueté comme étant du SPAM et déplacé dans le dossier **Spam**.

Autrement, le filtre Jeu de [caractères](#page-117-2) vérifiera si l'e-mail est rédigé en caractères cyrilliques ou asiatiques. Si tel est le cas, le message sera marqué comme étant du SPAM et déplacé vers le dossier **Spam**.

## <span id="page-118-0"></span>Note

Si l'e-mail est marqué comme SEXUALLY EXPLICIT dans sa ligne de sujet, Bitdefender le considérera comme du SPAM.

## Clients et protocoles de messagerie pris en charge

La protection antispam fonctionne avec tous les clients de messagerie POP3/SMTP. La barre Antispam Bitdefender ne s'affiche cependant que dans :

● Microsoft Outlook 2007 / 2010 / 2013 / 2016

● Mozilla Thunderbird 14 ou version supérieure

## 4.4.2. Activer ou désactiver la protection antispam

La protection Antispam est activée par défaut.

Pour activer ou désactiver la fonction Antispam :

- <span id="page-118-1"></span>1. Cliquez sur **Protection** dans le menu de navigation de [l'interface](#page-22-0) de [Bitdefender.](#page-22-0)
- 2. Dans le panneau **ANTISPAM**, activez ou désactivez le bouton.

## 4.4.3. Utilisation de la barre d'outils Antispam dans la fenêtre de votre client de messagerie

La barre d'outils Antispam se trouve dans la partie supérieure de votre client de messagerie. La barre d'outils Antispam vous aide à gérer la protection antispam directement à partir de votre client de messagerie. Vous pouvez facilement corriger Bitdefender s'il a indiqué comme SPAM un message légitime.

### Important

Bitdefender s'intègre dans la plupart des clients de messagerie via une barre d'outils antispam facile à utiliser. Pour une liste complète des clients de messagerie pris en charge, veuillez vous référer à « *Clients et [protocoles](#page-118-0) de [messagerie](#page-118-0) pris en charge* » (p. 109).

Chaque bouton de la barre d'outils de Bitdefender sera expliqué ci-dessous:

**Paramètres** - ouvre une fenêtre qui vous permet de configurer les filtres antispam et les paramètres de la barre d'outils.

**Spam** - indique que le message sélectionné est un spam. L'e-mail sera immédiatement placé dans le dossier **Spam**. Si les services cloud antispam sont activés, le message est envoyé au Cloud Bitdefender pour une analyse plus approfondie.

**Pas Spam** - indique que l'e-mail sélectionné n'est pas du spam et que Bitdefender ne devrait pas l'avoir signalé comme tel. Cet email sera retiré du dossier **Spam** et placé dans la **Boîte de réception**. Si les services cloud antispam sont activés, le message est envoyé au Cloud Bitdefender pour une analyse plus approfondie.

### Important

Le bouton  $\otimes$  Pas Spam devient actif quand vous choisissez un message marqué spam par Bitdefender (ces messages se trouvent d'habitude dans le répertoire **Spam**).

**Ajouter Spammeur** - ajoute l'expéditeur de l'e-mail sélectionné à la liste des Spammeurs. Il se peut que vous ayez besoin de cliquer sur **OK** pour valider. Les messages provenant d'adresses qui figurent dans la liste de Spammeurs seront automatiquement considérés comme étant du [spam].

**Ajouter Ami** - ajoute l'expéditeur de l'e-mail sélectionné à la liste d'Amis. Il se peut que vous ayez besoin de cliquer sur **OK** pour valider. Les futurs messages provenant de cette adresse seront toujours dirigés vers votre boîte de réception quel que soit leur contenu.

**& Spammeurs** - ouvre la liste des **Spammeurs**qui contient toutes les adresses e-mail dont vous ne voulez recevoir aucun message, quel que soit son contenu. Pour plus d'informations, reportez-vous à « *[Configurer](#page-122-0) la liste des [spammeurs](#page-122-0)* » (p. 113).

**Amis** - ouvre la **Liste d'amis** qui contient tous les emails que vous souhaitez recevoir quel qu'en soit le contenu. Pour plus d'informations, reportez-vous à « *[Configurer](#page-121-0) la liste d'amis* » (p. 112).

## Indiquer des erreurs de détection

Si vous utilisez un client de messagerie pris en charge, vous pouvez facilement corriger le filtre antispam (en indiquant quels e-mails n'auraient pas dû être signalés comme étant du [spam]). Cela contribue à améliorer considérablement l'efficacité du filtrage antispam. Suivez ces étapes :

- 1. Ouvrez votre client de messagerie.
- 2. Allez dans le dossier de courrier indésirable dans lequel les messages de spam sont placés.
- 3. Sélectionnez le message légitime considéré à tort comme étant du [spam] par Bitdefender.
- 4. Cliquez sur le bouton **Ajouter un ami** de la barre d'outils antispam Bitdefender pour ajouter l'expéditeur à la liste d'Amis. Il se peut que vous ayez besoin de cliquer sur **OK** pour valider. Les futurs messages provenant de cette adresse seront toujours dirigés vers votre boîte de réception quel que soit leur contenu.
- 5. Cliquez sur le bouton **Pas Spam** de la barre d'outils antispam de Bitdefender (généralement située dans la partie supérieure de la fenêtre du client de messagerie). Le message d'e-mail sera placé dans la boîte de réception.

### Indiquer les messages de spam non détectés

Si vous utilisez un client de messagerie pris en charge, vous pouvez facilement indiquer quels e-mails auraient dû être détectés comme étant du spam. Cela contribue à améliorer considérablement l'efficacité du filtrage antispam. Suivez ces étapes :

- 1. Ouvrez votre client de messagerie.
- 2. Allez dans la boîte de Réception.
- 3. Sélectionnez les messages de spam non détectés.
- 4. Cliquez sur le bouton **Spam** de la barre d'outils antispam de Bitdefender (généralement située dans la partie supérieure de la fenêtre du client de messagerie). Ils sont immédiatement signalés comme étant du [spam] et déplacés vers le dossier du courrier indésirable.

## Configurer les paramètres de la barre d'outils

Pour configurer les paramètres de la barre d'outils antispam de votre client de messagerie, cliquez sur le bouton **\* Paramètres** de la barre d'outils puis sur l'onglet **Paramètres de la barre d'outils**.

Vous disposez des options suivantes :

- **Signaler les messages spam comme 'lus'** signale automatiquement les messages spam comme lus, de manière à éviter le dérangement que provoque leur arrivée.
- Vous pouvez choisir d'afficher ou non des fenêtres de confirmation lorsque vous cliquez sur les boutons **Ajouter spammeur** et **Ajouter ami** de la barre d'outils antispam.

<span id="page-121-0"></span>Les fenêtres de confirmation peuvent empêcher d'ajouter accidentellement des expéditeurs d'e-mails à la liste d'Amis / de Spammeurs.

## 4.4.4. Configurer la liste d'amis

La **liste d'amis** est une liste de toutes les adresses e-mail de la part desquelles vous voulez toujours recevoir les messages, quel que soit leur contenu. Les messages de vos amis ne seront jamais considérés comme étant du spam, même si leur contenu ressemble à du spam.

### Note

Tout message provenant d'une adresse contenue dans la **liste d'amis** sera automatiquement déposé dans votre boîte de réception sans autre traitement.

Pour configurer et gérer la liste d'Amis :

● Si vous utilisez Microsoft Outlook ou Thunderbird, cliquez sur le bouton **Amis** de la barre d'outils antispam [Bitdefender.](#page-118-1)

● Autre option :

- 1. Cliquez sur **Protection** dans le menu de navigation de [l'interface](#page-22-0) de [Bitdefender.](#page-22-0)
- 2. Dans le panneau **ANTISPAM**, cliquez sur **Paramètres**.
- 3. Ouvrez la fenêtre **Gérer les amis**.

Pour ajouter une adresse e-mail, sélectionnez l'option **Adresse e-mail**, indiquez l'adresse puis cliquez sur **AJOUTER**. Syntaxe: name@domain.com.

Pour ajouter toutes les adresses e-mail d'un domaine particulier, sélectionnez l'option **Nom de domaine**, indiquez le nom de domaine puis cliquez sur **AJOUTER**. Syntaxe:

- @domain.com et domain.com tous les messages en provenance de domain.com seront dirigés vers votre **Boîte de réception** quel que soit leur contenu;
- domain tous les messages de domain (quel que soit le suffixe) seront étiquetés comme SPAM;
- com tous les messages provenant d'un domaine avec un suffixe com seront étiquetés comme SPAM;

Il est recommandé d'éviter d'ajouter des noms de domaines entiers, mais cela peut être utile dans certaines situations. Vous pouvez, par exemple, ajouter le domaine de messagerie électronique de la société pour laquelle vous travaillez ou les domaines de partenaires en qui vous avez confiance.

Pour supprimer un élément de la liste, cliquez sur le bouton  $\blacksquare$  correspondant qui se trouve à côté de celui-ci. Pour supprimer toutes les entrées de la liste, cliquez sur **Supprimer la liste**.

Vous pouvez enregistrer la liste d'amis dans un fichier afin de pouvoir l'utilisersur un autre appareil ou si vous réinstallez le produit. Pour enregistrer la liste d'Amis, cliquez sur le bouton **Enregistrer** et enregistrez-la à l'emplacement désiré. Le fichier aura l'extension .bwl.

<span id="page-122-0"></span>Pour charger une liste d'amis préalablement enregistrée, cliquez sur **Charger**, puis ouvrez le fichier .bwl correspondant. Pour supprimer le contenu de la liste existante lorsque vous chargez une liste préalablement enregistrée, cochez la case située à côté de **Écraser la liste actuelle**.

## 4.4.5. Configurer la liste des spammeurs

La **liste des spammeurs** est une liste de toutes les adresses e-mail de la part desquelles vous ne voulez recevoir aucun message, quel que soit leur contenu. Tout message en provenance d'une adresse de la **liste des spammeurs** sera automatiquement marqué SPAM sans autre traitement.

Pour configurer et gérer la liste des Spammeurs :

● Si vous utilisez Microsoft Outlook ou Thunderbird, cliquez sur le bouton **Spammeurs** de la barre d'outils antispam [Bitdefender](#page-118-1) intégrée à votre client de messagerie.

- Autre option :
	- 1. Cliquez sur **Protection** dans le menu de navigation de [l'interface](#page-22-0) de [Bitdefender.](#page-22-0)
	- 2. Dans le panneau **ANTISPAM**, cliquez sur **Paramètres**.
	- 3. Ouvrez la fenêtre **Gérer les spammeurs**.

Pour ajouter une adresse e-mail, sélectionnez l'option **Adresse e-mail**, indiquez l'adresse puis cliquez sur **AJOUTER**. Syntaxe: name@domain.com.

Pour ajouter toutes les adresses e-mail d'un domaine particulier, sélectionnez l'option **Nom de domaine**, indiquez le nom de domaine puis cliquez sur **AJOUTER**. Syntaxe:

- @domain.com et domain.com tous les messages en provenance de domain.com seront dirigés vers votre **Boîte de réception** quel que soit leur contenu;
- domain tous les messages de domain (quel que soit le suffixe) seront étiquetés comme SPAM;
- com tous les messages provenant d'un domaine avec un suffixe com seront étiquetés comme SPAM.

Il est recommandé d'éviter d'ajouter des noms de domaines entiers, mais cela peut être utile dans certaines situations.

# Avertissement

N'ajoutez pas de domaines de services webmail légitimes (tels que Yahoo, Gmail, Hotmail ou d'autres) à la liste des Spammeurs. Sinon, les e-mails envoyés par les utilisateurs de ces services seront identifiés comme étant du spam. Si par exemple, vous ajoutez yahoo.com à la liste des Spammeurs, tous les e-mails provenant d'adresses yahoo.com seront identifiés comme étant du [spam].

Pour supprimer un élément de la liste, cliquez sur le bouton  $\blacksquare$  correspondant qui se trouve à côté de celui-ci. Pour supprimer toutes les entrées de la liste, cliquez sur **Supprimer la liste**.

Vous pouvez enregistrer la liste d'amis dans un fichier afin de pouvoir l'utilisersur un autre appareil ou si vous réinstallez le produit. Pour enregistrer la liste des Spammeurs, cliquez sur le bouton **Enregistrer** et enregistrez-la à l'emplacement désiré. Le fichier aura l'extension .bwl.

Pour charger une liste de Spammeurs enregistrée préalablement, cliquez sur **CHARGER** et ouvrez le fichier .bwl correspondant. Pour supprimer le

contenu de la liste en cours d'utilisation lorsque vous chargez une liste enregistrée auparavant, sélectionnez **Écraser la liste en cours**.

## 4.4.6. Configurer les filtres antispam locaux

Comme cela est décrit dans « *Aperçu de [l'antispam](#page-117-0)* » (p. 108), Bitdefender utilise une combinaison de divers filtres antispam pour identifier le spam. Les filtres antispam sont préconfigurés pour une protection efficace.

### Important

Selon que vous recevez ou non des e-mails légitimes rédigés avec des caractères asiatiques ou cyrilliques, désactivez ou activez le paramètre bloquant automatiquement ces e-mails. Le paramètre correspondant est désactivé dans les versions localisées du programme utilisant ces jeux de caractères (par exemple, dans la version russe ou chinoise).

Pour configurer les filtres antispam locaux :

- 1. Cliquez sur **Protection** dans le menu de navigation de [l'interface](#page-22-0) de [Bitdefender.](#page-22-0)
- 2. Dans le panneau **ANTISPAM**, cliquez sur **Paramètres**.
- 3. Ouvrez la fenêtre **Paramètres** et activez ou désactivez les interrupteurs correspondants.

Si vous utilisez Microsoft Outlook ou Thunderbird, vous pouvez configurer les filtres antispam locaux directement à partir de votre client de messagerie. Cliquez sur le bouton **Paramètres** de la barre d'outils antispam de Bitdefender (généralement situé dans la partie supérieure de la fenêtre du client de messagerie) puis sur l'onglet **Filtres Antispam**.

## 4.4.7. Configurer les paramètres cloud

La détection « in the cloud » utilise les services Cloud de Bitdefender pour vous fournir une protection antispam efficace et toujours à jour.

La protection cloud fonctionne tant que vous maintenez Bitdefender Antispam activé.

Des échantillons d'e-mails de spam ou légitimes peuvent être envoyés au Cloud Bitdefender lorsque vous signalez des erreurs de détection ou des e-mails de spam non détectés. Cela contribue à améliorer la détection antispam de Bitdefender.

Pour configurer l'envoi d'échantillons d'e-mails au Cloud Bitdefender, sélectionnez les options souhaitées en procédant comme suit :

- 1. Cliquez sur **Protection** dans le menu de navigation de [l'interface](#page-22-0) de [Bitdefender.](#page-22-0)
- 2. Dans le panneau **ANTISPAM**, cliquez sur **Paramètres**.
- 3. Ouvrez la fenêtre **Paramètres** et activez ou désactivez les interrupteurs correspondants.

Si vous utilisez Microsoft Outlook ou Thunderbird, vous pouvez configurer la détection cloud directement à partir de votre client de messagerie. Cliquez sur le bouton  $\Phi$  Paramètres de la barre d'outils antispam de Bitdefender (généralement situé dans la partie supérieure de la fenêtre du client de messagerie) puis sur l'onglet **Configuration du Cloud**.

# 4.5. Pare-feu

Le pare-feu protège votre appareil contre les tentatives de connexion non autorisées entrantes et sortantes, à la fois sur les réseaux locaux et sur internet. Il fonctionne un peu comme un garde à votre porte - il surveille les tentatives de connexion et détermine celles à autoriser et à bloquer.

Le pare-feu Bitdefender utilise un ensemble de règles pour filtrer des données transmises vers et à partir de votre système.

Dans des conditions normales, Bitdefender crée automatiquement une règle lorsqu'une application essaie d'accéder à Internet. Vous pouvez également ajouter ou modifier manuellement des règles d'applications.

Vous recevrez une notification à chaque fois que l'accès d'une application potentiellement malveillante à Internet est bloqué.

Bitdefender attribue automatiquement un type de réseau à chaque connexion réseau qu'il détecte. En fonction du type de réseau, la protection pare-feu est définie pour le niveau approprié de chaque connexion.

Pour en savoir plus sur la configuration du pare-feu pour chaque type de réseau et sur comment modifier les paramètres réseau, veuillez vous reporter à « *Gérer les [paramètres](#page-129-0) de connexion* » (p. 120).

## Activer ou désactiver la protection pare-feu

Pour activer ou désactiver la protection pare-feu :

- 1. Cliquez sur **Protection** dans le menu de navigation de [l'interface](#page-22-0) de [Bitdefender.](#page-22-0)
- 2. Dans le panneau **PARE-FEU**, activez ou désactivez le bouton.

Avertissement La désactivation du pare-feu exposant votre appareil à des connexions non autorisées, il devrait s'agir d'une mesure temporaire. Réactivez le pare-feu dès que possible.

## 4.5.1. Gérer les règles des applications

Pour afficher et gérer les règles pare-feu contrôlant l'accès des applications aux ressources du réseau et à internet :

- 1. Cliquez sur **Protection** dans le menu de navigation de [l'interface](#page-22-0) de [Bitdefender.](#page-22-0)
- 2. Dans le panneau **PARE-FEU**, cliquez sur **Paramètres**.
- 3. Ouvrez la fenêtre **Accès des applications**.

Vous pouvez ici connaitre les derniers programmes (processus) à être passé par le pare-feu Bitdefender et le réseau auquel vous êtes connecté. Pour voir les règles créer pour une application en particulier, cliquez sur celle-ci, puis cliquez sur le lien **Voir les règles d'application**. La fenêtre **Règles** apparait.

Les informations suivantes s'affichent pour chaque règle :

- **RÉSEAU** les processus et les types d'adaptateur réseau (Domicile / Bureau, Public ou Tous) auxquels la règle s'applique. Des règles sont créées automatiquement pour filtrer l'accès réseau ou internet via n'importe quel adaptateur. Les règles s'appliquent par défaut à tout réseau. Vous pouvez créer manuellement des règles ou éditer des règles existantes, afin de filtrer l'accès réseau ou Internet d'une application via un adaptateur spécifique (par exemple un adaptateur réseau sans fil).
- **Protocole** le protocole IP auquel s'applique la règle. Les règles s'appliquent par défaut à tout protocole.
- **TRAFIC** les règles s'appliquent dans le sens entrant comme sortant.
- **PORTS** le protocole du port auquel s'applique la règle. Les règles s'appliquent par défaut à tous les ports.
- **IP** le protocole IP auquel s'applique la règle. Les règles s'appliquent par défaut à toutes les adresses IP.
- **ACCÈS** si l'application est autorisée ou non à se connecter au réseau ou à Internet selon les circonstances spécifiées.

Pour modifier ou supprimer les règles de l'application sélectionnée, cliquez sur l'icône .

- **Éditer une règle** ouvre une fenêtre dans laquelle vous pouvez modifier une règle.
- **Supprimer la règle** vous pouvez choisir de supprimer les règles actuelles de l'application sélectionnée.

## Ajout de règles d'application

Pour ajouter une règle d'application :

- 1. Cliquez sur **Protection** dans le menu de navigation de [l'interface](#page-22-0) de [Bitdefender.](#page-22-0)
- 2. Dans le panneau **PARE-FEU**, cliquez sur **Paramètres**.
- 3. Dans la fenêtre **Règles**, cliquez sur **Ajouter une règle**.

Ici, vous pouvez apporter les modifications suivantes :

- **Appliquer cette règle à toutes les applications.** Appuyez sur ce bouton pour appliquer les règles créées à toutes les applications.
- **Chemin du programme.** Cliquez sur **PARCOURIR** et sélectionnez l'application à laquelle s'applique la règle.
- **Permission.** Sélectionnez l'une des permissions disponibles :

#### Permission Description

- L'application spécifiée se verra autoriser l'accès réseau/Internet dans les circonstances spécifiées. ✔
- L'application spécifiée se verra refuser l'accès réseau/Internet dans les circonstances spécifiées. ✖

● **Réseau.** Sélectionnez le type de réseau auquel s'applique la règle. Vous pouvez modifier le type de réseau en ouvrant le menu déroulant **Type de** **Réseau** et en sélectionnant l'un des types de réseau disponibles dans la liste.

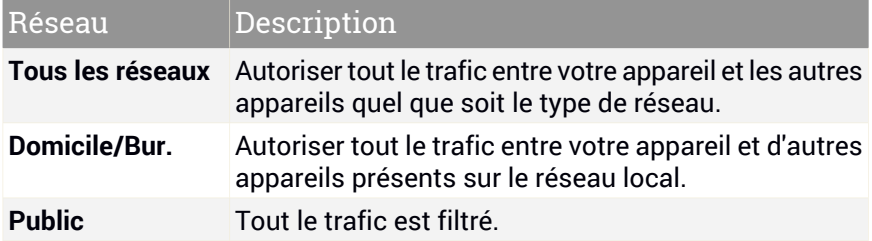

● **Protocole.** Sélectionnez dans le menu le protocole IP auquel s'applique la règle.

- Si vous voulez que la règle s'applique à tous les protocoles, sélectionnez **Toutes**.
- Si vous souhaitez que la règle s'applique au protocole TCP, sélectionnez **TCP**.
- Si vous souhaitez que la règle s'applique au protocole UDP, sélectionnez **UDP**.
- Si vous souhaitez que la règle s'applique au protocole ICMP, sélectionnez **ICMP**.
- Si vous souhaitez que la règle s'applique au protocole IGMP, sélectionnez **IGMP**.
- Si vous souhaitez que la règle s'applique au protocole GRE, sélectionnez **GRE**.
- Si vous souhaitez que la règle s'applique à un protocole spécifique, saisissez le numéro affecté au protocole que vous souhaitez filtrer dans le champ vide.

# **Note**

Les numéros des protocoles IP sont attribués par l'IANA (Internet Assigned Numbers Authority, l'organisation de gestion de l'adressage IP sur Internet). Vous pouvez obtenir la liste complète des numéros de protocoles IP attribués à l'adresse <http://www.iana.org/assignments/protocol-numbers>.

● **Direction.** Sélectionnez dans le menu la direction du trafic à laquelle s'applique la règle.

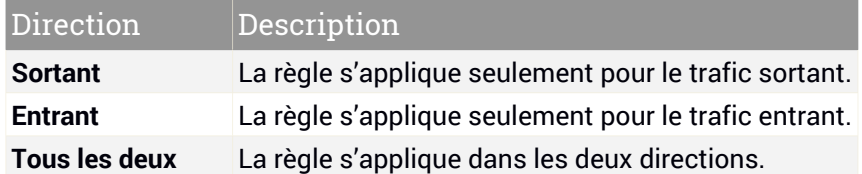

Cliquez sur le bouton **Paramètres avancés** situé dans la partie inférieure de la fenêtre pour personnaliser les paramètres suivants :

- **Adresse locale personnalisée.** Spécifiez l'adresse IP locale et le port auxquels s'applique la règle.
- **Adresse distante personnalisée.** Spécifiez l'adresse IP distante et le port auxquels s'applique la règle.

<span id="page-129-0"></span>Pour supprimer les règles actuelles et restaurer celles par défaut, cliquez sur **Réinitialiser les règles** dans la fenêtre **Règles**.

## 4.5.2. Gérer les paramètres de connexion

Que vous vous connectiez à Internet via le WiFi ou un adaptateur Ethernet, vous pouvez configurer les réglages à appliquer pour assurer une navigation sûre. Les différentes options sont les suivantes :

- **Dynamique** Le type de réseau sera automatiquement défini sur la base du profil du réseau auquel vous êtes connecté, Domicile / Bureau ou Public. Dans ce cas, seules les règles du Pare-feu pour le type de réseau ou celles définies pour tous les réseaux s'appliquent.
- **Domicile / Bureau** Le type de réseau sera toujours Domicile / Bureau, quel que soit le profil du réseau auquel vous êtes connecté. Dans ce cas, seules les règles du Pare-feu pour le type de réseau Domicile / Bureau s'appliquent.
- **Public** Le type de réseau sera toujours Public, quel que soit le profil du réseau auquel vous êtes connecté. Dans ce cas, seules les règles du Pare-feu pour le type de réseau Public s'appliquent.

Pour configurer vos adaptateurs réseau :

- 1. Cliquez sur **Protection** dans le menu de navigation de [l'interface](#page-22-0) de [Bitdefender.](#page-22-0)
- 2. Dans le panneau **PARE-FEU**, cliquez sur **Paramètres**.
- 3. Sélectionnez la fenêtre **Adaptateurs réseau**.
- 4. Sélectionnez les options que vous voulez appliquer lors de la connexion aux adaptateurs suivants :
	- Wi-Fi
	- Ethernet

## 4.5.3. Configurer les paramètres avancés

Pour configurer les paramètres avancés du pare-feu :

- 1. Cliquez sur **Protection** dans le menu de navigation de [l'interface](#page-22-0) de [Bitdefender.](#page-22-0)
- 2. Dans le panneau **PARE-FEU**, cliquez sur **Paramètres**.
- 3. Sélectionnez la fenêtre **Paramètres**.

Les fonctionnalités suivantes peuvent être configurées :

● **Protection lors de l'analyse des ports** - détecte et bloque les démarches visant à détecter des ports ouverts sur un ordinateur.

Les analyses de ports sont fréquemment utilisées par les pirates pour découvrir des ports ouverts sur votre appareil. Ils peuvent alors s'introduire dans votre appareil, s'ils découvrent un port vulnérable ou moins sécurisé.

- **Mode alerte** une alerte est affichée à chaque fois qu'une application essaye de se connecter à Internet. Sélectionnez **Autoriser** ou **Bloquer**. Quand le mode Alerte est activé, la fonctionnalité [Profils](#page-24-0) est automatiquement désactivée. Le Mode alerte peut être utilisé simultanément avec le **Mode Batterie**.
- **Autoriser l'accès au réseau de domaine** autoriser ou refuser l'accès à des ressources et fichiers partagés définis par vos contrôleurs de domaine.
- **Mode Furtif** détermine si vous pouvez être détecté par d'autres appareil. Cliquez sur **Éditer les réglages de furtivité** pour sélectionner quand votre appareil doit ou ne doit pas être visible des autres appareils.
- **Comportement par défaut des applications** autorise Bitdefender à appliquer des réglages automatiques aux applications pour lesquelles

aucune règle n'est définie. Cliquez sur **Éditer les règles par défaut** pour choisir si les réglages automatiques doivent ou non être appliqués.

- Automatique L'accès des applications sera autorisé ou bloqué en fonction des règles automatiques du pare-feu et de l'utilisateur.
- Autoriser Les applications n'ayant pas de règle de pare-feu seront automatiquement autorisées.
- Bloquer Les applications n'ayant pas de règle de pare-feu seront automatiquement bloquées.

# 4.6. Vulnérabilité

Une étape importante permettant de préserver votre appareil contre les actions malveillantes et les menaces est de maintenir à jour votre système d'exploitation et vos principales applications. En outre, pour empêcher l'accès physique non autorisé à votre appareil, des mots de passe forts (mots de passe qui ne peuvent pas être facilement déchiffrés) doivent être configurés pour chaque compte d'utilisateur Windows ainsi que pour les réseaux Wi-Fi auxquels vous vous connectez.

Bitdefender fournit deux manières simples de corriger les vulnérabilités de votre système :

- Vous pouvez rechercher des vulnérabilités sur votre système et les corriger pas à pas à l'aide de l'option **Analyse de vulnérabilité**.
- La surveillance des vulnérabilités automatique vous permet de vérifier et de corriger les vulnérabilités détectées dans la fenêtre [Notifications.](#page-23-0)

Nous vous recommandons de vérifier et de corriger les vulnérabilités du système toutes les semaines, ou une fois toutes les deux semaines.

## 4.6.1. Analyser votre système à la recherche de vulnérabilités

Pour détecter les vulnérabilités d'un système, Bitdefender nécessite une connexion à Internet.

Analyser votre système à la recherche de vulnérabilités

- 1. Cliquez sur **Protection** dans le menu de navigation de [l'interface](#page-22-0) de [Bitdefender.](#page-22-0)
- 2. Dans le panneau **VULNÉRABILITÉ**, cliquez sur **Ouvrir**.

3. Dans l'onglet **Analyse des vulnérabilités**, cliquez sur **Commencer l'analyse**, puis patientez pendant que Bitdefender recherche des vulnérabilités dans votre système. Les vulnérabilités détectées sont regroupées en trois catégories :

### ● **SYSTÈME D'EXPLOITATION**

#### ● **Sécurité du système d'exploitation**

A modifié des réglages système pouvant compromettre votre appareil et vos données, par exemple en ne permettant pas l'affichage d'alertes lorsque des fichiers exécutés modifient votre système sans votre permission ou lorsque que des appareils MTP tels que des téléphones ou des appareils-photo se connectent et exécutent différentes opérations sans que vous le sachiez.

#### ● **Mises à jour critiques Windows**

Une liste des mises à jour critiques de Windows qui ne sont pas installées sur votre ordinateur apparait. Un redémarrage du système peut être nécessaire pour permettre à Bitdefender de terminer l'installation du correctif. Attention, l'installation de ces mises à jour peut prendre du temps.

#### ● **Comptes Windows vulnérables**

Vous pouvez visualiser la liste des comptes utilisateur Windows configurés sur votre appareil ainsi que le niveau de protection que leur confèrent leurs mots de passe. Vous pouvez choisir entre demander à l'utilisateur de modifier le mot de passe lors de sa prochaine connexion ou modifier le mot de passe par vous-même immédiatement. Pour définir un nouveau mot de passe pour votre système, sélectionnez **Changer de mot de passe maintenant**.

Pour créer un mot de passe sécurisé, nous vous recommandons d'utiliser un mélange de lettres majuscules, minuscules, de nombres et de caractères spéciaux (comme par exemple #, \$ ou @).

### ● **APPLICATIONS**

#### ● **Sécurité du navigateur**

Modification des paramètres de votre appareil permettant l'exécution de fichiers et de programmes téléchargés via Internet Explorer sans que leurintégrité ait été validée, pouvant entraîner une compromission de votre appareil.

#### ● **Mises à jour d'applications**

Pour voir les informations sur une application devant être mise à jour, cliquez sur son nom dans la liste.

Si une application n'est pas à jour, cliquez sur **Télécharger la nouvelle version** pour télécharger la dernière version.

### ● **RÉSEAU**

#### ● **Réseau et informations d'authentification**

A modifié les paramètres système afin de permettre la connexion automatique à des points d'accès de réseaux ouverts sans que vous le sachiez ou le non chiffrement du trafic sortant sur un canal sécurisé.

#### ● **Réseaux Wi-Fi et routeurs**

Pour en apprendre plus sur le réseau sans fil et le routeur sur lesquels vous êtes connectés, cliquez sur son nom dans la liste. Il est recommandé de choisir un mot de passe complexe pour votre réseau domestique. Veuillez suivre nos instructions pour ne plus avoir à vous inquiéter pour votre vie privée quand vous êtes connecté.

Lorsque d'autres recommandations sont disponibles, suivez les instructions fournies pour vous assurer que votre domestique reste protégé des pirates.

## 4.6.2. Utiliser la surveillance des vulnérabilités automatique

Bitdefender analyse régulièrement votre système à la recherche de vulnérabilités, en tâche de fond, et enregistre les problèmes détectés dans la fenêtre [Notifications.](#page-23-0)

Pour consulter et corriger les problèmes détectés :

- 1. Cliquez sur **Notifications** dans le menu de navigation de [l'interface](#page-22-0) de [Bitdefender.](#page-22-0)
- 2. Dans l'onglet **Tous**, sélectionnez la notification concernant la vulnérabilité.
- 3. Vous pouvez consulter des informations détaillées au sujet des vulnérabilités du système détectées. En fonction du problème, procédez comme suit pour corriger une vulnérabilité spécifique :

● Si des mises à jour Windows sont disponibles, cliquez sur **Installer**.

- Si la mise à jour Windows automatique est désactivée, cliquez sur **Activer**.
- Si une application n'est pas à jour, cliquez sur **Mettre a jour maintenant** pour trouver un lien vers la page web du fournisseur d'où vous pourrez installer la dernière version de l'application.
- Si un compte utilisateur Windows a un mot de passe vulnérable, cliquez sur **Changer de mot de passe** pour obliger l'utilisateur à modifier son mot de passe lors de la prochaine connexion ou pour changer le mot de passe par vous-même. Pour avoir un mot de passe sécurisé, utilisez un mélange de lettres majuscules, minuscules, de nombres et de caractères spéciaux (comme par exemple #, \$ ou @).
- Si la fonctionnalité AutoRun de Windows est activée, cliquez sur **Corriger** pour la désactiver.
- Si le routeur que vous avez configuré a défini un mot de passe faible, cliquez sur **Modifier le mot de passe** pour accéder à son interface à partir de laquelle vous pouvez en définir un plus fort.
- Si le réseau auquel vous êtes connecté a des vulnérabilités qui peuvent exposer votre système à des risques, cliquez sur **Modifierles paramètres WIFI**.

Pour configurer les paramètres de surveillance de la vulnérabilité :

- 1. Cliquez sur **Protection** dans le menu de navigation de [l'interface](#page-22-0) de [Bitdefender.](#page-22-0)
- 2. Dans le panneau **VULNÉRABILITÉ**, cliquez sur **Ouvrir**.

### Important

Pour être automatiquement averti(e) en cas de vulnérabilités du système ou des applications, veuillez garder l'option **Vulnérabilité** activée.

- 3. Ouvrez l'onglet **Paramètres**.
- 4. Choisissez les vulnérabilités du système que vous souhaitez vérifier régulièrement à l'aide des boutons correspondants.

#### **Mises à jour Windows**

Vérifiez que votre système d'exploitation Windows dispose des dernières mises à jour de sécurité critiques de Microsoft.

#### **Mises à jour d'applications**

Vérifiez que les applications installées sur votre système sont à jour. Des applications non à jour peuvent être exploitées par des logiciels malveillants, rendant votre PC vulnérable aux attaques extérieures.

### **Mots de passe utilisateur**

Vérifiez si les mots de passe des comptes Windows et des routeurs configurés sur le système sont faciles à deviner. Choisir des mots de passe difficiles à deviner rend difficile l'introduction dans votre système de pirates informatiques. Un mot de passe sécurisé est constitué d'une association de lettres majuscules, minuscules, de nombres et de caractères spéciaux (comme par exemple #, \$ ou @).

#### **Autoplay**

Vérifiez l'état de la fonctionnalité AutoRun de Windows. Cette fonctionnalité permet aux applications d'être automatiquement lancées à partir de CD, DVD, lecteurs USB ou autres périphériques externes.

Certains types de menaces utilisent la fonction AutoRun pour passer automatiquement des supports amovibles vers le PC. Nous vous recommandons donc de désactiver cette fonctionnalité Windows.

#### **Sécurité du Wi-Fi**

Vérifiez si le réseau sans fil domestique auquel vous êtes connecté et fiable ou non et s'il a des vulnérabilités. De plus, vérifiez que le mot de passe de votre routeur domestique est suffisamment fort, ou sinon comment le rendre plus sûr.

La plupart des réseaux non protégés sans fil ne sont pas protégés, permettant ainsi aux pirates d'accéder à votre activités privées.

### Note

Si vous désactivez la surveillance d'une certaine vulnérabilité, les problèmes qui y sont liés ne seront plus enregistrés dans la fenêtre Notifications.

## 4.6.3. Sécurité du Wi-Fi

Lorsque vous êtes en déplacement, dans un café, ou attendez à l'aéroport, la connexion à un réseau sans fil public pour effectuer des paiements, vérifier vos e-mails ou vos comptes de réseaux sociaux peut être la solution la plus rapide. Mais les regards indiscrets qui tentent de détourner vos données personnelles ne sont peut être pas loin et surveillent comment les informations fuitent du réseau.

Les données personnelles signifient les mots de passe et noms d'utilisateur que vous utilisez pour accéder à vos comptes en ligne, tels que les e-mails, comptes bancaires, comptes de réseaux sociaux, mais aussi les messages que vous envoyez.

Habituellement, les réseaux sans fil publics sont plus susceptibles d'être dangereux car ils ne nécessitent pas de mot de passe lors de la connexion, et si c'est le cas, le mot de passe peuvent être mis à disposition de toute personne qui veut se connecter. De plus, cela peut être des réseaux malveillants ou honeypots, faisant d'eux une cible pour les cyber-criminels.

Pour vous protéger contre les dangers des hotspots sans fil publics non fiables ou non chiffrés, Wifi Security Advisor Bitdefender analyse le degré de protection du réseau sans fil, et si nécessaire, il vous recommande d'utiliser le VPN Bitdefender.

Le Wifi Security Advisor Bitdefender donne des informations sur :

- Réseaux Wifi [domestiques](#page-136-0)
- Réseaux Wifi [professionnels](#page-137-0)
- [Réseaux](#page-138-0) Wifi publics

### Activer ou désactiver les notifications Wifi Security Advisor

Pour activer ou désactiver les notifications Wifi Security Advisor :

- 1. Cliquez sur **Protection** dans le menu de navigation de [l'interface](#page-22-0) de [Bitdefender.](#page-22-0)
- <span id="page-136-0"></span>2. Dans le panneau **VULNÉRABILITÉ**, cliquez sur **Ouvrir**.
- 3. Ouvrez la fenêtre **Paramètres** et activez ou désactivez l'option **Assistant de sécurité du Wi-Fi**.

### Configuration du réseau Wifi domestique

Pour commencer à configurer votre réseau domestique :

- 1. Cliquez sur **Protection** dans le menu de navigation de [l'interface](#page-22-0) de [Bitdefender.](#page-22-0)
- 2. Dans le panneau **VULNÉRABILITÉ**, cliquez sur **Ouvrir**.
- 3. Ouvrez la fenêtre **Assistant de sécurité du Wi-Fi** puis cliquez sur **Wi-Fi domestique**.
- 4. Dans l'onglet **WI-FI domestique**, cliquez sur **SÉLECTIONNER WI-FI DOMESTIQUE**.

Une liste avec les réseaux sans fil auxquels vous vous êtes connectés jusqu'à ce jour s'affiche.

5. Cherchez votre réseau domestique, puis cliquez sur **Sélectionner**.

Si un réseau domestique est considéré non protégé ou non fiable, les recommandations de configuration pour améliorer sa sécurité s'affichent.

Pour supprimer le réseau sans fil que vous avez défini comme réseau domestique, cliquez sur le bouton **SUPPRIMER**.

<span id="page-137-0"></span>Pour ajouter un nouveau réseau sans fil domestique, cliquez sur **Sélectionner un nouveau Wi-Fi domestique**.

## Configuration du réseau Wi-Fi professionnel

Pour commencer à configurer votre réseau professionnel :

- 1. Cliquez sur **Protection** dans le menu de navigation de [l'interface](#page-22-0) de [Bitdefender.](#page-22-0)
- 2. Dans le panneau **VULNÉRABILITÉ**, cliquez sur **Ouvrir**.
- 3. Ouvrez la fenêtre **Assistant de sécurité du Wi-Fi** puis cliquez sur **Wi-Fi du bureau**.
- 4. Dans l'onglet **WI-FI professionnel**, cliquez sur **SÉLECTIONNER WI-FI DOMESTIQUE**.

Une liste avec les réseaux sans fil auxquels vous vous êtes connectés jusqu'à ce jour s'affiche.

5. Cherchez votre réseau professionnel, puis cliquez sur **Sélectionner**.

Si un réseau professionnel est considéré non protégé ou non fiable, les recommandations de configuration pour améliorer sa sécurité s'affichent.

Pour supprimer le réseau sans fil que vous avez défini comme réseau professionnel, cliquez sur **SUPPRIMER**.

Pour ajouter un nouveau réseau sans fil professionnel, cliquez sur **Sélectionner un nouveau Wi-Fi professionnel**.

### <span id="page-138-0"></span>Wi-Fi Public

Lorsque vous êtes connecté à un réseau sans fil non sécurisé ou dangereux, le Profil Wifi public est activé. Lorsque vous êtes sous ce profil, Bitdefender Total Security est réglé pour accomplir automatiquement les paramètres de programme suivants :

- Advanced Threat Defense est activé
- Le pare-feu Bitdefender est activé et les paramètres suivants sont appliqués à votre adaptateur sans fil :
	- Mode furtif ON
	- Type de réseau public
- Les paramètres suivants de la Prévention des menaces en ligne sont activés :
	- Analyse web chiffrée
	- Protection contre les escroqueries
	- Protection contre le phishing
- Un bouton qui ouvre Bitdefender Safepay™ est disponible. Dans ce cas, la Protection hotspot pour les réseaux non sécurisés est activée par défaut.

### Vérifier les informations à propos des réseaux Wifi

Pour vérifier les informations sur les réseaux sans fil auxquels vous vous connectez habituellement :

- 1. Cliquez sur **Protection** dans le menu de navigation de [l'interface](#page-22-0) de [Bitdefender.](#page-22-0)
- 2. Dans le panneau **VULNÉRABILITÉ**, cliquez sur **Ouvrir**.
- 3. Ouvrez la fenêtre **Assistant de sécurité du Wi-Fi**.
- 4. Selon les informations dont vous avez besoin, sélectionnez l'une des trois balises, **Wi-Fi domestique**, **Wi-Fi professionnel** ou **Wi-Fi public**.
- 5. Cliquez sur **Voir les détails** à côté du réseau à propos duquel vous souhaitez avoir plus d'informations.

Il y a trois types de réseaux sans fil filtrés en fonction de leur importance, chacun étant signalé par une icône spécifique :

**Wifi dangereux** - indique que le niveau de sécurité du réseau est faible. Cela signifie qu'il y a un risque élevé à l'utiliser et il est recommandé de ne pas effectuer de paiements ou de regarder vos comptes bancaires sans protection supplémentaire. Dans de telles situations, nous vous recommandons d'utiliser Bitdefender Safepay™ avec la protection Hotspot pour les réseaux non sécurisés activés.

**Wifi dangereux** - indique que le niveau de sécurité du réseau est moyenne. Cela signifie qu'il peut avoir des vulénrabilités et il est recommandé de ne pas effectuer de paiements ou de regarder vos comptes bancaires sans protection supplémentaire. Dans de telles situations, nous vous recommandons d'utiliser Bitdefender Safepay™ avec la protection Hotspot pour les réseaux non sécurisés activés.

**Wifi protégé** - indique que le réseau que vous utilisez est sûr. Dans ce cas, vous pouvez utiliser des données sensibles pour faire des opérations en ligne.

En cliquant sur le lien **Afficher les détails** à proximité de chaque réseau, les informations suivantes sont affichées :

- **Sécurisé** vous pouvez ici voir si le réseau sélectionné est sécurisé ou non. Les réseaux non cryptés peuvent exposer vos données.
- **Type de chiffrement** ici vous pouvez voir le type de chiffrement utilisé par le réseau sélectionné. Certains types de chiffrement peuvent ne pas être sécurisés. Par conséquent, nous vous recommandons vivement de vérifier les informations sur le type de chiffrement affiché pour être sûr que vous êtes protégé en naviguant sur le web.
- **Canal/fréquence** ici vous pouvez voir la fréquence du canal utilisé par le réseau sélectionné.
- **Force du mot de passe** ici vous pouvez voir la force du mot de passe. Notez que les réseaux qui ont mis des mots de passe faibles représentent une cible pour les cyber-criminels.
- **Type de connexion** ici vous pouvez voir si le réseau sélectionné est protégé par un mot de passe ou non. Il est fortement recommandé de se connecter uniquement aux réseaux qui ont mis en place des mots de passe forts.
- **Type d'authentification** ici vous pouvez voir le type d'authentification utilisé par le réseau sélectionné.

# 4.7. Protection Vidéo & Audio

De plus en plus de menaces sont conçues pour accéder aux webcams et aux microphones intégrés. Afin de prévenir tout accès non autorisé à votre webcam et vous dire quelles applications non approuvées accèdent au micro de votre appareil et quand, la fonctionnalité Audio & Vidéo de Bitdefender inclut :

- [Protection](#page-140-0) de la webcam
- <span id="page-140-0"></span>● [Protection](#page-142-0) du micro

## 4.7.1. Protection de la webcam

Le fait que les pirates soit en mesure d'exploiter votre webcam pour vous espionner n'a rien de nouveau, mais les solutions pour s'en prévenir, comme révoquer les privilèges de l'application, désactiver la caméra intégrée d'un appareil ou la couvrir n'ont rien de pratique. Pour empêcher les tentatives violation de votre vie privée, la Protection de Webcam Bitdefender surveille en permanence les applications qui essayent d'avoir accès à votre caméra et bloque celles n'étant pas considérées comme de confiance.

Vous recevrez une notification à chaque fois qu'une application non listée comme de confiance tentera d'avoir accès à votre caméra.

### Activer ou désactiver la protection webcam

- 1. Cliquez sur **Vie privée** dans le menu de navigation de [l'interface](#page-22-0) de **Bitdefender**
- 2. Dans le panneau **PROTECTION VIDÉO & AUDIO**, cliquez sur **Paramètres**.
- 3. Maintenant, ouvrez la fenêtre **Paramètres** et activez ou désactivez l'interrupteur correspondant.

### Configurer la protection webcam

Vous pouvez configurer les règles à appliquer lorsqu'une application tentera d'avoir accès à votre caméra en suivant ces instructions :

- 1. Cliquez sur **Vie privée** dans le menu de navigation de [l'interface](#page-22-0) de [Bitdefender.](#page-22-0)
- 2. Dans le panneau **PROTECTION VIDÉO & AUDIO**, cliquez sur **Paramètres**.
- 3. Ouvrez l'onglet **Paramètres**.

Voici les options proposées :

### **Règles de blocage des applications**

- **Bloquer tous les accès à la webcam** aucune application n'aura l'autorisation d'accéder à votre webcam.
- **Bloquer l'accès des navigateurs à la webcam** aucun navigateur Internet, sauf Internet Explorer et Microsoft Edge, n'aura l'autorisation d'accéder à votre webcam. Comme toutes les applications du Windows Store sont exécutées via un seul processus, Internet Explorer et Microsoft Edge ne peuvent pas être identifiés par Bitdefender en tant que navigateur Internet, et sont donc exclus de ce réglage.
- **Définir les autorisations des applications en fonction des choix de la communauté** - si la majorité des utilisateurs de Bitdefender considère qu'une application est inoffensive, alors son accès à la webcam sera automatiquement réglé sur Autorisé. Si une application populaire est considérée comme dangereuse par la plupart d'entre eux, son accès sera automatiquement bloqué.

Vous serez informé à chaque fois qu'une de vos applications installées sera listée comme bloquée par la majorité des utilisateurs de Bitdefender.

### **Notifications**

● **M'envoyer une notification quand une application autorisée se connecte à la webcam** - vous recevrez une notification à chaque fois qu'une application autorisée se connectera à la webcam.

## Ajouter des applications à la liste de Protection de la Webcam

Les applications qui essayent de se connecter à votre webcam sont automatiquement détectées et leur accès est autorisé ou bloqué en fonction de leur comportement et du choix de la communauté. Néanmoins, vous pouvez configurer manuellement les mesures à prendre en suivant ces instructions :

- 1. Cliquez sur **Vie privée** dans le menu de navigation de [l'interface](#page-22-0) de [Bitdefender.](#page-22-0)
- 2. Dans le panneau **PROTECTION VIDÉO & AUDIO**, cliquez sur **Paramètres**.
- 3. Ouvrez la fenêtre **Protection de la webcam**.
- 4. Cliquez sur la fenêtre **Ajouter l'application**.
- 5. Cliquez sur le lien désiré :
	- **Applications Windows Store** une liste des applications Windows Store détectées est affichée. Activez les boutons situés à côté des applications que vous voulez ajouter à la liste.
	- **À partir de vos applications** sélectionnez le fichier .exe que vous souhaitez ajouter à la liste, puis cliquez sur **OK**.

Pour savoir ce que les utilisateurs de Bitdefender ont décidé de faire de l'application sélectionnée, cliquez sur l'icône  $\mathbb{Z}$ .

Cette fenêtre indiquera les applications qui ont demandé à avoir accès à votre webcam ainsi que la date de dernière activité.

Vous recevrez une notification à chaque fois qu'une des applications de la liste est autorisée par les utilisateurs de Bitdefender.

Pour couper l'accès d'une application à votre webcam, cliquez sur l'icône

<span id="page-142-0"></span> $\overline{a}$ . L'icône devient $\overline{a}$ , ce qui signifie que l'application n'a plus accès à votre webcam.

## 4.7.2. Protection Micro

Des applications malveillantes peuvent discrètement accéder à votre micro sans votre consentement. Pour vous avertir de tout exploit malveillant, la Surveillance du micro de Bitdefender vous avertira en cas d'événement suspect. De cette manière, aucune application ne pourra accéder à votre micro sans que vous le sachiez.

### Activer ou désactiver la Surveillance du micro

- 1. Cliquez sur **Vie privée** dans le menu de navigation de [l'interface](#page-22-0) de [Bitdefender.](#page-22-0)
- 2. Dans le panneau **PROTECTION VIDÉO & AUDIO**, cliquez sur **Paramètres**.
- 3. Sélectionnez la fenêtre **Paramètres**.
- 4. Dans la fenêtre **Paramètres**, activez ou désactivez l'interrupteur de **Contrôle du microphone**.

### Configurer les notifications de la Surveillance du micro

Pour configurer les notifications à afficher lorsqu'une application tentera d'avoir accès à votre micro, suivez ces instructions :

- 1. Cliquez sur **Vie privée** dans le menu de navigation de [l'interface](#page-22-0) de [Bitdefender.](#page-22-0)
- 2. Dans le panneau **PROTECTION VIDÉO & AUDIO**, cliquez sur **Paramètres**.
- 3. Ouvrez la fenêtre **Paramètres**.

#### **Notifications**

- **Recevoir une notification quand une application cherche à accéder au micro**
- **Recevoir une notification quand un navigateur accède au micro**
- **Recevoir une notification quand une application non fiable accède au micro**
- **Afficher les notifications en fonction du choix des utilisateurs de Bitdefender**

## Ajouter des applications à la liste de Surveillance du micro

Les applications qui essayent de se connecter à votre micro seront automatiquement détectées et ajoutées à votre liste des notifications. Néanmoins, vous pouvez configurer manuellement si une notification doit apparaitre ou non en suivant les instructions suivantes :

- 1. Cliquez sur **Vie privée** dans le menu de navigation de [l'interface](#page-22-0) de [Bitdefender.](#page-22-0)
- 2. Dans le panneau **PROTECTION VIDÉO & AUDIO**, cliquez sur **Paramètres**.
- 3. Ouvrez la fenêtre **Protection audio**.
- 4. Cliquez sur la fenêtre **Ajouter l'application**.
- 5. Cliquez sur le lien désiré :
	- **Applications Windows Store** une liste des applications Windows Store détectées est affichée. Activez les boutons situés à côté des applications que vous voulez ajouter à la liste.
	- **À partir de vos applications** sélectionnez le fichier .exe que vous souhaitez ajouter à la liste, puis cliquez sur **OK**.
Pour savoir ce que les utilisateurs de Bitdefender ont décidé de faire de l'application sélectionnée, cliquez sur l'icône  $\leq$ .

Cette fenêtre indiquera les applications qui ont demandé à avoir accès à votre micro ainsi que la date de dernière activité.

Pour ne plus recevoir de notifications sur l'activité d'une application ajoutée,

 $cliquez$  sur l'icône  $\blacktriangleright$  L'icône devient  $\blacktriangleright$ , ce qui signifie que les notifications de Bitdefender seront affichées lorsque l'application sélectionnée essayera de se connecter à votre micro.

# 4.8. Remédiation des ransomwares

Le Nettoyage des ransomwares Bitdefender réalise des sauvegardes des fichiers, par exemple les documents, images, vidéos, ou musiques pour assurer leur protection s'ils sont endommagés ou perdus en cas de chiffrement par un ransomware. Dès qu'une attaque de ransomware est détectée, Bitdefender bloque tous les processus impliqués dans l'attaque et commence la procédure de nettoyage. De cette manière, vous pourrez récupérer le contenu de tous vos fichiers sans avoir à payer la rançon.

### Activer ou désactiver le Nettoyage des ransomwares

Pour activer ou désactiver le Nettoyage des ransomwares :

- 1. Cliquez sur **Protection** dans le menu de navigation de [l'interface](#page-22-0) de [Bitdefender.](#page-22-0)
- 2. Dans le panneau **NETTOYAGE DES RANSOMWARES**, cliquez sur le bouton pour activer ou désactiver la fonctionnalité.

### Note

Pour garantir que vos fichiers sont protégés contre les ransomwares, nous vous recommandons de maintenir le Nettoyage des ransomwares activé.

## Activer ou désactiver la Restauration automatique

La Restauration automatique veille à ce que vos fichiers soient automatiquement restaurés en cas de chiffrement par un ransomware.

Pour activer ou désactiver la restauration automatique :

- 1. Cliquez sur **Protection** dans le menu de navigation de [l'interface](#page-22-0) de [Bitdefender.](#page-22-0)
- 2. Dans le panneau **ÉLIMINATION DES RANSOMWARES**, cliquez sur **Gérer**.
- 3. Dans la fenêtre Paramètres, activez ou désactivez l'interrupteur **Restauration automatique**.

## Voir les fichiers qui ont été restaurés automatiquement

Quand l'option **Restauration automatique** est activée, Bitdefender restaurera automatiquement les fichiers qui ont été chiffrés par un ransomware. Vos fichiers y sont en sécurité, quoi que vous fassiez.

Pour voir les fichiers qui ont été restaurés automatiquement :

- 1. Cliquez sur **Notifications** dans le menu de navigation de [l'interface](#page-22-0) de [Bitdefender.](#page-22-0)
- 2. Dans l'onglet **Tous**, sélectionnez la notification relative à la dernière remédiation du comportement des ransomwares, puis cliquez sur **Fichiers restaurés**.

La liste des fichiers restaurés apparait. Vous pouvez également voir où les fichiers ont été restaurés.

# Restaurer manuellement des fichiers chiffrés

Dans le cas où vous devez restaurer manuellement les fichiers chiffrés par un ransomware, suivez les étapes suivantes :

- 1. Cliquez sur **Notifications** dans le menu de navigation de [l'interface](#page-22-0) de [Bitdefender.](#page-22-0)
- 2. Dans l'onglet **Tous**, sélectionnez la notification relative au dernier comportement de ransomware détecté, puis cliquez sur **Fichiers chiffrés**.
- 3. Une liste des fichiers chiffrés apparaît.

Cliquez sur **Récupérer des fichiers** pour continuer.

- 4. Si tout ou une partie de la procédure de restauration échoue, vous devez choisir un emplacement où enregistrer les fichiers déchiffrés. Cliquez sur **Emplacement de restauration**, puis choisissez un emplacement sur votre ordinateur.
- 5. Une fenêtre de confirmation s'affichera.

#### Cliquez sur **Terminer** pour achever le processus de restauration.

Les fichiers présentant les extensions suivantes peuvent être restaurés s'ils venaient à être chiffrés :

.3g2; .3gp; .7z; .ai; .aif; .arj; .asp; .aspx; .avi; .bat; .bin; .bmp; .c; .cda; .cgi; .class; .com; .cpp; .cs; .css; .csv; .dat; .db; .dbf; .deb;.doc; .docx; .gif; .gz; .h264; .h; .flv; .htm; .html;.ico; .jar; .java; .jpeg; .jpg;.js; .jsp; .key; .m4v; .mdb; .mid; .midi; .mkv; .mp3; .mp4; .mov; .mpg; .mpeg; .ods; .odp;.odt; .ogg; .pdf; .pkg; .php; .pl; .png; .pps; .ppt; .pptx; .ps; .psd; .py; .rar; .rm; .rtf; .sav; .sql; .sh; .svg; .swift; .swf; .tar; .tex; .tif; .tiff; .txt; .xlr; .xls; .xlsx; .xml; .wmv; .vb; .vob; .wav; .wks; .wma; .wpl; .wps; .wpd; .wsf; .z; .zip;

## Ajout d'applications aux exceptions

Vous pouvez configurer des exceptions pour les applications de confiance de façon à ce que la fonctionnalité de remédiation ne les bloque pas si elles ont des comportements similaires aux rançongiciels.

Pour ajouter des applications à la liste d'exceptions de la Remédiation des ransomwares :

- 1. Cliquez sur **Protection** dans le menu de navigation de [l'interface](#page-22-0) de [Bitdefender.](#page-22-0)
- <span id="page-146-0"></span>2. Dans le panneau **ÉLIMINATION DES RANSOMWARES**, cliquez sur **Gérer**.
- 3. Ouvrez la fenêtre **Exceptions** puis cliquez sur **+Ajouter une exception**.

# 4.9. Protection Password Manager de vos identifiants

Nous utilisons l'appareil pour effectuer des achats en ligne ou payer nos factures, pour nous connecter à des plateformes de réseaux sociaux ou à des applications de messagerie instantanée.

Mais comme chacun le sait, ce n'est pas toujours facile de se souvenir des mots de passe !

Et si nous ne sommes pas prudents sur Internet, nos informations confidentielles telles que notre adresse courriel, nos identifiants de messagerie instantanée ou les données de notre carte bancaire peuvent être compromises.

Noter vos mots de passe ou vos données confidentielles sur une feuille de papier ou dans votre ordinateur peut être dangereux car cela les rend accessibles à des personnes qui souhaitent les dérober et les utiliser. Et vous souvenir de tous les mots de passe que vous avez définis pour vos comptes en ligne ou pour vos sites Web préférés n'est pas une tâche facile.

Y a-t-il un moyen de nous garantir de trouver nos mots de passe au moment où nous en avons besoin ? Et pouvons-nous être sûrs que nos mots de passe confidentiels sont en sécurité ?

Password Manager vous aide à conserver vos mots de passe, protège votre vie privée et vous offre une expérience de navigation sécurisée.

En utilisant un mot de passe principal unique pour accéder à vos identifiants, Password Manager vous permet de conserverfacilement vos mots de passe en sécurité dans un Wallet.

Pour fournir la meilleure protection possible à vos activités en ligne, Password Manager est intégré à Bitdefender Safepay™ et offre une solution intégrée pour répondre aux différentes façons dont vos données confidentielles peuvent être compromises.

Password Manager protège les informations confidentielles suivantes :

- Des informations personnelles, telles que l'adresse courriel ou le numéro de téléphone
- Les identifiants de connexion aux sites Web
- Les informations bancaires sur les comptes et les numéros de carte
- Les données permettant d'accéder aux comptes de messagerie
- Mots de passe des applications
- Les mots de passe des réseaux Wi-Fi

### Créer une nouvelle base de données Wallet

BitdefenderWallet est l'endroit où vous pouvez stocker vos données personnelles. Pour simplifier l'expérience de navigation, vous devez créer une base de données Wallet comme suit :

- 1. Cliquez sur **Vie privée** dans le menu de navigation de [l'interface](#page-22-0) de [Bitdefender.](#page-22-0)
- 2. Dans le panneau **PASSWORD MANAGER**, cliquez sur **Paramètres**.
- 3. Dans la fenêtre **Mes portefeuilles**, cliquez sur **Ajouter un portefeuille**
- 4. Cliquez sur **Créer nouveau**.
- 5. Tapez les informations requises dans les champs correspondants.
	- Nom du Portefeuille saisissez un nom unique pour votre base de données (Portefeuille).
	- Mot de passe principal saisissez un mot de passe pour votre Wallet.
	- Indice saisissez un indice pour vous souvenir du mot de passe.
- 6. Cliquez sur **Continuer**.
- 7. Lors de cette étape, vous pouvez choisir de stocker vos informations dans le Cloud, en activant l'interrupteur situé à côté de **Synchroniser sur tous mes appareils** Choisissez les options souhaitées, puis cliquez sur **Continuer**.
- 8. Sélectionnez le navigateur web à partir duquel vous souhaitez importer vos identifiants.
- 9. Cliquez sur **Terminer**.

### Importer une base de données existante

Pour importer une base de données Wallet enregistrée en local :

- 1. Cliquez sur **Vie privée** dans le menu de navigation de [l'interface](#page-22-0) de [Bitdefender.](#page-22-0)
- 2. Dans le panneau **PASSWORD MANAGER**, cliquez sur **Paramètres**.
- 3. Dans la fenêtre **Mes portefeuilles**, cliquez sur **Ajouter un portefeuille**
- 4. Cliquez sur **Importer une base de données existante**.
- 5. Rendez-vous à l'emplacement de votre appareil où vous avez enregistré la base de données de Wallet puis choisissez un nom.
- 6. Cliquez sur **Ouvrir**.
- 7. Donnez un nom à votre Wallet et saisissez le mot de passe attribué lors de sa création.
- 8. Cliquez sur **Importer**.
- 9. Sélectionnez les programmes desquels le Wallet doit importer les identifiants, puis cliquez sur le bouton **Terminer**.

## Exporter la base de données du Wallet

Pour exporter votre base de données du Wallet :

- 1. Cliquez sur **Vie privée** dans le menu de navigation de [l'interface](#page-22-0) de [Bitdefender.](#page-22-0)
- 2. Dans le panneau **PASSWORD MANAGER**, cliquez sur **Paramètres**.
- 3. Ouvrez la fenêtre **Mes portefeuilles**.
- 4. Cliquez sur l'icône du Wallet désiré, puis sélectionnez **Exporter**.
- 5. Rendez-vous à l'emplacement de votre appareil où vous voulez enregistrer la base de données de Wallet puis choisissez un nom.
- 6. Cliquez sur **Enregistrer**.

### **Note**

Le Wallet doit être ouvert pour que l'option **Exporter** soit disponible. Si le portefeuille que vous souhaitez exporter est verrouillé, cliquez sur **Activer le portefeuille**, puis saisissez le mot de passe qui lui a été assigné lors de sa création.

# Synchroniser vos Wallets dans le cloud.

Pour activer ou désactiver la synchronisation du Wallet dans le cloud :

- 1. Cliquez sur **Vie privée** dans le menu de navigation de [l'interface](#page-22-0) de [Bitdefender.](#page-22-0)
- 2. Dans le panneau **PASSWORD MANAGER**, cliquez sur **Paramètres**.
- 3. Ouvrez la fenêtre **Mes portefeuilles**.
- 4. Cliquez sur l'icône du Wallet désiré, puis sélectionnez **Configuration**.
- 5. Choisissez l'option désirée dans la fenêtre qui apparaît, puis cliquez sur **Sauvegarder**.

### Note

Le Wallet doit être ouvert pour que l'option **Exporter** soit disponible. Si le Wallet que vous souhaitez synchroniser est verrouillé, cliquez sur **ACTIVER LE WALLET**, puis saisissez le mot de passe attribué lors de sa création.

# Gérer les identifiants de votre Wallet

Pour gérer vos mots de passe :

- 1. Cliquez sur **Vie privée** dans le menu de navigation de [l'interface](#page-22-0) de [Bitdefender.](#page-22-0)
- 2. Dans le panneau **PASSWORD MANAGER**, cliquez sur **Paramètres**.
- 3. Ouvrez la fenêtre **Mes portefeuilles**.
- 4. Sélectionnez la base de données portefeuille désirée, puis cliquez sur **Activer le portefeuille**.
- 5. Entrez le mot de passe Master puis cliquez sur **OK**.

Une nouvelle fenêtre apparaît. Sélectionnez la catégorie souhaitée dans la partie supérieure de la fenêtre :

- Identité
- Pages Web
- Banques
- F-mails
- Applications
- Réseaux Wi-Fi

# Ajouter/ modifier les identifiants

- Pour ajouter un nouveau mot de passe, choisissez la catégorie souhaitée en haut, cliquez sur **+ Ajouter un élément**, insérez les informations dans les champs correspondants et cliquez sur le bouton Enregistrer.
- Pour éditer une entrée du tableau, sélectionnez-la puis cliquez sur le bouton **Éditer** situé sur le côté droit.
- Pour effacer une entrée, sélectionnez-la puis cliquez sur le bouton **Supprimer**.

## Activer ou désactiver la protection du Password Manager

Pour activer ou désactiver la protection par Gestionnaire de mot de passe :

- 1. Cliquez sur **Vie privée** dans le menu de navigation de [l'interface](#page-22-0) de [Bitdefender.](#page-22-0)
- 2. Dans le panneau **PASSWORD MANAGER**, activez ou désactivez le bouton correspondant.

# Gestion des configurations du Password Manager

Pour configurer le mot de passe Master en détails :

- 1. Cliquez sur **Vie privée** dans le menu de navigation de [l'interface](#page-22-0) de [Bitdefender.](#page-22-0)
- 2. Dans le panneau **PASSWORD MANAGER**, cliquez sur **Paramètres**.
- 3. Ouvrez la fenêtre **Paramètres**.

Dans la section **Paramètres de sécurité**, les options suivantes sont disponibles :

- **Me demander mon mot de passe principal lorsque je me connecte à mon** appareil - vous devrez indiquer votre mot de passe principal lorsque vous accéderez à l'appareil.
- **Me demander mon mot de passe principal lorsque j'ouvre mes navigateurs et applications** - vous devrez indiquer votre mot de passe principal lorsque vous accéderez à un navigateur ou à une application.
- **Ne pas me demander mon mot de passe maître** il ne vous sera pas demandé de saisir votre mot de passe maître lorsque vous accéder à l'appareil, à un navigateur ou à une application.
- **Verrouiller automatiquement Wallet lorsque mon appareil n'est pas utilisé** - vous devrez saisir votre mot de passe principal lorsque vous utiliserez votre appareil après 15 minutes d'inactivité.

### Important

N'oubliez pas votre mot de passe principal ou conservez-le en lieu sûr. Si vous oubliez le mot de passe, vous devrez réinstaller le programme ou contacter le support Bitdefender.

# Améliorer votre expérience

Pour sélectionner les navigateurs ou les applications où vous souhaitez intégrer le Gestionnaire de mot de passe :

- 1. Cliquez sur **Vie privée** dans le menu de navigation de [l'interface](#page-22-0) de [Bitdefender.](#page-22-0)
- 2. Dans le panneau **PASSWORD MANAGER**, cliquez sur **Paramètres**.
- 3. Sélectionnez la fenêtre **Paramètres**.

Activez l'interrupteur situé à côté d'une application pour utiliser le Gestionnaire de mots de passe et améliorer votre expérience :

- Internet Explorer
- Mozilla Firefox
- Google Chrome
- Safepay

# Configurer la saisie automatique

La fonctionnalité Saisie automatique vous permet d'accéder facilement à vos sites Web préférés ou de vous connecter à vos comptes en ligne. Lorsque vous saisissez vos informations d'identification et données personnelles dans votre navigateur Web pour la première fois, celles-ci sont automatiquement conservées en toute sécurité dans Wallet.

Pour configurer les paramètres **Saisie automatique** :

- 1. Cliquez sur **Vie privée** dans le menu de navigation de [l'interface](#page-22-0) de [Bitdefender.](#page-22-0)
- 2. Dans le panneau **PASSWORD MANAGER**, cliquez sur **Paramètres**.
- 3. Dans la fenêtre **Paramètres**, sélectionnez l'onglet **Paramètres de remplissage automatique**.
- 4. Configurez les options suivantes :
	- **Configurer la façon dont Password Manager sécurise vos identifiants**:
		- **Enregistrer automatiquement les identifiants dans Wallet** les identifiants de connexion et autres informations identifiables telles que vos données personnelles et bancaires sont automatiquement enregistrées et mises à jour dans le Wallet.
		- **Me demander à chaque fois** on vous demandera à chaque fois si vous souhaitez ajouter vos identifiants au Wallet.
		- **Ne pas enregistrer, je mettrai les informations à jour manuellement** - les identifiants peuvent être ajoutés uniquement manuellement dans le Wallet.
	- **Saisir automatiquement les identifiants de connexion**:
- **Saisir automatiquement les identifiants de connexion à chaque fois** - les identifiants de connexion sont insérés automatiquement dans le navigateur.
- **Compléter automatiquement les formulaires**:
	- **Me demander mes options de saisie lorsque je consulte une page contenant des formulaires** - une fenêtre avec les options de remplissage apparaîtra à chaque fois que Bitdefender détectera que vous souhaitez effectuer un paiement en ligne ou vous connecter.

# Gérer les informations de Password Manager à partir de votre navigateur

Vous pouvez facilement gérer les détails de Password Manager directement à partir de votre navigateur afin d'avoir toutes vos données importantes à portée de main. L'extension Bitdefender Wallet est compatible avec les navigateurs suivants : Google Chrome, Internet Explorer et Mozilla Firefox et est également intégré à Safepay.

Pour accéder à l'extension Bitdefender Wallet, ouvrez votre navigateur web,

autorisez l'installation de l'add-on et cliquez sur l'icône de la barre d'outils.

L'extension Bitdefender Wallet présente les options suivantes :

- Ouvrir Wallet ouvre le Wallet
- Verrouiller Wallet verrouille le Wallet.
- Pages Web ouvre un sous-menu avec tous les identifiants de sites Web contenus dans Wallet. Cliquez sur **Ajouter une page Web** pour ajouter de nouveaux sites Web à la liste.
- Remplir les formulaires ouvre un sous-menu contenant les informations que vous avez ajoutées pour une catégorie spécifique. Vous pouvez ajouter ici de nouvelles données à votre Wallet.
- Générateur de mot de passe vous permet de générer des mots de passe au hasard que vous pourrez utiliser pour des comptes existants. Cliquez sur **Afficher configurations avancées** pour personnaliser la complexité du mot de passe.
- Configuration ouvre la fenêtre des paramètres de Password Manager.

● Signaler un problème - permet de signaler tout problème rencontré avec Bitdefender Password Manager.

# 4.10. Bloqueur de trackers

De nombreux sites sur lesquels vous vous rendez utiliser des trackers pour collecter des informations sur votre comportement, soit pour les communiquer à des tiers, soit pour vous proposer des publicités ciblées. Les propriétaires de sites web gagnent ainsi de l'argent, ce qui leur permet de vous proposer gratuitement des contenus, ou même de continuer à exploiter leur site. En plus de collecter des informations, les trackers peuvent également ralentir votre expérience de navigation et utiliser de la bande passante.

Une fois l'extension Bloqueur de trackers Bitdefender activée sur votre navigateur, vous n'avez plus à vous soucier des trackers, et vos données restent privées tandis que vous naviguez encore plus vite sur Internet.

Cette extension de Bitdefender est compatible avec les navigateurs suivants

● Internet Explorer

:

- Google Chrome
- Mozilla Firefox

Les trackers que nous détectons sont classés selon les catégories suivantes :

- **Publicité** utilisé pour analyser le trafic du site web, le comportement de l'utilisateur ou les modèles de trafic des visiteurs.
- **Interaction avec le client** utilisé pour mesurer l'interaction de l'utilisateur avec les différents moyens de communication tels que les chats et supports.
- **Essentiel** utilisé pour surveiller des fonctionnalités critiques du site web.
- **Statistiques sur le site** utilisé pour collecter des données relatives à l'utilisation de la page web.
- **Réseaux sociaux** utilisé pour surveiller l'audience sociale, l'activité et l'engagement de l'utilisateur sur diverses plateformes de réseaux sociaux.

# Interface du Bloqueur de trackers

Lorsque l'extension Bloqueur de trackers Bitdefender est activée, l'icône apparait en haut de votre navigateur, à côté de la barre de recherche. Chaque fois que vous visitez un site web, un compteur apparait sur l'icône pour indiquer le nombre de trackers détectés et bloqués. Pour en apprendre plus sur les trackers bloqués, cliquez sur l'icône pour ouvrir l'interface. En plus du nombre de trackers bloqués, vous pouvez voir le temps nécessaire au chargement de la page et les catégories auxquelles les trackers détectés appartiennent. Pour voir la liste des sites web réalisant du tracking, cliquez sur la catégorie désirée.

Pour empêcher Bitdefender de bloquer les trackers sur le site web que vous êtes en train de parcourir, cliquez sur **Interrompre la protection sur ce site web**. Ce paramètre ne s'applique que tant que le site web est ouvert, et sera réinitialisé quand vous fermerez le site web.

Pour autoriser les trackers de certaines catégories à surveiller votre activité, cliquez sur l'activité désirée, puis sur le bouton correspondant. Si vous changez d'avis, cliquez de nouveau sur le même bouton.

# Désactiver le Bloqueur de trackers Bitdefender

Pour désactiver le Bloqueur de trackers Bitdefender :

- A partir de votre navigateur web :
	- 1. Ouvrez votre navigateur web.
	- 2. Cliquez sur l'icône à côté de la barre d'adresses de votre navigateur.
	- 3. Cliquez sur l'icône <sup>(6)</sup> dans l'angle supérieur droit.
	- 4. Utilisez le bouton correspondant pour désactiver la fonctionnalité. L'icône de Bitdefender devient grise.
- À partir de l'interface de Bitdefender :
	- 1. Cliquez sur **Vie privée** dans le menu de navigation de [l'interface](#page-22-0) de [Bitdefender.](#page-22-0)
	- 2. Dans le panneau **BLOQUEUR DE TRACKERS**, cliquez sur **Paramètres**.
	- 3. Désactivez le bouton correspondant au navigateur pour lequel vous voulez désactiver l'extension.

# Autoriser le tracking d'un site web

Pour autoriser le tracking lorsque vous visitez un site web en particulier, vous pouvez ajouter son adresse aux exceptions, comme suit :

- 1. Ouvrez votre navigateur web.
- 2. Cliquez sur l'icône  $\bigotimes$  située à côté de la barre de recherche.
- 3. Cliquez sur l'icône **contraints l'angle supérieur droit.**
- 4. Si vous êtes sur le site web que vous voulez ajouter aux exceptions, cliquez sur **Ajouter le site web actuel à la liste**.

Si vous voulez ajouter un autre site web, saisissez son adresse dans le

champ correspondant, puis cliquez sur

# 4.11. VPN

L'application VPN peut être installée depuis votre produit Bitdefender et utilisée à chaque fois que vous voulez ajouter une couche supplémentaire de protection à votre connexion. Le VPN fait office de tunnel entre votre appareil et le réseau que vous utilisez pour sécuriser votre connexion, chiffrer vos données à l'aide d'une technologie comparable à celle utilisée par les banques et masquer votre adresse IP. L'intégralité du trafic est redirigée vers un serveur séparé, rendant ainsi votre appareil presque impossible à identifier par la multitude d'autres appareils qui utilise nos serveurs. En outre, quand vous êtes connecté à Internet via le VPN Bitdefender, vous pouvez accéder à des contenus qui ne seraient normalement pas disponibles dans votre région.

### Note

Certains pays pratiquent la cybercensure. L'utilisation de VPN sur leur territoire est donc interdite par la loi. Pour éviter les conséquences juridiques, un message d'avertissement apparait lors de votre première utilisation du VPN de Bitdefender. En continuant à utiliser l'application, vous confirmez avoir connaissance des réglementations applicables dans le pays où vous êtes et des risques auxquels vous vous exposez.

# Installation du VPN

L'application VPN peut être installée depuis l'interface de Bitdefender, comme suit :

- 1. Cliquez sur **Vie privée** dans le menu de navigation de [l'interface](#page-22-0) de [Bitdefender.](#page-22-0)
- 2. Dans le panneau **VPN**, cliquez sur **Installer le VPN**.
- 3. Dans la fenêtre présentant l'application VPN, lisez les **Conditions d'utilisation de l'abonnement**, puis cliquez sur **INSTALLER LE VPN Bitdefender**.

Attendez quelques instants pendant le téléchargement et l'installation des fichiers.

Si une autre application VPN est détectée, nous vous recommandons de la désinstaller. Si plusieurs solutions VPN sont installées, votre système peut subir des ralentissements ou des dysfonctionnements.

4. Cliquez sur **OUVRIR LE VPN BITDEFENDER** pour finir le processus d'installation.

### Note

Le VPN Bitdefender nécessite que .Net Framework 4.5.2 ou supérieur soit installé. Si ce package n'est pas installé, une fenêtre de notification apparaitra. Cliquez sur **installer .Net Framework** pour être redirigé vers une page depuis laquelle vous pourrez télécharger la dernière version de ce logiciel.

# Ouvrir l'application VPN

Pour accéder à l'interface principale du VPN Bitdefender, utilisez l'une des méthodes suivantes :

● Dans la zone de notification

- 1. Faites un clic droit sur l'icône  $\bullet$  de la zone de notification, puis sélectionnez **Afficher**.
- À partir de l'interface de Bitdefender :
	- 1. Cliquez sur **Vie privée** dans le menu de navigation de [l'interface](#page-22-0) de [Bitdefender.](#page-22-0)
	- 2. Dans le panneau **VPN**, cliquez sur **Ouvrir le VPN**.

# Interface du VPN

L'interface du VPN affiche l'état de l'application, connectée ou déconnectée. Pour les utilisateurs de la version gratuite, l'emplacement du serveur le plus approprié est automatiquement défini par Bitdefender, tandis que les utilisateurs de la version Premium peuvent changerl'emplacement du serveur. Pour plus d'informations sur les abonnements au VPN, reportez-vous à « Rechercher un [abonnement](#page-159-0) » (p. 150).

Pour vous connecter ou vous déconnecter, cliquez simplement sur l'état affiché en haut de l'écran, ou faites un clic droit sur l'icône de la zone de notification. L'icône de la zone de notification présente une coche verte lorsque le VPN est connecté, et une coche rouge lorsqu'il est déconnecté.

La durée de connexion et l'utilisation de bande passante sont affichées dans la partie inférieure de l'interface.

Pour visualiser l'intégralité de la zone du Menu, cliquez sur l'icône située en haut à gauche. Vous disposez des options suivantes :

● **Mon compte** - affiche des informations sur votre compte Bitdefender et sur votre abonnement au VPN. Cliquez sur **Changer de compte** si vous voulez vous connecter avec un autre compte.

Cliquez sur **Ajouter ici** pour ajouter un code d'activation pour Bitdefender Premium VPN.

● **Paramètres** – vous pouvez personnaliser le produit en fonction de vos besoins . Les paramètres sont regroupés en deux catégories :

#### ● **Généraux**

- Notifications
- Démarrage choisissez d'exécuter ou non le VPN Bitdefender au démarrage.
- Rapports produits envoyer des rapports produits anonymes pour nous aider à améliorer votre expérience
- Mode sombre
- Langue
- **Avancés**
	- Kill Switch Internet cette fonctionnalité suspend temporairement tout le trafic Internet si la connexion VPN s'interrompt accidentellement. Dès que vous êtes de retour en ligne, la connexion VPN est rétablie.
- Autoconnect Connecte automatiquement le VPN Bitdefender lorsque vous accédez à un réseau Wi-Fi public/non sécurisé ou lorsqu'une application de partage de fichiers entre pairs est lancée
- **Assistance** vous pouvez accéder à notre plateforme d'assistance sur laquelle vous pourrez consulter un article utile sur la façon d'utiliser le VPN Bitdefender ou nous faire part de vos commentaires.
- <span id="page-159-0"></span>● **À propos** - Informations sur la version installée de l'appli.

## Rechercher un abonnement

Le VPN Bitdefender vous offre gratuitement 200 Mo de trafic par appareil pour sécuriser votre connexion quand vous le souhaitez, et vous connecte automatiquement au meilleur serveur disponible.

Pour bénéficier d'un trafic illimité et d'un accès total aux contenus du monde entier en choisissant vous-même l'emplacement de votre serveur, passez à la version Premium.

Vous pouvez passer à la version de Bitdefender Premium VPN en cliquant sur le bouton **Mettre à niveau** sur l'interface du produit.

L'abonnement de Bitdefender Premium VPN est indépendant de l'abonnement gratuit à Bitdefender Total Security, et vous pourrez donc l'utiliser pendant toute sa période de validité, quel que soit l'état de votre abonnement à la solution de sécurité. Lorsque l'abonnement de Bitdefender Premium VPN expire, mais que celui de Bitdefender Total Security est toujours actif, vous repassez automatiquement à la version gratuite.

Le VPN Bitdefender est un produit multiplateforme disponible dans les produits Bitdefender compatibles avec Windows, macOS, Android, et iOS. Avec un abonnement Premium, vous pourrez utiliser votre abonnement sur tous les produits, si vous vous vous connectez avec le même compte Bitdefender.

# 4.12. La sécurité SafePay pour les transactions en ligne

L'ordinateur devient rapidement indispensable pour les achats et les transactions bancaires. Payer vos factures, virer de l'argent, et acheter quasiment tout ce que vous pouvez imaginer n'a jamais été aussi rapide ni aussi simple.

Cela implique l'envoi sur Internet d'informations personnelles, de données de comptes et de cartes bancaires, de mots de passe et d'autres types d'informations confidentielles, en d'autres termes exactement le type d'informations qui intéressent tout particulièrement les cybercriminels. Les pirates ne sont pas avares d'efforts lorsqu'il s'agit de voler ces informations, et vous n'êtes donc jamais trop prudent pour ce qui est de la sécurisation des transactions en ligne.

Bitdefender Safepay™ est avant tout un navigateur protégé, un environnement sécurisé conçu pour assurer la confidentialité et la sécurité des opérations bancaires, achats en ligne et autres types de transactions sur Internet.

Pour une meilleure protection de la vie privée, Bitdefender Password Manager est intégré à Bitdefender Safepay™ afin de protéger vos identifiants lorsque vous essayez d'accéder à des espaces en ligne confidentiels. Pour plus d'informations, reportez-vous à « *[Protection](#page-146-0) Password Manager de vos [identifiants](#page-146-0)* » (p. 137).

Bitdefender Safepay™ dispose des fonctions suivantes :

- Il bloque l'accès à votre bureau et toute tentative de prise d'instantanés de votre écran.
- Il protège vos mots de passe confidentiels lorsque vous naviguez sur Internet avec Password Manager.
- Il est accompagné d'un clavier virtuel, qui, lorsqu'il est utilisé, empêche les pirates de lire vos frappes au clavier.
- Il est complètement indépendant de vos autres navigateurs.
- Il contient une protection hotspot intégrée à utiliser lorsque votre appareil est connecté à des réseaux Wi-Fi non sécurisés.
- Il supporte les marque-pages et vous permet de consulter vos sites bancaires et boutiques en ligne préférés.
- Il ne se limite pas aux sites bancaires et boutiques en ligne. Tout site web peut être ouvert dans Bitdefender Safepay™.

# Utiliser Bitdefender Safepay™

Par défaut, Bitdefender détecte que vous naviguez sur un site bancaire ou une boutique en ligne dans tout navigateur sur votre appareil et vous invite à le lancer dans Bitdefender Safepay™.

Pour accéder à l'interface principale de Bitdefender Safepay™, utilisez l'une des méthodes suivantes :

- À partir de l'interface de [Bitdefender](#page-22-0) :
	- 1. Cliquez sur **Vie privée** dans le menu de navigation de [l'interface](#page-22-0) de [Bitdefender.](#page-22-0)
	- 2. Dans le panneau **SAFEPAY**, cliquez sur **Paramètres**.
	- 3. Dans la fenêtre **Safepay**, cliquez sur **Lancer Safepay**.
- À partir de Windows :
	- Dans **Windows 7** :
		- 1. Cliquez sur **Démarrer** et allez dans **Programmes**.
		- 2. Cliquez sur **Bitdefender**.
		- 3. Cliquez sur **Bitdefender Safepay™**.
	- Dans **Windows 8 et Windows 8.1** :

Localisez Bitdefender Safepay™ dans l'écran d'accueil Windows (vous pouvez, par exemple, taper « Bitdefender Safepay™ » directement dans l'écran d'accueil) puis cliquez sur l'icône.

#### ● Dans **Windows 10** :

Tapez "Bitdefender Safepay™" dans le champ de recherche de la barre des tâches et cliquez sur son icône.

Si vous êtes habitués aux navigateurs web, vous n'aurez pas de problème pour utiliser Bitdefender Safepay™ - il ressemble et se comporte comme un navigateur standard :

● saisissez les URL que vous souhaitez consulter dans la barre d'adresses.

● ajoutez des onglets pour visiter plusieurs sites web dans la fenêtre de

Bitdefender Safepay™ en cliquant sur .

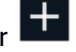

● naviguez d'une page à l'autre et actualisez les pages à l'aide de  $\begin{array}{ccc} \leftarrow & \rightarrow \end{array}$ 

respectivement.

# Bitdefender Total Security

- Accédez aux [paramètres](#page-162-0) Bitdefender Safepay™ en cliquant et sélectionnant **Paramètres**.
- protégez vos mots de passe avec Password Manager en cliquant sur .
- gérez vos [marque-pages](#page-163-0) en cliquant sur <br>● a côté de la barre d'adresses.
- ouvrez le clavier virtuel en cliquant sur .
- augmentez ou diminuez la taille du navigateur en appuyant simultanément sur les touches **Ctrl** et **+/-** du clavier numérique.
- Voir les informations de votre produit Bitdefender en cliquant sur puis sélectionnez **A propos**.
- Imprimer des informations importantes en cliquant sur et en sélectionnant **Imprimer**.

#### <span id="page-162-0"></span>Note Pour basculer entre Bitdefender Safepay™ et le bureau de Windows, appuyez sur les touches **Alt+Tab**, ou cliquez sur l'option **Passer au Bureau** située en haut à gauche de la fenêtre.

### Configurer les paramètres

Cliquer sur puis sélectionnez **Paramètres** pour configurerBitdefender Safepay™ :

#### **Appliquer les règles de Bitdefender Safepay aux domaines visités**

Les sites web que vous avez ajoutés aux [Marque-pages](#page-163-0) avec l'option **Ouvrir automatiquement dans Safepay** apparaitront ici. Si vous ne voulez plus ouvrir automatiquement un site web de la liste avec Bitdefender Safepay™, cliquez sur la croix dans la colonne **Supprimer**.

#### **Bloquer les fenêtres publicitaires**

Vous pouvez choisir de bloquer les fenêtres publicitaires en cliquant sur le bouton correspondant.

Vous pouvez également créer une liste de sites Web dont vous autorisez les fenêtres publicitaires. La liste ne doit contenir que des sites web de confiance.

Pour ajouter un site à la liste, saisissez son adresse dans le champ correspond et cliquez sur **Ajouter un domaine**.

Pour retirer un site web de la liste, sélectionnez le X correspondant à l'entrée désirée.

#### **Gérer les plugins**

Vous pouvez choisir si vous souhaitez activer ou désactiver des plugins spécifiques dans Bitdefender Safepay™.

#### **Gérer les certificats**

Vous pouvez importer des certificats de votre système dans un stockage de certificats.

Cliquez sur **IMPORTER** et suivez l'assistant pour utiliser les certificats dans Bitdefender Safepay™.

#### **Utiliser le clavier virtuel**

Le clavier virtuel va apparaître automatiquement lorsqu'un champ mot de passe est sélectionné.

Utilisez le bouton correspondant pour activer ou désactiver la fonctionnalité.

#### <span id="page-163-0"></span>**Confirmation de l'impression**

Activez cette option si vous souhaitez avoir à confirmer le lancement d'une impression.

### Gérer les marque-pages

Si vous avez désactivé la détection automatique de certains ou de tous les sites web, ou si Bitdefender ne détecte simplement pas certains sites web, vous pouvez ajouter des marque-pages à Bitdefender Safepay™ afin de pouvoir lancer facilement vos sites web favoris à l'avenir.

Suivez ces étapes pour ajouter une URL aux marque-pages de Bitdefender Safepay™ :

1. Cliquez sur et choisissez **Marque-pages** pour ouvrir la page des marque-pages.

### **Note**

La page Marque-pages s'ouvre par défaut lorsque vous lancez Bitdefender Safepay™.

- 2. Cliquez sur le bouton **+** pour ajouter un nouveau marque-pages.
- 3. Saisissez l'URL et le titre du marque-pages puis cliquez sur **CRÉER**. Cochez l'option **Ouvrir automatiquement dans Safepay** si vous souhaitez que la page mise en favori s'ouvre dans Bitdefender Safepay™ chaque fois que vous y accédez. L'URL est également ajoutée à la Liste de domaines sur la page [paramètres](#page-162-0).

# Désactiver les notifications de Safepay

Le produit Bitdefender est configuré de sorte à vous avertir via une fenêtre pop-up lorsqu'un site de banque est détecté.

Pour désactiver les notifications de Safepay :

- 1. Cliquez sur **Vie privée** dans le menu de navigation de [l'interface](#page-22-0) de [Bitdefender.](#page-22-0)
- 2. Dans le panneau **SAFEPAY**, cliquez sur **Paramètres**.
- 3. Dans la fenêtre **Paramètres**, désactivez l'interrupteur situé à côté de **Notifications Safepay**.

# Utilisation du VPN avec Safepay

Pour procéder à des paiements dans un environnement sécurisé lorsque vous êtes connecté à des réseaux non protégés, le produit Bitdefender peut être configuré de sorte à activer automatiquement le VPN en même temps que Safepay.

Pour activer l'application VPN lors de l'utilisation de Safepay :

- 1. Cliquez sur **Vie privée** dans le menu de navigation de [l'interface](#page-22-0) de [Bitdefender.](#page-22-0)
- 2. Dans le panneau **SAFEPAY**, cliquez sur **Paramètres**.
- 3. Dans la fenêtre **Paramètres**, activez l'interrupteur situé à côté de **Utiliser le VPN avec Safepay**.

# 4.13. Contrôle Parental

Le Contrôle Parental Bitdefender vous permet de gérer et de protéger les activités de vos enfants en ligne. Une fois que vous avez configuré Contrôle parental Bitdefender, vous pouvez facilement savoir ce que vos enfants font sur leurs appareils et où ils se sont rendus dans les dernières 24h. En outre, pour vous aider à mieux savoir ce que vos enfants font, la fonctionnalité vous donne des statistiques sur leurs activités et centres d'intérêt.

Votre abonnement à Bitdefender comprend les fonctionnalités suivantes :

- Pour les appareils Windows, Mac et Android :
	- Bloquer les pages Web inappropriées.
	- Bloquer des applications comme les jeux, les logiciels de clavardage, les programmes de partage de fichiers et autres.
	- Bloquer l'utilisation de l'appareil surveillé.
	- Bloquer l'accès à Internet pour des périodes bien définies (l'heure des devoirs, par exemple).
	- Définir des limites de temps d'utilisation pour les appareils.
	- Voir le temps moyen passé par vos enfants sur un appareil.
	- Voir un rapport des applications utilisées les 30 derniers jours.
	- Définir des zones limitées.
	- Retrouver l'emplacement de l'appareil Android de votre enfant.
- Pour les appareils iOS :
	- Bloquer les appels entrants de la liste de contacts.
	- Définir des zones limitées.
	- Retrouver l'emplacement de l'appareil iOS de votre enfant.

Vous pouvez vous rendre sur votre compte Bitdefender pour consulter les activités de vos enfants en ligne, gérer leurs appareils ou modifier les réglages du Contrôle Parental.

Il est possible de vous rendre sur votre compte Bitdefender de deux manières différentes, soit en vous rendant sur le site <https://central.bitdefender.com> depuis votre navigateur, ou par le biais de l'application Bitdefender Central, disponible sur Android et sur iOS.

Pour installer l'application Bitdefender Central sur vos appareils :

- **Sur Android** recherchez Bitdefender Central sur Google Play, puis téléchargez et installez l'application. Suivez les étapes requises pour terminer l'installation :
- **Sur iOS** recherchez Bitdefender Central sur l'App Store, puis téléchargez et installez l'application. Suivez les étapes requises pour terminer l'installation :

### <span id="page-166-0"></span>Note

Ce document reprend les options et instructions disponibles sur la plateforme web.

# 4.13.1. Allez dans Contrôle parental - Mes enfants

Une fois que vous êtes dans la rubrique Contrôle parental, la fenêtre **Mes enfants** est disponible. Vous pourrez y créer, puis y modifier, les profils de vos enfants. Une fois créés, les profils sont affichés comme des cartes profils, vous permettant de les gérer et de vérifier leur état d'un coup d'œil.

Une fois que vous avez créé un profil, vous pouvez commencer à personnaliser plus de paramètres détaillés, pour surveiller et contrôler l'accès à internet et à des applications spécifiques à vos enfants.

Vous pouvez accéder aux paramètres du Contrôle parental depuis Bitdefender Central sur tout ordinateur ou appareil mobile connecté à internet.

Accédez à votre compte Bitdefender.

● Sur tout appareil avec un accès à Internet :

- 1. Accéder à [Bitdefender](#page-40-0) Central.
- 2. Connectez-vous à votre compte Bitdefender à l'aide de votre adresse courriel et de votre mot de passe.
- 3. Sélectionnez le panneau **Contrôle parental**.
- 4. Dans la fenêtre qui apparaît, vous pouvez gérer et configurer les profils du Contrôle parental pour chaque appareil.

● Depuis votre interface Bitdefender :

- 1. Cliquez sur **Vie privée** dans le menu de navigation de [l'interface](#page-22-0) de [Bitdefender.](#page-22-0)
- 2. Dans le panneau **CONTRÔLE PARENTAL**, cliquez sur **Configurer**.

Vous êtes redirigé vers la page web compte Bitdefender. Assurez-vous que vous êtes connectés avec vos identifiants.

- 3. Sélectionnez la fonctionnalité **Contrôle parental**.
- 4. Dans la fenêtre qui apparaît, vous pouvez gérer et configurer les profils du Contrôle parental pour chaque appareil.

### Note

Assurez-vous d'être connecté à l'appareil en utilisant un compte administrateur. Seuls les utilisateurs ayant des droits d'administrateur sur le système peuvent avoir accès et configurer le contrôle parental.

# 4.13.2. Créer des profils pour vos enfants

Pour commencer à surveiller les activités en ligne de vos enfants, vous devez configurer des profils et installer une application Contrôle parental Bitdefender sur les appareils qu'ils utilisent.

Pour créer un Profil enfant :

- 1. Accéder à [Bitdefender](#page-40-0) Central.
- 2. Sélectionnez le panneau [Contrôle](#page-166-0) parental.
- 3. Cliquez sur **AJOUTER UN PROFIL ENFANT** dans la fenêtre **Mes enfants**.
- 4. Remplissez les informations telles que le nom, la date de naissance ou le genre. Pour ajouter une photo au profil de votre enfant, cliquez sur l'icône dans le coin inférieur droit de l'option **Photo de profil**. Cliquez sur **ENREGISTRER** pour continuer.

Basée sur les standards de développement des enfants, la configuration de la date de naissance de l'enfant charge automatiquement les paramètres de recherche sur Internet considérés comme appropriés pour sa catégorie d'âge.

- 5. Cliquez sur **AJOUTER UN APPAREIL**.
- 6. Si un produit Bitdefender est déjà installé sur l'appareil de votre enfant, sélectionnez le dans la liste puis sélectionnez le compte que vous souhaitez surveiller. Cliquez sur **Affecter**.

Si aucun produit Bitdefender n'est installé sur l'appareil de votre enfant, cliquez sur **Installer sur un nouvel appareil**, puis sur **ENVOYER UN LIEN DE TÉLÉCHARGEMENT**. Saisissez une adresse e-mail dans le champ correspondant, puis cliquez sur **Envoyer un e-mail**. Attention, le lien de

téléchargement généré ne sera valide que pendant 24 heures. Si le lien expire, vous devrez en générer un nouveau en suivant les mêmes **instructions** 

Depuis l'appareil sur lequel vous voulez installer Bitdefender, consultez la boite de messagerie que vous avez précédemment saisie, et cliquez sur le bouton de téléchargement.

### Important

Si aucun produit Bitdefender n'est installé sur l'appareil Windows ou macOS, le Contrôle Parental Bitdefender s'installe pour vous permettre de surveiller les activités de vos enfants en ligne.

Sur les appareils Android et iOS, l'application Contrôle parental Bitdefender va être téléchargée et installée.

Pour assigner d'autres appareils, cliquez sur **AJOUTER UN APPAREIL**, à côté du profil de l'enfant. Suivez les instructions de l'étape 6 de ce chapitre.

### Installer l'application Contrôle Parental Bitdefender sur des appareils Android et iOS

Pour surveiller les activités de vos enfants en ligne depuis un appareil Android ou iOS, vous devez installer l'application dédiée Contrôle Parental, puis lier leurs appareils à votre compte Bitdefender. En fonction des appareils de vos enfants, suivez les instructions suivantes :

#### ● Sous **Android** :

- 1. Rendez-vous sur Google Play, recherchez Bitdefender Parental Control, puis appuyez sur le bouton d'installation.
- 2. Appuyez sur **ACCEPTER** quand il vous est demandé d'autoriser les permissions. Bitdefender a besoin de ces permissions pour vous informer des activités de votre enfant. L'application ne fonctionnera pas si elles ne sont pas approuvées.
- 3. Ouvrez l'application Contrôle Parental.
- 4. Un assistant présentant les fonctions du produit s'affiche lors de la première ouverture de l'appli. Sélectionnez **SUIVANT** pour continuer à être guidé, ou **PASSER LA VISITE** pour fermer l'assistant.
- 5. Pour poursuivre l'installation, vous devez accepter que Bitdefender collecte des données personnelles sur votre enfant, qui ne seront utilisées que pour vous communiquer les informations sur ses activités.

Pour en apprendre plus, appuyez sur **Politique de confidentialité**. En appuyant sur **CONTINUER**, vous acceptez que des données personnelles soient collectées sur l'appareil.

- 6. Connectez-vous à votre compte déjà existant Bitdefender : Si vous n'avez pas de compte Bitdefender, vous pouvez en créer un en cliquant sur l'option correspondante. Vous pouvez aussi vous identifier par le biais d'un compte Facebook, Google ou Microsoft.
- 7. Appuyez sur **ACTIVER** pour être redirigé vers l'écran contenant l'option Accessibilité de l'application. Suivez les instructions à l'écran pour configurer correctement l'application.
- 8. Appuyez sur **AUTORISER** pour être redirigé vers la page contenant l'option Autoriser accès utilisation de l'application. Suivez les instructions à l'écran pour configurer correctement l'application.
- 9. Appuyez sur **ACTIVER** pour être redirigé vers l'écran contenant l'option Activer les droits administrateur de l'appareil pour l'application. Suivez les instructions à l'écran pour configurer correctement l'application.

Cela empêchera votre enfant de désinstaller l'application Contrôle parental.

10. Cliquez sur **AUTORISER**, puis accordez toutes les permissions requises.

11. Affectez l'appareil au profil de votre enfant.

● Sous **iOS** :

- 1. Rendez-vous sur l'App Store, recherchez Bitdefender Parental Control, puis appuyez sur le bouton d'installation.
- 2. Pour poursuivre l'installation, vous devez accepter que Bitdefender collecte des données personnelles sur votre enfant, qui ne seront utilisées que pour vous communiquer les informations sur ses activités. Pour en apprendre plus, appuyez sur **Politique de confidentialité**. En appuyant sur **Continuer**, vous acceptez que des données personnelles soient collectées sur l'appareil.
- 3. Connectez-vous à votre compte déjà existant Bitdefender : Si vous n'avez pas de compte Bitdefender, vous pouvez en créer un en cliquant sur l'option correspondante. Vous pouvez aussi vous identifier par le biais d'un compte Facebook, Google ou Microsoft.
- 4. Il vous est demandé de donner accès à toutes les permissions requises par l'application. Appuyez sur **Autoriser**.
- 5. Autoriser l'accès à l'emplacement de l'appareil pour que Bitdefender puisse le localiser.
- 6. Autoriser l'application à envoyer des notifications. Pour gérer les notifications Bitdefender, rendez-vous dans Paramètres > Notifications > Parental.
- 7. Pour pouvoir surveiller les contacts de vos enfants, vous devez activer **Blocage des appels et identification**. Suivez les étapes requises pour pouvoir utiliser le Contrôle parental Bitdefender pour filtrer les appels entrants.
- 8. Affectez l'appareil au profil de votre enfant.

### Surveiller les activités en ligne de vos enfants

Le Contrôle parental Bitdefender vous aide à suivre ce que vos enfants font lorsqu'ils sont en ligne. De cette manière, vous saurez toujours ce que vos enfants font lorsqu'ils utilisent les appareils affectés.

Selon les paramètres que vous souhaitez appliquer, Bitdefender vous fournit des rapports qui peuvent contenir des informations détaillées pour chaque événement, comme :

● L'état de l'événement.

● La sévérité des notifications

- Le nom de l'appareil.
- La date et l'heure auxquelles l'événement a eu lieu.

Pour surveiller le trafic Internet, les applications auxquelles ont accédé vos enfants et leurs activités en ligne :

- 1. Accéder à [Bitdefender](#page-40-0) Central.
- 2. Sélectionnez le panneau [Contrôle](#page-166-0) parental.
- 3. Sélectionnez un profil enfant.

Dans la fenêtre **Activité** principale, vous pouvez visualiser les informations qui vous intéressent.

### Configurer les paramètres des rapports

Lorsque le contrôle parental est activé, les activités en ligne de vos enfants sont enregistrées par défaut.

Pour recevoir des e-mails de notification sur les activités de vos enfants en ligne :

- 1. Accéder à [Bitdefender](#page-40-0) Central.
- 2. Sélectionnez le panneau [Contrôle](#page-166-0) parental.
- 3. Cliquez sur **PARAMÈTRES DES RAPPORTS**.
- 4. Activez l'interrupteur correspondant pour recevoir des rapports d'activité.
- 5. Saisissez l'adresse e-mail pour recevoir les notifications par e-mail.
- 6. Ajustez la fréquence en sélectionnant : quotidien, hebdomadaire ou mensuel, puis cliquez sur **ENREGISTRER**.

Vous pouvez également choisir de recevoir des notifications sur votre compte Bitdefender dans les cas suivants :

- À chaque fois que vos enfants essaient d'accéder à une application bloquée (pour Windows, macOS et Android).
- $\bullet$  À chaque fois que vos enfants recoivent un appel d'un numéro de téléphone bloqué/inconnu (sur iOS).
- Chaque fois que vos enfants quittent les zones sécurisées ou entrent en zones restreintes
- À chaque fois que vos enfants confirment leur arrivée à destination.

## Modifier le profil

Pour modifier un profil existant :

- 1. Accéder à [Bitdefender](#page-40-0) Central.
- 2. Sélectionnez le panneau **Contrôle parental**.
- 3. Cliquez sur **OPTIONS** sur la carte profil souhaitée, puis sélectionnez **Éditer le profil**.
- 4. Après avoir personnalisé les réglages, sélectionnez **SAUVEGARDER**.

### Supprimer le profil

Pour modifier un profil existant :

- 1. Accéder à [Bitdefender](#page-40-0) Central.
- 2. Sélectionnez le panneau **Contrôle parental**.
- 3. Sélectionnez le profil de l'enfant.
- 4. Cliquez sur le bouton **OPTIONS**, puis sélectionnez **Supprimer le profil**.
- 5. Confirmez votre choix.

# 4.13.3. Configurer les profils du Contrôle parental

Pour commencer à surveiller vos enfants, il vous faut assigner un profil aux appareils sur lesquels sont installées la fonctionnalité ou l'application Contrôle parental Bitdefender.

Après avoir créé un profil, vous pouvez personnaliser des paramètres plus détaillés pour surveiller et contrôler l'accès à Internet et à des applications spécifiques.

Pour commencer à configurer un profil, sélectionnez la carte profil souhaitée, puis cliquez sur **OPTIONS**.

Cliquez sur un onglet pour configurer la fonction de Contrôle parental correspondante pour l'appareil :

- Temps [d'écran](#page-176-0) ici, vous pouvez bloquer l'accès aux appareils que vous avez spécifiés aux profils de vos enfants. L'accès peut être restreint soit pour certaines périodes soit en fonction de limites quotidiennes cumulatives.
- [Applications](#page-173-0) vous permet de bloquer l'accès à certaines applications, telles que des jeux, des logiciels de messagerie, des films, etc.
- Sites [Internet](#page-174-0) vous permet d'appliquer des filtres à la navigation sur Internet.
- [Localisation](#page-175-0) de l'enfant vous pouvez ici indiquer des lieux sûrs ou dangereux pour vos enfants.
- Contacts [téléphoniques](#page-175-1) ici, vous pouvez visualiser les contacts enregistrés sur le téléphone de votre enfant.
- Visualiser les appareils ici, vous pouvez visualiser le statut des appareils surveillés, assigner un nouvel appareil au profil de votre enfant ou supprimer un appareil assigné.

Si vous utilisez l'application Alexa (assistant personnel intelligent d'Amazon) ou l'application Assistant Google, vous pouvez lancer des commandes vocales pour savoir où se trouvent vos enfants ou contrôler leurs activités en ligne. Pour voir la liste complète des commandes vocales possibles, rendez-vous sur « *[Commandes](#page-53-0) vocales pour interagir avec Bitdefender* » (p. [44\)](#page-53-0).

### Activité

La fenêtre principale vous donne des informations détaillées sur les activités en ligne de vos enfants au cours des dernières 24 heures ou des 7 derniers jours, selon ce que vous avez choisi, à votre domicile et hors de votre domicile. Pour visualiser les activités des sept derniers jours, cliquez sur **7 derniers jours**.

En fonction de l'activité, la fenêtre peut contenir des informations sur :

- **Localisation de l'enfant** ici, vous pouvez visualiser les endroits où vos enfants se sont rendus pendant la journée.
- **Activités Internet** ici, vous pouvez visualiser des informations concernant les catégories de sites Internet visités par vos enfants. Cliquez sur **MODIFIER LES PARAMÈTRES** pour autoriser ou refuser l'accès à des intérêts spécifiques.
- **Derniers contacts téléphoniques ajoutés** ici, vous pouvez voir si de nouveaux contacts ont été ajoutés surles appareils de votre enfant. Cliquez sur le lien **VISUALISER TOUS LES CONTACTS TÉLÉPHONIQUES** pour sélectionner les contacts avec lesquels vos enfants peuvent communiquer ou non.
- **Applications** ici vous pouvez voir les applications que vos enfants ont utilisées. Cliquez sur le lien **VISUALISER TOUTES LES APPLICATIONS** pour bloquer ou autoriser l'accès à des applications spécifiques.
- <span id="page-173-0"></span>● **Temps d'écran** - ici, vous pouvez visualiser le temps passé en ligne sur l'ensemble des appareils assignés à vos enfants. Cliquez sur **VISUALISER LE TEMPS D'ÉCRAN** pour accéder à la fenêtre **Temps d'écran**.

## Applications

La fenêtre Applications vous permet de bloquer l'exécution de certaines applications sur les appareils Windows, macOS et Android. Les jeux, logiciels multimédias et services de messagerie, ainsi que d'autres catégories de logiciels peuvent être bloqués de cette manière.

Vous pourrez aussi y voir les applications les plus utilisées les 30 derniers jours ainsi que le temps passé sur chacune. Les informations relatives au temps passé sur les applications ne sont disponibles que sur les appareils Windows, macOS, et Android.

Pour configurer le contrôle des applications pour un compte utilisateur spécifique :

1. Une liste des appareils affectés apparaît.

Sélectionnez la carte correspondant à l'appareil sur lequel vous voulez restreindre l'accès à des applications.

2. Cliquez sur **Gérer les applications utilisées par...**.

Une liste des applications installées apparait.

- 3. Sélectionnez **Bloquée** à côté des applications que vous ne voulez plus que votre enfant utilise.
- 4. Cliquez sur **ENREGISTRER** pour appliquer les nouveaux paramètres.

<span id="page-174-0"></span>Vous pouvez arrêter de surveiller les applications installées en désactivant l'option **Surveiller les applications utilisées** dans le coin supérieur droit de la fenêtre.

### Sites Web

La fenêtre Site web vous permet de bloquer les sites web au contenu inapproprié sur les appareils Windows, macOS et Android. Les sites web qui hébergent des vidéos, des jeux, des médias, et des logiciels de messagerie, ainsi que d'autres catégories de contenu négatif peuvent être bloqués de cette façon.

La fonctionnalité peut être activée ou désactivée à l'aide de l'interrupteur correspondant.

Selon l'âge que vous avez configuré pour vos enfants, la liste des Intérêts contient par défaut une sélection de catégories autorisées. Pour autoriser ou refuser l'accès à une catégorie spécifique, cliquez dessus.

L'icône qui apparaît indique que votre enfant ne pourra pas accéder à du contenu lié à une catégorie spécifique.

### Autoriser ou bloquer un site Web

Pour permettre ou restreindre l'accès à certaines pages web, vous devez les ajouter à la liste d'exceptions, comme suit :

- 1. Cliquez sur le bouton **GÉRER**.
- 2. Saisissez la page web que vous souhaitez bloquer ou autoriser dans le champ correspondant.
- 3. Sélectionnez **Autoriser** ou **Bloquer**.
- 4. Cliquez sur l'icône **+** pour enregistrer les modifications.

#### **Note**

Les restrictions d'accès aux sites Internet ne peuvent être définies que pour les appareils Windows, Android et macOS ajoutés sur le profil de votre enfant.

### <span id="page-175-1"></span>Contacts téléphone

La fenêtre Contacts téléphoniques vous donne la possibilité de visualiser les contacts enregistrés dans le téléphone de votre enfant.

<span id="page-175-0"></span>La fonctionnalité est disponible sur les appareils iOS et Android.

### Localisation de l'enfant

Afficher l'emplacement actuel de l'appareil sur Google Maps. Son emplacement est actualisé toutes les 5 secondes, afin que vous puissiez le suivre en cas de déplacement.

La précision de la localisation dépend de la façon dont Bitdefender est capable de la déterminer :

- Si le GPS est activé sur l'appareil, son emplacement peut être déterminé à quelques mètres près tant qu'il est à portée des satellites GPS (c'est-à-dire, à l'extérieur).
- Si l'appareil est à l'intérieur, il peut être localisé avec une précision d'une dizaine de mètres si le Wi-Fi est activé et si des réseaux sans fil sont à sa portée.
- Sinon, la localisation sera déterminée à l'aide des informations du réseau mobile, qui fournit une précision de pas plus de quelques centaines de mètres.

### Configuration de la localisation et de la confirmation d'arrivée

Pour être certain que votre enfant se rend bien dans certains endroits, vous pouvez dresser une liste d'endroits sûrs ou non. Dès qu'il entre dans une zone prédéfinie, une notification apparait dans l'application Contrôle parental

demandant de confirmer qu'il est en sécurité. En appuyant sur **JE SUIS BIEN ARRIVÉ** il vous avertit par une notification sur votre compte Bitdefender qu'il a bien atteint sa destination finale.

Si votre enfant n'envoie pas la confirmation, vous pouvez toujours consulter l'historique de ses déplacements de la journée depuis son profil sur votre compte Bitdefender.

Pour configurer un lieu :

- 1. Dans l'interface de Contrôle parental, accédez au profil de votre enfant, cliquez sur **OPTIONS** puis sélectionnez la fenêtre **Localisation de l'enfant**.
- 2. Cliquez sur **Appareils**.
- 3. Cliquez sur l'appareil que vous souhaitez configurer.
- 4. Dans la fenêtre **Zones**, cliquez sur le bouton **AJOUTER ZONE**.
- 5. Choisissez le type de lieu, **Sécurisé** ou **Limité**.
- 6. Saisissez un nom valide pour la zone où vos enfants ont ou non la permission d'aller.
- 7. Configurez la portée qui devrait être appliquée pour la surveillance à partir du curseur **Rayon**.
- 8. Cliquez sur **AJOUTER ZONE** pour sauvegarder vos configurations. On vous demandera si votre enfant voyage ou non seul. Répondez par Oui ou par Non.

### <span id="page-176-0"></span>Note

La localisation peut être utilisée pour suivre les appareils Android et iOS sur lesquels est installée l'application Contrôle parental Bitdefender.

### Temps devant l'écran

La fenêtre Temps d'écran vous informe du temps passé sur les appareils assignés pendant la journée, du temps restant par rapport à la limite que vous avez définie et du statut du profil sélectionné (actif ou en pause). Depuis cette fenêtre, vous pouvez également définir des restrictions pour différents moments de la journée, comme l'heure du coucher, des devoirs ou des cours particuliers.

### Limites de temps

Pour commencer à configurer les limites de temps :

- 1. Cliquez sur **OPTIONS**, puis sélectionnez **Temps d'écran**.
- 2. Dans la zone **Plages**, cliquez sur **AJOUTER UNE PLAGE**.
- 3. Donnez un nom à la plage que vous souhaitez définir (par exemple, heure du coucher, devoirs, cours de tennis, etc.).
- 4. Définissez la plage horaire et les jours à restreindre, puis cliquez sur **Sauvegarder** pour enregistrer les réglages.

Pour modifier une restriction que vous avez définie, allez dans la section Plages, placez votre curseur sur la restriction que vous souhaiter modifier, puis cliquez sur le bouton **ÉDITER**.

Pour supprimer une restriction, ouvrez la fenêtre Temps d'écran, sélectionnez la restriction que vous souhaitez modifier, cliquez sur **ÉDITER**, puis cliquez sur **SUPPRIMER LA PLAGE**.

### Limite quotidienne

La limite d'utilisation quotidienne peut être appliquée aux appareils Windows, macOS et Android. Si vous choisissez de mettre en pause l'appareil une fois la limite atteinte, ce paramètre s'appliquera à tous les appareils affectés, qu'ils soient sur Windows, macOS, Android ou iOS.

Pour définir une limite quotidienne :

- 1. Cliquez sur **OPTIONS**, puis sélectionnez **DÉFINIR DES LIMITES QUOTIDIENNES**.
- 2. Définissez la plage horaire et les jours à restreindre, puis cliquez sur **SAUVEGARDER** pour enregistrer les réglages.

# 4.14. Antivol

Le vol d'ordinateurs portables est un problème important qui touche à la fois les particuliers et les entreprises. Plus que la perte du matériel en lui-même, la perte des données qui l'accompagne peut causer d'importants dommages, à la fois financiers et émotionnels.

Pourtant, peu de personnes prennent les mesures adaptées pour protéger leurs données personnelles, commerciales et financières importantes en cas de perte ou de vol.

Bitdefender Antivol vous aide à mieux vous préparer à un tel événement en vous permettant de localiser ou de verrouiller à distance votre ordinateur portable, et même, d'effacer toutes ses données, si jamais vous en étiez séparé contre votre gré.

Pour utiliser les fonctionnalités Antivol, les configurations requises suivantes doivent être remplies :

- Les commandes ne peuvent être envoyées qu'à partir du compte Bitdefender.
- L'ordinateur portable doit être connecté à Internet pour recevoir les commandes.

Les fonctionnalités Antivol fonctionnent de la manière suivante :

#### **Localiser**

Afficher l'endroit où se trouve votre appareil sur Google Maps.

La précision de la localisation dépend de la façon dont Bitdefender est capable de la déterminer. L'emplacement est déterminé avec une précision de dix mètres si le Wi-Fi est activé sur votre ordinateur portable et s'il y a des réseaux sans fil à sa portée.

Si l'ordinateur portable est connecté à un réseau local câblé sans emplacement Wi-Fi disponible, son emplacement sera déterminé en fonction de l'adresse IP, ce qui est bien moins précis.

#### **Alerter**

Envoyer une alerte à distance sur l'appareil.

La fonctionnalité n'est disponible que sur les appareils mobiles.

#### **Verrouiller**

Verrouillez votre ordinateur portable et spécifiez un code PIN à 4 chiffres pour le déverrouiller. Lorsque vous envoyez la commande **Verrouiller**, l'ordinateur redémarre et se reconnecter à Windows est possible uniquement après avoir saisi le code PIN que vous avez défini.

Si vous souhaitez que Bitdefender prenne des photos de celui qui tente d'accéder à votre ordinateur portable, cochez la case correspondante. Les photos sont prises en utilisant la caméra frontale et affichées avec la date et l'heure dans le tableau de bord d'Antivol. Seules les 2 dernières photos sont sauvegardées.

Cette fonctionnalité est disponible seulement sur les ordinateurs portables qui ont une caméra frontale.

#### **Supprimer**

Effacer toutes les données de votre système. Lorsque vous envoyez la commande **Effacer**, l'ordinateur portable redémarre et les données sur toutes les partitions du disque dur sont effacées.

#### **Afficher IP**

Affiche la dernière adresse IP pour l'appareil sélectionné. Cliquez sur **AFFICHER IP** pour la rendre visible.

Antivol est activé après l'installation et est accessible uniquement via votre compte Bitdefender à partir de tout appareil connecté à Internet, où que vous soyez.

# Utiliser des fonctionnalités Antivol

Pour accéder aux fonctionnalités Antivol, utilisez les possibilités suivantes :

- À partir de l'interface principale de Bitdefender :
	- 1. Cliquez sur **Utilitaires** dans le menu de navigation de [l'interface](#page-22-0) de [Bitdefender.](#page-22-0)
	- 2. Cliquez sur **ALLER SUR CENTRAL**.

Vous êtes redirigé(e) vers la page Bitdefender Central. Assurez-vous que vous êtes connectés avec vos identifiants.

- 3. Dans la fenêtre Bitdefender Central qui s'ouvre, cliquez sur la carte appareil souhaitée, puis sélectionnez **Antivol**.
- Sur tout appareil avec un accès à Internet :
	- 1. Ouvrez la fenêtre d'un navigateur web et allez à [https://central.bitdefender.com.](https://central.bitdefender.com)
	- 2. Connectez-vous à votre compte Bitdefender à l'aide de votre adresse courriel et de votre mot de passe.
	- 3. Sélectionnez la section **Mes Appareils**.
	- 4. Cliquez sur la carte appareil souhaitée, puis sélectionez **Antivol**.
	- 5. Sélectionnez la fonctionnalité que vous souhaitez utiliser :

**Afficher IP** - afficher la dernière adresse IP de votre appareil. **Localiser** - permet d'afficher la localisation de votre appareil sur Google Maps.
**Alerte** - envoyer une alerte sur l'appareil.

**Verrouiller** - permet de verrouiller votre ordinateur portable et de spécifier un code PIN pour le déverrouiller.

**Effacer** - permet d'effacer toutes les données de votre ordinateur portable.

#### Important

Une fois les données d'un appareil effacées, toutes les fonctionnalités Antivol cessent de fonctionner.

# 4.15. Protection USB

La fonction AutoRun intégrée aux systèmes d'exploitation Windows est très utile car elle permet aux appareils d'exécuter automatiquement un fichier depuis un support qui y est connecté. Par exemple, les installations de logiciels peuvent démarrer automatiquement lorsqu'un CD est inséré dans le lecteur optique.

Malheureusement, cette fonctionnalité peut également être utilisée par des menaces pour se lancer automatiquement et infiltrer votre appareil depuis des supports réinscriptibles tels que des lecteurs flash USB et des cartes mémoire connectés via des lecteurs de cartes. De nombreuses attaques exploitant la fonctionnalité AutoRun ont été créées ces dernières années.

Avec la protection USB, vous pouvez empêcher tout lecteur flash formaté en NTFS, FAT32 ou FAT d'exécuter des menaces. Lorsqu'un périphérique USB est immunisé, les menaces ne peuvent plus le configurer pour qu'il exécute une application spécifique lorsqu'il est connecté à un appareil fonctionnant sous Windows.

Pour immuniser un appareil USB :

- 1. Connectez le lecteur flash à votre appareil.
- 2. Localisez sur votre appareil le périphérique de stockage amovible et faites un clic droit sur son icône.
- 3. Dans le menu contextuel, pointez sur **Bitdefender** et sélectionnez **Immuniser ce lecteur**.

# Bitdefender Total Security

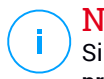

## Note

Si le lecteur a déjà été immunisé, le message **Le périphérique USB est protégé contre les menaces de type AutoRun** s'affichera au lieu de l'option Immuniser.

Pour empêcher que votre appareil ne lance des menaces depuis des lecteurs USB non immunisés, désactivez la fonction Exécution automatique des médias. Pour plus d'informations, reportez-vous à « *Utiliser la [surveillance](#page-133-0) des [vulnérabilités](#page-133-0) automatique* » (p. 124).

# 5. UTILITAIRES

# 5.1. Profils

Effectuer des activités professionnelles quotidiennes, regarder des films ou jouer peut ralentir le système, en particulier si des processus de mise à jour Windows et des tâches de maintenance ont lieu simultanément. Bitdefender vous permet désormais de choisir et d'appliquer le profil de votre choix, qui fait les réglages nécessaires pour améliorer les performances de certaines applications installées sur le système.

Bitdefender propose les profils suivants :

- Profil [Travail](#page-183-0)
- [Profil](#page-184-0) Film
- [Profil](#page-185-0) Jeu
- Profil Wi-Fi [public](#page-187-0)
- Profil Mode [batterie](#page-187-1)

Si vous décidez de ne pas utiliser les **Profils**, un profil par défaut nommé **Standard** est activé et n'apporte aucune optimisation à votre système.

En fonction de votre activité, les paramètres du produit suivants s'appliquent lorsque les profils Travail, Film et Jeu sont activés :

- Toutes les alertes et fenêtres pop-up de Bitdefender sont désactivées.
- La Mise à jour automatique est reportée.
- Les analyses planifiées sont reportées.
- La fonctionnalité Antispam est activée.
- Search Advisor est désactivé
- Les notifications sur les promotions sont désactivées.

En fonction de votre activité, les paramètres du système suivants s'appliquent lorsque les profils Travail, Film et Jeu sont activés :

- Les mises à jour automatiques de Windows sont reportées.
- Les alertes et fenêtres pop-up de Windows sont désactivées.
- Les programmes inutiles en arrière-plan sont interrompus.
- Les effets visuels sont ajustés pour de meilleures performances.
- Les tâches de maintenance sont reportées.
- Les paramètres du plan d'alimentation sont adaptés.

Lorsqu'il fonctionne sous le profil Wi-Fi public, Bitdefender Total Security est configuré pour exécuter les paramètres de programme suivants :

- Advanced Threat Defense est activé
- Le pare-feu Bitdefender est activé et les paramètres suivants sont appliqués à votre adaptateur sans fil :
	- Mode furtif ON
	- Type de réseau public
- Les paramètres suivants de la Prévention des menaces en ligne sont activés :
	- Analyse web chiffrée
	- Protection contre les escroqueries
	- Protection contre le phishing

# <span id="page-183-0"></span>5.1.1. Profil Travail

Effectuer plusieurs tâches au travail comme envoyer des courriels, lancer une communication vidéo avec des collègues ou utiliser des applications de conception graphique peut affecter les performances de votre système. Le profil Travail est conçu pour vous aider à améliorer votre efficacité en désactivant certaines tâches de maintenance et services d'arrière-plan.

### Configurer le Profil Travail

Pour configurer les actions à appliquer lorsque le profil Travail est activé :

- 1. Cliquez sur **Utilitaires** dans le menu de navigation de [l'interface](#page-22-0) de [Bitdefender.](#page-22-0)
- 2. Dans l'onglet **Profils**, cliquez sur **Paramètres**.
- 3. Cliquez sur le bouton **CONFIGURER** dans la zone Profil Travail.
- 4. Sélectionnez les réglages du système que vous souhaitez appliquer en cochant les options suivantes :
	- Améliorer les performances pour les applications de bureautique
- Optimiser les paramètres du produit pour le profil Travail
- Reporter les tâches de maintenance et les programmes en arrière-plan
- Reporter les mises à jour automatiques de Windows
- 5. Cliquez sur **ENREGISTRER** pour sauvegarder les modifications et fermez la fenêtre.

### Ajouter manuellement des applications à la liste du Profil Travail

Si Bitdefender ne passe pas automatiquement en Profil Travail lorsque vous lancez une application de travail spécifique, vous pouvez ajouter manuellement cette application à la **Liste d'applications professionnelles**.

Pour ajouter manuellement des applications à la Liste d'applications professionnelles dans le Profil Travail :

- 1. Cliquez sur **Utilitaires** dans le menu de navigation de [l'interface](#page-22-0) de [Bitdefender.](#page-22-0)
- 2. Dans l'onglet **Profils**, cliquez sur **Paramètres**.
- 3. Cliquez sur le bouton **CONFIGURER** dans la zone Profil Travail.
- 4. Dans la fenêtre **Paramètres du profil travail**, cliquez sur **Liste des applications**.
- <span id="page-184-0"></span>5. Cliquez sur **AJOUTER**.

Une nouvelle fenêtre apparaît. Localisez le fichier exécutable du jeu, sélectionnez-le et cliquez sur **OK** pour l'ajouter à la liste.

### 5.1.2. Profil Film

Afficher du contenu vidéo de grande qualité comme des films haute définition nécessite d'importantes ressources système. Le Profil Film ajuste la configuration du système et du logiciel afin que vous puissiez regarder des films sans interruptions.

### Configurer le Profil Film

Pour configurer les actions à appliquer lorsque le profil Film est activé :

- 1. Cliquez sur **Utilitaires** dans le menu de navigation de [l'interface](#page-22-0) de [Bitdefender.](#page-22-0)
- 2. Dans l'onglet **Profils**, cliquez sur **Paramètres**.
- 3. Cliquez sur le bouton **CONFIGURER** dans la zone Profil Film.
- 4. Sélectionnez les réglages du système que vous souhaitez appliquer en cochant les options suivantes :
	- Améliorer les performances pour les lecteurs vidéo
	- Optimiser les paramètres du produit pour le profil Film
	- Reporter les tâches de maintenance et les programmes en arrière-plan
	- Reporter les mises à jour automatiques de Windows
	- Ajuster les paramètres du plan d'alimentation pour les films
- 5. Cliquez sur **ENREGISTRER** pour sauvegarder les modifications et fermez la fenêtre.

### Ajouter manuellement des lecteurs vidéo à la liste du Profil Film

Si Bitdefender ne passe pas automatiquement en Profil Film lorsque vous lancez un lecteur vidéo spécifique, vous pouvez ajouter manuellement cette application à la **Liste d'applications de films**.

Pour ajouter manuellement des lecteurs vidéo à la Liste d'applications de films dans le Profil Film :

- 1. Cliquez sur **Utilitaires** dans le menu de navigation de [l'interface](#page-22-0) de [Bitdefender.](#page-22-0)
- 2. Dans l'onglet **Profils**, cliquez sur **Paramètres**.
- 3. Cliquez sur le bouton **CONFIGURER** dans la zone Profil Film.
- 4. Dans la fenêtre **Paramètres du profil film**, cliquez sur **Liste des lecteurs vidéo**.
- <span id="page-185-0"></span>5. Cliquez sur **AJOUTER**.

Une nouvelle fenêtre apparaît. Localisez le fichier exécutable du jeu, sélectionnez-le et cliquez sur **OK** pour l'ajouter à la liste.

## 5.1.3. Profil Jeu

Pour une meilleure expérience de jeu, il suffit de réduire la charge du système et de diminuer les ralentissements. En associant des techniques heuristiques comportementales à une liste de jeux connus, Bitdefender détecte automatiquement les jeux en cours d'exécution et optimise les ressources du système afin que vous puissiez profiter pleinement de vos pauses.

## Configurer le Profil Jeu

Pour configurer les actions à appliquer lorsque le profil Jeu est activé :

- 1. Cliquez sur **Utilitaires** dans le menu de navigation de [l'interface](#page-22-0) de [Bitdefender.](#page-22-0)
- 2. Dans l'onglet **Profils**, cliquez sur **Paramètres**.
- 3. Cliquez sur le bouton **Configurer** dans la zone Profil Jeu.
- 4. Sélectionnez les réglages du système que vous souhaitez appliquer en cochant les options suivantes :
	- Améliorer les performances pour les jeux
	- Optimiser les paramètres du produit pour le profil Jeu
	- Reporter les tâches de maintenance et les programmes en arrière-plan
	- Reporter les mises à jour automatiques de Windows
	- Ajuster les paramètres du plan d'alimentation pour les jeux
- 5. Cliquez sur **ENREGISTRER** pour sauvegarder les modifications et fermez la fenêtre.

### Ajouter manuellement des jeux à la Liste des jeux.

Si Bitdefender ne passe pas automatiquement en Profil Jeu lorsque vous lancez un jeu ou une application spécifique, vous pouvez ajouter manuellement cette application à la **Liste d'applications de jeu**.

Pour ajouter manuellement des jeux à la Liste d'applications de jeu dans le Profil Jeu :

- 1. Cliquez sur **Utilitaires** dans le menu de navigation de [l'interface](#page-22-0) de [Bitdefender.](#page-22-0)
- 2. Dans l'onglet **Profils**, cliquez sur **Paramètres**.
- 3. Cliquez sur le bouton **CONFIGURER** dans la zone Profil Jeu.
- 4. Dans la fenêtre **Paramètres du profil jeu**, cliquez sur **Liste d'applications de jeu**.
- 5. Cliquez sur **AJOUTER**.

Une nouvelle fenêtre apparaît. Localisez le fichier exécutable du jeu, sélectionnez-le et cliquez sur **OK** pour l'ajouter à la liste.

# <span id="page-187-0"></span>5.1.4. Profil Wi-Fi public

Envoyer des e-mails, taper des identifiants sensibles ou faire des achats en ligne lorsque vous êtes connecté à des réseaux sans fil non sécurisés peut présenter un risque pour la sécurité de vos données personnelles. Le Profil Wi-Fi public ajuste les paramètres du produit afin de vous donnerla possibilité d'effectuer des paiements en ligne et d'utiliser des informations sensibles dans un environnement protégé.

### Configurer le profil Wi-Fi public

Pour configurer Bitdefender afin qu'il applique les paramètres du produit lorsque vous êtes connecté à un réseau sans fil non sécurisé :

- 1. Cliquez sur **Utilitaires** dans le menu de navigation de [l'interface](#page-22-0) de [Bitdefender.](#page-22-0)
- 2. Dans l'onglet **Profils**, cliquez sur **Paramètres**.
- 3. Cliquez sur le bouton **CONFIGURER** dans la zone Profil Wi-Fi Public.
- <span id="page-187-1"></span>4. Laissez cochée la case **Ajuster les paramètres du produit pour renforcer la protection en cas de connexion à un réseau Wi-Fi public non sécurisé**.
- 5. Cliquez sur **Enregistrer**.

## 5.1.5. Profil Mode batterie

Le Mode Batterie est spécialement conçu pour les utilisateurs d'ordinateurs portables et de tablettes. Son rôle est de limiter à la fois l'impact du système et de Bitdefender sur la consommation électrique lorsque le niveau de charge de la batterie est inférieur à celui par défaut ou que vous avez sélectionné.

### Configurer le Mode Batterie

Pour configurer le Mode Batterie :

- 1. Cliquez sur **Utilitaires** dans le menu de navigation de [l'interface](#page-22-0) de [Bitdefender.](#page-22-0)
- 2. Dans l'onglet **Profils**, cliquez sur **Paramètres**.
- 3. Cliquez sur le bouton **Configurer** dans la zone Profil Mode Batterie.
- 4. Sélectionnez les réglages du système à appliquer en cochant les options suivantes :
- Optimiser les paramètres du produit pour le mode Batterie.
- Reporter les tâches des programmes en arrière-plan et de maintenance.
- Reporter les mises à jour automatiques de Windows.
- Ajuster les paramètres du plan d'alimentation pour le mode Batterie.
- Désactiver les appareils externes et les ports du réseau.
- 5. Cliquez sur **ENREGISTRER** pour sauvegarder les modifications et fermez la fenêtre.

Saisissez une valeur correcte dans la case ou choisissez-en une à l'aide des flèches bas et haut pour indiquer lorsque le système doit commencer à fonctionner en Mode Batterie. Le mode est activé par défaut lorsque le niveau de charge de batterie est inférieur à 30%.

Les paramètres du produit suivants s'appliquent lorsque Bitdefender fonctionne en Mode Batterie :

● La mise à jour automatique de Bitdefender est reportée.

● Les analyses planifiées sont reportées.

Bitdefender détecte le passage d'une alimentation secteur à une alimentation sur batterie et, en fonction du niveau de charge de la batterie, passe automatiquement en Mode Batterie. De la même manière, Bitdefender quitte automatiquement le Mode Batterie lorsqu'il détecte que l'ordinateur portable ne fonctionne plus sur batterie.

## 5.1.6. Optimisation en temps réel

L'Optimisation en temps réel de Bitdefender est un plugin qui améliore les performances de votre système discrètement, en arrière-plan, en veillant à ce que vous ne soyez pas interrompu lorsque vous êtes en mode profil. En fonction de la charge du processeur, le plugin surveille tous les processus, en particulier ceux qui ont une charge plus élevée, afin de les adapter à vos besoins.

Pour activer ou désactiver l'Optimisation en temps réel :

- 1. Cliquez sur **Utilitaires** dans le menu de navigation de [l'interface](#page-22-0) de [Bitdefender.](#page-22-0)
- 2. Dans l'onglet **Profils**, cliquez sur **Paramètres**.

3. Descendez jusqu'à voir l'option d'Optimisation en temps réel, puis utiliser le bouton Activer/Désactiver correspondant.

# 5.2. Optimisation en 1 clic

Des problèmes tels que les défaillances de disque dur, les fichiers de registre résiduels et l'historique de navigation peuvent ralentir votre travail, ce qui peut devenir agaçant. Tout cela peut désormais être corrigé d'un simple clic sur un bouton.

L'Optimisation en 1 clic permet d'identifier et de supprimer les fichiers inutiles en exécutant plusieurs tâches de nettoyage à la fois.

Pour commencer le processus d'Optimisation en 1 clic :

- 1. Cliquez sur **Utilitaires** dans le menu de navigation de [l'interface](#page-22-0) de [Bitdefender.](#page-22-0)
- 2. Cliquez sur le bouton **Optimiser**.
	- a. **Analyse**

Patientez jusqu'à ce que Bitdefender ait terminé la recherche de problèmes associés au système.

- Nettoyage du disque repère les fichiers et les dossiers inutiles.
- Nettoyage du registre identifie les références non valides ou ayant expiré dans le registre Windows.
- Le Nettoyage des Données identifie les fichiers Internet temporaires et les témoins, le cache et l'historique du navigateur.

Le nombre de problèmes détectés s'affiche. Cliquez sur le lien **Voir détails** pour les examiner avant de procéder au nettoyage. Cliquez sur **Optimisation** pour poursuivre.

#### b. **Optimisation**

Attendez que Bitdefender termine d'optimiser votre système.

c. **Problèmes**

Cette étape vous permet d'afficher le résultat de l'opération.

Si vous souhaitez des informations complètes sur le processus d'optimisation, cliquez sur le bouton **Visualiser le rapport détaillé**.

# 5.3. Protection des données

# Supprimer définitivement des fichiers

Lorsque vous supprimez un fichier, vous ne pouvez plus y accéder par le chemin habituel. Toutefois, ce fichier continue d'être stocké sur le disque dur jusqu'à ce qu'il soit remplacé lors de la copie de nouveaux fichiers.

Le Destructeur de Fichiers Bitdefender vous aidera à supprimer définitivement des données en les supprimant physiquement de votre disque dur.

Vous pouvez détruire rapidement des fichiers ou dossiers de votre appareil à l'aide du menu contextuel de Windows en procédant comme suit :

- 1. Faites un clic droit sur le fichier ou le dossier que vous souhaitez supprimer définitivement.
- 2. Sélectionnez **Bitdefender** > **Destructeur de fichiers** dans le menu contextuel qui apparaît.
- 3. Cliquez sur **Supprimer de façon permanente**, puis confirmez que vous souhaitez poursuivre cette procédure.

Patientez jusqu'à ce que Bitdefender ait terminé de détruire les fichiers.

4. Les résultats sont affichés. Cliquez sur **Terminer** pour quitter l'assistant.

Vous pouvez également détruire des fichiers depuis l'interface de Bitdefender, comme suit :

- 1. Cliquez sur **Utilitaires** dans le menu de navigation de [l'interface](#page-22-0) de [Bitdefender.](#page-22-0)
- 2. Dans le panneau **Protection des données**, cliquez sur **Destructeur de fichiers**.
- 3. Suivez l'assistant du destructeur de fichiers :
	- a. Cliquez sur le bouton **Ajouter des dossiers** pour ajouter les fichiers ou dossiers que vous souhaitez supprimer définitivement.

Sinon, glissez-déposez les fichiers ou dossiers vers cette fenêtre.

b. Cliquez sur **Supprimer de façon permanente**, puis confirmez que vous voulez poursuivre cette procédure.

Patientez jusqu'à ce que Bitdefender ait terminé de détruire les fichiers.

c. **Récapitulatif des résultats**

Les résultats sont affichés. Cliquez sur **Terminer** pour quitter l'assistant.

# 6. RÉSOLUTION DE PROBLÈMES

# 6.1. Résoudre les problèmes les plus fréquents

Ce chapitre présente certains problèmes que vous pouvez rencontrer lorsque vous utilisez Bitdefender et vous fournit des solutions possibles à ces problèmes. La plupart de ces problèmes peuvent être résolus via la configuration appropriée des paramètres du produit.

- « *Mon [système](#page-192-0) semble lent* » (p. 183)
- « *[L'analyse](#page-194-0) ne démarre pas* » (p. 185)
- « *Je ne peux plus utiliser une [application](#page-196-0)* » (p. 187)
- « *Que faire quand [Bitdefender](#page-197-0) bloque un site web, un domaine, une adresse IP ou une [application](#page-197-0) en ligne pourtant sûr* » (p. 188)
- « *Comment mettre à jour [Bitdefender](#page-202-0) avec une connexion internet lente ?* » (p. [193\)](#page-202-0)
- « *Le Services [Bitdefender](#page-203-0) ne répondent pas* » (p. 194)
- « *Le filtre antispam ne fonctionne pas [correctement](#page-204-0)* » (p. 195)
- « *La [fonctionnalité](#page-209-0) saisie automatique de mon Wallet ne fonctionne pas* » (p. [200\)](#page-209-0)
- « *La [désinstallation](#page-210-0) de Bitdefender a échoué* » (p. 201)
- « *Mon système ne démarre pas après [l'installation](#page-211-0) de Bitdefender* » (p. 202)

<span id="page-192-0"></span>Si vous ne parvenez pas à trouver votre problème ici, ou si les solutions présentées ne le résolvent pas, vous pouvez contacter les représentants du soutien technique Bitdefender comme indiqué dans le chapitre « *[Assistance](#page-332-0)* » (p. [323\)](#page-332-0).

### 6.1.1. Mon système semble lent

Généralement, après l'installation d'un logiciel de sécurité, on assiste à un léger ralentissement du système, qui est normal dans une certaine mesure.

Si vous remarquez un ralentissement important, ce problème peut apparaître pour les raisons suivantes :

● **Bitdefender n'est pas le seul logiciel de sécurité installé sur le système.**

Bien que Bitdefender recherche et supprime les programmes de sécurité trouvés pendant l'installation, il est recommandé de supprimer toute solution de sécurité que vous utilisiez avant d'installer Bitdefender. Pour plus d'informations, reportez-vous à « *Comment [supprimer](#page-87-0) les autres [solutions](#page-87-0) de sécurité ?* » (p. 78).

#### ● **Vous ne disposez pas de la configuration système minimale pour l'exécution de Bitdefender.**

Si votre machine ne dispose pas de la configuration système minimale, l'appareil deviendra lent, notamment lorsque plusieurs applications s'exécuteront simultanément. Pour plus d'informations, reportez-vous à « *[Configuration](#page-11-0) requise* » (p. 2).

#### ● **Vous avez installé des applications que vous n'utilisez pas**.

Tout appareil possède des programmes ou des applications que vous n'utilisez pas. Et de nombreux programmes indésirables s'exécutent en tâche de fond, utilisant de l'espace disque et de la mémoire. Si vous n'utilisez pas un programme, désinstallez-le. Cela s'applique également à tout autre logiciel préinstallé ou version d'évaluation d'une application que vous avez oublié de désinstaller.

#### Important

Si vous pensez qu'un programme ou qu'une application pourrait constituer un élément essentiel de votre système d'exploitation, ne les désinstallez pas et contactez le Service Client de Bitdefender pour obtenir de l'aide.

#### ● **Votre système peut être infecté**.

La vitesse de votre système et son comportement général peuvent également être affectés par des logiciels malveillants. Les logiciels espions, les programmes malveillants, les chevaux de Troie et les publiciels nuisent tous aux performances de votre appareil. Veillez à analyser votre système régulièrement, au moins une fois par semaine. Il est recommandé d'utiliser l'Analyse du système Bitdefender car elle recherche tous les types de logiciels malveillants menaçant la sécurité de votre système.

Pour commencer l'Analyse système :

 $1a$ 

Cliquez sur **Protection** dans le menu de navigation de [l'interface](#page-22-0) de [Bitdefender.](#page-22-0)

- 2. Dans le panneau **ANTIVIRUS**, cliquez sur **Ouvrir**.
- 3. Dans la fenêtre **Analyses**, cliquez sur le bouton **Lancez l'analyse** situé à côté d'**Analyse système**.
- <span id="page-194-0"></span>4. Suivez les étapes de l'assistant.

## 6.1.2. L'analyse ne démarre pas

Ce type de problème peut avoir deux causes principales :

● **Une installation précédente de Bitdefender qui n'a pas été complètement supprimée ou une installation défectueuse de Bitdefender**.

Dans ce cas, réinstallez Bitdefender :

- Dans **Windows 7** :
	- 1. Cliquez sur **Démarrer**, allez dans **Panneau de configuration** et double-cliquez sur **Programmes et fonctionnalités**.
	- 2. Localisez **Bitdefender Total Security** et sélectionnez **Désinstaller**.
	- 3. Cliquez sur **RÉINSTALLER** dans la fenêtre qui s'affiche.
	- 4. Attendez la fin du processus de réinstallation, puis redémarrez votre système.
- Dans **Windows 8 et Windows 8.1** :
	- 1. Dans l'écran d'accueil Windows, localisez le **Panneau de configuration** (vous pouvez par exemple taper « Panneau de configuration » directement dans l'écran d'accueil) puis cliquez sur son icône.
	- 2. Cliquez sur **Désinstaller un programme** ou sur **Programmes et fonctionnalités**.
	- 3. Localisez **Bitdefender Total Security** et sélectionnez **Désinstaller**.
	- 4. Cliquez sur **RÉINSTALLER** dans la fenêtre qui s'affiche.
	- 5. Attendez la fin du processus de réinstallation, puis redémarrez votre système.
- Dans **Windows 10** :
	- 1. Cliquez sur **Démarrer**, puis cliquez sur "Paramètres".
	- 2. Cliquez sur l'icône **System** dans les paramètres, puis sélectionnez **Applications installées**.
- 3. Localisez **Bitdefender Total Security** et sélectionnez **Désinstaller**.
- 4. Cliquez à nouveau sur **Désinstaller** pour confirmer votre choix.
- 5. Cliquez sur **RÉINSTALLER** dans la fenêtre qui s'affiche.
- 6. Attendez la fin du processus de réinstallation, puis redémarrez votre système.

#### **Note**

En suivant la procédure de réinstallation, les réglages personnalisés sont enregistrés et disponibles sur le nouveau produit installé. D'autres réglages peuvent être repassés à leur configuration par défaut.

#### ● **Bitdefender n'est pas la seule solution de sécurité installée sur votre système**.

Dans ce cas :

- 1. Supprimer l'autre solution de sécurité. Pour plus d'informations, reportez-vous à « *Comment [supprimer](#page-87-0) les autres solutions de sécurité ?* » (p. [78\)](#page-87-0).
- 2. Réinstaller Bitdefender :
	- Dans **Windows 7** :
		- a. Cliquez sur **Démarrer**, allez dans **Panneau de configuration** et double-cliquez sur **Programmes et fonctionnalités**.
		- b. Localisez **Bitdefender Total Security** et sélectionnez **Désinstaller**.
		- c. Cliquez sur **RÉINSTALLER** dans la fenêtre qui s'affiche.
		- d. Attendez la fin du processus de réinstallation, puis redémarrez votre système.
	- Dans **Windows 8 et Windows 8.1** :
		- a. Dans l'écran d'accueil Windows, localisez le **Panneau de configuration** (vous pouvez par exemple taper « Panneau de configuration » directement dans l'écran d'accueil) puis cliquez sur son icône.
		- b. Cliquez sur **Désinstaller un programme** ou sur **Programmes et fonctionnalités**.
		- c. Localisez **Bitdefender Total Security** et sélectionnez **Désinstaller**.
- d. Cliquez sur **RÉINSTALLER** dans la fenêtre qui s'affiche.
- e. Attendez la fin du processus de réinstallation, puis redémarrez votre système.
- Dans **Windows 10** :
	- a. Cliquez sur **Démarrer**, puis cliquez sur "Paramètres".
	- b. Cliquez sur l'icône **System** dans les paramètres, puis sélectionnez **Applications installées**.
	- c. Localisez **Bitdefender Total Security** et sélectionnez **Désinstaller**.
	- d. Cliquez à nouveau sur **Désinstaller** pour confirmer votre choix.
	- e. Cliquez sur **RÉINSTALLER** dans la fenêtre qui s'affiche.
	- f. Attendez la fin du processus de réinstallation, puis redémarrez votre système.

#### Note a i

En suivant la procédure de réinstallation, les réglages personnalisés sont enregistrés et disponibles sur le nouveau produit installé. D'autres réglages peuvent être repassés à leur configuration par défaut.

<span id="page-196-0"></span>Si ces informations ne vous ont pas aidé(e), vous pouvez contacter le support Bitdefender comme indiqué dans la section « *[Assistance](#page-332-0)* » (p. 323).

### 6.1.3. Je ne peux plus utiliser une application

Ce problème se produit lorsque vous essayez d'utiliser un programme qui fonctionnait normalement avant d'installer Bitdefender.

Après l'installation de Bitdefender vous pouvez vous trouver dans l'une des situations suivantes :

- Vous pourriez recevoir un message de Bitdefender indiquant que le programme essaie d'apporter une modification au système.
- Il est possible que vous receviez un message d'erreur du programme que vous tentez d'utiliser.

Ce type de situation se produit quand Advanced Threat Defense détecte à tort certaines applications comme étant malveillantes.

Advanced Threat Defense est une fonctionnalité de Bitdefender qui surveille en permanence les applications s'exécutant sur votre système et signale celles au comportement potentiellement malveillant. Étant donné que la fonction est basée sur un système heuristique, des applications légitimes peuvent, dans certains cas, être signalées par Advanced Threat Defense.

Lorsque cette situation se produit, vous pouvez empêcher l'application correspondante d'être surveillée par Advanced Threat Defense.

Pour ajouter un programme à la liste d'exceptions :

- 1. Cliquez sur **Protection** dans le menu de navigation de [l'interface](#page-22-0) de [Bitdefender.](#page-22-0)
- 2. Dans le panneau **DÉFENSE CONTRE LES MENACES AVANCÉES**, cliquez sur **Ouvrir**.
- 3. Dans la fenêtre **Paramètres**, cliquez sur **Gérer les exceptions**.
- 4. Cliquez sur **+Ajouter une exception**.
- 5. Saisissez le chemin de l'exécutable que vous souhaitez exclure de l'analyse dans le champ correspondant.

Sinon, vous pouvez naviguer jusqu'à l'exécutable en cliquant sur le bouton Parcourir situé sur la droite de l'interface, le sélectionner puis cliquer sur **OK**.

- 6. Activez l'interrupteur situé à côté de **Défense contre les menaces avancées**.
- <span id="page-197-0"></span>7. Cliquez sur **Enregistrer**.

Si ces informations ne vous ont pas aidé(e), vous pouvez contacter le support Bitdefender comme indiqué dans la section « *[Assistance](#page-332-0)* » (p. 323).

## 6.1.4. Que faire quand Bitdefender bloque un site web, un domaine, une adresse IP ou une application en ligne pourtant sûr

Bitdefender permet de naviguer sur Internet en toute sécurité en filtrant l'ensemble du trafic web et en bloquant tout contenu malveillant. Il est toutefois possible que Bitdefender considère à tort qu'un site Web, un domaine, une adresse IP ou une application en ligne n'est pas sûr, et que l'analyse du trafic HTTP de Bitdefender les bloque par erreur.

Si une page, un domaine, une adresse IP ou une application est bloquée de façon répétée, elle peut être ajoutée à une liste d'exceptions afin de ne pas être analysée par les moteurs de Bitdefender et de permettre une navigation sans interruptions.

Pour ajouter un site web aux **Exceptions** :

- 1. Cliquez sur **Protection** dans le menu de navigation de [l'interface](#page-22-0) de [Bitdefender.](#page-22-0)
- 2. Dans le panneau **PRÉVENTION DES MENACES EN LIGNE**, cliquez sur **Paramètres**.
- 3. Cliquez sur **Gérer les exceptions**.
- 4. Cliquez sur **+Ajouter une exception**.
- 5. Saisissez dans le champ correspondant le nom du site Internet, le nom du domaine ou l'adresse IP que vous souhaitez ajouter aux exceptions.
- 6. Cliquez sur l'interrupteur situé à côté de **Prévention des menaces en ligne**.
- 7. Cliquez sur **Enregistrer** pour sauvegarder les modifications et fermer la fenêtre.

Seuls les sites web, domaines, adresses IP et les applications en lesquels vous avez pleinement confiance devraient être ajoutés à cette liste. Ils ne seront pas analysés par les moteurs suivants : menaces, hameçonnage et fraude.

Si ces informations ne vous ont pas aidé(e), vous pouvez contacter le support Bitdefender comme indiqué dans la section « *[Assistance](#page-332-0)* » (p. 323).

### 6.1.5. Je ne peux pas me connecter à Internet

Vous remarquerez peut-être qu'un programme ou un navigateur Web ne peut plus se connecter à Internet ou accéder aux services réseau après avoir installé Bitdefender.

Dans ce cas, la meilleure solution est de configurer Bitdefender afin qu'il autorise automatiquement les connexions de et vers l'application logicielle en question :

- 1. Cliquez sur **Protection** dans le menu de navigation de [l'interface](#page-22-0) de [Bitdefender.](#page-22-0)
- 2. Dans le panneau **PARE-FEU**, cliquez sur **Paramètres**.
- 3. Dans la fenêtre **Règles**, cliquez sur **Ajouter une règle**.

4. Une nouvelle fenêtre apparaît dans laquelle vous pouvez ajouter les informations. Veillez à sélectionner tous les types de réseau disponibles et sélectionnez **Autoriser** dans la section **Permission**.

Fermez Bitdefender, ouvrez l'application logicielle et réessayez de vous connecter à Internet.

Si ces informations ne vous ont pas aidé(e), vous pouvez contacter le support Bitdefender comme indiqué dans la section « *[Assistance](#page-332-0)* » (p. 323).

### 6.1.6. Je ne peux pas accéder à un périphérique de mon réseau

En fonction du réseau auquel vous êtes connecté, le pare-feu Bitdefender peut bloquer la connexion entre votre système et un autre périphérique (tel qu'un ordinateur ou une imprimante). Vous ne pouvez donc plus partager ou imprimer des fichiers.

Dans ce cas, la meilleure solution est de configurer Bitdefender afin qu'il autorise automatiquement les connexions de et vers le périphérique en question, comme suit :

- 1. Cliquez sur **Protection** dans le menu de navigation de [l'interface](#page-22-0) de [Bitdefender.](#page-22-0)
- 2. Dans le panneau **PARE-FEU**, cliquez sur **Paramètres**.
- 3. Dans la fenêtre **Règles**, cliquez sur **Ajouter une règle**.
- 4. Activez l'option **Appliquer cette règle à toutes les applications**.
- 5. Cliquez sur **Paramètres avancés**.
- 6. Dans la case **Adresse distante personnalisée**, saisissez l'adresse IP de l'ordinateur ou de l'imprimante auquel ou à laquelle vous souhaitez avoir un accès non restreint.

Si vous ne pouvez toujours pas vous connecter au périphérique, le problème n'est peut-être pas causé par Bitdefender.

Vérifiez d'autres causes possibles, telles que les suivantes :

- Le pare-feu présent sur l'autre appareil peut bloquer le partage de fichiers et d'imprimantes avec votre ordinateur.
	- Si le pare-feu Windows est utilisé, il peut être configuré pour autoriser le partage de fichiers et d'imprimantes comme suit :

#### ● Dans **Windows 7** :

- 1. Cliquez sur **Démarrer**, allez dans **Panneau de configuration** et sélectionnez **Système et sécurité**.
- 2. Allez dans **Pare-feu Windows** puis cliquez sur **Autoriser un programme via le Pare-feu Windows**.
- 3. Cochez la case **Partage de fichiers et d'imprimantes**.

#### ● Dans **Windows 8 et Windows 8.1** :

- 1. Dans l'écran d'accueil Windows, localisez le **Panneau de configuration** (vous pouvez par exemple taper « Panneau de configuration » directement dans l'écran d'accueil) puis cliquez sur son icône.
- 2. Cliquez sur **Système et sécurité**, allez dans **Pare-feu Windows** et sélectionnez **Autoriser une application via le pare-feu Windows**.
- 3. Cochez la case **Partage de fichiers et d'imprimantes** puis cliquez sur **OK**.
- Dans **Windows 10** :
	- 1. Tapez "Autoriser un programme via le Pare-feu Windows" dans le champ de recherche de la barre des tâches et cliquez sur son icône.
	- 2. Cliquez sur **Changer les paramètres**.
	- 3. Cochez la case **Partage de fichiers et d'imprimantes** dans la liste **Applications autorisées** puis cliquez sur **OK**.
- Si un autre programme pare-feu est utilisé, veuillez vous reporter à sa documentation ou au fichier d'aide.
- Conditions générales pouvant empêcher d'utiliser ou de se connecter à une imprimante partagée :
	- Il se peut que vous ayez besoin de vous connecter à un compte Windows administrateur pour avoir accès à l'imprimante partagée.
	- L'imprimante partagée est configurée pour autoriser l'accès uniquement à certains appareils et utilisateurs. Si vous partagez votre imprimante, vérifiez que l'imprimante autorise l'accès à l'utilisateur de l'autre appareil. Si vous essayez de vous connecter à une imprimante partagée, vérifiez avec l'utilisateur de l'autre appareil que vous êtes autorisé(e) à vous connecter à l'imprimante.
- L'imprimante connectée à votre appareil ou à l'autre appareil n'est pas partagée.
- L'imprimante partagée n'a pas été ajoutée à l'appareil.

#### **Note**

Pour apprendre à gérer le partage d'imprimante (partager une imprimante, définir ou supprimer des permissions pour une imprimante, se connecter à l'imprimante d'un réseau ou à une imprimante partagée) consultez le Centre d'aide et de support de Windows (dans le menu Démarrer, cliquez sur **Aide et Support**).

● L'accès à une imprimante réseau peut être limité à des appareils et des utilisateurs spécifiques uniquement. Consultez l'administrateur réseau pour savoir si vous avez l'autorisation de vous connecter à cette imprimante.

Si ces informations ne vous ont pas aidé(e), vous pouvez contacter le support Bitdefender comme indiqué dans la section « *[Assistance](#page-332-0)* » (p. 323).

## 6.1.7. Mon Internet est lent

Cette situation peut se produire après l'installation de Bitdefender. Le problème pourrait être causé par des erreurs dans la configuration du pare-feu de Bitdefender.

Pour régler ce problème :

- 1. Cliquez sur **Protection** dans le menu de navigation de [l'interface](#page-22-0) de [Bitdefender.](#page-22-0)
- 2. Dans le panneau **PARE-FEU**, placez le bouton en position Désactiver pour désactiver la fonctionnalité.
- 3. Vérifiez si votre connexion Internet s'est améliorée avec le pare-feu Bitdefender désactivé.
	- Si votre connexion à Internet est toujours lente, le problème n'est peut-être pas causé par Bitdefender. Nous vous recommandons de contacter votre fournisseur d'accès à Internet afin de vérifier si la connexion est opérationnelle de son côté.

Si vous recevez la confirmation de votre fournisseur d'accès à Internet que la connexion est opérationnelle de leur côté et que le problème persiste, contactez Bitdefender comme cela est décrit dans la section « *[Assistance](#page-332-0)* » (p. 323).

- Si la connexion internet s'est améliorée après la désactivation du pare-feu Bitdefender :
	- a. Cliquez sur **Protection** dans le menu de navigation de [l'interface](#page-22-0) de [Bitdefender.](#page-22-0)
	- b. Dans le panneau **PARE-FEU**, cliquez sur **Paramètres**.
	- c. Rendez-vous dans l'onglet **Adaptateurs réseau** et réglez votre connexion à Internet sur **Domicile / Bureau**.
	- d. Dans l'onglet **Paramètres**, désactivez la **Protection lors de l'analyse des ports**.

Dans la zone **Mode furtif**, cliquez sur **Éditer les réglages de furtivité**. Activez le mode furtif pour l'adaptateur réseau auquel vous êtes connecté.

e. Fermez Bitdefender, redémarrez le système et vérifiez la vitesse de la connexion à Internet.

<span id="page-202-0"></span>Si ces informations ne vous ont pas aidé(e), vous pouvez contacter le support Bitdefender comme indiqué dans la section « *[Assistance](#page-332-0)* » (p. 323).

## 6.1.8. Comment mettre à jour Bitdefender avec une connexion internet lente ?

Si votre connexion internet est lente (RTC ou RNIS, par exemple), des erreurs peuvent se produire pendant le processus de mise à jour.

Pour maintenir votre système à jour avec la dernière base de données d'information sur les menaces de Bitdefender :

- 1. Cliquez sur **Paramètres** dans le menu de navigation de [l'interface](#page-22-0) de [Bitdefender.](#page-22-0)
- 2. Sélectionnez l'onglet **Mise à jour**.
- 3. Activez le bouton **Mise à jour silencieuse**.
- 4. La prochaine fois qu'une mise à jour sera disponible, il vous sera demandé de sélectionner la mise à jour que vous voulez télécharger. Sélectionnez uniquement **Mise à jour des signatures**.

<span id="page-203-0"></span>5. Bitdefender ne téléchargera et n'installera que la base de données d'information sur les menaces.

# 6.1.9. Le Services Bitdefender ne répondent pas

Cet article vous aide à régler l'erreur **Les Services Bitdefender ne répondent pas**. Vous pouvez rencontrer cette erreur de la façon suivante :

- L'icône Bitdefender de la zone de [notification](#page-28-0) est grisée et vous informe que les services Bitdefender ne répondent pas.
- La fenêtre Bitdefender indique que les services Bitdefender ne répondent pas.

L'erreur peut être causée par :

- erreurs de communication temporaires entre les services Bitdefender.
- certains services Bitdefender sont interrompus.
- d'autres solutions de sécurité sont en cours d'exécution sur votre appareil en même temps que Bitdefender.

Pour régler cette erreur, essayez ces solutions :

- 1. Attendez quelques instants et voyez si quelque chose change. L'erreur peut être temporaire.
- 2. Redémarrez l'appareil et attendez quelques instants jusqu'à ce que Bitdefender soit chargé. Ouvrez Bitdefender pour voir si l'erreur persiste. Redémarrer l'appareil règle habituellement le problème.
- 3. Vérifiez que vous n'avez pas d'autre solution de sécurité installée car cela pourrait affecter le fonctionnement normal de Bitdefender. Si c'est le cas, nous vous recommandons de supprimer toutes les autres solutions de sécurité et de réinstaller ensuite Bitdefender.

Pour plus d'informations, reportez-vous à « *Comment [supprimer](#page-87-0) les autres [solutions](#page-87-0) de sécurité ?* » (p. 78).

Si l'erreur persiste, veuillez contacter les représentants de notre soutien technique pour obtenir de l'aide, comme indiqué dans la section « *[Assistance](#page-332-0)* » (p. [323\)](#page-332-0).

### <span id="page-204-0"></span>6.1.10. Le filtre antispam ne fonctionne pas correctement

Cet article aide à régler les problèmes suivants avec le filtrage Antispam Bitdefender :

- Certains e-mails [légitimes](#page-204-1) sont signalés comme étant du [spam].
- De nombreux [messages](#page-206-0) de spam ne sont pas signalés comme tels par le filtre [antispam.](#page-206-0)
- <span id="page-204-1"></span>● Le filtre [antispam](#page-208-0) ne détecte aucun message de spam.

### Des messages légitimes sont signalés comme étant du [spam]

Des messages légitimes sont signalés comme étant du [spam] car ils ressemblent à du spam pour le filtre antispam de Bitdefender. Vous pouvez normalement régler ce problème en configurant le filtre Antispam de façon adaptée.

Bitdefender ajoute automatiquement les destinataires de vos e-mails à une Liste d'Amis. Les e-mails que vous recevez des contacts de la Liste d'Amis sont considérés comme légitimes. Ils ne sont pas vérifiés par le filtre antispam et ne sont donc jamais signalés comme étant du [spam].

La configuration automatique de la liste d'Amis n'empêche pas les erreurs de détection pouvant se produire dans les situations suivantes :

- Vous recevez de nombreux e-mails commerciaux sollicités après vous être inscrit(e) sur plusieurs sites Internet. Dans ce cas, la solution est de ne pas ajouter les adresses e-mail des expéditeurs de ces messages à la liste d'Amis.
- Une part importante des e-mails légitimes que vous recevez provient de personnes auxquelles vous n'avez jamais envoyé d'e-mail auparavant, telles que des clients, des partenaires commerciaux potentiels etc. D'autres solutions sont requises dans ce cas.

Si vous utilisez l'un des clients de messagerie dans lesquels Bitdefender s'intègre, indiquez les erreurs de [détection.](#page-205-0)

#### **Note**

Bitdefender s'intègre dans la plupart des clients de messagerie via une barre d'outils antispam facile à utiliser. Pour une liste complète des clients de messagerie pris en charge, veuillez vous référer à « *Clients et [protocoles](#page-118-0) de [messagerie](#page-118-0) pris en charge* » (p. 109).

#### Ajouter des contacts à la Liste d'amis

Si vous utilisez un client de messagerie pris en charge, vous pouvez facilement ajouter les expéditeurs d'e-mails légitimes à la liste d'Amis. Suivez ces étapes :

- 1. Dans votre client de messagerie, sélectionnez un e-mail provenant de l'expéditeur que vous voulez ajouter à la liste d'Amis.
- 2. Cliquez sur le bouton **Ajouter un ami** de la barre d'outils antispam Bitdefender.
- 3. Il se peut qu'on vous demande de valider les adresses ajoutées à la liste d'Amis. Sélectionnez **Ne plus afficher ce message** et cliquez sur **OK**.

Les futurs messages provenant de cette adresse seront toujours dirigés vers votre boîte de réception quel que soit leur contenu.

Si vous utilisez un client de messagerie différent, vous pouvez ajouter des contacts à la liste d'Amis à partir de l'interface de Bitdefender. Suivez ces étapes :

- 1. Cliquez sur **Protection** dans le menu de navigation de [l'interface](#page-22-0) de [Bitdefender.](#page-22-0)
- 2. Dans le panneau **ANTISPAM**, cliquez sur **Gérer les amis**.

Une fenêtre de configuration s'affichera.

- <span id="page-205-0"></span>3. Tapez l'adresse e-mail dont vous souhaitez toujours recevoirles messages puis cliquez sur **AJOUTER**. Vous pouvez ajouter autant d'adresses e-mail que vous le souhaitez.
- 4. Cliquez sur **OK** pour sauvegarder les modifications et fermez la fenêtre.

#### Indiquer des erreurs de détection

Si vous utilisez un client de messagerie pris en charge, vous pouvez facilement corriger le filtre antispam (en indiquant quels e-mails n'auraient pas dû être signalés comme étant du [spam]). Cela contribue à améliorer considérablement l'efficacité du filtrage antispam. Suivez ces étapes :

- 1. Ouvrez votre client de messagerie.
- 2. Allez dans le dossier de courrier indésirable dans lequel les messages de spam sont placés.
- 3. Sélectionnez le message légitime considéré à tort comme étant du [spam] par Bitdefender.
- 4. Cliquez sur le bouton **Ajouter un ami** de la barre d'outils antispam Bitdefender pour ajouter l'expéditeur à la liste d'Amis. Il se peut que vous ayez besoin de cliquer sur **OK** pour valider. Les futurs messages provenant de cette adresse seront toujours dirigés vers votre boîte de réception quel que soit leur contenu.
- <span id="page-206-0"></span>5. Cliquez sur le bouton **Pas Spam** de la barre d'outils antispam de Bitdefender (généralement située dans la partie supérieure de la fenêtre du client de messagerie). Le message d'e-mail sera placé dans la boîte de réception.

#### De nombreux messages de spam ne sont pas détectés

Si vous recevez de nombreux messages de spam qui ne sont pas signalés comme étant du [spam], vous devez configurer le filtre antispam de Bitdefender pour améliorer son efficacité.

Essayez les solutions suivantes :

1. Si vous utilisez l'un des clients de messagerie dans lesquels Bitdefender s'intègre, indiquez les [messages](#page-206-1) de spam non détectés.

#### Note ĩ.

Bitdefender s'intègre dans la plupart des clients de messagerie via une barre d'outils antispam facile à utiliser. Pour une liste complète des clients de messagerie pris en charge, veuillez vous référer à « *Clients et [protocoles](#page-118-0) de [messagerie](#page-118-0) pris en charge* » (p. 109).

<span id="page-206-1"></span>2. Ajouter des spammeurs à la liste des [Spammeurs](#page-207-0) Les messages provenant d'adresses qui figurent dans la liste de Spammeurs seront automatiquement considérés comme étant du [spam].

#### Indiquer les messages de spam non détectés

Si vous utilisez un client de messagerie pris en charge, vous pouvez facilement indiquer quels e-mails auraient dû être détectés comme étant du spam. Cela contribue à améliorer considérablement l'efficacité du filtrage antispam. Suivez ces étapes :

1. Ouvrez votre client de messagerie.

- 2. Allez dans la boîte de Réception.
- 3. Sélectionnez les messages de spam non détectés.
- 4. Cliquez sur le bouton **Spam** de la barre d'outils antispam de Bitdefender (généralement située dans la partie supérieure de la fenêtre du client de messagerie). Ils sont immédiatement signalés comme étant du [spam] et déplacés vers le dossier du courrier indésirable.

#### <span id="page-207-0"></span>Ajouter des spammeurs à la Liste des Spammeurs

Si vous utilisez un client de messagerie pris en charge, vous pouvez facilement ajouter les expéditeurs de spam à la liste de Spammeurs. Suivez ces étapes :

- 1. Ouvrez votre client de messagerie.
- 2. Allez dans le dossier de courrier indésirable dans lequel les messages de spam sont placés.
- 3. Sélectionnez les messages signalés comme étant du [spam] par Bitdefender.
- 4. Cliquez sur le bouton **\* Ajouter Spammeur** de la barre d'outils antispam Bitdefender.
- 5. Il se peut qu'on vous demande de valider les adresses ajoutées à la liste de Spammeurs. Sélectionnez **Ne plus afficher ce message** et cliquez sur **OK**.

Si vous utilisez un autre client de messagerie, vous pouvez ajouter manuellement des spammeurs à la liste des Spammeurs à partir de l'interface de Bitdefender. Cela s'avère utile lorsque vous avez reçu plusieurs e-mails de spam provenant de la même adresse e-mail. Suivez ces étapes :

- 1. Cliquez sur **Protection** dans le menu de navigation de [l'interface](#page-22-0) de [Bitdefender.](#page-22-0)
- 2. Dans le panneau **ANTISPAM**, cliquez sur **Paramètres**.
- 3. Ouvrez la fenêtre **Gérer les spammeurs**.
- 4. Tapez l'adresse e-mail du spammeur puis cliquez sur **Ajouter**. Vous pouvez ajouter autant d'adresses e-mail que vous le souhaitez.
- 5. Cliquez sur **OK** pour sauvegarder les modifications et fermez la fenêtre.

#### <span id="page-208-0"></span>Le filtre antispam ne détecte aucun message de spam.

Si aucun message de spam n'est signalé comme étant du [spam], il se peut qu'il y ait un problème avec le filtre Antispam de Bitdefender. Avant d'essayer de régler ce problème, assurez-vous qu'il n'est pas causé par l'une des situations suivantes :

● La protection antispam pourrait être désactivée. Pour vérifier l'état de la protection antispam, cliquez sur **Protection** dans le menu de navigation de l'interface de [Bitdefender.](#page-22-0) Consultez le panneau **Antispam** pour vérifier que la fonctionnalité est activée.

Si l'Antispam est désactivé, il s'agit de la cause de votre problème. Cliquez sur le bouton correspondant pour activer votre protection antispam.

- La protection Bitdefender Antispam est disponible seulement pour les clients de messagerie configurés pour recevoir des e-mails via le protocole POP3. Cela signifie que :
	- Les e-mails reçus via des services de webmail (tels que Yahoo, Gmail, Hotmail ou d'autres) ne font pas l'objet d'une analyse antispam de la part de Bitdefender.
	- Si votre client de messagerie est configuré pour recevoir des e-mails en utilisant un protocole autre que POP3 (par exemple IMAP4), vos e-mails ne seront pas analysés par Bitdefender Antispam.

# **Note**

POP3 est l'un des protocoles les plus utilisés pour télécharger des e-mails à partir d'un serveur de messagerie. Si vous ne connaissez pas le protocole que votre client de messagerie utilise pour télécharger des e-mails, posez la question à la personne ayant configuré votre client de messagerie.

● Bitdefender Total Security n'analyse pas le trafic POP3 de Lotus Notes.

Une solution possible consiste à réparer ou à réinstaller le produit. Il est toutefois recommandé de contacter Bitdefender pour obtenir de l'assistance, comme cela est décrit dans la section « *[Assistance](#page-332-0)* » (p. 323).

## <span id="page-209-0"></span>6.1.11. La fonctionnalité saisie automatique de mon Wallet ne fonctionne pas

Vous avez enregistré vos identifiants en ligne dans votre Bitdefender le Gestionnaire de mots de passe et avez remarqué que la saisie automatique ne fonctionne pas. Ce problème se produit généralement lorsque l'extension de Bitdefender Wallet n'est pas installée dans votre navigateur.

Pour résoudre cette situation, suivez ces étapes :

#### ● Dans **Internet Explorer :**

- 1. Ouvrez Internet Explorer.
- 2. Cliquez sur Outils.
- 3. Cliquez sur Gérer les modules.
- 4. Cliquez sur Barres d'outils et Extensions.
- 5. Pointez sur **Bitdefender Wallet** et cliquez sur **Permettre**.

#### ● Dans **Mozilla Firefox :**

- 1. Ouvrez Mozilla Firefox.
- 2. Cliquez sur le bouton **Ouvrir le menu** situé dans le coin supérieur droit de l'écran.
- 3. Cliquez sur Modules.
- 4. Cliquez sur Extensions.
- 5. Placez votre curseur sur **Portefeuille Bitdefender**, puis cliquez sur l'interrupteur qui se trouve à côté.

#### ● Dans **Google Chrome :**

- 1. Ouvrez Google Chrome.
- 2. Allez sur l'icône du Menu.
- 3. Cliquez sur Plus d'outils.
- 4. Cliquez sur Extensions.
- 5. Placez votre curseur sur **Portefeuille Bitdefender**, puis cliquez sur l'interrupteur correspondant.

### **Note**

Le module sera activé une fois que vous aurez redémarré votre navigateur Web.

Vérifiez maintenant que la fonctionnalité de saisie automatique de Wallet fonctionne pour vos comptes en ligne.

<span id="page-210-0"></span>Si ces informations ne vous ont pas aidé(e), vous pouvez contacter le support Bitdefender comme indiqué dans la section « *[Assistance](#page-332-0)* » (p. 323).

# 6.1.12. La désinstallation de Bitdefender a échoué

Si vous souhaitez supprimer votre produit Bitdefender et remarquez que le processus se bloque ou que le système se fige, cliquez sur **Annuler** pour annuler l'action. Si cela ne fonctionne pas, redémarrez le système.

Lorsque la désinstallation échoue, certaines clés de registre et fichiers de Bitdefender peuvent demeurer sur votre système. De tels restes peuvent empêcher une nouvelle installation de Bitdefender. Ils peuvent aussi affecter la performance du système et sa stabilité.

Afin de supprimer complètement Bitdefender de votre système :

#### ● Dans **Windows 7** :

- 1. Cliquez sur **Démarrer**, allez dans **Panneau de configuration** et double-cliquez sur **Programmes et fonctionnalités**.
- 2. Localisez **Bitdefender Total Security** et sélectionnez **Désinstaller**.
- 3. Cliquez sur **Supprimer** dans la fenêtre qui s'affiche.
- 4. Attendez la fin du processus de désinstallation, puis redémarrez votre système.

#### ● Dans **Windows 8 et Windows 8.1** :

- 1. Dans l'écran d'accueil Windows, localisez le **Panneau de configuration** (vous pouvez par exemple taper « Panneau de configuration » directement dans l'écran d'accueil) puis cliquez sur son icône.
- 2. Cliquez sur **Désinstaller un programme** ou sur **Programmes et fonctionnalités**.
- 3. Localisez **Bitdefender Total Security** et sélectionnez **Désinstaller**.
- 4. Cliquez sur **Supprimer** dans la fenêtre qui s'affiche.
- 5. Attendez la fin du processus de désinstallation, puis redémarrez votre système.
- Dans **Windows 10** :
	- 1. Cliquez sur **Démarrer**, puis cliquez sur "Paramètres".
	- 2. Cliquez sur l'icône **System** dans les paramètres, puis sélectionnez **Applications installées**.
	- 3. Localisez **Bitdefender Total Security** et sélectionnez **Désinstaller**.
	- 4. Cliquez à nouveau sur **Désinstaller** pour confirmer votre choix.
	- 5. Cliquez sur **Supprimer** dans la fenêtre qui s'affiche.
	- 6. Attendez la fin du processus de désinstallation, puis redémarrez votre système.

## <span id="page-211-0"></span>6.1.13. Mon système ne démarre pas après l'installation de Bitdefender

Si vous venez d'installer Bitdefender et ne pouvez plus redémarrer votre système en mode normal, il peut y avoir plusieurs raisons à ce problème.

Cela est sans doute dû à une installation précédente de Bitdefender qui n'a pas été désinstallée correctement ou à une autre solution de sécurité toujours présente sur le système.

Voici comment faire face à chaque situation :

#### ● **Vous aviez Bitdefender et vous ne l'avez pas désinstallé correctement.**

Pour le résoudre :

- 1. Redémarrez votre système et entrez en Mode sans échec. Pour savoir comment faire cela, consultez « *[Commentredémarrer](#page-88-0) en mode sans échec ?* » (p. [79\).](#page-88-0)
- 2. Désinstallez Bitdefender de votre système :
	- Dans **Windows 7** :
		- a. Cliquez sur **Démarrer**, allez dans **Panneau de configuration** et double-cliquez sur **Programmes et fonctionnalités**.
		- b. Localisez **Bitdefender Total Security** et sélectionnez **Désinstaller**.
		- c. Cliquez sur **Supprimer** dans la fenêtre qui s'affiche.
- d. Attendez la fin du processus de désinstallation, puis redémarrez votre système.
- e. Redémarrez votre système en mode normal.
- Dans **Windows 8 et Windows 8.1** :
	- a. Dans l'écran d'accueil Windows, localisez le **Panneau de configuration** (vous pouvez par exemple taper « Panneau de configuration » directement dans l'écran d'accueil) puis cliquez sur son icône.
	- b. Cliquez sur **Désinstaller un programme** ou sur **Programmes et fonctionnalités**.
	- c. Localisez **Bitdefender Total Security** et sélectionnez **Désinstaller**.
	- d. Cliquez sur **Supprimer** dans la fenêtre qui s'affiche.
	- e. Attendez la fin du processus de désinstallation, puis redémarrez votre système.
	- f. Redémarrez votre système en mode normal.
- Dans **Windows 10** :
	- a. Cliquez sur **Démarrer**, puis cliquez sur "Paramètres".
	- b. Cliquez sur l'icône **System** dans les paramètres, puis sélectionnez **Applications installées**.
	- c. Localisez **Bitdefender Total Security** et sélectionnez **Désinstaller**.
	- d. Cliquez à nouveau sur **Désinstaller** pour confirmer votre choix.
	- e. Cliquez sur **Supprimer** dans la fenêtre qui s'affiche.
	- f. Attendez la fin du processus de désinstallation, puis redémarrez votre système.
	- g. Redémarrez votre système en mode normal.
- 3. Réinstallez votre produit Bitdefender.
- **Vous aviez une autre solution de sécurité auparavant et vous ne l'avez pas désinstallée correctement.**

Pour le résoudre :

- 1. Redémarrez votre système et entrez en Mode sans échec. Pour savoir comment faire cela, consultez « *[Commentredémarrer](#page-88-0) en mode sans échec ?* » (p. [79\).](#page-88-0)
- 2. Désinstallez l'autre solution de sécurité de votre système :
	- Dans **Windows 7** :
		- a. Cliquez sur **Démarrer**, allez dans **Panneau de configuration** et double-cliquez sur **Programmes et fonctionnalités**.
		- b. Trouvez le nom du programme que vous souhaitez supprimer, puis sélectionnez **Supprimer**.
		- c. Attendez la fin du processus de désinstallation, puis redémarrez votre système.
	- Dans **Windows 8 et Windows 8.1** :
		- a. Dans l'écran d'accueil Windows, localisez le **Panneau de configuration** (vous pouvez par exemple taper « Panneau de configuration » directement dans l'écran d'accueil) puis cliquez sur son icône.
		- b. Cliquez sur **Désinstaller un programme** ou sur **Programmes et fonctionnalités**.
		- c. Trouvez le nom du programme que vous souhaitez supprimer, puis sélectionnez **Supprimer**.
		- d. Attendez la fin du processus de désinstallation, puis redémarrez votre système.
	- Dans **Windows 10** :
		- a. Cliquez sur **Démarrer**, puis cliquez sur "Paramètres".
		- b. Cliquez sur l'icône **System** dans les paramètres, puis sélectionnez **Applications installées**.
		- c. Localisez le nom du programme que vous souhaitez supprimer et sélectionnez **Désinstaller**.
		- d. Attendez la fin du processus de désinstallation, puis redémarrez votre système.

Afin de désinstaller correctement les autres logiciels, allez sur leur site Internet et exécutez leur outil de désinstallation, ou contactez-les directement afin qu'ils vous indiquent la procédure de désinstallation.

3. Redémarrez votre système en mode normal et réinstallez Bitdefender.

**Vous avez déjà suivi les étapes ci-dessus et la situation n'est pas résolue.**

Pour le résoudre :

- 1. Redémarrez votre système et entrez en Mode sans échec. Pour savoir comment faire cela, consultez « *[Commentredémarrer](#page-88-0) en mode sans échec ?* » (p. [79\).](#page-88-0)
- 2. Utilisez l'option Restauration du système de Windows pour restaurer l'appareil à une date antérieure à l'installation du produit Bitdefender.
- 3. Redémarrez le système en mode normal et contactez les représentants de notre soutien technique pour obtenir de l'aide, comme indiqué dans la section « *[Assistance](#page-332-0)* » (p. 323).

# 6.2. Suppression des menaces de votre système

Les menaces peuvent affecter votre système de nombreuses manières et l'approche de Bitdefender dépend du type d'attaque. Les menaces changeant souvent de comportement, il est difficile de définir leur comportement et leurs actions.

Il s'agit des situations où Bitdefender ne peut supprimer automatiquement la menace de votre système. Dans ce cas, votre intervention est nécessaire.

- « *Mode de [secours](#page-215-0)* » (p. 206)
- « *Que faire lorsque [Bitdefender](#page-216-0) trouve des menaces sur votre appareil ?* » (p. [207\)](#page-216-0)
- « *[Comment](#page-217-0) nettoyer un menace dans une archive ?* » (p. 208)
- « *Comment nettoyer une menace dans une archive de [messagerie](#page-218-0) ?* » (p. 209)
- « *Que faire si je suspecte un fichier d'être [dangereux](#page-219-0) ?* » (p. 210)
- « *Que sont les fichiers protégés par mot de passe du journal [d'analyse](#page-220-0) ?* » (p. [211\)](#page-220-0)
- « *Que sont les éléments ignorés du journal [d'analyse](#page-220-1) ?* » (p. 211)
- « *Que sont les fichiers [ultra-compressés](#page-220-2) du journal d'analyse ?* » (p. 211)
- « *Pourquoi Bitdefender a-t-il supprimé [automatiquement](#page-221-0) un fichier infecté ?* » (p. [212\)](#page-221-0)

Si vous ne parvenez pas à trouver votre problème ici, ou si les solutions présentées ne le résolvent pas, vous pouvez contacter les représentants du soutien technique Bitdefender comme indiqué dans le chapitre « *[Assistance](#page-332-0)* » (p. [323\)](#page-332-0).

# <span id="page-215-0"></span>6.2.1. Mode de secours

L'**Environnement de secours** est une fonctionnalité Bitdefender qui vous permet d'analyser et de désinfecter toutes les partitions de disques durs existantes qui se trouvent dans votre système d'exploitation ou en dehors de celui-ci.

<span id="page-215-1"></span>L'Environnement de secours Bitdefender est intégré à Windows RE,

#### Démarrer votre système en mode de Environnement de secours

Vous pouvez uniquement passer sur l'Environnement de secours depuis votre produit Bitdefender, comme suit :

- 1. Cliquez sur **Protection** dans le menu de navigation de [l'interface](#page-22-0) de [Bitdefender.](#page-22-0)
- 2. Dans le panneau **ANTIVIRUS**, cliquez sur **Ouvrir**.
- 3. Cliquez sur le bouton **Ouvrir** situé à côté d'**Environnement de secours**.
- 4. Cliquez sur **REDÉMARRER** dans la fenêtre qui s'affiche.

L'Environnement de secours de Bitdefender se chargera dans quelques instants.

#### Analyser votre système en mode Environnement de secours

Pour analyser l'Environnement de secours de votre système :

- 1. Entrez dans l'Environnement de secours, comme indiqué dans « [Démarrer](#page-215-1) votre système en mode de [Environnement](#page-215-1) de secours » (p. 206).
- 2. Le processus d'analyse de Bitdefender commence automatiquement quand le système charge l'Environnement de secours.
- 3. Patientez jusqu'à la fin de l'analyse. Si une menace est détectée, suivez les instructions pour la supprimer.
- 4. Pour quitter l'Environnement de secours, cliquez sur le bouton **Fermer** situé dans la fenêtre contenant les résultats de l'analyse.
### 6.2.2. Que faire lorsque Bitdefender trouve des menaces sur votre appareil ?

Vous découvrirez peut-être qu'une menace est présente sur votre appareil par l'un des moyens suivants :

- Vous avez analysé votre appareil et Bitdefender y a détecté des éléments infectés.
- Une alerte de menaces vous informe que Bitdefender a bloqué une ou plusieurs menaces sur votre appareil.

Dans de telles situations, mettez à jour Bitdefender pour vous assurer de disposer de la dernière base de données d'information sur les menaces puis exécutez une analyse du système.

Dès que l'analyse du système est terminée, sélectionnez l'action souhaitée à appliquer aux éléments infectés (Désinfecter, Supprimer, Quarantaine).

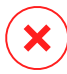

#### Avertissement

Si vous pensez que le fichier fait partie du système d'exploitation Windows ou qu'il ne s'agit pas d'un fichier infecté, ne suivez pas ces étapes et contactez le Service Client de Bitdefender dès que possible.

Si l'action sélectionnée ne peut être appliquée et que le journal d'analyse révèle une infection qui ne peut être supprimée, vous devez supprimer le(s) fichier(s) manuellement :

#### **La première méthode peut être utilisée en mode normal** :

- 1. Désactivez la protection antivirus en temps réel de Bitdefender :
	- a. Cliquez sur **Protection** dans le menu de navigation de [l'interface](#page-22-0) de [Bitdefender.](#page-22-0)
	- b. Dans le panneau **ANTIVIRUS**, cliquez sur **Ouvrir**.
	- c. Dans la fenêtre **Avancé**, désactivez **Bouclier Bitdefender**.
- 2. Afficher les objets masqués dans Windows. Pour savoir comment faire cela, consultez « *[Comment](#page-86-0) afficher des objets cachés dans Windows ?* » (p. [77\)](#page-86-0).
- 3. Accédez à l'emplacement du fichierinfecté (consultez le journal d'analyse), puis supprimez-le.
- 4. Activez la protection antivirus en temps réel de Bitdefender.

#### **Si la première méthode n'a pas réussi à supprimer l'infection** :

- 1. Redémarrez votre système et entrez en Mode sans échec. Pour savoir comment faire cela, consultez « *Comment [redémarrer](#page-88-0) en mode sans échec ?* » (p. [79\).](#page-88-0)
- 2. Afficher les objets masqués dans Windows. Pour savoir comment faire cela, consultez « *[Comment](#page-86-0) afficher des objets cachés dans Windows ?* » (p. [77\)](#page-86-0).
- 3. Accédez à l'emplacement du fichierinfecté (consultez le journal d'analyse), puis supprimez-le.
- 4. Redémarrez votre système et entrez en mode normal.

Si ces informations ne vous ont pas aidé(e), vous pouvez contacter le support Bitdefender comme indiqué dans la section « *[Assistance](#page-332-0)* » (p. 323).

### 6.2.3. Comment nettoyer un menace dans une archive ?

Une archive est un fichier ou un ensemble de fichiers compressés sous un format spécial pour réduire l'espace nécessaire sur le disque pour stocker les fichiers.

Certains de ces formats sont des formats ouverts, permettant ainsi à Bitdefender de les analyser, puis de mener les actions appropriées pour les supprimer.

D'autres formats d'archive sont fermés partiellement ou totalement, et Bitdefender peut uniquement détecter la présence de menaces dans ceux-ci, mais n'est pas capable de mener d'autres actions.

Si Bitdefender indique qu'une menace a été détectée dans une archive et qu'aucune action n'est disponible, cela signifie qu'il n'est pas possible de supprimer la menace en raison de restrictions sur les paramètres d'autorisation de l'archive.

Voici comment nettoyer une menace stockée dans une archive :

- 1. Identifiez l'archive où se trouve la menace en réalisant une analyse du système.
- 2. Désactivez la protection antivirus en temps réel de Bitdefender :
	- a. Cliquez sur **Protection** dans le menu de navigation de [l'interface](#page-22-0) de [Bitdefender.](#page-22-0)
	- b. Dans le panneau **ANTIVIRUS**, cliquez sur **Ouvrir**.

c. Dans la fenêtre **Avancé**, désactivez **Bouclier Bitdefender**.

- 3. Rendez-vous à l'emplacement de l'archive et décompressez-la à l'aide d'une application d'archivage, comme WinZip.
- 4. Identifier le fichier infecté et le supprimer.
- 5. Supprimez l'archive d'origine afin de vous assurer que l'infection est totalement supprimée.
- 6. Recompressez les fichiers dans une nouvelle archive à l'aide d'une application d'archivage, comme WinZip.
- 7. Activez la protection antivirus en temps réel de Bitdefender et exécutez une analyse du système afin de vous assurer qu'aucune autre infection n'est présente sur le système.

#### **Note**

Il est important de noter qu'une menace contenue dans une archive ne représente pas de menace immédiate pour votre système, puisque, pour infecter votre système, elle doit être décompressée et exécutée.

Si ces informations ne vous ont pas aidé(e), vous pouvez contacter le support Bitdefender comme indiqué dans la section « *[Assistance](#page-332-0)* » (p. 323).

### 6.2.4. Comment nettoyer une menace dans une archive de messagerie ?

Bitdefender permet également de repérer les menaces dans les bases de données d'e-mails et les archives d'e-mails stockées sur le disque.

Il est parfois nécessaire d'identifier le message infecté à l'aide des informations du rapport d'analyse, et de le supprimer manuellement.

Voici comment nettoyer une menace stockée dans une archive de messagerie électronique :

- 1. Analysez la base de données des courriels avec Bitdefender.
- 2. Désactivez la protection antivirus en temps réel de Bitdefender :
	- a. Cliquez sur **Protection** dans le menu de navigation de [l'interface](#page-22-0) de [Bitdefender.](#page-22-0)
	- b. Dans le panneau **ANTIVIRUS**, cliquez sur **Ouvrir**.
	- c. Dans la fenêtre **Avancé**, désactivez **Bouclier Bitdefender**.
- 3. Ouvrez le rapport d'analyse et utilisez les informations d'identification (Sujet, Expéditeur, Destinataire) des messages infectés pour les localiser dans le client de messagerie.
- 4. Supprimez les messages infectés. La plupart des clients de messagerie placent les messages supprimés dans un dossier de récupération permettant de les restaurer. Il est recommandé de vous assurer que le message a été supprimé également dans ce dossier de récupération.
- 5. Compressez le dossier contenant le message infecté.
	- Dans Microsoft Outlook 2007 : Dans le menu Fichier, cliquez sur Gestion des fichiers de données. Sélectionnez les dossiers de fichiers personnels (.pst) que vous souhaitez compresser, puis cliquez sur Configuration. Cliquez sur Compresser.
	- Dans MicrosoftOutlook 2010 / 2013/ 2016: Dans le menu Fichier, cliquez sur Infos puis sur Paramètres du compte (Ajouter et supprimer des comptes ou modifier les paramètres de connexion existants). Cliquez ensuite sur Fichier de données, sélectionnez les fichiers des dossiers personnels (.pst) que vous souhaitez compacter puis cliquez sur Paramètres. Cliquez sur Compresser.
- 6. Activez la protection antivirus en temps réel de Bitdefender.

Si ces informations ne vous ont pas aidé(e), vous pouvez contacter le support Bitdefender comme indiqué dans la section « *[Assistance](#page-332-0)* » (p. 323).

### 6.2.5. Que faire si je suspecte un fichier d'être dangereux ?

Vous pouvez suspecter qu'un fichier de votre système est dangereux, même si votre produit Bitdefender ne l'a pas détecté.

Pour vous assurer que votre système est protégé :

- 1. Exécuter une **Analyse du système** avec Bitdefender. Pour savoir comment faire cela, reportez-vous à « *[Comment](#page-64-0) analyser mon système ?* » (p. 55).
- 2. Si le résultat de l'analyse n'indique pas d'infection, mais que vous avez encore des doutes et souhaitez vérifier le fichier, contactez les représentants de notre soutien technique afin que nous puissions vous aider.

Pour savoir comment faire cela, consultez « *[Assistance](#page-332-0)* » (p. 323).

### 6.2.6. Que sont les fichiers protégés par mot de passe du journal d'analyse ?

Il ne s'agit que d'une notification qui indique que Bitdefender a détecté que ces fichiers sont soit protégés par un mot de passe soit par une forme de chiffrement .

Les éléments protégés par un mot de passe sont généralement :

● Fichiers appartenant à une autre solution de sécurité.

● Fichiers appartenant au système d'exploitation.

Afin que le contenu soit analysé, ces fichiers auront besoin d'être extraits ou déchiffrés.

Si ce contenu est extrait, le moteur d'analyse en temps réel de Bitdefender l'analyse automatiquement pour que votre appareil reste protégé. Si vous souhaitez analyser ces fichiers avec Bitdefender, vous devez contacter le fabricant du produit afin d'obtenir plus d'informations sur ces fichiers.

Nous vous recommandons d'ignorer ces fichiers car ils ne constituent pas une menace pour votre système.

# 6.2.7. Que sont les éléments ignorés du journal d'analyse ?

Tous les fichiers apparaissant comme ignorés dans le rapport d'analyse sont sains.

Pour de meilleures performances, Bitdefender n'analyse pas les fichiers n'ayant pas été modifiés depuis la dernière analyse.

### 6.2.8. Que sont les fichiers ultra-compressés du journal d'analyse ?

Les éléments ultra-compressés sont des éléments qui n'ont pas pu être extraits par le moteur d'analyse ou des éléments dont le temps de déchiffrement aurait été trop long et aurait rendu le système instable.

Surcompressé signifie que Bitdefender a ignoré l'analyse dans cette archive car sa décompression consommait trop de ressources système. Le contenu sera analysé à l'accès en temps réel si nécessaire.

### 6.2.9. Pourquoi Bitdefender a-t-il supprimé automatiquement un fichier infecté ?

Si un fichier infecté est détecté, Bitdefender tente automatiquement de le désinfecter. Si la désinfection échoue, le fichier est placé en quarantaine afin de contenir l'infection.

Pour certains types de menaces, la désinfection n'est pas possible, car le fichier détecté est entièrement malveillant. Dans ce cas, le fichier infecté est supprimé du disque.

C'est généralement le cas avec les fichiers d'installation qui sont téléchargés depuis des sites non fiables. Si vous vous trouvez dans une telle situation, téléchargez le fichier d'installation sur le site Web du fabricant ou sur un autre site de confiance.

# **ANTIVIRUS POUR MAC**

# 7. INSTALLATION ET DÉSINSTALLATION

Ce chapitre traite des sujets suivants :

- « *[Configuration](#page-223-0) requise* » (p. 214)
- « *Installation de [Bitdefender](#page-223-1) Antivirus for Mac* » (p. 214)
- <span id="page-223-0"></span>● « *[Désinstallation](#page-228-0) de Bitdefender Antivirus for Mac* » (p. 219)

# 7.1. Configuration requise

Vous pouvez installer Bitdefender Antivirus for Mac sur les ordinateurs Macintosh sous OS X Yosemite (10.10) ou supérieur.

Vous Mac doit avoir au moins 1 Go d'espace disque disponible.

Une connexion Internet est requise pour enregistrer et mettre à jour Bitdefender Antivirus for Mac.

#### Note

Le Bloqueur de trackers Bitdefender et Bitdefender VPN ne peuvent être installés que sur les systèmes sous macOS 10.12 ou supérieur.

### Comment connaître votre version de macOS et d'autres informations matérielles concernant votre Mac

<span id="page-223-1"></span>Cliquez sur l'icône d'Apple dans le coin supérieur gauche de votre écran et sélectionnez **À propos de ce Mac**. La fenêtre qui apparaît indique la version de votre système d'exploitation et d'autres informations utiles. Cliquez sur **Rapport système** pour des informations matérielles détaillées.

# 7.2. Installation de Bitdefender Antivirus for Mac

L'application Bitdefender Antivirus for Mac peut être installée depuis votre compte Bitdefender comme suit :

- 1. Connectez-vous en tant qu'Administrateur
- 2. Allez à : [https://central.bitdefender.com.](https://central.bitdefender.com)
- 3. Connectez-vous à votre compte Bitdefender à l'aide de votre adresse courriel et de votre mot de passe.
- 4. Sélectionnez le panneau **Mes appareils**, puis cliquez sur **INSTALLER LA PROTECTION**.

5. Sélectionnez l'une des deux actions disponibles :

#### ● **Protéger cet appareil**

- a. Sélectionnez cette option, puis sélectionnez le propriétaire de l'appareil. Si l'appareil appartient à quelqu'un d'autre, cliquez sur le bouton correspondant.
- b. Enregistrez le fichier d'installation.

#### ● **Protéger d'autres appareils**

- a. Sélectionnez cette option, puis sélectionnez le propriétaire de l'appareil. Si l'appareil appartient à quelqu'un d'autre, cliquez sur le bouton correspondant.
- b. Cliquez sur **ENVOYER UN LIEN DE TÉLÉCHARGEMENT**.
- c. Entrer une adresse électronique dans le champ correspondant, puis cliquer sur **ENVOYER PAR E-MAIL**.

Attention, le lien de téléchargement généré ne sera valide que pendant 24 heures. Si le lien expire, vous devrez en générer un nouveau en suivant les mêmes instructions.

- d. Depuis l'appareil sur lequel vous voulez installer votre produit Bitdefender, consultez la boite de messagerie que vous avez précédemment saisie, et cliquez sur le bouton de téléchargement.
- 6. Exécutez le produit Bitdefender que vous avez installé.
- 7. Finissez les étapes de l'installation.

### 7.2.1. Processus d'installation

Pour installer Bitdefender Antivirus for Mac:

- 1. Cliquez sur le fichier téléchargé. Cela permet de lancer le programme d'installation, qui vous guidera à travers le processus d'installation.
- 2. Suivez les indications de l'assistant d'installation.

### Étape 1 - Fenêtre d'accueil

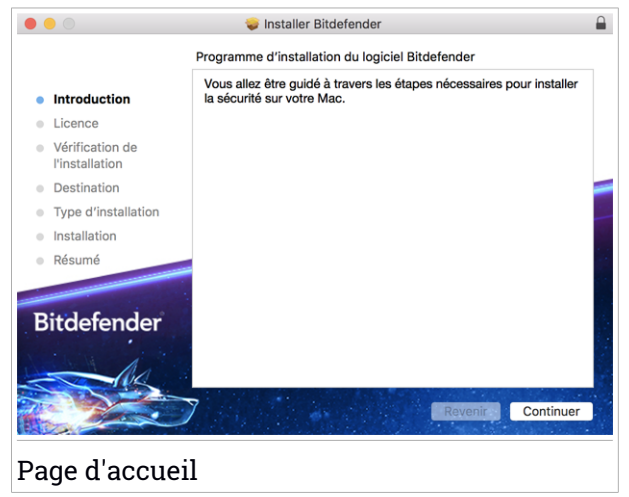

Cliquez sur **Continuer**.

### Étape 2 - Lire les Conditions d'abonnement

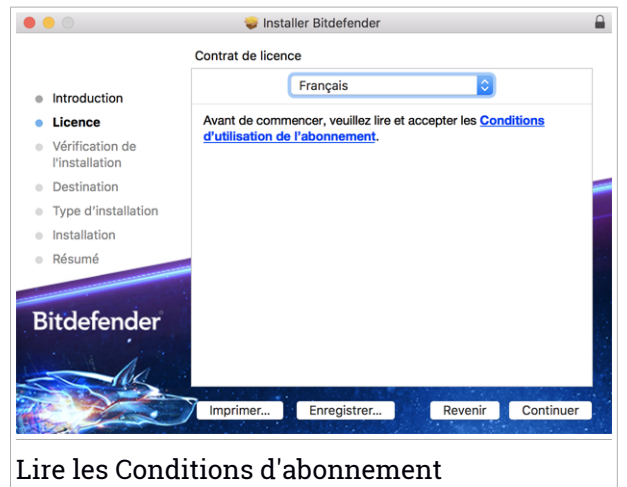

Pour poursuivre la procédure d'installation, vous devez accepter les Conditions d'utilisation de l'abonnement. Veuillez prendre le temps de lire les Conditions d'utilisation de l'abonnement, car elles contiennent les termes et conditions dans le cadre desquels vous pouvez utiliser Bitdefender Antivirus for Mac.

Depuis cette fenêtre, vous pourrez également sélectionner la langue dans laquelle vous voulez installer le produit.

Cliquez sur **Continuer** puis sur **J'accepte**.

### Important

Si vous n'acceptez pas ces termes, cliquez sur **Continuer** puis sur **Je n'accepte pas** pour annuler l'installation et quitter le programme d'installation.

### Étape 3 - Démarrer l'Installation

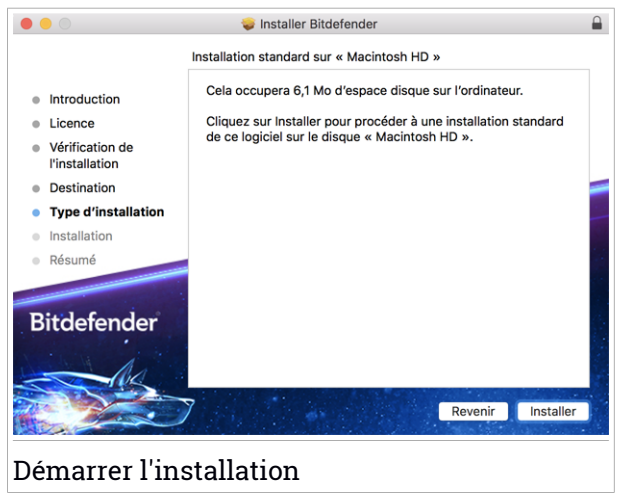

Bitdefender Antivirus for Mac sera installé dans Macintosh HD/Bibliothèque/Bitdefender. Le chemin d'installation ne peut pas être modifié.

Cliquez sur **Installer** pour lancer l'installation.

### Étape 4 - Installer Bitdefender Antivirus for Mac

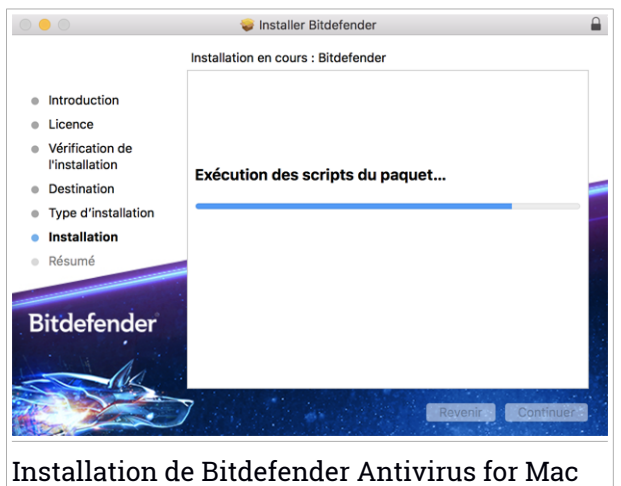

Patientez jusqu'à la fin de l'installation puis cliquez sur **Continuer**.

### Étape 5 - Terminer

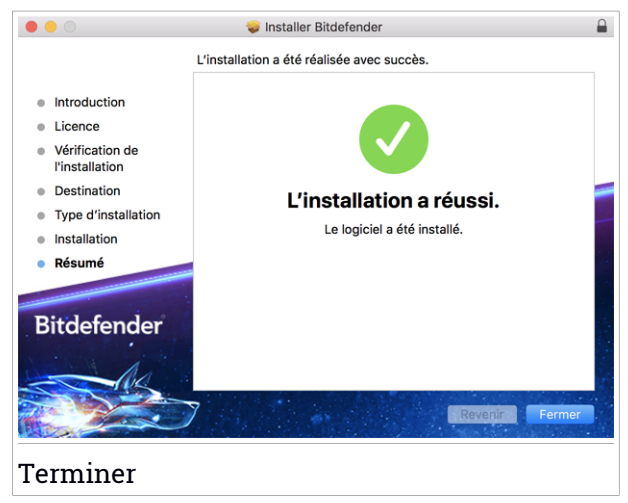

Cliquez sur **Fermer** pour fermer la fenêtre du programme d'installation. Le processus d'installation est terminé.

### Important

- Si vous installez Bitdefender Antivirus for Mac sur macOS High Sierra 10.13.0 ou supérieur, la notification **Extension système bloquée** apparait. Cette notification vous informe que les extensions signées par Bitdefender ont été bloquées et doivent être activées manuellement. Cliquez sur **OK** pour continuer. Sur la fenêtre Bitdefender Antivirus for Mac qui apparait, cliquez sur le lien **Sécurité et confidentialité**. Cliquez sur **Autoriser** en bas de la fenêtre ou sélectionnez Bitdefender SRL dans la liste, puis cliquez sur **OK**.
- Si vous installez Bitdefender Antivirus for Mac sur macOS Mojave 10.14 ou une version supérieure, une fenêtre apparaitra pour vous demander de **Donner à Bitdefenderl'Accès complet au disque** et d'**Autoriserle chargement de Bitdefender**. Suivez les instructions à l'écran pour configurer le produit.

# <span id="page-228-0"></span>7.3. Désinstallation de Bitdefender Antivirus for Mac

Bitdefender Antivirus for Mac étant une application complexe, elle ne peut pas être supprimée normalement, en faisant glisser l'icône de l'application du dossier Applications vers la corbeille.

Pour supprimer Bitdefender Antivirus for Mac, procédez comme suit :

- 1. Ouvrez une fenêtre **Finder** et allez dans le dossier Applications.
- 2. Ouvrez le dossier Bitdefender, puis double-cliquez sur BitdefenderLIninstaller
- 3. Cliquez sur **Désinstaller** et attendez la fin du processus.
- 4. Cliquez sur **Fermer** pour terminer.

#### Important

Si une erreur s'est produite, vous pouvez contacter le Service Client de Bitdefender comme indiqué dans « Nous [contacter](#page-331-0) » (p. 322).

## 8. POUR COMMENCER

Ce chapitre traite des sujets suivants :

- « *À propos de [Bitdefender](#page-229-0) Antivirus for Mac* » (p. 220)
- « *Ouverture de [Bitdefender](#page-229-1) Antivirus for Mac* » (p. 220)
- « *Fenêtre [principale](#page-230-0)* » (p. 221)
- « *Icône de [l'application](#page-231-0) sur le Dock* » (p. 222)
- « *Menu de [navigation](#page-232-0)* » (p. 223)
- <span id="page-229-0"></span>● « *Mode [sombre](#page-232-1)* » (p. 223)

# 8.1. À propos de Bitdefender Antivirus for Mac

Bitdefender Antivirus for Mac est un scanner antivirus puissant, capable de détecter et de supprimer tous les types de logiciels malveillants (ou « menaces »), notamment :

- ransomware
- les adwares
- les virus
- les spywares
- Chevaux de Troie
- les keyloggers
- les vers

<span id="page-229-1"></span>Cette application détecte et supprime non seulement les menaces Mac mais également celles de Windows, vous empêchant ainsi d'envoyer accidentellement des fichiers infectés à votre famille, à vos amis ou à vos collègues utilisant des PC.

# 8.2. Ouverture de Bitdefender Antivirus for Mac

Vous pouvez ouvrir Bitdefender Antivirus for Mac de plusieurs façons.

- Cliquez sur l'icône de Bitdefender Antivirus for Mac dans le Launchpad.
- Cliquez sur l'icône **D** dans la barre de menu et sélectionnez **Ouvrir la fenêtre principale**.
- Ouvrez une fenêtre Finder, allez dans Applications et double-cliquez sur l'icône de Bitdefender Antivirus for Mac.

#### Important

La première fois que vous ouvrez Bitdefender Antivirus for Mac sur macOS Mojave 10.14 ou une version supérieure, une recommandation de protection apparait. Celle-ci apparait car nous avons besoin de certaines permissions pour analyser tout votre système en quête de menaces. Pour nous donner ces permissions, vous devez être connecté en tant qu'administrateur et suivre les étapes suivantes :

- 1. Cliquez sur le lien **Préférences Système**.
- 2. Cliquez sur l'icône  $\bigcirc$ , puis saisissez les identifiants de votre compte administrateur.
- 3. Une nouvelle fenêtre s'ouvre. Déposez le fichier **BDLDaemon** dans la liste des applications autorisées.

# <span id="page-230-0"></span>8.3. Fenêtre principale

Bitdefender Antivirus for Mac répond aux besoins de tous les utilisateurs, qu'ils soient débutants ou armés de solides connaissances techniques. Son interface utilisateur graphique est conçue pour s'adapter à chaque catégorie d'utilisateurs.

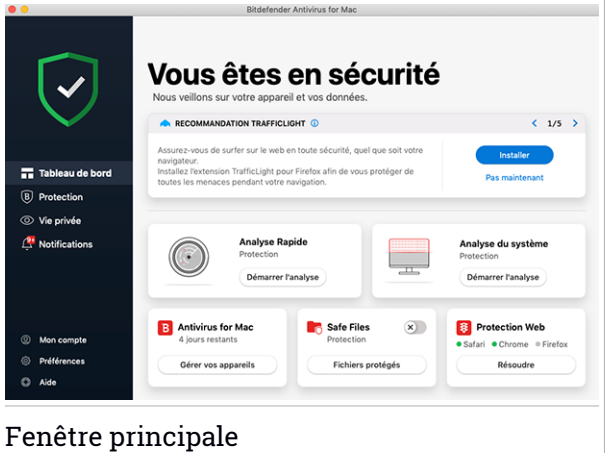

Pour parcourir l'interface de Bitdefender, un assistant d'introduction présentant des informations sur la manière d'interagir et de configurer le produit est affiché dans la partie supérieure gauche. Cliquez sur la flèche pour continuer à être guidé, ou sur **Passer le tour** pour fermer l'assistant.

La barre d'état en haut de la fenêtre vous informe de l'état de sécurité de votre système à l'aide de messages clairs et de couleurs évocatrices. Si Bitdefender Antivirus for Mac ne présente pas d'avertissement, la barre d'état est verte. Lorsqu'un problème de sécurité est détecté, la barre d'état change de couleur pour passer au rouge. Pour des informations détaillées sur les problèmes et comment les corriger, reportez-vous à « *[Correction](#page-246-0) des [problèmes](#page-246-0)* » (p. 237).

Pour vous offrir une utilisation efficace et une meilleure protection lorsque vous menez à bien diverses activités, **Bitdefender Autopilot** jouera le rôle de conseiller de sécurité personnel. En fonction de votre activité, qu'il s'agisse de travailler ou de procéder à des paiements en ligne, Bitdefender Autopilot vous proposera des recommandations contextuelles basées sur votre utilisation de l'appareil et vos besoins. Vous pourrez ainsi découvrir et profiter des avantages apportés par les fonctionnalités de l'application Bitdefender Antivirus for Mac.

<span id="page-231-0"></span>Depuis le menu de navigation à gauche vous pouvez accéder aux sections de Bitdefender permettant la configuration détaillée et les tâches administratives avancées (onglets **Protection** et **Confidentialité**), aux notifications, votre compte [Bitdefender](#page-257-0) et l'espace [Préférences](#page-251-0). Vous pouvez également nous contacter (onglet **Aide** si vous avez des questions ou si quelque chose d'imprévu survient.

# 8.4. Icône de l'application sur le Dock

L'icône de Bitdefender Antivirus for Mac apparaît dans le Dock dès que vous ouvrez l'application. L'icône du Dock vous permet d'analyser facilement des fichiers et des dossiers à la recherche de menaces. Glissez-déposez simplement le fichier ou le dossier sur l'icône du Dock et l'analyse démarrera immédiatement.

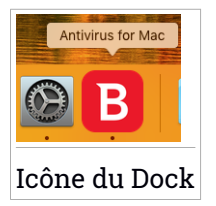

## <span id="page-232-0"></span>8.5. Menu de navigation

Le menu de navigation est situé à gauche de l'interface de Bitdefender, il vous permet d'accéder rapidement aux fonctionnalités de Bitdefender dont vous avez besoin pour utiliser le produit. Les onglets disponibles dans cette zone sont les suivants :

- **<sup>금</sup> Tableau de bord**. Vous pouvez ici rapidement résoudre les problèmes de sécurité, voir les recommandations correspondant aux besoins de votre système, réaliser des actions rapides, et vous rendre sur votre compte Bitdefender pour gérer les appareils que vous avez ajoutés à votre abonnement Bitdefender.
- **Protection**. Vous pouvez ici lancer des analyses antivirus, ajouter des fichiers à la liste des exceptions, protéger vos fichiers et applications des attaques de ransomware, sécuriser vos sauvegardes Time Machine, et configurer votre protection lorsque vous surfez sur Internet.
- **Vie privée**. Ici, vous pouvez alors ouvrir l'application Bitdefender VPN et installer l'extension Bloqueur de trackers sur votre navigateur.
- $\overline{\mathbf{A}}$  **Notifications**. Vous pouvez ici voir des informations sur les mesures prises au sujet des fichiers analysés.
- **Mon compte**. D'ici, vous pouvez accéder à votre compte Bitdefender pour vérifier votre abonnement et effectuer des tâches de sécurité sur les appareils que vous gérez. Les détails à propos du compte Bitdefender et les abonnements en cours sont également disponibles.
- $\bigcirc$  **Préférences**. Vous pouvez ici configurer l'application Bitdefender.
- <span id="page-232-1"></span>● **Aide**. Si vous avez besoin d'assistance pour régler un problème avec votre produit Bitdefender, vous pouvez ici contacter le service de support technique. Vous pouvez également nous envoyer des commentaires pour nous aider à améliorer le produit.

## 8.6. Mode sombre

Pour protéger vos yeux des effets de la lumière lorsque vous travaillez la nuit ou dans un environnement peu éclairé. Bitdefender Antivirus for Mac est compatible avec le Mode sombre sur Mojave 10.14 et les versions ultérieures. Les couleurs de l'interface ont été optimisées pour que vous puissiez utiliser votre Mac sans vous fatiguer les yeux. L'interface Bitdefender Antivirus for Mac s'adapte en fonction des paramètres de votre appareil.

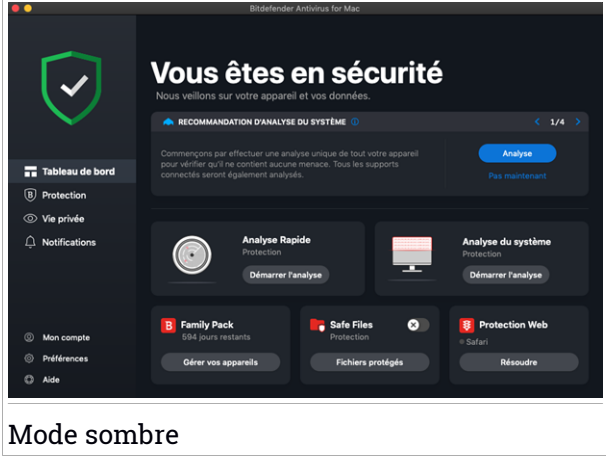

# 9. PROTECTION CONTRE LES LOGICIELS MALVEILLANTS

Ce chapitre traite des sujets suivants :

- « *[Utilisation](#page-234-0) optimale* » (p. 225)
- « *[Analyse](#page-235-0) de Votre Mac* » (p. 226)
- « *[Assistant](#page-236-0) d'analyse* » (p. 227)
- « *Mise en [quarantaine](#page-237-0)* » (p. 228)
- « *Protection [Bitdefender](#page-238-0) (protection en temps réel)* » (p. 229)
- « *[Exceptions](#page-239-0) d'analyse* » (p. 230)
- « *[Protection](#page-240-0) Web* » (p. 231)
- « *[Bloqueur](#page-241-0) de trackers* » (p. 232)
- « *Safe [Files](#page-244-0)* » (p. 235)
- « *[Protection](#page-246-1) Time Machine* » (p. 237)
- « *Correction des [problèmes](#page-246-0)* » (p. 237)
- <span id="page-234-0"></span>● « *[Notifications](#page-248-0)* » (p. 239)
- « *[Mises](#page-249-0) à jour* » (p. 240)

# 9.1. Utilisation optimale

Pour maintenir la protection de votre système contre les menaces et pour éviter l'infection accidentelle d'autres systèmes, suivez les conseils suivants :

- Maintenez **Protection Bitdefender** activée pour permettre à Bitdefender Antivirus for Mac d'analyser automatiquement les fichiers système.
- Maintenez votre produit Bitdefender Antivirus for Mac à jour avec les dernières informations sur les menaces et mises à jour.
- Vérifiez et corrigez régulièrement les problèmes signalés par Bitdefender Antivirus for Mac. Pour plus d'informations, reportez-vous à « *[Correction](#page-246-0) des [problèmes](#page-246-0)* » (p. 237).
- Consultez le journal détaillé des événements liés à l'activité de Bitdefender Antivirus for Mac sur votre ordinateur. A chaque fois qu'un événement lié à la sécurité de votre Mac ou de vos données a lieu, un nouveau message

est ajouté à la zone des notifications de Bitdefender. Pour plus de détails, aller dans « *[Notifications](#page-248-0)* » (p. 239).

- Nous vous recommandons également d'adopter les pratiques suivantes :
	- Prenez l'habitude d'analyser les fichiers que vous téléchargez à partir d'un support de stockage externe (comme une clé USB ou un CD), en particulier lorsque vous ne connaissez pas la source.
	- Si vous avez un fichier DMG, montez-le puis analysez son contenu (les fichiers du volume/de l'image monté(e)).

La façon la plus simple d'analyser un fichier, un dossier ou un volume consiste à le glisser-déposer sur la fenêtre de Bitdefender Antivirus for Mac ou sur l'icône du Dock.

<span id="page-235-0"></span>Aucune autre configuration ou action n'est requise. Cependant, si vous le souhaitez, vous pouvez ajuster les paramètres de l'application et les préférences en fonction de vos besoins. Pour plus d'informations, reportez-vous à « *[Configuration](#page-251-0) des Préférences* » (p. 242).

# 9.2. Analyse de Votre Mac

En plus de la fonctionnalité **Bitdefender Protection**, qui surveille régulièrement les applications installées à la recherche d'actions ressemblant à celles de menaces et empêche que de nouveaux menaces n'atteignent votre système, vous pouvez analyser votre Mac ou des fichiers spécifiques à tout moment.

La façon la plus simple d'analyser un fichier, un dossier ou un volume consiste à le glisser-déposer sur la fenêtre de Bitdefender Antivirus for Mac ou sur l'icône du Dock. L'assistant d'analyse apparaîtra et vous guidera au cours du processus d'analyse.

Vous pouvez également lancer une analyse comme suit :

- 1. Cliquez sur **Protection** dans le menu de navigation de l'interface de Bitdefender.
- 2. Sélectionnez l'onglet **Antivirus**.
- 3. Cliquez sur l'un des trois boutons d'analyse pour lancer l'analyse souhaitée.
	- **Quick Scan (Analyse rapide)** recherche des menaces aux emplacements les plus vulnérables de votre système (par exemple, dans les dossiers contenant les documents, les téléchargements, les

téléchargements de messagerie et les fichiers temporaires de chaque utilisateur).

● **Analyse du système** - effectue une analyse complète des menaces sur l'ensemble du système. Tous les volumes montés connectés seront également analysés.

# **Note**

En fonction de la taille de votre disque dur, l'analyse de l'ensemble du système peut être longue (une heure ou plus). Pour de meilleures performances, nous vous recommandons de ne pas exécuter cette tâche lorsque vous effectuez d'autres tâches consommant beaucoup de ressources (comme du montage vidéo).

Vous pouvez, si vous le souhaitez, choisir de ne pas analyser certains volumes montés en les ajoutant à la liste d['Exceptions](#page-239-0) de la fenêtre Protection.

● **Custom Scan (Analyser un emplacement spécifique)** - vous aide à rechercher des menaces dans certains fichiers, dossiers ou volumes.

<span id="page-236-0"></span>Vous pouvez également lancer une analyse rapide ou une analyse du système depuis le tableau de bord.

# 9.3. Assistant d'analyse

Lorsque vous lancez une analyse, l'assistant d'analyse Bitdefender Antivirus for Mac apparaît.

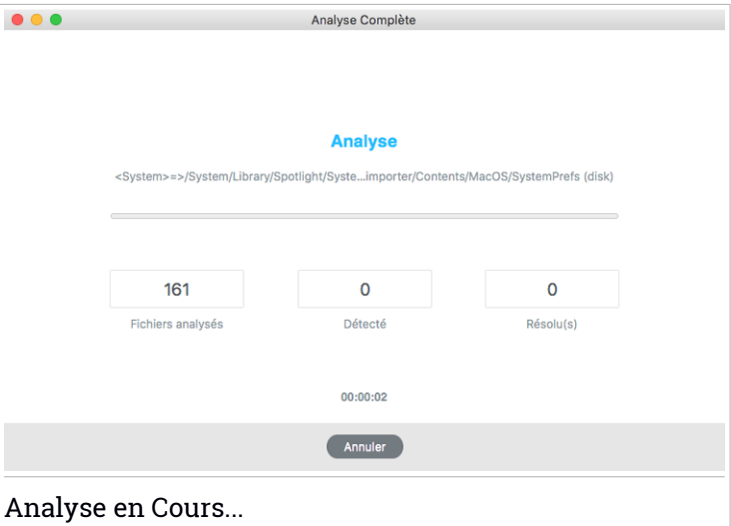

Des informations en temps réel sur les menaces détectées et résolues sont affichées pendant chaque analyse.

Patientez jusqu'à ce que Bitdefender Antivirus for Mac ait terminé l'analyse.

<span id="page-237-0"></span>**Note** L'analyse peut durer un certain temps, suivant sa complexité.

### 9.4. Mise en quarantaine

Bitdefender Antivirus for Mac permet d'isoler les fichiers infectés ou suspects dans une zone sécurisée appelée quarantaine. Quand une menace est en quarantaine, elle ne peut faire aucun dégât car elle ne peut ni être exécutée, ni être lue.

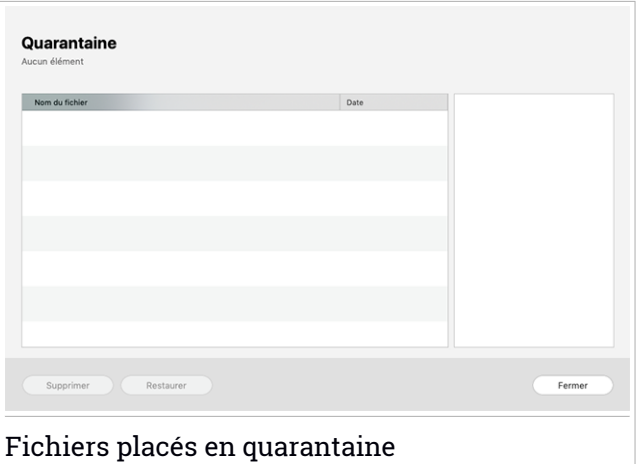

La partie Quarantaine affiche tous les fichiers actuellement isolés dans le dossier Quarantaine.

Pour supprimer un fichier de la quarantaine, sélectionnez-le et cliquez sur **Supprimer**. Si vous souhaitez restaurer un fichier mis en quarantaine à son emplacement d'origine, sélectionnez-le, puis cliquez sur **Restaurer**.

Pour consulter la liste de tous les éléments ajoutés en quarantaine :

- 1. Cliquez sur **Protection** dans le menu de navigation de l'interface de Bitdefender.
- <span id="page-238-0"></span>2. La fenêtre **Antivirus** apparait.

Cliquez sur **Ouvrir** sur le panneau **Quarantaine**.

# 9.5. Protection Bitdefender (protection en temps réel)

Bitdefender assure la protection en temps réel contre un vaste éventail de menaces en analysant les applications installées, leurs mises à jour, ainsi que les nouveaux fichiers et les fichiers modifiés.

Pour désactiver la protection en temps réel :

- 1. Cliquez sur **Préférences** dans le menu de navigation de l'interface de Bitdefender.
- 2. Désactivez **Protection Bitdefender** dans la fenêtre **Protection**.

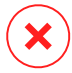

#### Avertissement

Cela peut poser un problème de sécurité important. Nous vous recommandons de désactiver la protection en temps réel pendant le moins de temps possible. Si la protection en temps réel est désactivée, vous ne serez pas protégé contre les menaces.

# <span id="page-239-0"></span>9.6. Exceptions d'analyse

Si vous le souhaitez, vous pouvez configurer Bitdefender Antivirus for Mac afin qu'il n'analyse pas certains fichiers, dossiers, ou même, un volume entier. Vous pouvez par exemple souhaiter exclure de l'analyse :

- Les fichiers identifiés à tort comme étant infectés (connus comme étant de faux positifs)
- Les fichiers provoquant des erreurs d'analyse
- Volumes de sauvegarde

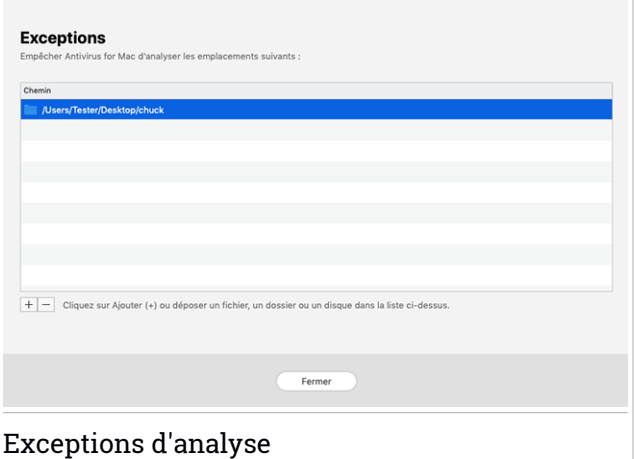

La liste des exceptions contient les chemins ayant été exclus de l'analyse.

Pour accéder à la liste des exceptions :

- 1. Cliquez sur **Protection** dans le menu de navigation de l'interface de Bitdefender.
- 2. La fenêtre **Antivirus** apparait.

Cliquez sur **Ouvrir** sur le panneau **Exceptions**.

Il y a deux manières de définir une exception d'analyse :

- Glissez-déposez un fichier, un dossier ou un volume dans la liste des exceptions.
- Cliquez sur le bouton avec le signe plus (+), situé sous la liste des exceptions. Sélectionnez ensuite le fichier, le dossier ou le volume à exclure de l'analyse.

<span id="page-240-0"></span>Pour supprimer une exception d'analyse, sélectionnez-la dans la liste et cliquez sur le bouton avec le signe moins (-) situé sous la liste des exceptions.

# 9.7. Protection Web

Bitdefender Antivirus for Mac utilise les extensions TrafficLight pour protéger complètement votre expérience de navigation sur Internet. Les extensions TrafficLight interceptent, traitent et filtrent l'ensemble du trafic web, bloquant tout contenu malveillant.

Les extensions fonctionnent avec et s'intègrent aux navigateurs web suivants : Mozilla Firefox, Google Chrome et Safari.

### Activer les extensions Linkchecker

Pour activer les extensions TrafficLight :

- 1. Cliquez sur **Corriger** sur la carte **Protection web** du tableau de bord.
- 2. La fenêtre **Protection web** apparait.

Le navigateur web que vous avez installé sur votre système apparait. Pour installer l'extension Linkchecker dans votre navigateur, cliquez sur **Obtenir l'extension**.

3. Vous êtes redirigé vers :

<https://bitdefender.fr/solutions/trafficlight.html>

- 4. Sélectionnez **Téléchargement gratuit**.
- 5. Suivez ces étapes pour installer l'extension Linkchecker correspondant à votre navigateur web.

### Gérer les paramètres des extensions

Un vaste ensemble de fonctionnalités est disponible pour vous protéger contre toute sortes de menaces présentes sur Internet . Pour y accéder, cliquez sur l'icône de TrafficLight située à côté des paramètres de votre navigateur, puis sur le bouton **Paramètres** :

#### ● **Paramètres de Bitdefender TrafficLight**

- Web Protection vous empêche d'accéder aux sites web utilisés pour perpétrer des attaques par malware, hameçonnage ou fraude.
- Search Advisor informe de la présence de sites Web à risque dans les résultats de recherche.

#### ● **Exceptions**

Si vous êtes sur le site web que vous voulez ajouter aux exceptions, cliquez sur **Ajouter le site web actuel à la liste**.

Si vous voulez ajouter un autre site web, saisissez son adresse dans le

champ correspondant, puis cliquez sur

Vous ne serez pas averti si des menaces sont présentes sur les pages exclues. Ainsi, nous vous recommandons de n'ajouter à cette liste que les sites web et les applications en lesquels vous avez pleinement confiance.

### Page des notes et alertes

En fonction de la façon dont Linkchecker classifie la page web que vous affichez, une des icônes suivantes s'affiche dans cette zone :

Cette page peut être consultée en toute sécurité. Vous pouvez continuer votre travail.

Cette page web peut contenir du contenu dangereux. Soyez prudent si vous décidez de le consulter.

<span id="page-241-0"></span>Vous devriez immédiatement quitter cette page web car elle contient un malware ou une autre menace.

Sur Safari, le fond des icônes de TrafficLight est noir.

# 9.8. Bloqueur de trackers

De nombreux sites sur lesquels vous vous rendez utiliser des trackers pour collecter des informations sur votre comportement, soit pour les communiquer à des tiers, soit pour vous proposer des publicités ciblées. Les propriétaires de sites web gagnent ainsi de l'argent, ce qui leur permet de vous proposer gratuitement des contenus, ou même de continuer à exploiter leur site. En plus de collecter des informations, les trackers peuvent également ralentir votre expérience de navigation et utiliser de la bande passante.

Une fois l'extension Bloqueur de trackers Bitdefender activée sur votre navigateur, vous n'avez plus à vous soucier des trackers, et vos données restent privées tandis que vous naviguez encore plus vite sur Internet.

Cette extension de Bitdefender est compatible avec les navigateurs suivants :

- Google Chrome
- Mozilla Firefox
- Safari

:

Les trackers que nous détectons sont classés selon les catégories suivantes

- **Publicité** utilisé pour analyser le trafic du site web, le comportement de l'utilisateur ou les modèles de trafic des visiteurs.
- **Interaction avec le client** utilisé pour mesurer l'interaction de l'utilisateur avec les différents moyens de communication tels que les chats et supports.
- **Essentiel** utilisé pour surveiller des fonctionnalités critiques du site web.
- **Statistiques sur le site** utilisé pour collecter des données relatives à l'utilisation de la page web.
- **Réseaux sociaux** utilisé pour surveiller l'audience sociale, l'activité et l'engagement de l'utilisateur sur diverses plateformes de réseaux sociaux.

### Activation du Bloqueur de trackers Bitdefender

Pour activer le Bloqueur de trackers Bitdefender sur votre navigateur :

- 1. Cliquez sur **Vie privée** dans le menu de navigation de l'interface de Bitdefender.
- 2. Sélectionnez l'onglet **Anti-tracker**.
- 3. Cliquez sur **Activer l'extension** à côté du navigateur sur lequel vous voulez activer l'extension.

### 9.8.1. Interface du Bloqueur de trackers

Lorsque l'extension Bloqueur de trackers Bitdefender est activée, l'icône apparait en haut de votre navigateur, à côté de la barre de recherche. Chaque fois que vous visitez un site web, un compteur apparait sur l'icône pour indiquer le nombre de trackers détectés et bloqués. Pour en apprendre plus sur les trackers bloqués, cliquez sur l'icône pour ouvrir l'interface. En plus du nombre de trackers bloqués, vous pouvez voir le temps nécessaire au chargement de la page et les catégories auxquelles les trackers détectés appartiennent. Pour voir la liste des sites web réalisant du tracking, cliquez sur la catégorie désirée.

Pour empêcher Bitdefender de bloquer les trackers sur le site web que vous êtes en train de parcourir, cliquez sur **Interrompre la protection sur ce site web**. Ce paramètre ne s'applique que tant que le site web est ouvert, et sera réinitialisé quand vous fermerez le site web.

Pour autoriser les trackers de certaines catégories à surveiller votre activité, cliquez sur l'activité désirée, puis sur le bouton correspondant. Si vous changez d'avis, cliquez de nouveau sur le même bouton.

## 9.8.2. Désactiver le Bloqueur de trackers Bitdefender

Pour désactiver le Bloqueur de trackers Bitdefender sur votre navigateur :

- 1. Ouvrez votre navigateur web.
- 2. Cliquez sur l'icône  $\bigcirc$  à côté de la barre d'adresses de votre navigateur.
- 3. Cliquez sur l'icône **contra la caustitude de la clima**
- 4. Utilisez le bouton correspondant pour désactiver la fonctionnalité. L'icône de Bitdefender devient grise.

### 9.8.3. Autoriser le tracking d'un site web

Pour autoriser le tracking lorsque vous visitez un site web en particulier, vous pouvez ajouter son adresse aux exceptions, comme suit :

- 1. Ouvrez votre navigateur web.
- 2. Cliquez sur l'icône  $\bigotimes$  située à côté de la barre de recherche.
- 3. Cliquez sur l'icône **contraints l'angle supérieur droit.**
- 4. Si vous êtes sur le site web que vous voulez ajouter aux exceptions, cliquez sur **Ajouter le site web actuel à la liste**.

<span id="page-244-0"></span>Si vous voulez ajouter un autre site web, saisissez son adresse dans le champ correspondant, puis cliquez sur

# 9.9. Safe Files

Un ransomware est un code malveillant qui attaque les systèmes vulnérables en bloquant l'accès et en demandant de l'argent pour redonner le contrôle de son système à l'utilisateur. Ces logiciels malveillants sont trompeurs, car ils envoient de faux messages pour faire peur à l'utilisateur, le pressant à payer.

Grâce à ses technologies de pointe, Bitdefender veille à l'intégrité du système en protégeant les zones critiques contre les attaques par ransomware, ce sans impacter le système. Vous pouvez également souhaiter empêcher que des applications suspectes n'accèdent à vos fichiers personnels (documents, photos ou vidéos). Avec Bitdefender Safe Files, vous pouvez mettre vos fichiers personnels à l'abri et sélectionner les applications autorisées ou non à les modifier.

Pour ajouter dans un second temps des fichiers à l'environnement protégé :

- 1. Cliquez sur **Protection** dans le menu de navigation de l'interface de Bitdefender.
- 2. Sélectionnez l'onglet **Anti-Ransomware**.
- 3. Cliquez sur **Fichiers protégés** dans l'espace Safe Files.
- 4. Cliquez sur le bouton avec le signe plus (+), situé sous la liste des fichiers protégés. Choisissez ensuite le fichier, le dossier ou le volume à protéger en cas d'attaque de ransomware.

Pour éviter les ralentissements du système, nous vous recommandons de ne pas ajouter plus de 30 dossiers, ou d'enregistrer de multiples fichiers dans un seul dossier.

Par défaut, les dossiers Images, Documents, Bureau et Téléchargement sont protégés des menaces.

### **Note**

Les dossiers personnalisés ne peuvent être protégés que pour les utilisateurs actuels. Les disques externes ainsi que les fichiers du système et des applications ne peuvent pas être ajoutés à l'environnement de protection.

<span id="page-245-0"></span>Vous serez informé à chaque fois qu'une application inconnue avec un comportement inhabituel essayera de modifier les fichiers que vous avez ajoutés. Cliquez sur **Autoriser** ou **Bloquer** pour l'ajouter à la liste des [Applications](#page-245-0) gérées.

### 9.9.1. Accès aux applications

Ces applications qui tentent de modifier ou supprimer des fichiers protégés peuvent être signalées comme potentiellement dangereuses et ajoutées à la liste des applications bloquées. Si une telle application est bloquée et que vous êtes sûr que son comportement est normal, vous pouvez l'autoriser en procédant comme suit :

- 1. Cliquez sur **Protection** dans le menu de navigation de l'interface de Bitdefender.
- 2. Sélectionnez l'onglet **Anti-Ransomware**.
- 3. Cliquez sur **Accès de l'application** dans l'espace Safe Files.
- 4. Passez l'état de l'application bloquée sur Autoriser.

Les applications autorisées peuvent également être bloquées.

Ajoutez plus d'applications à la liste par glisser-déplacer ou en cliquant sur le signe plus (+).

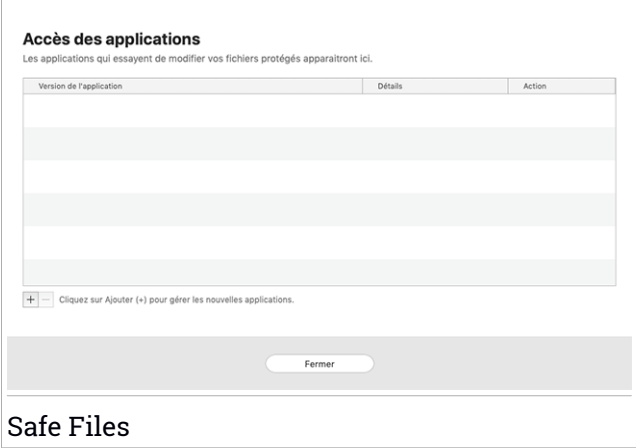

## <span id="page-246-1"></span>9.10. Protection Time Machine

Protection Time Machine de Bitdefender sert de couche de sécurité supplémentaire pour votre disque dur externe, y compris tous les fichiers que vous avez décidé d'y stocker, en bloquant l'accès de toute source externe. Au cas où des fichiers de votre lecteur Time Machine sont chiffrés par un ransomware, vous serez en mesure de les récupérer sans payer la rançon demandée.

Si vous devez restaurer des éléments depuis une sauvegarde Time Machine, veuillez consulter le support Apple pour obtenir des instructions.

### Activer ou désactiver Protection Time Machine

Pour activer ou désactiver la Protection Time Machine :

- <span id="page-246-0"></span>1. Cliquez sur **Protection** dans le menu de navigation de **l'interface de Bitdefender**.
- 2. Sélectionnez l'onglet **Anti-Ransomware**.
- 3. Activez ou désactivez le bouton **Protection Time Machine**.

### 9.11. Correction des problèmes

Bitdefender Antivirus for Mac détecte automatiquement un ensemble de problèmes pouvant affecter la sécurité de votre système et de vos données et vous informe à leur sujet. Vous pouvez donc corriger les risques de sécurité facilement et rapidement.

Corriger les problèmes signalés par Bitdefender Antivirus for Mac est une façon simple et rapide d'assurer une protection optimale des données de votre système.

Les problèmes détectés comprennent :

- La mise à jour des informations sur les menaces n'a pas été téléchargée sur nos serveurs.
- Des menaces ont été détectées sur votre système et le produit ne peut pas automatiquement les désinfecter.
- La protection en temps réel est désactivée.

Pour consulter et corriger les problèmes détectés :

- 1. Si Bitdefender ne présente pas d'avertissement, la barre d'état est verte. Lorsqu'un problème de sécurité est détecté, la barre d'état change de couleur pour passer au rouge.
- 2. Consultez la description pour plus d'informations.
- 3. Quand un problème est détecté, cliquez sur le bouton adapté pour prendre une mesure.

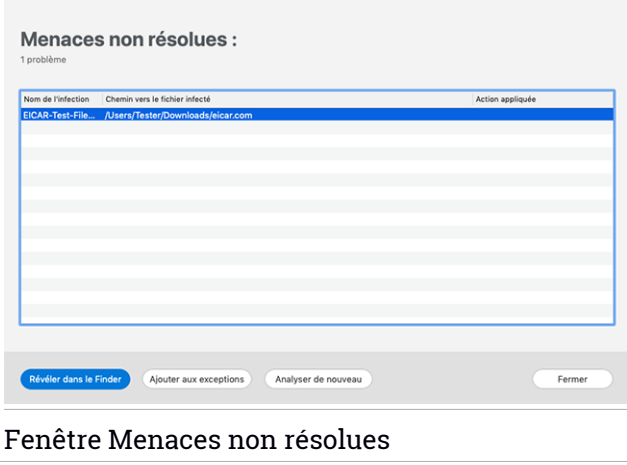

La liste des menaces non résolues est mise à jour après chaque analyse du système, qu'elle soit réalisée automatiquement en tâche de fond ou à votre demande.

Vous pouvez choisir d'appliquer les actions suivantes aux menaces non résolues :

- Supprimer manuellement. Appliquez cette action pour supprimer les infections manuellement.
- <span id="page-248-0"></span>● Ajouter aux [exceptions.](#page-239-0) Cette action n'est pas disponible pour les menaces détectées dans des archives.

# 9.12. Notifications

Bitdefender tient un journal détaillé des événements concernant son activité sur votre ordinateur. Lorsqu'un événement concernant la sécurité de votre système ou de vos données a lieu, un nouveau message est ajouté aux Événements de Bitdefender, comme lorsqu'un nouvel email arrive dans votre boîte de réception.

Les notifications sont un outil très important pour la surveillance et la gestion de votre protection Bitdefender. Par exemple, vous pouvez facilement vérifier que la mise à jour s'est effectuée correctement, s'il y a eu des menaces ou des vulnérabilités détectées sur votre ordinateur, etc. Vous pouvez également adopter d'autres actions si nécessaire ou modifier les actions appliquées par Bitdefender.

Pour accéder au journal des Notifications, cliquez sur **Notifications** dans le menu de navigation de l'interface de Bitdefender. Chaque fois qu'un

événement critique se produit, un compteur apparaît dans l'icône

Selon leur type et leur gravité, les notifications sont regroupées en :

- Les événements **critiques** signalent des problèmes critiques. Nous vous recommandons de les vérifier immédiatement.
- Les événements **avertissement** signalent des problèmes non critiques. Nous vous recommandons de les vérifier et de les corriger lorsque vous avez le temps.
- Les événements **Informations** indiquent des opérations réussies.

Cliquez sur chaque onglet pour obtenir plus de détails sur les événements générés. De brefs détails sont affichés en un clic sur chaque titre d'événement, à savoir : une courte description, l'action effectuée par Bitdefender lorsqu'il s'est produit, et la date et l'heure a laquelle il s'est produit. Des options peuvent permettre d'appliquer une action supplémentaire si nécessaire.

<span id="page-249-0"></span>Pour vous aider à gérer facilement les événements enregistrés, la fenêtre Notifications fournit des options permettant de supprimer ou de marquer comme lus tous les événements de cette section.

## 9.13. Mises à jour

De nouvelles menaces sont trouvées et identifiées chaque jour. Il est donc important de veiller à ce que Bitdefender Antivirus for Mac soit à jour et bénéficie des dernières informations en matière de menaces.

Les mises à jour des informations sur les menaces sont exécutées à la volée, ce qui signifie que les fichiers nécessitant une mise à jour sont remplacés progressivement. Ainsi, la mise à jour n'affecte pas le fonctionnement du produit tout en excluant tout problème de vulnérabilité en matière de sécurité.

- Si Bitdefender Antivirus for Mac est à jour, il peut détecter les dernières menaces et nettoyer les fichiers infectés.
- Si Bitdefender Antivirus for Mac n'est pas à jour, il ne pourra pas détecter et supprimer les dernières menaces découvertes par le SecurityLab de Bitdefender.

### 9.13.1. Demandes de mise à jour

Vous pouvez demander une mise à jour manuellement à tout moment.

Une connexion Internet active est nécessaire afin de rechercher les mises à jour disponibles et de les télécharger.

Comment lancer une mise à jour manuellement :

- 1. Cliquez sur le bouton **Actions** dans la barre de menus.
- 2. Choisissez **Mettre à jourla base de données d'information surles menaces**.

Alternativement, vous pouvez demander une mise à jour manuellement en appuyant sur CMD + U.

Vous pouvez voir la progression de la mise à jour et les fichiers téléchargés.

### 9.13.2. Obtenir des Mises à jour via un Serveur Proxy

Bitdefender Antivirus for Mac peut se mettre à jour uniquement via des serveurs proxy n'exigeant pas d'authentification. Vous n'avez aucun paramètre à configurer dans le programme.

Si vous vous connectez à Internet via un serveur proxy exigeant une authentification, vous devez passer à une connexion Internet directe régulièrement afin d'obtenir les mises à jour des informations sur les menaces.

### 9.13.3. Mise à niveau vers une nouvelle version

De façon occasionnelle, nous publions des mises à jour de produits pour ajouter de nouvelles fonctionnalités ou améliorations ou encore réparer des problèmes liés au produit. Ces mises à jour peuvent nécessiter un redémarrage du système pour lancer l'installation de nouveaux fichiers. Par défaut, si une mise à jour nécessite un redémarrage de l'ordinateur, Bitdefender Antivirus for Mac continuera à fonctionner avec les anciens fichiers jusqu'au redémarrage du système. Dans ce cas, le processus de mise à jour n'interférera pas avec le travail de l'utilisateur.

Lorsqu'une mise à jour du produit est terminée, une fenêtre pop-up vous demande de redémarrer le système. Si vous ratez cette notification, vous pouvez cliquer sur **Redémarrer pour mettre à niveau** dans la barre de menus ou redémarrer manuellement le système.

### 9.13.4. En apprendre plus sur Bitdefender Antivirus for Mac

Pour connaitre la version de Bitdefender Antivirus for Mac que vous utilisez, consultez la fenêtre **A propos**. Depuis cette même fenêtre, vous pouvez consulter les Conditions d'utilisation de l'abonnement, la Politique de confidentialité et les licences open-sources.

Pour ouvrir la fenêtre A propos :

- 1. Lancer Bitdefender Antivirus for Mac.
- 2. Cliquez sur Bitdefender Antivirus for Mac dans la barre de menu et sélectionnez **A propos d'Antivirus for Mac**.

# <span id="page-251-0"></span>10. CONFIGURATION DES PRÉFÉRENCES

Ce chapitre traite des sujets suivants :

- « *Accéder aux [Préférences](#page-251-1)* » (p. 242)
- « *[Préférences](#page-251-2) Protection* » (p. 242)
- « *[Préférences](#page-252-0) avancées* » (p. 243)
- <span id="page-251-1"></span>● « *Offres [spéciales](#page-252-1)* » (p. 243)

# 10.1. Accéder aux Préférences

Pour ouvrir la fenêtre des Préférences de Bitdefender Antivirus for Mac :

- <span id="page-251-2"></span>1. Choisissez une des possibilités suivantes :
	- Cliquez sur **Préférences** dans le menu de navigation de l'interface de Bitdefender.
	- Cliquez sur Bitdefender Antivirus for Mac dans la barre de menu et sélectionnez **Préférences**.

# 10.2. Préférences Protection

La fenêtre des préférences en matière de protection vous permet de configurer l'approche générale de l'analyse. Vous pouvez configurer les actions appliquées aux fichiers infectés et suspects détectés et d'autres paramètres généraux.

● **Bitdefender Protection.** Protection Bitdefender assure la protection en temps réel contre un vaste éventail de menaces en analysant les applications installées, leurs mises à jour, ainsi que les nouveaux fichiers etles fichiers modifiés. Il n'est pas recommandé de désactiver la Protection Bitdefender, mais si vous devez le faire, veillez à la désactiver le plus brièvement possible. Si la Protection Bitdefender est désactivée, vous ne serez pas protégé contre les menaces.

● **Analyser uniquement les nouveaux fichiers et ceux modifiés.** Cochez cette case pour que Bitdefender Antivirus for Mac n'analyse que les fichiers n'ayant pas été analysés auparavant ou ayant été modifiés depuis leur dernière analyse.

Vous pouvez choisir de ne pas appliquer ce paramètre à l'analyse personnalisée et par glisser-déposer en décochantla case correspondante.
● **Ne pas analyser le contenu des sauvegardes.** Sélectionnez cette option pour exclure les fichiers sauvegardés de l'analyse. Si des fichiers éventuellement infectés étaient restaurés par la suite, Bitdefender Antivirus for Mac prendra automatiquement les mesures appropriées.

## 10.3. Préférences avancées

Vous pouvez sélectionner une mesure générale à prendre pour tous les problèmes et éléments suspects détectés pendant une analyse.

### **Action contre les éléments infectés**

**Essayer de désinfecter ou déplacer en quarantaine** - Si des fichiers infectés sont détectés, Bitdefender essaiera de les désinfecter(supprimer le code malveillant) ou de les placer en quarantaine.

**Ignorer** - Aucune action ne sera appliquée aux fichiers détectés.

### **Action contre les éléments suspects**

**Déplacer les fichiers en quarantaine** - Si des fichiers suspects sont détectés, Bitdefender les déplacera en quarantaine.

**Ignorer** - Aucune action ne sera appliquée aux fichiers détectés.

## 10.4. Offres spéciales

Le produit Bitdefender est configuré pour vous signaler via une fenêtre pop-up les offres promotionnelles disponibles. Cela vous donne la possibilité de bénéficier de tarifs avantageux et de protéger vos appareils plus longtemps.

Pour activer ou désactiver les notifications sur les promotions :

- 1. Cliquez sur **Préférences** dans le menu de navigation de l'interface de Bitdefender.
- 2. Sélectionnez l'onglet **Autre** :
- 3. Activez ou désactivez le bouton **Mes offres**.

L'option **Mes offres** est activée par défaut.

## 11. VPN

Ce chapitre traite des sujets suivants :

- « *À [propos](#page-253-0) du VPN* » (p. 244)
- « *Ouvrir [l'application](#page-253-1) VPN* » (p. 244)
- « *[Interface](#page-254-0)* » (p. 245)
- <span id="page-253-0"></span>● « *Rechercher un [abonnement](#page-256-0)* » (p. 247)

# 11.1. À propos du VPN

Avec le VPN Bitdefender vous pouvez assurer la confidentialité de vos données lorsque vous vous connectez à des réseaux sans-fil non sécurisés dans les aéroports, les commerces, les cafés ou les hôtels. Vous pouvez de cette manière éviter le vol de données personnelles ou les tentatives d'accès des pirates à l'adresse IP de votre appareil.

Le VPN fait office de tunnel entre votre appareil et le réseau que vous utilisez pour sécuriser votre connexion, chiffrer vos données à l'aide d'une technologie comparable à celle utilisée par les banques et masquer votre adresse IP. L'intégralité du trafic est redirigée vers un serveur séparé, rendant ainsi votre appareil presque impossible à identifier par la multitude d'autres appareils qui utilise nos serveurs. En outre, quand vous êtes connecté à Internet via le VPN Bitdefender, vous pouvez accéder à des contenus qui ne seraient normalement pas disponibles dans votre région.

### Note

<span id="page-253-1"></span>Certains pays pratiquent la cybercensure. L'utilisation de VPN sur leur territoire est donc interdite par la loi. Pour éviter les conséquences juridiques, un message d'avertissement apparait lors de votre première utilisation du VPN de Bitdefender. En continuant à utiliser l'application, vous confirmez avoir connaissance des réglementations applicables dans le pays où vous êtes et des risques auxquels vous vous exposez.

# 11.2. Ouvrir l'application VPN

Il y a trois manières d'ouvrir l'application VPN Bitdefender:

● Cliquez sur **Vie privée** dans le menu de navigation de **l'interface de Bitdefender**.

Cliquer sur **Ouvrir** sur la carte VPN Bitdefender.

 $\bullet$  Cliquez sur l'icône  $\mathcal O$  de la barre des menus.

● Se rendre dans le dossier Applications, ouvrir le dossier Bitdefender, puis double-cliquez sur l'icône Bitdefender VPN.

La première fois que vous ouvrez l'application, il vous est demandé d'autoriser Bitdefender à ajouter des configurations. En autorisant Bitdefender à ajouter des configurations, vous acceptez que toutes les activités réseau de votre appareil soient filtrées ou surveillées lorsque vous utilisez l'application VPN.

### Note

L'application VPN Bitdefender ne peut être installée que sur macOS Sierra (10.12.6), macOS High Sierra (10.13.6), ou macOS Mojave (10.14 ou supérieure).

# <span id="page-254-0"></span>11.3. Interface

L'interface du VPN affiche l'état de l'application, connectée ou déconnectée. Pour les utilisateurs de la version gratuite, l'emplacement du serveur le plus approprié est automatiquement défini par Bitdefender , tandis que les utilisateurs de la version Premium peuvent changer l'emplacement du serveur en le sélectionnant dans la liste **Emplacements virtuels**. Pour en apprendre plus sur les abonnements VPN, rendez-vous sur « *Rechercher un [abonnement](#page-256-0)* » (p. [247\)](#page-256-0).

Pour vous connecter ou vous déconnecter, cliquez simplement sur l'état affiché en haut de l'écran. L'icône de la barre de menu est noire quand le VPN est connecté et blanche quand il est déconnecté.

# Bitdefender Total Security

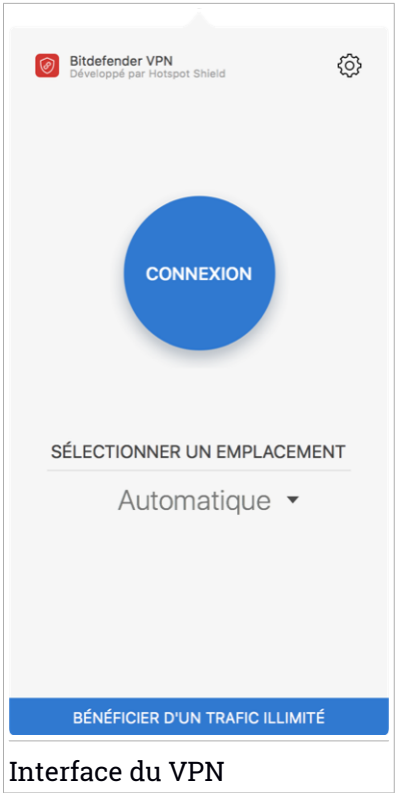

La durée de connexion est affichée dans la partie inférieure de l'interface. Pour accéder à plus d'options, cliquez sur l'icône  $\circledS$  située dans la partie supérieure droite :

- **Mon compte** affiche des informations sur votre compte Bitdefender et sur votre abonnement au VPN. Cliquez sur **Changer de compte** si vous voulez vous connecter avec un autre compte.
- **Paramètres** vous pouvez personnaliser le produit en fonction de vos besoins :
	- Notifications
	- Exécuter le VPN au démarrage du système
	- Rapports sur les produits
- Connexion automatique cette fonctionnalité, située dans l'onglet **Avancé**, vous permet de connecter automatiquement Bitdefender VPN lorsque vous accéder à un réseau Wi-Fi public ou non sécurisé ou à l'ouverture d'une application de partage de fichiers en peer-to-peer.
- **Support** vous serez redirigé vers notre plateforme d'assistance surlaquelle vous pourrez trouver des articles sur la manière d'utiliser le VPN Bitdefender.
- **À propos** Informations sur la version installée de l'appli.
- <span id="page-256-0"></span>● **Quitter** - fermer l'application.

# 11.4. Rechercher un abonnement

Le VPN Bitdefender vous offre gratuitement 200 Mo de trafic par appareil pour sécuriser votre connexion quand vous le souhaitez, et vous connecte automatiquement au meilleur serveur disponible.

Pour bénéficier d'un trafic illimité et d'un accès total aux contenus du monde entier en choisissant vous-même l'emplacement de votre serveur, passez à la version Premium.

Vous pouvez passer à la version de Bitdefender Premium VPN en cliquant sur le bouton **Mettre à niveau** sur l'interface du produit.

L'abonnement de Bitdefender Premium VPN est indépendant de l'abonnement gratuit à Bitdefender Antivirus for Mac, et vous pourrez donc l'utiliser pendant toute sa période de validité, quel que soit l'état de votre abonnement à la sécurité. Lorsque l'abonnement de Bitdefender Premium VPN expire, mais que celui de Bitdefender Antivirus for Mac est toujours actif, vous repassez automatiquement à la version gratuite.

Le VPN Bitdefender est un produit multiplateforme disponible dans les produits Bitdefender compatibles avec Windows, macOS, Android, et iOS. Avec un abonnement Premium, vous pourrez utiliser votre abonnement sur tous les produits, si vous vous vous connectez avec le même compte Bitdefender.

## 12. BITDEFENDER CENTRAL

Ce chapitre traite des sujets suivants :

- « *A propos de [Bitdefender](#page-257-0) Central* » (p. 248)
- « *Mes [abonnements](#page-261-0)* » (p. 252)
- <span id="page-257-0"></span>● « *Mes [appareils](#page-262-0)* » (p. 253)

# 12.1. A propos de Bitdefender Central

Bitdefender Central est la plateforme à partir de laquelle vous avez accès aux fonctionnalités et services en ligne du produit, et peut effectuer d'importantes tâches sur les appareils sur lesquels Bitdefender est installé. Vous pouvez vous connecter à votre compte Bitdefender à partir de n'importe quel ordinateur ou appareil mobile connecté à internet en allant dans <https://central.bitdefender.com> ou directement depuis l'application Bitdefender Central sur les appareils Android et iOS.

Pour installer l'application Bitdefender Central sur vos appareils :

- **Sur Android** recherchez Bitdefender Central sur Google Play, puis téléchargez et installez l'application. Suivez les étapes requises pour terminer l'installation :
- **Sur iOS** recherchez Bitdefender Central sur l'App Store, puis téléchargez et installez l'application. Suivez les étapes requises pour terminer l'installation :

Une fois que vous êtes connectés, vous pouvez commencer à faire ce qui suit :

● Télécharger et installer Bitdefender sur les systèmes d'exploitation macOS, Windows, iOS et Android. Les produits disponibles au téléchargement sont :

- Bitdefender Antivirus for Mac
- La gamme de produits Windows Bitdefender
- Bitdefender Mobile Security pour Android
- Bitdefender Mobile Security pour iOS
- Gérer et renouveler vos abonnement Bitdefender.

<span id="page-258-0"></span>● Ajouter de nouveaux appareils à votre réseau et les gérer où que vous soyez.

# 12.2. Accéder à Bitdefender Central

Il existe plusieurs façons d'accéder à Bitdefender Central. Selon la tâche que vous souhaitez effectuer, vous pouvez utiliser n'importe laquelle des possibilités suivantes :

● À partir de l'interface principale de Bitdefender Antivirus for Mac :

- 1. Cliquez sur le lien **Aller dans votre compte** de la partie inférieure droite de l'écran.
- A partir de votre navigateur web :
	- 1. Ouvrir un navigateur web sur chaque appareil ayant accès à internet.
	- 2. Allez à : [https://central.bitdefender.com.](https://central.bitdefender.com)
	- 3. Connectez-vous à votre compte à l'aide de votre adresse e-mail et de votre mot de passe.
- Depuis votre appareil Android ou iOS :

Ouvrez l'application Bitdefender Central que vous venez d'installer.

## Note

Ce document reprend les options que vous pourrez trouver sur l'interface web.

# 12.3. Authentification à 2 facteurs

La méthode d'authentification à deux facteurs ajoute une couche de sécurité supplémentaire à votre compte Bitdefender, en requérant un code d'authentification en plus de vos identifiants de connexion. De cette façon, vous préviendrez la prise de contrôle de votre compte et vous préserverez de différents types de cyberattaques, telles que les attaques de type keyloggers, les attaques par force brute, ou les attaques par dictionnaire.

## Activer l'authentification à deux facteurs

En activant l'authentification à deux facteurs, vous rendrez votre compte Bitdefender bien plus sûr. Votre identité sera vérifiée chaque fois que vous vous connecterez à partir d'appareils différents, que ce soit pour installer l'un des produits Bitdefender, pour contrôler le statut de votre abonnement ou pour exécuter des tâches à distance sur vos appareils.

Pour activer l'authentification à deux facteurs :

- 1. Accéder à [Bitdefender](#page-258-0) Central.
- 2. Cliquez sur l'icône  $\beta$  dans l'angle supérieur droit de l'écran.
- 3. Cliquez sur **Compte Bitdefender** dans le menu coulissant.
- 4. Sélectionnez l'onglet **Mot de passe et sécurité**.
- 5. Cliquez sur **COMMENCER**.

Choisissez l'une des deux méthodes suivantes :

● **Application d'authentification** - utilise une application d'authentification pour générer un code chaque fois que vous souhaitez vous connecter à votre compte Bitdefender.

Si vous souhaitez utiliser une application d'authentification, mais que vous ne savez pas laquelle choisir, nous mettons à votre disposition une liste des applications d'authentification que nous recommandons.

- a. Cliquez sur **UTILISER UNE APPLICATION D'AUTHENTIFICATION** pour commencer.
- b. Pour vous connecter sur un appareil Android ou iOS, utilisez votre appareil pour scanner le QR code.

Pour vous connecter sur un ordinateur portable ou sur un ordinateur de bureau, vous pouvez saisir manuellement le code qui s'affiche.

Cliquez sur **CONTINUER**.

- c. Saisissez le code fourni par l'application ou celui affiché lors de l'étape précédente, puis cliquez sur **ACTIVER**.
- **E-mail** chaque fois que vous vous connecterez à votre compte Bitdefender, un code de vérification vous sera envoyé par e-mail. Validez votre adresse e-mail puis utilisez le code que vous avez reçu.
	- a. Cliquez sur **UTILISER UNE ADRESSE E-MAIL** pour commencer.
	- b. Consultez votre messagerie et saisissez le code fourni.
	- c. Cliquez sur **ACTIVER**.

Dans le cas où vous souhaiteriez cesser d'utiliser l'authentification à deux facteurs :

- 1. Cliquez sur **DÉSACTIVER L'AUTHENTIFICATION À 2 FACTEURS**.
- 2. Consultez votre application ou votre compte de messagerie et saisissez le code que vous avez reçu.
- 3. Confirmez votre choix.

# 12.4. Ajouter des appareils approuvés

Afin de vous assurer que vous seul(e) pourrez accéder à votre compte Bitdefender, nous pouvons commencer par vous demander un code de sécurité. Si vous souhaitez passer cette étape chaque fois que vous vous connectez à partir d'un même appareil, nous vous recommandons de le désigner comme appareil approuvé.

Pour ajouter des appareils aux appareils approuvés :

- 1. Accéder à [Bitdefender](#page-258-0) Central.
- 2. Cliquez sur l'icône  $\beta$  dans l'angle supérieur droit de l'écran.
- 3. Cliquez sur **Compte Bitdefender** dans le menu coulissant.
- 4. Sélectionnez l'onglet **Mot de passe et sécurité**.
- 5. Cliquez sur **Appareils approuvés**.
- 6. La liste des appareils sur lesquels Bitdefender est installé s'affiche. Cliquez sur l'appareil de votre choix.

Vous pouvez ajouter autant d'appareils que vous le souhaitez, sous réserve que Bitdefender soit installé sur ces derniers et que votre abonnement soit valide.

# 12.5. Activité

Dans la zone Activité, vous avez accès à des informations sur les appareils sur lesquels Bitdefender est installé.

Une fois que vous avez accédé à la fenêtre **Activité**, les cartes suivantes sont disponibles :

● **Mes appareils**. Vous pouvez ici voir le nombre d'appareils actuellement connectés ainsi que l'état de leur protection. Pour corriger à distance les problèmes sur les appareils connectés, cliquez sur **Corriger les problèmes**, puis sur **ANALYSER ET CORRIGER LES PROBLÈMES**.

Pour visualiser les détails des problèmes détectés, cliquez sur **Afficher les problèmes**.

**Les informations sur les menaces détectées ne peuvent pas être récupérées sur les appareils iOS.**

- **Menaces bloquées**. Vous pouvez ici voir un graphique présentant une statistique générale avec des informations sur les menaces bloquées ces dernières 24 heures et au cours des sept derniers jours. Les informations affichées sont récupérées en fonction du comportement malveillant détecté sur les fichiers, applications et URL.
- **Utilisateurs avec le plus de menaces bloquées**. Ici, vous pouvez visualiser un classement indiquant quels utilisateurs ont été le plus confrontés à des menaces.
- <span id="page-261-0"></span>● **Appareils avec le plus de menaces bloquées**. Vous pouvez voir ici un classement des appareils sur lesquels le plus de menaces ont été détectés.

## 12.6. Mes abonnements

La plateforme Bitdefender Central vous donne la possibilité de gérer facilement vos abonnements pour tous vos appareils.

## 12.6.1. Activer abonnement

Un abonnement peut être activé pendant le processus d'installation à l'aide de votre compte Bitdefender. Avec le processus d'activation, la validité de l'abonnement commence le décompte.

Si vous avez acheté un code d'activation chez l'un de nos revendeurs ou que vous l'avez reçu en cadeau, vous pouvez ajouter sa disponibilité à votre abonnement Bitdefender.

Pour activer l'abonnement avec un code d'activation, suivez ces étapes :

- 1. Accéder à [Bitdefender](#page-258-0) Central.
- 2. Cliquez sur l'icône dans le coin en haut à gauche de la fenêtre, puis sélectionnez le panneau **Mes Abonnements**.
- 3. Cliquez sur le bouton **CODE D'ACTIVATION**, puis saisissez le code dans le champs correspondant.
- 4. Cliquez sur **ACTIVER** pour poursuivre.

L'abonnement est désormais activé.

<span id="page-262-0"></span>Pour commencer à installer le produit sur vos appareils, veuillez vous référer à « *Installation de [Bitdefender](#page-223-0) Antivirus for Mac* » (p. 214).

# 12.7. Mes appareils

La zone **Mes Appareils** dans votre compte Bitdefender vous donne la possibilité d'installer, gérer et exécuter des actions à distance sur votre produit Bitdefender sur n'importe quel appareil, pourvu qu'il soit allumé et connecté à Internet. Les cartes des appareils présentent le nom de l'appareil, l'état de sa protection et s'il court un risque potentiel de sécurité.

## 12.7.1. Personnalisez votre appareil

Pour identifier vos appareils facilement, vous pouvez personnaliser le nom de l'appareil :

- 1. Accéder à [Bitdefender](#page-258-0) Central.
- 2. Sélectionnez la section **Mes Appareils**.
- 3. Cliquez sur la carte de l'appareil désiré, puis sur l'icône dans l'angle supérieur droit de l'écran.
- 4. Sélectionnez **Configuration**.
- 5. Saisissez le nouveau nom dans le champ **Nom de l'appareil** puis cliquez sur **ENREGISTRER**.

Vous pouvez créer et assigner un propriétaire pour chacun de vos appareils pour une meilleure gestion :

- 1. Accéder à [Bitdefender](#page-258-0) Central.
- 2. Sélectionnez la section **Mes Appareils**.
- 3. Cliquez sur la carte de l'appareil désiré, puis sur l'icône dans l'angle supérieur droit de l'écran.
- 4. Sélectionnez **Profil**.
- 5. Cliquez sur **Ajouter un propriétaire**, puis remplissez les champs correspondants. Vous pouvez personnaliserle profil en ajoutant une photo, une date de naissance et une adresse e-mail ou un numéro de téléphone.
- 6. Cliquez sur **AJOUTER** pour sauvegarder le profil.

7. Sélectionnez le propriétaire souhaité à partir de la liste **Propriéaire appareil**, puis cliquez sur **ASSIGNER**.

## 12.7.2. Actions à distance

Pour mettre à jour Bitdefender à distance sur un appareil :

- 1. Accéder à [Bitdefender](#page-258-0) Central.
- 2. Sélectionnez la section **Mes Appareils**.
- 3. Cliquez sur la carte de l'appareil désiré, puis sur l'icône dans l'angle supérieur droit de l'écran.
- 4. Sélectionner **Mise à jour**.

Une fois que vous avez cliqué sur une carte appareil, les onglets suivants sont disponibles :

● **Tableau de bord**. Sur cette fenêtre, vous pouvez voir des informations détaillées sur l'appareil sélectionné, contrôler l'état de sa sécurité et la quantité de menaces bloquées ces sept derniers jours. Le statut de protection peut être vert lorsqu'aucun problème n'affecte votre appareil, jaune quand un sujet mérite votre attention, ou rouge si l'appareil est en danger. En cas de problème sur l'un de vos appareils, cliquez sur le menu déroulant situé en haut de la zone des états pour obtenir des informations détaillées. A partir de là, vous pouvez réparer manuellement les problèmes qui affectent la sécurité de vos appareils.

● **Protection**. A partir de cette fenêtre vous pouvez exécuter une analyse rapide ou complète de vos appareils. Cliquez sur le bouton **ANALYSE** pour commencer le processus. Vous pouvez également vérifier à quelle date la dernière analyse a été faite sur l'appareil, et un rapport de l'analyse la plus récente contenant les informations importantes est à votre disposition. Pour plus de détails sur ces deux processus d'analyse, veuillez vous référer à « *[Analyse](#page-235-0) de Votre Mac* » (p. 226).

# 13. QUESTIONS LES PLUS FRÉQUENTES

### **Comment puis-je tester Bitdefender Antivirus for Mac avant d'acheter un abonnement ?**

Vous êtes un nouveau client de Bitdefender et vous souhaitez tester notre produit avant de l'acheter. La période d'essai est de 30 jours et vous pouvez continuer à utiliser le produit seulement si vous achetez un abonnement Bitdefender. Pour essayer Bitdefender Antivirus for Mac, vous devez :

- 1. Pour créer un compte Bitdefender, suivez ces étapes :
	- a. Allez à : [https://central.bitdefender.com.](https://central.bitdefender.com)
	- b. Tapez les informations requises dans les champs correspondants. Les informations fournies resteront confidentielles.
	- c. Pour continuer, vous devez accepter les Conditions d'utilisation. Lisez attentivement nos Conditions d'utilisation car elles contiennent les termes et conditions selon lesquels vous pouvez utiliser Bitdefender.

Vous pouvez également consulter notre Politique de confidentialité.

- d. Cliquez sur **Créer un compte**.
- 2. Téléchargez Bitdefender Antivirus for Mac comme suit :
	- a. Sélectionnez le panneau **Mes appareils**, puis cliquez sur**INSTALLER LA PROTECTION**.
	- b. Sélectionnez l'une des deux actions disponibles :

### ● **Protéger cet appareil**

- i. Sélectionnez cette option, puis sélectionnez le propriétaire de l'appareil. Si l'appareil appartient à quelqu'un d'autre, cliquez sur le bouton correspondant.
- ii. Enregistrez le fichier d'installation.
- **Protéger d'autres appareils**
	- i. Sélectionnez cette option, puis sélectionnez le propriétaire de l'appareil. Si l'appareil appartient à quelqu'un d'autre, cliquez sur le bouton correspondant.
	- ii. Cliquez sur **ENVOYER UN LIEN DE TÉLÉCHARGEMENT**.

iii. Entrer une adresse électronique dans le champ correspondant, puis cliquer sur **ENVOYER PAR E-MAIL**.

Attention, le lien de téléchargement généré ne sera valide que pendant 24 heures. Si le lien expire, vous devrez en générer un nouveau en suivant les mêmes instructions.

- iv. Depuis l'appareil sur lequel vous voulez installer votre produit Bitdefender, consultez la boite de messagerie que vous avez précédemment saisie, et cliquez sur le bouton de téléchargement.
- c. Exécutez le produit Bitdefender que vous avez installé.

#### **J'ai un code d'activation. Comment puis-je l'ajouter à mon abonnement ?** Si vous avez acheté un code d'activation chez l'un de nos revendeurs ou que vous l'avez reçu en cadeau, vous pouvez ajouter sa disponibilité à votre abonnement Bitdefender.

Pour activer l'abonnement avec un code d'activation, suivez ces étapes :

- 1. Accéder à [Bitdefender](#page-258-0) Central.
- 2. Cliquez sur l'icône  $\blacksquare$  dans le coin en haut à gauche de la fenêtre, puis sélectionnez le panneau **Mes Abonnements**.
- 3. Cliquez sur le bouton **CODE D'ACTIVATION**, puis saisissez le code dans le champs correspondant.
- 4. Cliquez sur **ACTIVER** pour poursuivre.

L'extension est désormais visible dans votre compte Bitdefender, et dans votre produit installé Bitdefender Antivirus for Mac, dans la partie en bas à droite de votre écran.

### **Le journal d'analyse indique qu'il reste des éléments non résolus. Comment les supprimer ?**

Les éléments non résolus du journal d'analyse peuvent être :

● des archives dont l'accès est restreint (xar, rar, etc.)

**Solution** : Utilisez l'option **Faire apparaître dans le Finder.** pour localiser le fichier et le supprimer manuellement. Veillez à vider la corbeille.

● des messageries dont l'accès est restreint (Thunderbird, etc.)

**Solution** : Utilisez l'application pour supprimer l'entrée contenant le fichier infecté.

● Contenu des sauvegardes

**Solution** : activer l'option **Ne pas analyser le contenu des sauvegardes** dans les Préférences de Protection ou **Ajouter aux Exceptions** les fichiers détectés.

Si des fichiers éventuellement infectés étaient restaurés par la suite, Bitdefender Antivirus for Mac prendra automatiquement les mesures appropriées.

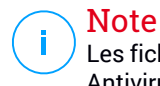

Les fichiers ayant un accès restreint sont des fichiers que Bitdefender Antivirus for Mac peut ouvrir mais ne peut pas modifier.

### **Où puis-je voir les détails de l'activité du produit ?**

Bitdefender tient un journal de toutes les actions importantes, des modifications d'état et d'autres messages critiques liés à son activité. Pour accéder à ces informations, cliquez sur **Notifications** dans le menu de navigation de l'interface Bitdefender.

### **Puis-je mettre à jour Bitdefender Antivirus for Mac via un serveur proxy?** Bitdefender Antivirus for Mac peut se mettre à jour uniquement via des serveurs proxy n'exigeant pas d'authentification. Vous n'avez aucun paramètre à configurer dans le programme.

Si vous vous connectez à Internet via un serveur proxy exigeant une authentification, vous devez passer à une connexion Internet directe régulièrement afin d'obtenir les mises à jour des informations sur les menaces.

### **Comment désinstaller Bitdefender Antivirus for Mac ?**

Pour supprimer Bitdefender Antivirus for Mac, procédez comme suit :

- 1. Ouvrez une fenêtre **Finder** et allez dans le dossier Applications.
- 2. Ouvrez le dossier Bitdefender, puis double-cliquez sur BitdefenderUninstaller.
- 3. Cliquez sur **Désinstaller** et attendez la fin du processus.
- 4. Cliquez sur **Fermer** pour terminer.

### Important

Si une erreur s'est produite, vous pouvez contacter le Service Client de Bitdefender comme indiqué dans « Nous [contacter](#page-331-0) » (p. 322).

### **Comment retirer les extensions Linkchecker de mon navigateur web ?**

- Pour retirer les extensions Linkchecker de Mozilla Firefox, procédez comme suit :
	- 1. Allez dans **Outils** et sélectionnez **Add-ons**.
	- 2. Sélectionnez **Extensions** dans la colonne de gauche.
	- 3. Sélectionnez l'extension et cliquez sur **Supprimer**.
	- 4. Redémarrez le navigateur pour que le processus de désinstallation se termine.
- Pour retirer les extensions Linkchecker de Google Chrome, procédez comme suit :
	- 1. En haut à droite, cliquez sur **Plus** .
	- 2. Rendez-vous dans **Plus d'outils** et sélectionnez **Extensions**.
	- 3. Cliquez sur l'icône **Supprimer...** il située à côté de l'extension que vous voulez supprimer.
	- 4. Cliquez sur **Supprimer** pour confirmer la suppression.
- Pour désinstaller Bitdefender TrafficLight à partir de Safari, procédez comme suit :
	- 1. Allez dans **Préférences** ou appuyez sur **Cmd-virgule**.
	- 2. Sélectionnez **Extensions**.

Une liste des extensions installées apparait.

- 3. Sélectionnez l'extension Bitdefender TrafficLight puis cliquez sur **Désinstaller**.
- 4. Cliquez de nouveau sur **Désinstaller** pour confirmer le processus de désinstallation.

### **Quand devrais-je utiliser le VPN Bitdefender ?**

Vous devez être prudent lorsque vous accédez à des contenus, ou téléchargez/envoyez des données sur internet. Pour être certain de naviguer sur le web en toute sécurité, nous vous recommandons d'utiliser le VPN Bitdefender lorsque vous voulez :

- vous connecter à des réseaux sans-fil publics
- accéder à des contenus normalement disponibles uniquement depuis certaines régions, que vous soyez ou non chez vous
- assurer la confidentialité de vos données personnelles (identifiants, mots de passe, informations bancaires, etc.)
- masquer votre adresse IP

### **Le VPN Bitdefender aura-t-il un impact néfaste sur l'autonomie de mon appareil ?**

Le VPN Bitdefender a été conçu pour protéger vos données personnelles, masquer votre adresse IP quand vous êtes connecté à des réseaux sans-fil non sécurisés, et accéder à des contenus normalement indisponibles dans votre pays. Pour éviter d'utiliser pour rien la batterie de votre appareil, nous vous recommandons d'utiliser uniquement le VPN quand vous en avez besoin, et de le déconnecter quand vous êtes hors ligne.

### **Pourquoi ma connexion à Internet ralentit-elle parfois quand je suis connecté au VPN Bitdefender ?**

VPN Bitdefender a été pensé pour ne pas déranger votre navigation sur le web, mais votre connectivité à Internet ou la distance par rapport au serveur auquel vous êtes connecté peuvent provoquer des ralentissements. Dans ce cas, si vous n'êtes pas obligé d'être connecté à un serveur lointain (p.ex. en Chine) nous vous recommandons d'autoriser le VPN Bitdefender à se connecter automatiquement au serveur le plus proche, ou de trouver un serveur plus proche de là où vous vous situez.

# **MOBILE SECURITY POUR IOS**

## 14. QU'EST-CE QUE BITDEFENDER MOBILE SECURITY FOR IOS ?

Payer ses factures, réserver ses vacances, acheter des biens et des services... Il est pratique et très simple de faire ce type de choses en ligne. Mais un grand nombre de ces activités ayant évolué sur Internet, elles sont particulièrement risquées et si vous négligez les questions de sécurité, vos données personnelles pourraient être piratées. Et qu'y a-t-il de plus important que la protection des données stockées sur vos comptes en ligne ou votre smartphone ?

Bitdefender Mobile Security for iOS vous permet :

- Protégez vos données lorsque vous utilisez des réseaux sans-fil non sécurisés.
- Ayez connaissance des domaines et sites Internet potentiellement malveillants lorsque vous naviguez en ligne.
- Vérifiez si des fuites de données ont été détectées sur les comptes que vous utilisez au quotidien.

Bitdefender Mobile Security for iOS est gratuit et doit simplement être activé via un compte [Bitdefender.](#page-283-0)

# 15. POUR COMMENCER

# Spécifications du produit

Bitdefender Mobile Security for iOSs'exécute sur tout appareil fonctionnant avec iOS 11.2 ou une version plus récente. Une connexion Internet est nécessaire pour l'activer et lancer le repérage des éventuelles fuites de données sur vos comptes en ligne.

# Installation de Bitdefender Mobile Security for iOS

### ● **Depuis Bitdefender Central**

- Sur iOS
	- 1. Accéder à [Bitdefender](#page-283-1) Central.
	- 2. Appuyez sur l'icône dans le coin supérieur gauche de l'écran, puis sélectionnez **Mes appareils**.
	- 3. Appuyez sur **INSTALLER LA PROTECTION**, puis sur **Protéger cet appareil**.
	- 4. Sélectionnez le propriétaire de l'appareil. Si l'appareil appartient à quelqu'un d'autre, appuyez sur le bouton correspondant.
	- 5. Vous serez alors redirigé vers l'**App Store**. Sur l'écran de l'App Store, appuyez sur Installer.
- Sur Windows, macOS et Android
	- 1. Accéder à [Bitdefender](#page-283-1) Central.
	- 2. Appuyez sur l'icône  $\blacksquare$  dans le coin supérieur gauche de l'écran, puis sur **Mes appareils**.
	- 3. Appuyez sur **INSTALLER LA PROTECTION**, puis sur **Protéger d'autres appareils**.
	- 4. Sélectionnez le propriétaire de l'appareil. Si l'appareil appartient à quelqu'un d'autre, appuyez sur le bouton correspondant.
	- 5. Appuyez sur **ENVOYER UN LIEN DE TÉLÉCHARGEMENT**.
	- 6. Entrez une adresse e-mail dans le champ correspondant, puis cliquez sur **ENVOYER UN E-MAIL**. Attention, le lien de téléchargement généré

ne sera valide que pendant 24 heures. Si le lien expire, vous devrez en générer un nouveau en suivant les mêmes instructions.

7. Depuis l'appareil surlequel vous voulez installer Bitdefender, consultez la boite de messagerie que vous avez précédemment saisie, et appuyez sur le bouton de téléchargement.

### ● **Depuis l'App Store**

Recherchez Bitdefender Mobile Security for iOS pour trouver et installer l'application.

Une fenêtre d'introduction contenant des informations surles caractéristiques du produit s'affiche lors de la première ouverture de l'application. Appuyez sur **Commencer** pour passer à la fenêtre suivante.

Avant de passer à l'étape de validation, vous devez accepter les Conditions d'utilisation de l'abonnement. Veuillez prendre le temps de lire les Conditions d'utilisation de l'abonnement, car elles contiennent les termes et conditions dans le cadre desquels vous pouvez utiliser Bitdefender Mobile Security for iOS.

Appuyez sur **Continuer** pour passer à la fenêtre suivante.

## Connectez-vous à votre compte Bitdefender

Pour utiliser Bitdefender Mobile Security for iOS, vous devez associer votre appareil à un compte Bitdefender, Facebook, Google, Apple ou Microsoft en vous connectant au compte à partir de l'application. Lorsque vous ouvrirez l'application pour la première fois, vous serez invité à vous connecter à un compte.

Pour lier votre appareil à un compte Bitdefender :

1. Saisissez l'adresse e-mail associée à votre compte Bitdefender dans le champ correspondant, puis appuyez sur **SUIVANT**. Si vous n'avez pas de compte Bitdefender et que vous souhaitez en créer un, sélectionnez le lien correspondant et suivez les instructions qui s'affichent à l'écran jusqu'à ce que le compte soit activé.

Pour vous connecter en utilisant un compte Facebook, Google, Apple ou Microsoft, sélectionnez le service que vous voulez utilisez dans la partie **OU S'INSCRIRE VIA**. Vous serez redirigé vers la page de connexion du service sélectionné. Suivez les instructions pour associer votre compte à Bitdefender Mobile Security for iOS.

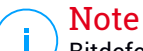

Bitdefender n'accède à aucune information confidentielle telle que le mot de passe du compte que vous utilisez pour vous connecter, ou les informations personnelles de vos amis et contacts.

2. Saisissez votre mot de passe puis appuyez sur **CONNEXION**.

À partir de cette page, vous pouvez également accéder à la Politique de confidentialité de Bitdefender.

## Tableau de bord

Cliquez sur l'icône de Bitdefender Mobile Security for iOS dans la liste des applications de votre appareil pour ouvrir l'interface de l'application.

À la première ouverture de l'application, vous serez invité à autoriser Bitdefender à vous envoyer des notifications. Appuyez sur **Autoriser** pour recevoir toutes les informations pertinentes de Bitdefender. Pour gérer les notifications Bitdefender, rendez-vous dans Paramètres > Notifications > Mobile Security.

Pour accéder aux informations dont vous avez besoin, appuyez sur l'icône correspondante en bas de votre écran.

#### **VPN**

Préservez votre vie privée quel que soit le réseau auquel vous êtes connecté(e) en maintenant chiffrées vos communications Internet. Pour plus d'informations, reportez-vous à « *VPN* » (p. [266\).](#page-275-0)

### **Protection Web**

Restez protégé(e) lorsque vous naviguez sur Internet et chaque fois que des applications moins sécurisées tentent d'accéder à des domaines non approuvés. Pour plus d'informations, reportez-vous à « *[Protection](#page-278-0) Web* » (p. [269\)](#page-278-0).

#### **Confidentialité des comptes**

Vérifiez si des fuites de données ont été détectées sur vos comptes de messagerie. Pour plus d'informations, reportez-vous à « *[Confidentialité](#page-281-0) des [comptes](#page-281-0)* » (p. 272).

Pour accéder aux options supplémentaires, appuyez sur l'icône sur l'écran d'accueil de l'application. Les options suivantes s'affichent :

- **Restaurer des achats** pour restaurer les anciens abonnements que vous avez achetés avec votre compte iTunes.
- **Paramètres** pour accéder aux éléments suivants :
	- **Paramètres du VPN**
		- **Accord** vous pouvez lire les conditions auxquelles vous utilisez le service VPN de Bitdefender. Si vous cliquez sur **Je n'accepte plus les conditions**, vous ne pourrez plus utiliser le VPN de Bitdefender, au moins jusqu'à ce que vous cliquiez sur **J'accepte**.
		- **Alerte réseau Wi-Fi ouvert** vous pouvez activer ou désactiver la notification du produit qui apparaît chaque fois que vous vous connectez à un réseau Wi-Fi non sécurisé. L'objectif de cette notification est de vous aider à maintenir la confidentialité et la sécurité de vos données en utilisant le VPN de Bitdefender.

### ● **Paramètres de la protection web**

- **Accord** vous pouvez lire les conditions auxquelles vous utilisez le service de Protection web de Bitdefender. Si vous cliquez sur **Je n'accepte plus les conditions**, vous ne pourrez plus utiliser le VPN de Bitdefender, au moins jusqu'à ce que vous cliquiez sur **J'accepte**.
- **Activer les notifications de Web Protection** Vous avertit que Web Protection peut être activé une fois une session VPN terminée.
- Rapports sur les produits
- **Avis** ici, vous pouvez ouvrir votre client de messagerie par défaut pour nous faire part de votre avis sur l'application.

● **Informations sur l'application** - vous avez ici accès aux informations sur la version installée ainsi qu'aux Conditions d'utilisation de l'abonnement, à la Politique de confidentialité, et aux avis de conformité aux licences open-sources.

## <span id="page-275-0"></span>16. VPN

Avec le VPN Bitdefender vous pouvez assurer la confidentialité de vos données lorsque vous vous connectez à des réseaux sans-fil non sécurisés dans les aéroports, les commerces, les cafés ou les hôtels. Vous pouvez de cette manière éviter le vol de données personnelles ou les tentatives d'accès des pirates à l'adresse IP de votre appareil.

Le VPN fait office de tunnel entre votre appareil et le réseau que vous utilisez pour sécuriser votre connexion, chiffrer vos données à l'aide d'une technologie comparable à celle utilisée par les banques et masquer votre adresse IP. L'intégralité du trafic est redirigée vers un serveur séparé, rendant ainsi votre appareil presque impossible à identifier par la multitude d'autres appareils qui utilise nos serveurs. En outre, quand vous êtes connecté à Internet via le VPN Bitdefender, vous pouvez accéder à des contenus qui ne seraient normalement pas disponibles dans votre région.

### **Note**

La Chine, l'Irak, les Emirats arabes unis, la Turquie, la Biélorussie, Oman, l'Iran et la Russie pratiquent la censure d'Internet et l'utilisation de VPN sur leur territoire a donc été interdite par la loi. Par conséquent, les fonctionnalités du VPN Bitdefender ne seront pas disponibles sur leur territoire.

Pour activer le VPN Bitdefender :

- 1. Appuyez sur l'icône <sup>e</sup> en bas de l'écran.
- 2. Appuyez sur **Se connecter** à chaque fois que vous voulez être protégé quand vous vous connectez à des réseaux sans-fil non sécurisés.

Appuyez sur **Se déconnecter** quand vous voulez mettre un terme à la connexion.

### **Note**

Lorsque vous activerez le VPN pour la première fois, vous devrez autoriser Bitdefender à configurer le VPN de façon à contrôler le trafic sur votre réseau. Appuyez sur **Autoriser** pour continuer. Si votre smartphone est protégé, vous devrez saisir votre code PIN ou utiliser votre empreinte digitale.

L'icône  $\overline{V}$  apparait dans la barre d'état quand le VPN est actif.

Pour économiser de la batterie, nous vous recommandons de désactiver le VPN quand vous n'en avez pas besoin.

Si vous avez un abonnement premium et que vous souhaitez vous connecter à un serveur selon votre convenance, sélectionnez **Automatique** dans l'interface du VPN, puis sélectionnez le lieu de votre choix. Pour en apprendre plus sur les abonnements VPN, rendez-vous sur « *Rechercher un [abonnement](#page-276-0)* » (p. [267\)](#page-276-0).

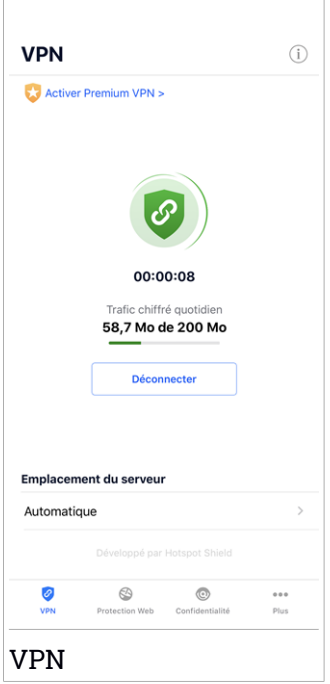

# <span id="page-276-0"></span>16.1. Rechercher un abonnement

Le VPN Bitdefender vous offre gratuitement 200 Mo de trafic par appareil pour sécuriser votre connexion quand vous le souhaitez, et vous connecte automatiquement au meilleur serveur disponible.

Pour bénéficier d'un trafic illimité et d'un accès total aux contenus du monde entier en choisissant vous-même l'emplacement de votre serveur, passez à la version Premium.

Vous pouvez passer à la version Bitdefender Premium VPN en appuyant sur le bouton **ACTIVER LE VPN PREMIUM** sur la fenêtre de celui-ci. Il existe deux types d'abonnement : annuel et mensuel.

L'abonnement au Bitdefender Premium VPN est indépendant de l'abonnement gratuit à Bitdefender Mobile Security for iOS, et vous pourrez donc l'utiliser pendant toute sa période de validité. Lorsque l'abonnement au Bitdefender Premium VPN expire, vous repassez automatiquement à la version gratuite.

Le VPN Bitdefender est un produit multiplateforme disponible dans les produits Bitdefender compatibles avec Windows, macOS, Android, et iOS. Avec un abonnement Premium, vous pourrez utiliser votre abonnement sur tous les produits, si vous vous vous connectez avec le même compte Bitdefender.

## <span id="page-278-0"></span>17. PROTECTION WEB

Bitdefender Web Protection vous garantit une expérience de navigation sécurisée en vous signalant les pages Internet potentiellement malveillantes et en vous alertant lorsque des applications installées moins sécurisées tentent d'accéder à des domaines non approuvés.

Lorsqu'une URL renvoie à un site Internet de phishing ou à un site Internet frauduleux connu, ou à des contenus malveillant tels que des spywares ou des virus, la page Internet est bloquée et une alerte est affichée. La même chose se produit lorsque des applications installées tentent d'accéder à des domaines malveillants.

### Important

Si vous vous trouvez dans une région où l'usage d'un service VPN est limité par la loi, la fonctionnalité Web Protection ne sera pas disponible.

Pour activer Web Protection :

- 1. Appuyez sur l'icône  $\bigotimes$  en bas de l'écran.
- 2. Appuyez sur **J'accepte**.
- 3. Activez le bouton Web Protection.

### **Note**

Lors de la première activation de Web Protection, vous serez invité(e) à autoriser Bitdefender à configurer le VPN de façon à surveiller le trafic réseau. Appuyez sur **Autoriser** pour continuer. Si votre smartphone est protégé, vous devrez saisir votre code PIN ou utiliser votre empreinte digitale. Afin de pouvoir détecter les accès à des domaines non sécurisés, Web Protection fonctionne de concert avec les services VPN.

### Important

La fonctionnalité Web Protection et le VPN ne peuvent pas fonctionner en même temps. Lorsqu'une de ces fonctionnalités est activée, l'autre (si elle est active) est automatiquement désactivée.

# 17.1. Alertes de Bitdefender

Chaque fois que vous essayez de visiter un site Internet considéré comme non sécurisé, celui-ci est bloqué. Afin de vous informer de l'évènement, une notification de Bitdefender s'affiche dans le Centre de notification et dans votre navigateur. La page d'alerte contient des informations telles que l'URL du site Internet et la menace détectée. Vous devez décider quoi faire ensuite.

De plus, une alerte s'affiche dans le Centre de notification chaque fois qu'une application moins sécurisée tente d'accéder à des domaines non approuvés. Appuyez sur cette notification afin d'être redirigé(e) vers la fenêtre qui vous permettra de décider de la marche à suivre.

Les options suivantes sont disponibles dans les deux cas :

- Quittez le site Internet en appuyant sur **RETOUR EN TOUTE SÉCURITÉ**.
- Poursuivez vers le site Internet, malgré l'avertissement, en appuyant sur la notification affichée, puis sur **Je souhaite accéder à la page**.

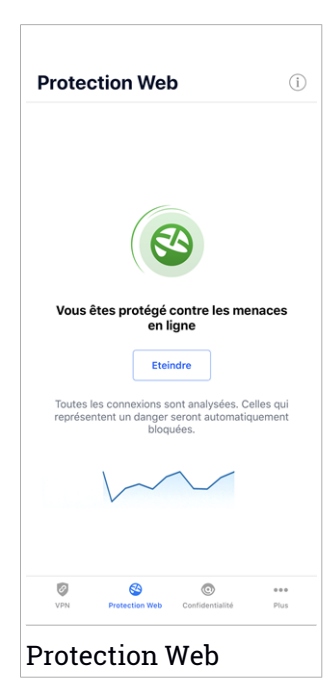

Confirmez votre choix.

## 17.2. Rechercher un abonnement

Web Protection est une fonctionnalité proposée sur abonnement; vous avez la possibilité de l'essayer gratuitement afin de voir si elle correspond à vos attentes. Il existe deux types d'abonnement : annuel et mensuel.

Lorsque l'abonnement à Bitdefender Web Protection expirera, vous ne recevrez plus d'alertes lorsque vous accéderez à des contenus malveillants.

Si vous avez acheté l'un des packs Bitdefender, tels que Bitdefender Total Security, alors vous bénéficiez d'un accès illimité à Web Protection.

# <span id="page-281-0"></span>18. CONFIDENTIALITÉ DES COMPTES

Bitdefender Account Privacy détecte si des fuites de données se sont produites sur les comptes que vous utilisez pour effectuer des paiements en ligne et des achats ou pour vous connecter à différents sites Internet ou applications. Parmi les données pouvant être stockées dans un compte figurent les mots de passe, les informations de carte de crédit et les informations bancaires et, si le compte n'est pas correctement sécurisé, une usurpation d'identité ou une violation de la vie privée peuvent survenir.

Le statut de confidentialité d'un compte est affiché juste après la validation.

Pour vérifier si des fuites ont été détectées sur l'un de vos comptes, appuyez sur **Recherche de fuites**.

Pour commencer à protéger des informations personnelles :

- 1. Appuyez sur l'icône **en bas de l'écran.**
- 2. Appuyez sur **Ajouter un compte**.
- 3. Saisissez votre adresse e-mail dans le champ correspondant, puis appuyez sur **Suivant**.

Bitdefender doit valider ce compte avant d'afficher des informations privées. Par conséquent, un e-mail contenant un code de validation est envoyé à l'adresse e-mail fournie.

4. Consultez votre boîte de réception, puis saisissez le code reçu dans la section **Confidentialité du compte** de votre application. Si vous ne trouvez pas l'e-mail de validation dans le dossier Boîte de réception, vérifiez le dossier Spam.

Le statut de confidentialité du compte validé est affiché.

Si des fuites sont détectées sur l'un de vos comptes, nous vous conseillons d'en modifier le mot de passe dès que possible. Voici quelques astuces pour créer un mot de passe fiable et sécurisé :

- Choisissez un mot de passe comportant au moins huit caractères.
- Incluez des minuscules et des majuscules.
- $\bullet$  Intégrez au moins un chiffre ou un symbole, tel que #, @, % ou !.

Après avoir sécurisé un compte victime d'une atteinte à la vie privée, vous pouvez confirmer les changements en marquant la ou les fuites identifiées comme **Résolues**. Pour ce faire :

- 1. Cliquez sur  $\ddot{\,}$  à côté de la faille que vous avez corrigé.
- 2. Appuyez sur **Marquer comme résolu**.

Lorsque toutes les fuites détectées sont marquées comme **Résolues**, le compte n'apparaît plus comme victime de fuite, du moins tant qu'une nouvelle fuite n'est pas détectée.

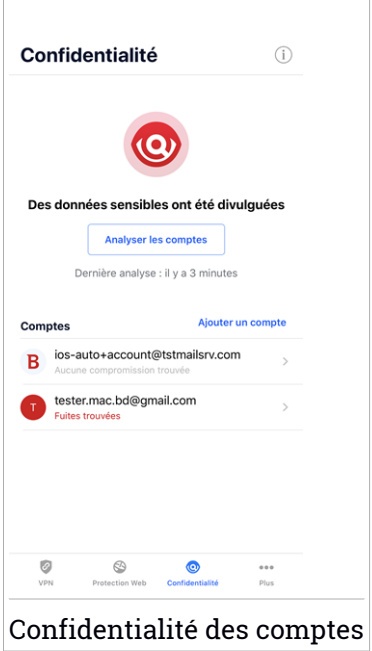

## <span id="page-283-0"></span>19. BITDEFENDER CENTRAL

Bitdefender Central est la plateforme web à partir de laquelle vous avez accès aux fonctionnalités et services en ligne du produit, et peut effectuer d'importantes tâches sur les appareils sur lesquels Bitdefender est installé. Vous pouvez vous connecter à votre compte Bitdefender à partir de n'importe quel ordinateur ou appareil mobile connecté à internet en allant dans <https://central.bitdefender.com> ou directement depuis l'application Bitdefender Central sur les appareils Android et iOS.

Pour installer l'application Bitdefender Central sur vos appareils :

- Sur Android recherchez Bitdefender Central sur Google Play, puis téléchargez et installez l'application. Suivez les étapes requises pour terminer l'installation :
- **Sur iOS** recherchez Bitdefender Central sur l'App Store, puis téléchargez et installez l'application. Suivez les étapes requises pour terminer l'installation :

Une fois que vous êtes connectés, vous pouvez commencer à faire ce qui suit :

● Télécharger et installer Bitdefender sur les systèmes d'exploitation macOS, Windows, iOS et Android. Les produits disponibles au téléchargement sont :

- Bitdefender Mobile Security pour Android
- Bitdefender Mobile Security pour iOS
- Antivirus Bitdefender pour Mac
- La gamme de produits Windows Bitdefender
- <span id="page-283-1"></span>● Gérer et renouveler vos abonnement Bitdefender.
- Ajouter de nouveaux appareils à votre réseau et les gérer où que vous soyez.

# Accéder à votre compte Bitdefender.

Il existe deux manières d'accéder à Bitdefender Central

- A partir de votre navigateur web :
	- 1. Ouvrir un navigateur web sur chaque appareil ayant accès à internet.
- 2. Allez à : [https://central.bitdefender.com.](https://central.bitdefender.com)
- 3. Connectez-vous à votre compte à l'aide de votre adresse e-mail et de votre mot de passe.
- Depuis votre appareil Android ou iOS :

Ouvrez l'application Bitdefender Central que vous venez d'installer.

### Note

Ce document reprend les options et instructions disponibles sur la plateforme web.

## Authentification à 2 facteurs

La méthode d'authentification à deux facteurs ajoute une couche de sécurité supplémentaire à votre compte Bitdefender, en requérant un code d'authentification en plus de vos identifiants de connexion. De cette façon, vous préviendrez la prise de contrôle de votre compte et vous préserverez de différents types de cyberattaques, telles que les attaques de type keyloggers, les attaques par force brute, ou les attaques par dictionnaire.

## Activer l'authentification à deux facteurs

En activant l'authentification à deux facteurs, vous rendrez votre compte Bitdefender bien plus sûr. Votre identité sera vérifiée chaque fois que vous vous connecterez à partir d'appareils différents, que ce soit pour installer l'un des produits Bitdefender, pour contrôler le statut de votre abonnement ou pour exécuter des tâches à distance sur vos appareils.

Pour activer l'authentification à deux facteurs :

- 1. Accéder à [Bitdefender](#page-283-1) Central.
- 2. Appuyez sur l'icône  $\beta$  dans l'angle supérieur droit de l'écran.
- 3. Appuyez sur **Compte Bitdefender** dans le menu coulissant.
- 4. Sélectionnez l'onglet **Mot de passe et sécurité**.
- 5. Appuyez sur **Authentification à 2 facteurs**.
- 6. Appuyez sur **COMMENCER**.

Choisissez l'une des deux méthodes suivantes :

● **Application d'authentification** - utilise une application d'authentification pour générer un code chaque fois que vous souhaitez vous connecter à votre compte Bitdefender.

Si vous souhaitez utiliser une application d'authentification, mais que vous ne savez pas laquelle choisir, nous mettons à votre disposition une liste des applications d'authentification que nous recommandons.

- a. Appuyez sur **UTILISER UNE APPLICATION D'AUTHENTIFICATION** pour commencer.
- b. Pour vous connecter sur un appareil Android ou iOS, utilisez votre appareil pour scanner le QR code.

Pour vous connecter sur un ordinateur portable ou sur un ordinateur de bureau, vous pouvez saisir manuellement le code qui s'affiche.

Appuyez sur **CONTINUER**.

- c. Saisissez le code fourni par l'application ou celui affiché lors de l'étape précédente, puis appuyez sur **ACTIVER**.
- **E-mail** chaque fois que vous vous connecterez à votre compte Bitdefender, un code de vérification vous sera envoyé par e-mail. Consultez votre compte de messagerie, puis saisissez le code que vous avez reçu.
	- a. Appuyez sur **UTILISER UNE ADRESSE E-MAIL**pour commencer.
	- b. Consultez votre compte de messagerie et saisissez le code fourni.

Notez que vous disposez de cinq minutes pour consulter votre boîte de réception et saisir le code généré. Passé ce délai, il vous faudra générer un nouveau code en suivant les mêmes étapes.

- c. Cliquez sur **Activer**.
- d. 10 codes d'activation vous sont fournis. Vous pouvez copier, télécharger ou imprimer la liste et l'utiliser en cas d'oubli de votre adresse e-mail ou d'impossibilité de vous connecter à votre messagerie. Chaque code est à usage unique.
- e. Appuyez sur **Terminé**.

Dans le cas où vous souhaiteriez cesser d'utiliser l'authentification à deux facteurs :

1. Appuyez sur **DÉSACTIVER L'AUTHENTIFICATION À 2 FACTEURS**.

2. Consultez votre application ou votre compte de messagerie et saisissez le code que vous avez reçu.

Dans le cas où vous auriez choisi de recevoir le code d'authentification par e-mail, vous disposez de cinq minutes pour consulter votre boîte de réception et saisir le code généré. Passé ce délai, il vous faudra générer un nouveau code en suivant les mêmes étapes.

3. Confirmez votre choix.

# Ajouter des appareils approuvés

Afin de vous assurer que vous seul(e) pourrez accéder à votre compte Bitdefender, nous pouvons commencer par vous demander un code de sécurité. Si vous souhaitez passer cette étape chaque fois que vous vous connectez à partir d'un même appareil, nous vous recommandons de le désigner comme appareil approuvé.

Pour ajouter des appareils aux appareils approuvés :

- 1. Accéder à [Bitdefender](#page-283-1) Central.
- 2. Appuyez sur l'icône  $\beta$  dans l'angle supérieur droit de l'écran.
- 3. Appuyez sur **Compte Bitdefender** dans le menu coulissant.
- 4. Sélectionnez l'onglet **Mot de passe et sécurité**.
- 5. Appuyez sur **Appareils approuvés**.
- 6. La liste des appareils sur lesquels Bitdefender est installé s'affiche. Sélectionnez l'appareil de votre choix.

Vous pouvez ajouter autant d'appareils que vous le souhaitez, sous réserve que Bitdefender soit installé sur ces derniers et que votre abonnement soit valide.

# Mes appareils

La zone **Mes Appareils** dans votre compte Bitdefender vous donne la possibilité d'installer, gérer et exécuter des actions à distance sur votre produit Bitdefender sur n'importe quel appareil, pourvu qu'il soit allumé et connecté à Internet. Les cartes des appareils présentent le nom de l'appareil, l'état de sa protection et s'il court un risque potentiel de sécurité.

Pour identifier et gérer facilement vos appareils, vous pouvez personnaliser leur nom et créer ou assigner un profil propriétaire à chacun d'eux.

- 1. Appuyez sur l'icône dans le coin supérieur gauche de l'écran, puis sélectionnez **Mes appareils**.
- 2. Appuyez sur la carte de l'appareil qui vous intéresse, puis sur le bouton

situé dans le coin supérieur droit de l'écran. Voici les options proposées :

- **Paramètres** c'est ici que vous pouvez modifier le nom de l'appareil.
- **Profil** c'est ici que vous pouvez assigner un profil à l'appareil. Appuyez sur **Ajouter un propriétaire** et remplissez les champs : nom, adresse e-mail, numéro de téléphone, date de naissance, photo de profil.
- **Supprimer** d'ici, il est possible de supprimer un profil ainsi que l'appareil qui lui est assigné de votre compte Bitdefender.

## Connexion à un autre compte Bitdefender

Pour vous connecter à un autre compte Bitdefender :

- 1. Appuyez sur l'icône en bas de l'écran.
- 2. Appuyez sur **Déconnexion**.
- 3. Saisissez l'adresse e-mail de votre compte Bitdefender et le mot de passe correspondant dans les champs prévus à cet effet.
- 4. Appuyez sur **CONNEXION**.
# **MOBILE SECURITY POUR ANDROID**

## 20. FONCTIONNALITÉS DE PROTECTION

Bitdefender Mobile Security protège votre appareil Android avec les fonctionnalités suivantes :

- Analyse [Antimalware](#page-295-0)
- [Protection](#page-298-0) Web
- [VPN](#page-300-0)
- [Antivol](#page-303-0), y compris :
	- Localisation à distance
	- Verrouillage du périphérique à distance
	- Effacer les données de l'appareil à distance
	- Alertes de l'appareil à distance
- [Confidentialité](#page-308-0) des comptes
- App [Lock](#page-310-0)
- [Rapports](#page-315-0)
- [WearON](#page-316-0)

Vous pouvez utiliser les fonctionnalités du produit pendant 14 jours, gratuitement. A la fin de la période d'essai, il est nécessaire d'acheter la version complète pour protéger votre appareil.

# 21. POUR COMMENCER

# Spécifications du produit

Bitdefender Mobile Security fonctionne sur tout appareil avec Android 4.1 et versions supérieures. Une connexion active à internet est requise pour une analyse antimenance dans les nuages.

## Installation de Bitdefender Mobile Security

#### ● **Depuis Bitdefender Central**

- Sous Android
	- 1. Allez à : [https://central.bitdefender.com.](https://central.bitdefender.com)
	- 2. Connectez-vous à votre compte Bitdefender.
	- 3. Appuyez sur  $\blacksquare$  dans le coin supérieur gauche de l'écran, puis sélectionnez **Mes appareils**.
	- 4. Appuyez sur **INSTALLER LA PROTECTION**, puis sur **Protéger cet appareil**.
	- 5. Sélectionnez le propriétaire de l'appareil. Si l'appareil appartient à quelqu'un d'autre, appuyez sur le bouton correspondant.
	- 6. Vous êtes redirigé depuis l'application **Google Play**. Sur l'écran de Google Play, appuyez sur Installer.
- Sur Windows, macOS, iOS
	- 1. Allez à : [https://central.bitdefender.com.](https://central.bitdefender.com)
	- 2. Connectez-vous à votre compte Bitdefender.
	- 3. Appuyez sur  $\blacksquare$  dans le coin supérieur gauche de l'écran, puis sur **Mes appareils**.
	- 4. Appuyez sur **INSTALLER LA PROTECTION**, puis sur **Protéger d'autres appareils**.
	- 5. Sélectionnez le propriétaire de l'appareil. Si l'appareil appartient à quelqu'un d'autre, appuyez sur le bouton correspondant.
	- 6. Appuyez sur **ENVOYER UN LIEN DE TÉLÉCHARGEMENT**.
- 7. Entrez une adresse e-mail dans le champ correspondant, puis cliquez sur **ENVOYER UN E-MAIL**. Attention, le lien de téléchargement généré ne sera valide que pendant 24 heures. Si le lien expire, vous devrez en générer un nouveau en suivant les mêmes instructions.
- 8. Depuis l'appareil surlequel vous voulez installer Bitdefender, consultez la boite de messagerie que vous avez précédemment saisie, et appuyez sur le bouton de téléchargement.

#### ● **A partir de Google Play**

Recherchez Bitdefender Mobile Security pour trouver et installer l'application.

Vous pouvez également scanner le QR Code :

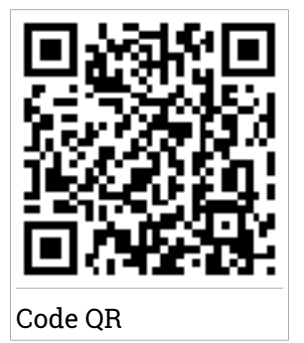

Avant de passer à l'étape de validation, vous devez accepter les Conditions d'utilisation de l'abonnement. Veuillez prendre le temps de lire les Conditions d'utilisation de l'abonnement, car elles contiennent les termes et conditions dans le cadre desquels vous pouvez utiliser Bitdefender Mobile Security.

Appuyez sur **CONTINUER** pour passer à la fenêtre suivante.

### Connectez-vous à votre compte Bitdefender

Pour utiliser Bitdefender Mobile Security, vous devez associer votre appareil à un compte Bitdefender, Facebook, Google, Apple ou Microsoft en vous connectant au compte à partir de l'application. Lorsque vous ouvrirez l'application pour la première fois, vous serez invité à vous connecter à un compte.

Si vous aviez installé Bitdefender Mobile Security à partir de votre compte Bitdefender, l'application tentera de se connecter automatiquement à ce compte.

Pour lier votre appareil à un compte Bitdefender :

- 1. Saisissez l'adresse e-mail de votre compte Bitdefender et le mot de passe correspondant dans les champs prévus à cet effet. Si vous n'avez pas de compte Bitdefender et souhaitez en créer un, cliquez sur le lien correspondant.
- 2. Appuyez sur **CONNEXION**.

Pour vous connecter en utilisant un compte Facebook, Google, ou Microsoft, sélectionnez le service que vous voulez utilisez dans la partie **OU S'INSCRIRE VIA**. Vous serez redirigé vers la page de connexion du service sélectionné. Suivez les instructions pour associer votre compte à Bitdefender Mobile Security.

### Note

Bitdefender n'accède à aucune information confidentielle telle que le mot de passe du compte que vous utilisez pour vous connecter, ou les informations personnelles de vos amis et contacts.

# Configurer la protection

Une fois connecté à l'application, la fenêtre **Configurer la protection** apparait. Pour sécuriser votre appareil, nous vous recommandons de suivre les étapes suivantes :

● **Statut de l'abonnement** Afin d'être protégé par Bitdefender Mobile Security, vous devez activer votre produit avec une clé de licence ou un abonnement, qui indiquent pendant combien de temps vous pouvez utiliser le produit. Dès qu'elle expire, l'application cesse de fonctionner et de protéger votre appareil.

Si vous avez un code d'activation, appuyez sur **J'AI UN CODE**, puis sur **ACTIVER**.

Si vous vous êtes connecté avec un nouveau compte Bitdefender et n'avez pas de code d'activation, vous pouvez utiliser gratuitement le produit pendant 14 jours.

● **Protection Web.** si votre appareil vous demander l'accessibilité pour activer la Protection Web, appuyez sur **ACTIVER**. Vous serez alors redirigé vers le menu Accessibilité. Appuyez sur Bitdefender Mobile Security, puis activez le bouton correspondant.

● **Analyse Antimalware.** Réalise une analyse ponctuelle pour garantir que votre appareil ne contient aucune menace. Pour démarrer la procédure d'analyse, appuyez sur **ANALYSER MAINTENANT**.

Dès que la procédure d'analyse commence, le tableau de bord apparait. Vous pouvez voir ici l'état de la sécurité de votre appareil.

## Tableau de bord

Cliquez sur l'icône de Bitdefender Mobile Security dans la liste des applications de votre appareil pour ouvrir l'interface de l'app.

Le tableau de bord vous donne des informations sur l'état de la sécurité de votre appareil et, par le biais d'Autopilot, vous aide à améliorer la sécurité de votre appareil en vous recommandant des fonctionnalités.

La carte d'état en haut de la fenêtre vous informe de l'état de la sécurité de l'appareil par le biais de messages et de couleurs explicites. Si aucune alerte n'est en cours dans Bitdefender Mobile Security, la carte d'état est verte. Lorsqu'un problème de sécurité est détecté, la carte d'état devient rouge.

Pour vous offrir une utilisation efficace et une meilleure protection lorsque vous menez à bien diverses activités, **Bitdefender Autopilot** jouera le rôle de conseiller de sécurité personnel. En fonction de votre activité, Bitdefender Autopilot vous proposera des recommandations contextuelles basées sur votre utilisation de l'appareil et vos besoins. Vous pourrez ainsi découvrir et profiter des avantages apportés par les fonctionnalités de l'application Bitdefender Mobile Security.

A chaque fois qu'un processus est en cours ou qu'une fonctionnalité nécessite votre avis, une carte avec plusieurs informations et actions possibles est affichée dans le tableau de bord.

Depuis la barre de navigation inférieure, vous pouvez accéder aux fonctionnalités de Bitdefender Mobile Security et naviguer facilement :

#### **Analyse Antimalware**

Vous permet de lancer une analyse à la demande et d'activer l'analyse de la mémoire. Pour plus d'informations, reportez-vous à « *[Analyse](#page-295-0) [Antimalware](#page-295-0)* » (p. 286).

#### **Protection Web**

Vous garantit une navigation sur Internet en toute sécurité en vous signalant les pages web présentant un risque. Pour plus d'informations, reportez-vous à « *[Protection](#page-298-0) Web* » (p. 289).

#### **VPN**

Chiffre la communication à Internet, vous permettant d'assurer votre confidentialité, quel que soit le réseau auquel vous êtes connecté. Pour plus d'informations, reportez-vous à « *VPN* » (p. [291\).](#page-300-0)

#### **Antivol**

Vous permet d'activer ou de désactiver les fonctionnalités de l'Antivol et de le configurer. Pour plus d'informations, reportez-vous à « *[Fonctionnalités](#page-303-0) Antivol* » (p. 294).

#### **Confidentialité des comptes**

Vérifie que vos comptes en ligne n'ont pas été victimes d'une brèche de données. Pour plus d'informations, reportez-vous à « *[Confidentialité](#page-308-0) des [comptes](#page-308-0)* » (p. 299).

#### **App Lock**

Vous permet de protéger votre apps en configurant un code PIN d'accès. Pour plus d'informations, reportez-vous à « *App [Lock](#page-310-0)* » (p. 301).

#### **Rapports**

Tient un journal de toutes les actions importantes, des modifications d'état et d'autres messages critiques liés à l'activité de votre appareil. Pour plus d'informations, reportez-vous à « *[Rapports](#page-315-0)* » (p. 306).

#### **WearON**

Communique avec votre montre connectée pour vous aider à localiser votre téléphone en cas de perte. Pour plus d'informations, reportez-vous à « *[WearON](#page-316-0)* » (p. 307).

### <span id="page-295-0"></span>22. ANALYSE ANTIMALWARE

Bitdefender protège votre appareil et vos données contre les apps malveillantes à l'aide des analyses à l'installation et à la demande.

L'interface de Malware Scannerfournit une liste de tous les types de menaces recherchés par Bitdefender. Il suffit d'appuyer sur une menace pour consulter sa définition.

### **Note**

Vérifiez que votre appareil mobile est connecté à Internet. Si il n'est pas connecté, l'analyse ne pourra pas être lancée.

#### ● **Analyse à l'installation**

Lorsque vous installez une app, Bitdefender Mobile Security l'analyse automatiquement en utilisant sa technologie dans le cloud. La même procédure d'analyse est réalisée à chaque mise à jour des applications inetallées

Si l'application est détectée comme étant malveillante, une alerte s'affichera vous demandant de la désinstaller. Tapez sur **Désinstaller** pour accéder à l'écran de désinstallation de cette app.

#### ● **Analyse à la demande**

Si vous voulez vous assurer que les applications installées sur votre appareil sont sûres, vous pouvez lancer une analyse à la demande.

Pour débuter une analyse à la demande :

- 1. Appuyez sur **Malware Scanner** sur la barre de navigation inférieure.
- 2. Appuyez sur **COMMENCER ANALYSE**.

### Note

Les permissions supplémentaires sont nécessaires sur Android 6 pour la fonctionnalité d'Analyse de malwares. Après avoir appuyé sur **COMMENCER ANALYSE**, sélectionnez **Autoriser** pour ce qui suit :

- Autoriser **Antivirus** à passer et gérer les appels ?
- Autoriser **Antivirus** à accéder aux photos, médias, et fichiers sur votre périphérique ?

La progression de l'analyse s'affiche et vous pouvez arrêter le processus à tout moment.

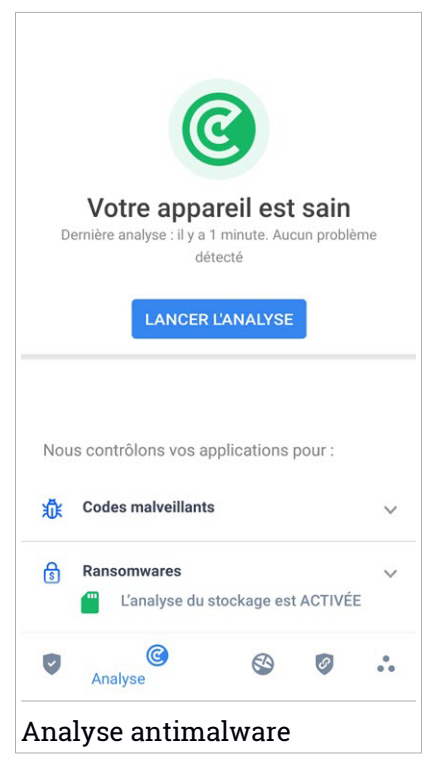

Par défaut, Bitdefender Mobile Security analysera le stockage interne de votre appareil, dont toute carte SD. De cette façon, toute les applications dangereuses se trouvant sur la carte pourront être détectées avant qu'elles ne causent des dommages.

Pour désactiver les paramètres d'analyse stockage :

- 1. Appuyez sur **Plus** sur la barre de navigation inférieure.
- 2. Appuyez sur **Paramètres**.
- 3. Désactivez **Analyse du stockage** dans la zone Malware Scanner.

Si des applications malveillantes sont détectées, des informations à leur sujet s'afficheront et vous pourrez les supprimer en appuyant sur **DÉSINSTALLER**.

La carte Analyse Malware affiche l'état de votre appareil. Lorsque celui-ci est protégé, la carte est de couleur verte. Lorsque l'appareil nécessite une analyse, ou si une action nécessite votre avis, la carte deviendra rouge.

Si vous possédez la version 7.1 d'Android ou une version plus récente, vous pouvez accéder à un raccourci vers Malware Scanner afin d'effectuer plus rapidement des analyses, sans avoir à ouvrir l'interface Bitdefender Mobile Security. Pour ce faire, appuyez et maintenez une pression sur l'icône Bitdefender de votre écran d'accueil ou de l'App Drawer, puis sélectionnez  $l'$ icône  $\bigcirc$ 

### <span id="page-298-0"></span>23. PROTECTION WEB

Web Protection vérifie grâce aux services cloud de Bitdefender les pages web que vous visitez avec le navigateur Android par défaut, Google Chrome, Firefox, Opera, Opera Mini, Edge, Samsung Internet et Dolphin. Une liste complète des navigateurs compatibles est disponible dans la section Web **Protection** 

### Note

Des permissions supplémentaires sont nécessaires sur Android 6 pour la fonctionnalité Sécurité Web.

Autoriser l'enregistrement comme service Accessibilité et appuyez sur **ACTIVER** lorsque c'est nécessaire. Appuyez sur **Antivirus** et activez le commutateur, puis confirmez que vous acceptez la permission d'accès à votre périphérique.

À chaque fois que vous vous rendez sur un site de banque, la Protection Web Bitdefender vous propose d'utiliser le VPN Bitdefender. La notification apparait dans la barre d'état. Nous vous recommandons d'utiliser le VPN Bitdefender lorsque vous vous connectez à votre compte bancaire pour protéger vos données d'éventuelles brèches de sécurité.

Pour désactiver les notifications de la Protection Web :

- 1. Appuyez sur **Plus** sur la barre de navigation inférieure.
- 2. Appuyez sur **Paramètres**.
- 3. Désactivez le bouton correspondant dans la zone Protection Web.

# Bitdefender Total Security

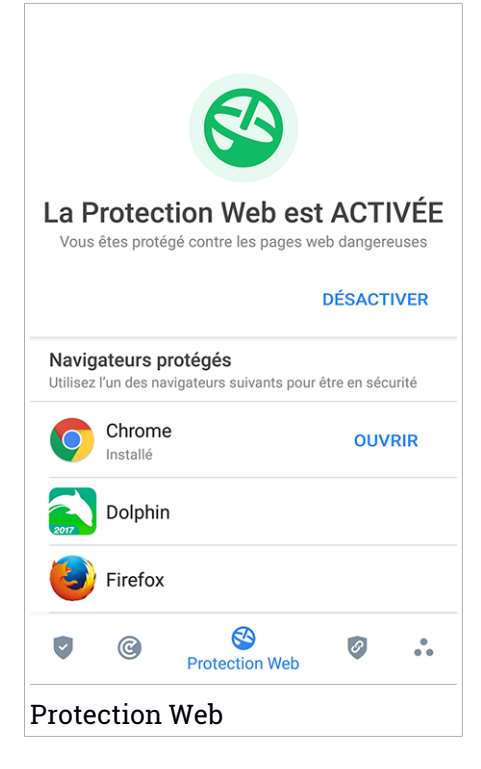

### <span id="page-300-0"></span>24. VPN

Avec le VPN Bitdefender vous pouvez assurer la confidentialité de vos données lorsque vous vous connectez à des réseaux sans-fil non sécurisés dans les aéroports, les commerces, les cafés ou les hôtels. Vous pouvez de cette manière éviter le vol de données personnelles ou les tentatives d'accès des pirates à l'adresse IP de votre appareil.

Le VPN fait office de tunnel entre votre appareil et le réseau que vous utilisez pour sécuriser votre connexion, chiffrer vos données à l'aide d'une technologie comparable à celle utilisée par les banques et masquer votre adresse IP. L'intégralité du trafic est redirigée vers un serveur séparé, rendant ainsi votre appareil presque impossible à identifier par la multitude d'autres appareils qui utilise nos serveurs. En outre, quand vous êtes connecté à Internet via le VPN Bitdefender, vous pouvez accéder à des contenus qui ne seraient normalement pas disponibles dans votre région.

### **Note**

Certains pays pratiquent la cybercensure. L'utilisation de VPN sur leur territoire est donc interdite par la loi. Pour éviter les conséquences juridiques, un message d'avertissement apparait lors de votre première utilisation du VPN de Bitdefender. En continuant à utiliser l'application, vous confirmez avoir connaissance des réglementations applicables dans le pays où vous êtes et des risques auxquels vous vous exposez.

Il existe deux manières d'activer ou de désactiver le VPN Bitdefender :

● Appuyez sur **CONNECTER** depuis la carte VPN du tableau de bord.

L'état du VPN Bitdefender apparait.

● Appuyez sur **VPN** sur la barre de navigation inférieure, puis sur **CONNECTER**.

Appuyez sur **SE CONNECTER** à chaque fois que vous voulez être protégé quand vous vous connectez à des réseaux sans-fil non sécurisés.

Appuyez sur **SE DÉCONNECTER** quand vous voulez mettre un terme à la connexion.

### Note

La première fois que vous activerez le VPN, il vous sera demandé d'autoriser Bitdefender à créer une connexion VPN pour surveiller votre trafic réseau. Tapez sur **OK** pour poursuivre.

Si vous possédez la version 7.1 d'Android ou une version plus récente, vous pouvez accéder à un raccourci vers le VPN de Bitdefender, sans avoir à ouvrir l'interface Bitdefender Mobile Security. Pour ce faire, appuyez et maintenez une pression sur l'icône Bitdefender de votre écran d'accueil ou de l'App

Drawer, puis sélectionnez l'icône

Pour économiser de la batterie, nous vous recommandons de désactiver la fonctionnalité VPN quand vous n'en avez pas besoin.

Si vous avez un abonnement Premium, vous pouvez choisir votre serveur en appuyant sur **Emplacement du serveur** depuis la fonctionnalité VPN, puis en sélectionnant le pays de votre choix. Pour en apprendre plus sur les abonnements VPN, rendez-vous sur « Rechercher un [abonnement](#page-302-0) » (p. 293).

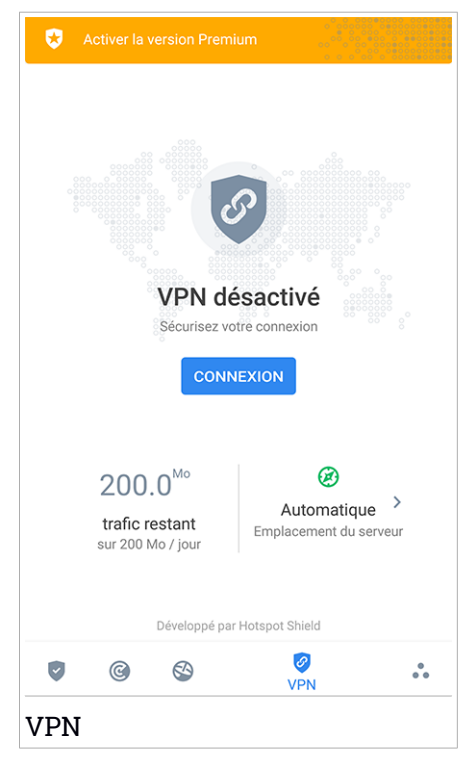

### Paramètres du VPN

Pour accéder aux paramètres avancés de votre VPN :

- 1. Appuyez sur **Plus** sur la barre de navigation inférieure.
- 2. Appuyez sur **Paramètres**.

Depuis la zone VPN, vous pouvez configurer les options suivantes :

- Accès rapide au VPN une notification apparaitra dans la barre d'état de votre appareil pour vous permettre d'activer rapidement le VPN.
- <span id="page-302-0"></span>● Avertissement réseau Wi-Fi ouvert - à chaque fois que vous vous connecterez à un réseau Wi-Fi ouvert, une notification apparaitra dans la barre d'état pour vous proposer d'activer le VPN.

## Rechercher un abonnement

Le VPN Bitdefender vous offre gratuitement 200 Mo de trafic par appareil pour sécuriser votre connexion quand vous le souhaitez, et vous connecte automatiquement au meilleur serveur disponible.

Pour bénéficier d'un trafic illimité et d'un accès total aux contenus du monde entier en choisissant vous-même l'emplacement de votre serveur, passez à la version Premium.

Vous pouvez passer à la version Premium du VPN Bitdefender en appuyant sur **PASSER A PREMIUM** ou **ACTIVER LA VERSION PREMIUM** sur l'interface du produit.

L'abonnement de Bitdefender Premium VPN est indépendant de l'abonnement gratuit à Bitdefender Mobile Security, et vous pourrez donc l'utiliser pendant toute sa période de validité, quel que soit l'état de votre abonnement à la sécurité. Lorsque l'abonnement de Bitdefender Premium VPN expire, mais que celui de Bitdefender Mobile Security est toujours actif, vous repassez automatiquement à la version gratuite.

Le VPN Bitdefender est un produit multiplateforme disponible dans les produits Bitdefender compatibles avec Windows, macOS, Android, et iOS. Avec un abonnement Premium, vous pourrez utiliser votre abonnement sur tous les produits, si vous vous vous connectez avec le même compte Bitdefender.

## <span id="page-303-0"></span>25. FONCTIONNALITÉS ANTIVOL

Bitdefender vous aide à localiser votre appareil et empêche que des données personnelles ne tombent entre de mauvaises mains.

Il vous suffit d'activer Antivol à partir de l'appareil et, en cas de besoin, d'accéder à **Bitdefender Central** à partir de n'importe quel navigateur Web, partout.

### **Note**

L'interface Antivol inclut également un lien vers notre application Bitdefender Central sur le Google Play Store. Vous pouvez utiliser ce lien pour télécharger l'application, si vous ne l'avez pas déjà fait.

Bitdefender Mobile Security propose les fonctionnalités Antivol suivantes :

#### **Localisation à distance**

Afficher l'endroit où se trouve votre appareil sur Google Maps. Son emplacement est actualisé toutes les 5 secondes, afin que vous puissiez le suivre en cas de déplacement.

La précision de la localisation dépend de la façon dont Bitdefender est capable de la déterminer :

- Si le GPS est activé sur l'appareil, son emplacement peut être déterminé à quelques mètres près tant qu'il est à portée des satellites GPS (c'est-à-dire, à l'extérieur).
- Si l'appareil est à l'intérieur, il peut être localisé avec une précision d'une dizaine de mètres si le Wi-Fi est activé et si des réseaux sans fil sont à sa portée.
- Sinon, la localisation sera déterminée à l'aide des informations du réseau mobile, qui fournit une précision de pas plus de quelques centaines de mètres.

#### **Verrouillage à distance**

Verrouillez l'écran de votre appareil et choisissez un code PIN numérique pour le déverrouiller.

#### **Effacement des données à distance**

Supprimer à distance toutes les données personnelles de votre appareil.

#### **Envoyer une alerte à l'appareil (alarme)**

Envoyer un message à distance à afficher à l'écran de l'appareil, ou faites émettre un son à l'appareil.

Si vous perdez votre appareil, vous pouvez indiquer à la personne qui le trouve comment vous le rapporter en affichant un message sur l'écran de l'appareil.

Si vous avez égaré votre appareil et qu'il est possible qu'il ne soit pas loin (par exemple, chez vous ou au bureau), quoi de mieux pour le trouver que de lui faire émettre un son fort ? Le son sera émis même si l'appareil est en mode silencieux.

### Activer l'Antivol

Pour activer les fonctionnalités Antivol, veuillez simplement terminer le processus de configuration à partir de la carte Antivol disponible sur le tableau de bord.

Alternativement, vous pouvez activer Antivol en suivant les étapes suivantes :

- 1. Appuyez sur **Plus** sur la barre de navigation inférieure.
- 2. Appuyez sur **Antivol**.
- 3. Appuyez sur **ACTIVER**.
- 4. La procédure suivante vous aidera à activer cette fonctionnalité :

#### Note

Les permissions supplémentaires sont nécessaires sous Android 6 pour la fonctionnalité Antivol. Pour l'activer, suivez ces étapes :

- a. Appuyez sur **Activer Antivol**, puis appuyez sur **ACTIVER**.
- b. Autoriser les permissions pour **Antivirus** à avoir accès à l'emplacement du votre périphérique.

#### a. **Donnez des privilèges administrateur**

Ces privilèges sont essentiels au fonctionnement d'Antivol et doivent donc être accordés afin de poursuivre.

b. **Configurez un code PIN pour l'application**

Un code PIN doit être défini pour éviter tout accès non autorisé à votre appareil. Le code PIN devra être saisi avant toute utilisation de votre appareil. Sur les appareils permettant l'authentification par empreinte digitale, celle-ci peut être utilisée à la place du code PIN.

Le même code PIN est utilisé par Blocage des applications pour protéger les applications que vous avez installées.

#### c. **Activer Snap Photo**

:

Lorsque Snap Photo est activé, à chaque fois qu'une personne essayera de déverrouiller votre appareil sans succès, Bitdefender prendra une photo d'elle.

Plus précisément, à chaque fois que la confirmation par code PIN, mot de passe ou empreinte digitale que vous avez défini pour protéger votre appareil est saisi de manière incorrecte trois fois de suite, une photo est prise par la caméra frontale. a photo est ensuite enregistrée en indiquant l'heure et la raison, et celle-ci peut être consultée en accédant à la fenêtre Antivol de Bitdefender Mobile Security. Vous pouvez également consulter les photos prises depuis votre compte Bitdefender

- i. Allez à : [https://central.bitdefender.com.](https://central.bitdefender.com)
- ii. Connectez-vous à votre compte.
- iii. Appuyez sur  $\blacksquare$  dans le coin supérieur gauche de l'écran, puis sélectionnez **Mes appareils**.
- iv. Sélectionnez votre appareil Android, puis rendez-vous dans l'onglet **Antivol**.
- v. Appuyez sur à côté de **Consultez vos photos** pour voir les dernières photos prises.

Seules les deux dernières photos sont sauvegardées.

Une fois la fonction antivol est activée, vous pouvez activer ou désactiver les commandes de contrôle Web individuellement à partir de la fenêtre Antivol en appuyant sur les options correspondantes.

## Utiliser les fonctionnalités Antivol depuis Bitdefender Central

### Note

Toutes les fonctions Antivol requièrent que l'option **Données en arrière plan** soit activée dans les paramètres Utilisation des données de votre appareil.

Pour accéder aux fonctionnalités antivol à partir de votre compte Bitdefender :

- 1. Accéder à [Bitdefender](#page-318-0) Central.
- 2. Appuyez sur  $\blacksquare$  dans le coin supérieur gauche de l'écran, puis sélectionnez **Mes appareils**.
- 3. Dans la fenêtre **Mes Appareils**, sélectionnez la carte appareil voulue.
- 4. Sélectionnez l'onglet **Antivol**.
- 5. En bas de la fenêtre, appuyez sur  $\ddot{\,}$ , puis sur le bouton correspondant à la fonction que vous souhaitez utiliser :

**Localiser** - permet d'afficher la localisation de votre appareil sur Google Maps.

 $(\omega)$ **Alerte** - saisissez un message à afficher sur l'écran de votre appareil et/ou faites émettre un son à votre appareil.

₿ **Verrouiller** - permet de verrouiller votre appareil et de spécifier un code PIN pour le déverrouiller.

動 **Supprimer** - permet d'effacer toutes les données de votre appareil.

### Important

Une fois les données d'un appareil effacées, toutes les fonctionnalités Antivol cessent de fonctionner.

**Afficher IP** - affiche la dernière adresse IP pour l'appareil sélectionné.

### Paramètres d'Antivol

Pour activer ou désactiver les commandes à distance :

1. Appuyez sur **Plus** sur la barre de navigation inférieure.

- 2. Appuyez sur **Antivol**.
- 3. Activez ou désactivez les options souhaitées.

# <span id="page-308-0"></span>26. CONFIDENTIALITÉ DES COMPTES

Bitdefender Confidentialité détecte si des brèches de données se sont produites sur les comptes que vous utilisez pour effectuer des paiements en ligne et des achats ou pour vous connecter à différents sites Internet ou applications. Parmi les données pouvant être stockées dans un compte figurent les mots de passe, les informations de carte de crédit et les informations bancaires et, si le compte n'est pas correctement sécurisé, une usurpation d'identité ou une violation de la vie privée peuvent survenir.

Le statut de confidentialité d'un compte est affiché juste après la validation.

De nouvelles vérifications automatiques sont programmées pour s'exécuter en arrière-plan, mais des analyses manuelles peuvent également être lancées quotidiennement.

Des notifications seront affichées chaque fois que de nouvelles brèches impliquant l'un des comptes de messagerie validés seront découvertes.

Pour commencer à protéger des informations personnelles :

- 1. Appuyez sur **Plus** sur la barre de navigation inférieure.
- 2. Appuyez sur **Confidentialité des comptes**.
- 3. Appuyez sur **COMMENCER**.
- 4. L'adresse e-mail utilisée pour créer votre compte Bitdefender apparait et est automatiquement ajoutée à la liste des comptes pris en charge.
- 5. Pour ajouter un autre compte, appuyez sur **AJOUTER UN COMPTE** dans la fenêtre Confidentialité des comptes, puis saisissez l'adresse e-mail.

Tapez sur **AJOUTER** pour poursuivre.

Bitdefender doit valider ce compte avant d'afficher des informations privées. Par conséquent, un e-mail contenant un code de validation est envoyé à l'adresse e-mail fournie.

Consultez votre boîte de réception, puis saisissez le code reçu dans la section **Confidentialité du compte** de votre application. Si vous ne trouvez pas l'e-mail de validation dans le dossier Boîte de réception, vérifiez le dossier Spam.

Le statut de confidentialité du compte validé est affiché.

Si des brèches sont détectées sur l'un de vos comptes, nous vous conseillons d'en modifier le mot de passe dès que possible. Voici quelques astuces pour créer un mot de passe fiable et sécurisé :

- Choisissez un mot de passe comportant au moins huit caractères.
- Incluez des minuscules et des majuscules.
- $\bullet$  Intégrez au moins un chiffre ou un symbole, tel que #,  $\omega$ , % ou !.

Après avoir sécurisé un compte victime d'une atteinte à la vie privée, vous pouvez confirmer les changements en marquant la ou les brèches identifiées comme **Résolues**. Pour ce faire :

- 1. Appuyez sur **Plus** sur la barre de navigation inférieure.
- 2. Appuyez sur **Confidentialité des comptes**.
- 3. Sélectionnez le compte que vous venez de sécuriser.
- 4. Appuyez sur la brèche pour laquelle vous avez sécurisé votre compte.
- 5. Appuyez sur **RÉSOLU** pour valider le fait que le compte est sécurisé.

Lorsque toutes les brèches détectées sont marquées comme **Résolues**, le compte n'apparaît plus comme victime de brèche, du moins tant qu'une nouvelle brèche n'est pas détectée.

Pour ne plus recevoir de notification à chaque fois qu'une analyse automatique est terminée :

- 1. Appuyez sur **Plus** sur la barre de navigation inférieure.
- 2. Appuyez sur **Paramètres**.
- 3. Désactivez le bouton correspondant dans la zone Confidentialité des comptes.

## <span id="page-310-0"></span>27. APP LOCK

Les applications installées comme les e-mails, photos ou messages peuvent contenir des données personnelles que vous souhaiteriez conserver privées en limitant de façon sélective leur accès.

App Lock vous aide à bloquer les accès indésirables aux applications en configurant unu code PIN d'accès. Ce code PIN doit contenir au moins 4 chiffres, mais pas plus de 8, et est requis à chaque fois que vous souhaitez accéder aux applications sélectionnées à l'accès restreint.

Sur les appareils permettant l'authentification par empreinte digitale, celle-ci peut être utilisée à la place du code PIN.

# Activer Blocage des applications

Pour limiter l'accès aux applications sélectionnées, configurez App Lock à partir de la carte affichée sur le tableau de bord après avoir activé Antivol.

Alternativement, vous pouvez activer App Lock en suivant les étapes suivantes :

- 1. Appuyez sur **Plus** sur la barre de navigation inférieure.
- 2. Appuyez sur **App Lock**.
- 3. Appuyez sur **ACTIVER**.
- 4. Donner à Bitdefender Security l'accès aux données d'utilisation.
- 5. Autoriser la **superposition d'écrans**.
- 6. Retournez dans l'application et appuyez sur **CONFIGURER CODE PIN** pour confirmer le code d'accès.

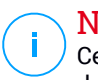

#### Note

Cette étape n'est disponible que si vous n'avez pas précédemment configuré de PIN dans Antivol.

7. Activez l'option Snap Photo pour prendre en flagrant délit tout intrus essayant d'accéder à vos données personnelles.

### Bitdefender Total Security

### **Note**

Des permissions supplémentaires sont nécessaires sur Android 6 pour la fonctionnalité Snap Photo.

Pour l'activer, autorisez**Antivirus** à prendre des photos et des vidéos.

8. Sélectionnez les applications que vous souhaitez protéger.

Après 5 erreurs de code PIN ou empreintes digitales incorrectes, l'application marque une pause de 30 secondes. De cette manière, toute tentative d'utilisation des applications protégées sera bloquée.

### Note

Le même code PIN est utilisé par l'Antivol pour vous aider à localiser votre appareil.

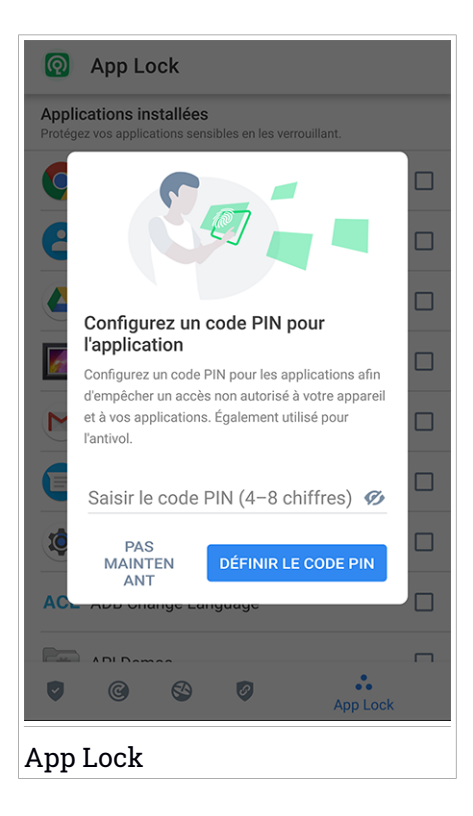

## Mode de verrouillage

La première fois que vous ajoutez une application à App Lock, l'écran Mode de verrouillage des applications apparait. Vous pouvez ici choisir quand la fonctionnalité App Lock doit protéger les applications installées sur votre appareil.

Vous pouvez sélectionner l'une des options suivantes :

- **Nécessite un déverrouillage à chaque utilisation** le code PIN ou l'empreinte digitale définie devra être utilisé à chaque fois que vous accédez à l'application verrouillée.
- **Laisser déverrouillé jusqu'à extinction de l'écran** l'accès à vos applications sera possible jusqu'à ce que votre écran s'éteigne.
- **Verrouiller après 30 secondes** -vous avez 30 secondes pour revenir sur une application déverrouillée.
- Si vous voulez modifier le réglage sélectionné :
- 1. Appuyez sur **Plus** sur la barre de navigation inférieure.
- 2. Appuyez sur **Paramètres**.
- 3. Appuyez sur **Nécessite un déverrouillage à chaque utilisation** dans la zone App Lock.
- 4. Choisissez l'option désirée.

# Paramètres de Blocage des applications

Pour accéder aux paramètres avancés de App Lock :

- 1. Appuyez sur **Plus** sur la barre de navigation inférieure.
- 2. Appuyez sur **Paramètres**.

Depuis la zone App Lock, vous pouvez configurer les options suivantes :

- **Suggestion d'applications sensibles** recevez une notification de verrouillage à chaque fois que vous installez une application sensible.
- **Nécessite un déverrouillage à chaque utilisation** choisissez l'une des options de verrouillage et de déverrouillage disponibles.
- **Smart Unlock** les applications restent déverrouillées quand vous êtes connecté à un réseau Wi-Fi de confiance.
- **Clavier aléatoire** empêche la lecture du code PIN en plaçant les chiffre de manière aléatoire sur le clavier.

## Snap photo

Avec Prendre des photos de Bitdefender, vous pouvez surprendre votre entourage, et leur donner une bonne leçon sur la vie privée : ils n'ont pas à regarder vos fichiers personnels ou les applications que vous utilisez !

La fonction est simple à chaque fois que la confirmation par code PIN ou empreinte digitale que vous avez défini pour protéger vos applications est saisi de manière incorrecte trois fois de suite, une photo est prise par la caméra frontale. La photo est sauvegardée avec la date et l'heure ainsi que la raison, et peut être vue quand vous ouvrez Bitdefender Mobile Security et accédez à la fonctionnalité App Lock.

### Note

Cette fonctionnalité est disponible seulement sur les téléphones qui ont une caméra frontale.

Pour configurer la fonctionnalité Snap Photo de App Lock :

- 1. Appuyez sur **Plus** sur la barre de navigation inférieure.
- 2. Appuyez sur **Paramètres**.
- 3. Activez le bouton correspondant dans la zone Snap Photo.

Les photos prises lorsque le code PIN saisi n'est pas correct sont affichées dans la fenêtre App Lock et peuvent être vues en plein écran.

Alternativement, vous pouvez les voir dans votre compte Bitdefender :

- 1. Allez à : [https://central.bitdefender.com.](https://central.bitdefender.com)
- 2. Connectez-vous à votre compte.
- 3. Appuyez sur  $\blacksquare$  dans le coin supérieur gauche de l'écran, puis sélectionnez **Mes appareils**.
- 4. Sélectionnez votre appareil Android, puis rendez-vous dans l'onglet **Antivol**.

5. Appuyez sur à côté de **Consultez vos photos** pour voir les dernières photos prises.

Seules les deux dernières photos sont sauvegardées.

Pour ne plus envoyer les photos sur votre compte Bitdefender :

- 1. Appuyez sur **Plus** sur la barre de navigation inférieure.
- 2. Appuyez sur **Paramètres**.
- 3. Désactiver **Envoyer les photos** dans la zone Snap Photo.

### Smart Unlock

Pour ne plus avoir à vous authentifier par code PIN ou empreinte digitale sur vos applications protégées à chaque fois que vous les ouvrez, le plus simple est d'activer Smart Unlock.

Avec Smart Unlock vous pouvez définir des réseaux Wi-Fi de confiance auxquels vous vous connectez fréquemment, et désactiver le blocage de App Lock lorsque vous êtes connecté à ceux-ci.

Pour configurer la fonctionnalité Smart Unlock :

- 1. Appuyez sur **Plus** sur la barre de navigation inférieure.
- 2. Appuyez sur **App Lock**.
- 3. Appuyez sur le bouton
- 4. Appuyez sur le bouton situé à côté de **Smart Unlock**, si la fonctionnalité n'est pas encore activée.

Validez à l'aide de votre empreinte digitale ou de votre code PIN.

La première fois que vous activez cette fonctionnalité, vous devez activer la permission de localisation. Appuyez sur le bouton **AUTORISER**, puis de nouveau sur **AUTORISER**.

5. Appuyez sur **AJOUTER** pour définir le réseau Wi-Fi sur lequel vous êtes connecté comme étant de confiance.

Chaque fois que vous changez d'avis, désactivez la fonctionnalité et les réseaux Wi-Fi que vous avez configuré comme fiables seront traités comme non fiables.

## <span id="page-315-0"></span>28. RAPPORTS

La fonctionnalité Rapports tient un journal détaillé des événements liés à l'activité d'analyse de votre appareil.

Lorsqu'un événement lié à la sécurité de votre appareil a lieu, un nouveau message est ajouté aux Rapports.

Pour accéder à la rubrique Rapports :

- 1. Appuyez sur **Plus** sur la barre de navigation inférieure.
- 2. Appuyez sur **Rapports**.

Les onglets suivants sont disponibles sur la fenêtre de rapport :

● **RAPPORTS HEBDOMADAIRES** - vous avez ici accès à l'état de sécurité et aux tâches réalisées pendant cette semaine et la semaine dernière. Le report de la semaine en cours est généré chaque dimanche et vous recevrez une notification vous informant de sa disponibilité.

Chaque semaine un nouveau conseil sera affiché dans cette rubrique, alors n'oubliez pas de regarder régulièrement pour utiliser l'application au mieux.

Pour ne plus recevoir de notification à chaque fois qu'un rapport est généré :

- 1. Appuyez sur **Plus** sur la barre de navigation inférieure.
- 2. Appuyez sur **Paramètres**.
- 3. Désactivez le bouton **Notification de nouveau rapport** dans la zone Rapports.
- **JOURNALD'ACTIVITÉ** vous pouvez ici consulterles informations détaillées sur l'activité de votre application Bitdefender Mobile Security depuis son installation sur votre appareil Android.

Pour supprimer un journal d'activité disponible :

- 1. Appuyez sur **Plus** sur la barre de navigation inférieure.
- 2. Appuyez sur **Paramètres**.
- 3. Appuyez sur **Supprimer le journal d'activité**, puis sur **SUPPRIMER**.

### <span id="page-316-0"></span>29. WEARON

Bitdefender WearON vous permet de retrouver facilement votre smartphone que vous l'ayez laissé à votre bureau dans une salle de conférence ou sous un oreiller sur votre lit. L'appareil peut être retrouvé même s'il est en mode silencieux.

Conservez cette fonctionnalité activée pour vous assurer que votre smartphone est toujours à votre portée.

**Note** La fonctionnalité fonctionne avec Android 4.3 et Android Wear.

### Activer WearON

Pour utiliser WearON, connectez simplement votre montre connectée à l'application Bitdefender Mobile Security et activez la fonctionnalité à l'aide de la commande vocale suivante :

Start:<Where is my phone>

**Bitdefender WearON** comporte deux commandes :

#### 1. **Alerte Smartphone**

La fonctionnalité Alerte Téléphone vous permet de retrouver facilement votre smartphone lorsque vous vous en éloignez trop.

Si vous avez une montre connectée, celle-ci détectera automatiquement l'application sur votre téléphone et celui-ci vibrera quand il ne sera pas à portée de votre montre et que la connectivité Bluetooth est perdue.

Pour activer cette fonctionnalité, ouvrez Bitdefender Mobile Security, sélectionnez **Paramètres globaux** dans le menu puis le bouton correspondant sous la section WearON.

#### 2. **Faire émettre un son**

Retrouver votre téléphone n'a jamais été aussi simple. Lorsque vous oubliez où vous avez laissé votre téléphone, appuyez sur la commande Faire émettre un son de votre montre afin de faire émettre un son à votre téléphone.

# 30. À PROPOS DE

Pour connaitre la version de Bitdefender Mobile Security que vous utilisez, et consulter les Conditions d'utilisation de l'abonnement, la Politique de confidentialité et les licences open-sources :

- 1. Appuyez sur **Plus** sur la barre de navigation inférieure.
- 2. Appuyez sur **Paramètres**.
- 3. Appuyez sur l'option souhaitée dans la zone À propos.

### 31. BITDEFENDER CENTRAL

Bitdefender Central est la plateforme web à partir de laquelle vous avez accès aux fonctionnalités et services en ligne du produit, et peut effectuer d'importantes tâches sur les appareils sur lesquels Bitdefender est installé. Vous pouvez vous connecter à votre compte Bitdefender à partir de n'importe quel ordinateur ou appareil mobile connecté à internet en allant dans <https://central.bitdefender.com> ou directement depuis l'application Bitdefender Central sur les appareils Android et iOS.

Pour installer l'application Bitdefender Central sur vos appareils :

- Sur Android recherchez Bitdefender Central sur Google Play, puis téléchargez et installez l'application. Suivez les étapes requises pour terminer l'installation :
- **Sur iOS** recherchez Bitdefender Central sur l'App Store, puis téléchargez et installez l'application. Suivez les étapes requises pour terminer l'installation :

Une fois que vous êtes connectés, vous pouvez commencer à faire ce qui suit :

● Télécharger et installer Bitdefender sur les systèmes d'exploitation macOS, Windows, iOS et Android. Les produits disponibles au téléchargement sont

- Bitdefender Mobile Security
- Bitdefender Mobile Security pour iOS
- Antivirus Bitdefender pour Mac
- La gamme de produits Windows Bitdefender
- Gérer et renouveler vos abonnement Bitdefender.
- <span id="page-318-0"></span>● Ajouter de nouveaux appareils à votre réseau et les gérer où que vous soyez.
- Protégez les appareils de votre réseau et leurs données contre le vol et la perte avec [Antivol](#page-303-0).

## Accéder à votre compte Bitdefender.

Il existe deux manières d'accéder à Bitdefender Central

:

● A partir de votre navigateur web :

- 1. Ouvrir un navigateur web sur chaque appareil ayant accès à internet.
- 2. Allez à : [https://central.bitdefender.com.](https://central.bitdefender.com)
- 3. Connectez-vous à votre compte à l'aide de votre adresse e-mail et de votre mot de passe.
- Depuis votre appareil Android ou iOS :

Ouvrez l'application Bitdefender Central que vous venez d'installer.

### Note

Ce document reprend les options et instructions disponibles sur la plateforme web.

### Authentification à 2 facteurs

La méthode d'authentification à deux facteurs ajoute une couche de sécurité supplémentaire à votre compte Bitdefender, en requérant un code d'authentification en plus de vos identifiants de connexion. De cette façon, vous préviendrez la prise de contrôle de votre compte et vous préserverez de différents types de cyberattaques, telles que les attaques de type keyloggers, les attaques par force brute, ou les attaques par dictionnaire.

### Activer l'authentification à deux facteurs

En activant l'authentification à deux facteurs, vous rendrez votre compte Bitdefender bien plus sûr. Votre identité sera vérifiée chaque fois que vous vous connecterez à partir d'appareils différents, que ce soit pour installer l'un des produits Bitdefender, pour contrôler le statut de votre abonnement ou pour exécuter des tâches à distance sur vos appareils.

Pour activer l'authentification à deux facteurs :

- 1. Accéder à [Bitdefender](#page-318-0) Central.
- 2. Appuyez sur l'icône  $\beta$  dans l'angle supérieur droit de l'écran.
- 3. Appuyez sur **Compte Bitdefender** dans le menu coulissant.
- 4. Sélectionnez l'onglet **Mot de passe et sécurité**.
- 5. Appuyez sur **Authentification à 2 facteurs**.
- 6. Appuyez sur **COMMENCER**.

Choisissez l'une des deux méthodes suivantes :

● **Application d'authentification** - utilise une application d'authentification pour générer un code chaque fois que vous souhaitez vous connecter à votre compte Bitdefender.

Si vous souhaitez utiliser une application d'authentification, mais que vous ne savez pas laquelle choisir, nous mettons à votre disposition une liste des applications d'authentification que nous recommandons.

- a. Appuyez sur **UTILISER UNE APPLICATION D'AUTHENTIFICATION** pour commencer.
- b. Pour vous connecter sur un appareil Android ou iOS, utilisez votre appareil pour scanner le QR code.

Pour vous connecter sur un ordinateur portable ou sur un ordinateur de bureau, vous pouvez saisir manuellement le code qui s'affiche.

Appuyez sur **CONTINUER**.

- c. Saisissez le code fourni par l'application ou celui affiché lors de l'étape précédente, puis appuyez sur **ACTIVER**.
- **E-mail** chaque fois que vous vous connecterez à votre compte Bitdefender, un code de vérification vous sera envoyé par e-mail. Consultez votre compte de messagerie, puis saisissez le code que vous avez recu.
	- a. Appuyez sur **UTILISER UNE ADRESSE E-MAIL**pour commencer.
	- b. Consultez votre compte de messagerie et saisissez le code fourni.

Notez que vous disposez de cinq minutes pour consulter votre boîte de réception et saisir le code généré. Passé ce délai, il vous faudra générer un nouveau code en suivant les mêmes étapes.

- c. Cliquez sur **Activer**.
- d. 10 codes d'activation vous sont fournis. Vous pouvez copier, télécharger ou imprimer la liste et l'utiliser en cas d'oubli de votre adresse e-mail ou d'impossibilité de vous connecter à votre messagerie. Chaque code est à usage unique.
- e. Appuyez sur **Terminé**.

Dans le cas où vous souhaiteriez cesser d'utiliser l'authentification à deux facteurs :

- 1. Appuyez sur **DÉSACTIVER L'AUTHENTIFICATION À 2 FACTEURS**.
- 2. Consultez votre application ou votre compte de messagerie et saisissez le code que vous avez reçu.

Dans le cas où vous auriez choisi de recevoir le code d'authentification par e-mail, vous disposez de cinq minutes pour consulter votre boîte de réception et saisir le code généré. Passé ce délai, il vous faudra générer un nouveau code en suivant les mêmes étapes.

3. Confirmez votre choix.

# Ajouter des appareils approuvés

Afin de vous assurer que vous seul(e) pourrez accéder à votre compte Bitdefender, nous pouvons commencer par vous demander un code de sécurité. Si vous souhaitez passer cette étape chaque fois que vous vous connectez à partir d'un même appareil, nous vous recommandons de le désigner comme appareil approuvé.

Pour ajouter des appareils aux appareils approuvés :

- 1. Accéder à [Bitdefender](#page-318-0) Central.
- 2. Appuyez sur l'icône  $\beta$  dans l'angle supérieur droit de l'écran.
- 3. Appuyez sur **Compte Bitdefender** dans le menu coulissant.
- 4. Sélectionnez l'onglet **Mot de passe et sécurité**.
- 5. Appuyez sur **Appareils approuvés**.
- 6. La liste des appareils sur lesquels Bitdefender est installé s'affiche. Sélectionnez l'appareil de votre choix.

Vous pouvez ajouter autant d'appareils que vous le souhaitez, sous réserve que Bitdefender soit installé sur ces derniers et que votre abonnement soit valide.

### Mes appareils

La zone **Mes Appareils** dans votre compte Bitdefender vous donne la possibilité d'installer, gérer et exécuter des actions à distance sur votre produit Bitdefender sur n'importe quel appareil, pourvu qu'il soit allumé et connecté à Internet. Les cartes des appareils présentent le nom de l'appareil, l'état de sa protection et s'il court un risque potentiel de sécurité.

Pour identifier vos appareils facilement, vous pouvez personnaliser le nom de l'appareil :

- 1. Accéder à [Bitdefender](#page-318-0) Central.
- 2. Appuyez sur  $\blacksquare$  dans le coin supérieur gauche de l'écran, puis sélectionnez **Mes appareils**.
- 3. Appuyez sur la carte de l'appareil qui vous intéresse, puis sur à dans le coin supérieur droit de l'écran.
- 4. Sélectionnez **Configuration**.
- 5. Saisissez le nouveau nom dans le champ **Nom de l'appareil** puis sélectionnez **ENREGISTRER**.

Vous pouvez créer et assigner un propriétaire pour chacun de vos appareils pour une meilleure gestion :

- 1. Accéder à [Bitdefender](#page-318-0) Central.
- 2. Appuyez sur  $\blacksquare$  dans le coin supérieur gauche de l'écran, puis sélectionnez **Mes appareils**.
- 3. Appuyez sur la carte de l'appareil qui vous intéresse, puis sur  $\cdot$  dans le coin supérieur droit de l'écran.
- 4. Sélectionnez **Profil**.
- 5. Appuyez sur le **Ajouter un propriétaire**, et puis remplissez les champs correspondants. Vous pouvez personnaliser votre profil en ajoutant une photo et en indiquant votre date de naissance.
- 6. Tapez sur **AJOUTER** pour sauvegarder le profil.
- 7. Sélectionnez le propriétaire souhaité à partir de la liste **Propriéaire appareil**, puis tapez sur **ASSIGNER**.

Pour plus d'actions à distance et d'informations concernant votre produit Bitdefender sur un appareil spécifique, sélectionnez sur la carte appareil souhaitée.

Une fois que vous avez sélectionné une carte appareil, les onglets suivants sont disponibles :

● **Tableau de bord**. Sur cette fenêtre, vous pouvez voir des informations détaillées sur l'appareil sélectionné, contrôler l'état de sa sécurité, l'état du VPN de Bitdefender et la quantité de menaces bloquées ces sept derniers jours. Le statut de protection peut être vert lorsqu'aucun problème n'affecte votre appareil, jaune quand un sujet mérite votre attention, ou rouge si l'appareil est en danger. En cas de problème sur l'un de vos appareils, appuyez sur le menu déroulant situé en haut de la zone des états pour obtenir des informations détaillées. A partir de là, vous pouvez réparer manuellement les problèmes qui affectent la sécurité de vos appareils.

- **Protection**. A partir de cette fenêtre vous pouvez exécuter une analyse à distance de votre appareil. Tapez sur **ANALYSER** pour lancer le processus. Vous pouvez également vérifier à quelle date la dernière analyse a été faite sur l'appareil, et un rapport de l'analyse la plus récente contenant les informations importantes est à votre disposition.
- **Antivol**. En cas de perte de votre appareil, grâce à la fonctionnalité Antivol vous pouvez le localiser et exécuter des actions à distance. Tapez sur **LOCALISER** pour voir la position de votre appareil. La dernière position connue s'affichera, ainsi que la date et l'heure. Pour obtenir plus d'information sur cette fonctionnalité, rendez-vous sur « *[Fonctionnalités](#page-303-0) [Antivol](#page-303-0)* » (p. 294).

### Mes abonnements

La plateforme Bitdefender Central vous donne la possibilité de gérer facilement vos abonnements pour tous vos appareils.

## Vérifier les abonnements disponibles

Pour vérifier vos abonnements disponibles :

- 1. Accéder à [Bitdefender](#page-318-0) Central.
- 2. Appuyez sur  $\blacksquare$  dans le coin en haut à gauche de l'écran, puis sélectionnez **Mes abonnements**.

Vous trouverez ici des informations sur la disponibilité des abonnements que vous avez et le nombre d'appareils qui les utilisent.

Vous pouvez ajouter un nouvel appareil à un abonnement ou le renouveler en sélectionnant une carte d'abonnement.
# nouvel appareil

Si votre abonnement couvre plus d'un appareil, vous pouvez ajouter un nouvel appareil et y installer votre Bitdefender Mobile Security, comme décrit dans « Installation de [Bitdefender](#page-290-0) Mobile Security » (p. 281).

# Renew Subscription

S'il reste moins de 30 jours sur votre abonnement, et que vous avez opté pour un renouvellement automatique, vous pouvez le renouveler manuellement en suivant ces étapes :

- 1. Accéder à [Bitdefender](#page-318-0) Central.
- 2. Appuyez sur  $\blacksquare$  dans le coin en haut à gauche de l'écran, puis sélectionnez **Mes abonnements**.
- 3. Sélectionnez la carte d'abonnement souhaitée.
- 4. Tapez sur **Renouveler** pour poursuivre.

Une page web s'ouvre dans votre navigateur, sur laquelle vous pouvez renouveler votre abonnement Bitdefender.

# 32. QUESTIONS LES PLUS FRÉQUENTES

# **Pourquoi Bitdefender Mobile Security a-t-il besoin d'une connexion internet ?**

L'application a besoin de communiquer avec les serveurs de Bitdefender afin de déterminer l'état de sécurité des applications qu'elle analyse et des pages web que vous consultez et pour recevoir des commandes de votre compte Bitdefender, lorsque vous utilisez les fonctionnalités de l'Antivol.

## **À quoi servent les différentes permissions accordées à Bitdefender Mobile Security ?**

- Accès à Internet -> utilisé pour la communication dans les nuages.
- Lire l'état et l'identité du téléphone-> utilisé pour détecter si l'appareil est connecté à internet et pour extraire certaines informations de l'appareil nécessaires pour créer un identifiant unique lors de la communication avec le cloud Bitdefender.
- Lire et écrire les favoris du navigateur-> le module Web Protection supprime les sites malveillants de l'historique de navigation.
- Lire les données du journal -> Bitdefender Mobile Security détecte les traces d'activités malveillantes dans les journaux Android.
- Localisation -> Requise pour la localisation à distance.
- Appareil photo ->c requis pour prendre une photo.
- Stockage -> utilisé pour autoriser l'analyse de malwares à vérifier la carte SD.

## **Comment ne plus envoyer d'informations à Bitdefender au sujet des applications suspectes ?**

Par défaut, Bitdefender Mobile Security envoie des rapports aux serveurs de Bitdefender sur les applications suspectes que vous installez. Ces informations sont essentielles pour améliorer la détection des menaces et nous aider à vous offrir un meilleur service à l'avenir. Si vous souhaitez ne plus nous envoyer d'informations sur les applications suspectes :

- 1. Appuyez sur **Plus** sur la barre de navigation inférieure.
- 2. Appuyez sur **Paramètres**.
- 3. Désactivez la **Détection dans le cloud** dans la zone Malware Scanner.

# **Où puis-je trouver des informations sur l'activité de l'application ?**

Bitdefender Mobile Security tient un journal de toutes les actions importantes, des modifications d'état et d'autres messages critiques liés à son activité. Pour accéder aux activités de l'application :

- 1. Appuyez sur **Plus** sur la barre de navigation inférieure.
- 2. Appuyez sur **Rapports**.

La fenêtre RAPPORTS HEBDOMADAIRES vous donne accès aux rapports générés chaque semaine et la fenêtre JOURNAL D'ACTIVITÉ vous donne des informations sur l'activité de votre application Bitdefender.

# **J'ai oublié le code PIN que j'avais choisi pour protéger mon app. Que dois-je faire ?**

- 1. Accéder à [Bitdefender](#page-318-0) Central.
- 2. Appuyez sur  $\blacksquare$  dans le coin supérieur gauche de l'écran, puis sélectionnez **Mes appareils**.
- 3. Appuyez sur la carte de l'appareil qui vous intéresse, puis sur dans le coin supérieur droit de l'écran.
- 4. Sélectionnez **Configuration**.
- 5. Récupérez le code PIN à partir du champ **Application PIN**.

# **Comment modifier le code PIN que j'ai défini pour App Lock et Antivol ?**

Pour modifier le code PIN que vous avez défini pour App Lock et Antivol :

- 1. Appuyez sur **Plus** sur la barre de navigation inférieure.
- 2. Appuyez sur **Paramètres**.
- 3. Appuyez sur **CODE PIN** de sécurité dans la zone Antivol.
- 4. Saisissez le code PIN actuel.
- 5. Saisissez le code PIN que vous voulez utiliser.

# **Comment désactiver la fonction App Lock ?**

La fonction App Lock ne peut pas être éteinte, mais vous pouvez la désactiver en effaçant les cases à cocher situées à côté des applications sélectionnées après vous être authentifié par code PIN ou empreinte digitale.

# **Comment définir un autre réseau sans fil comme étant de confiance ?**

Vous devez d'abord connecter votre appareil au réseau sans-fil que vous voulez définir comme étant de confiance. Suivez simplement ces étapes :

- 1. Appuyez sur **Plus** sur la barre de navigation inférieure.
- 2. Appuyez sur **App Lock**.
- 3. Appuyez sur  $\overline{\Psi}$  dans le coin supérieur droit.
- 4. Appuyez sur **AJOUTER** à côté du réseau que vous voulez définir comme de confiance.

## **Comment faire pour ne plus voir les photos prises avec mes appareils ?**

Pour ne plus voir les photos prises sur vos appareils :

- 1. Accéder à [Bitdefender](#page-318-0) Central.
- 2. Appuyez sur l'icône  $\beta$  en haut à droite de l'écran.
- 3. Appuyez sur **Mon compte** dans le menu déroulant.
- 4. Sélectionnez l'onglet **Paramètres**.
- 5. Désactivez l'option **Montrer/ne pas montrer de photos prises depuis vos appareils**

## **Comment puis-je sécuriser mes achats en ligne ?**

Les achats en ligne comportent des risques élevés lorsque certains aspects sont ignorés. Pour éviter d'être victime d'une fraude, nous vous recommandons de procéder comme suit :

- Veillez à ce que votre application de sécurité soit à jour.
- Ne soumettez de paiements en ligne qu'avec une protection de l'acheteur.
- Utilisez un VPN lorsque vous vous connectez à internet depuis des réseaux sans fil publics et non sécurisés.
- Prêtez attention aux mots de passe que vous attribuez à vos comptes en ligne. Ils doivent être fiables et comporter des majuscules et des minuscules, des chiffres et des symboles (@, !, %, #, etc.).
- Veillez à ce que les informations que vous envoyez le soient sur des connexions sécurisées. L'extension du site Internet doit être HTTPS:// et non HTTP://.

# **Quand devrais-je utiliser le VPN Bitdefender ?**

Vous devez être prudent lorsque vous accédez à des contenus, ou téléchargez/envoyez des données sur internet. Pour être certain de naviguer sur le web en toute sécurité, nous vous recommandons d'utiliser le VPN Bitdefender lorsque vous voulez :

- vous connecter à des réseaux sans-fil publics
- accéder à des contenus normalement disponibles uniquement depuis certaines régions, que vous soyez ou non chez vous
- assurer la confidentialité de vos données personnelles (identifiants, mots de passe, informations bancaires, etc.)
- masquer votre adresse IP

### **Le VPN Bitdefender aura-t-il un impact néfaste sur l'autonomie de mon appareil ?**

Le VPN Bitdefender a été conçu pour protéger vos données personnelles, masquer votre adresse IP quand vous êtes connecté à des réseaux sans-fil non sécurisés, et accéder à des contenus normalement indisponibles dans votre pays. Pour éviter d'utiliser pour rien la batterie de votre appareil, nous vous recommandons d'utiliser uniquement le VPN quand vous en avez besoin, et de le déconnecter quand vous êtes hors ligne.

### **Pourquoi ma connexion à Internet ralentit-elle parfois quand je suis connecté au VPN Bitdefender ?**

VPN Bitdefender a été pensé pour ne pas déranger votre navigation sur le web, mais votre connectivité à Internet ou la distance par rapport au serveur auquel vous êtes connecté peuvent provoquer des ralentissements. Dans ce cas, si vous n'êtes pas obligé d'être connecté à un serveur lointain (p.ex. en Chine) nous vous recommandons d'autoriser le VPN Bitdefender à se connecter automatiquement au serveur le plus proche, ou de trouver un serveur plus proche de là où vous vous situez.

## **Puis-je changer le compte Bitdefender lié à mon appareil ?**

Oui, vous pouvez facilement changer le compte Bitdefender lié à votre appareil en suivant les étapes suivantes :

- 1. Appuyez sur **Plus** sur la barre de navigation inférieure.
- 2. Saisissez votre adresse e-mail.
- 3. Appuyez sur **Se déconnecter de votre compte**. Si un code PIN a été défini, il vous est demandé de le saisir.
- 4. Confirmez votre choix.
- 5. Tapez l'adresse e-mail et le mot de passe de votre compte dans les champs correspondants, et appuyez sur **CONNEXION**.

# **Quel sera l'impact de Bitdefender Mobile Security sur les performances et l'autonomie de la batterie de mon appareil ?**

L'impact est très faible. L'application s'exécute uniquement lorsque c'est essentiel - après l'installation d'une application, lorsque vous accédez à l'interface de l'application ou lorsque vous souhaitez un contrôle de sécurité. Bitdefender Mobile Security ne s'exécute pas en arrière-plan lorsque vous appelez vos amis, tapez un message ou jouez.

# **Qu'est-ce que l'administrateur de l'appareil ?**

Administrateur de l'Appareil est une fonctionnalité Android qui donne à Bitdefender Mobile Security les permissions nécessaires pour effectuer certaines tâches à distance. Sans ces privilèges, le verrouillage à distance ne fonctionnerait pas et l'effacement des données de l'appareil ne serait pas capable d'effacer complètement vos données. Si vous souhaitez supprimer l'application, veillez à supprimer ses privilèges dans **Paramètres > Sécurité > Administrateurs de l'appareil** avant d'essayer de la désinstaller

## **Comment corriger l'erreur « Aucun jeton Google » se produisant lorsque vous vous connectez à Bitdefender Mobile Security.**

Cette erreur apparaît quand l'appareil n'est associé à aucun compte Google, ou si l'appareil est associé avec un compte mais qu'il existe un problème temporaire de connexion avec Google. Essayez l'un des solutions suivantes :

- Allez dans Paramètres Android > Applications >Gestionnaire d'applications > Bitdefender Mobile Security et sélectionnez **Supprimer les données**. Puis essayez de vous reconnecter.
- Soyez certain que votre appareil est associé à un compte Google.

Pour le vérifier, allez dans Paramètres > Comptes &et vérifiez si un compte Google est listé sous **Gérer les comptes**. Ajoutez votre compte s'il ne fait pas partie de la liste, redémarrez votre appareil puis essayez de vous connecter à Bitdefender Mobile Security.

● Redémarrez votre appareil, puis essayez de nouveau de vous connecter.

# **Dans quelles langues Bitdefender Mobile Security est-il disponible ?**

Bitdefender Mobile Security est actuellement disponible dans les langues suivantes :

- Brésilien
- Tchèque
- Néerlandais
- Anglais
- Français
- Allemand
- Grec
- Hongrois
- Italien
- Japonais
- Coréen
- Polonais
- Portugais
- Roumain
- Russe
- Espagnol
- Suédois
- Thaï
- Turc
- Vietnamien

D'autres langues seront ajoutées aux versions futures. Pour changer la langue de l'interface de Bitdefender Mobile Security, allez dans les paramètres **Langue & clavier** de votre appareil et sélectionnez la langue que vous souhaitez utiliser.

# **NOUS CONTACTER**

# 33. ASSISTANCE

Bitdefender fournit à ses clients une aide hors pair, rapide et efficace. Si vous rencontrez le moindre problème ou si vous avez des questions sur votre produit Bitdefender, vous pouvez utiliser plusieurs ressources en ligne pour trouver rapidement une solution ou une réponse. Vous pouvez également contacter l'équipe du Service Client de Bitdefender. Nos membres du support technique répondront à vos questions aussi rapidement que possible et vous fourniront l'assistance dont vous avez besoin.

La section « *Résoudre les [problèmes](#page-192-0) les plus fréquents* » (p. 183) fournit les informations nécessaires concernant les problèmes les plus fréquents que vous pouvez rencontrer lors de l'utilisation de ce produit.

Si vous ne trouvez pas de réponse à votre question dans les ressources fournies, vous pouvez nous contacter directement :

- <span id="page-332-0"></span>● « [Contactez-nous](#page-332-0) directement depuis Bitdefender Total Security » (p. 323)
- « [Contactez-nous](#page-333-0) via notre Centre de Support en ligne » (p. 324)

# Contactez-nous directement depuis Bitdefender Total **Security**

Si vous disposez d'une connexion Internet, vous pouvez contacterl'assistance de Bitdefender directement à partir de l'interface du produit.

Suivez ces étapes :

- 1. Cliquez sur **Support** dans le menu de navigation de [l'interface](#page-22-0) de [Bitdefender.](#page-22-0)
- 2. Vous disposez des options suivantes :

# ● **GUIDE D'UTILISATION**

Accédez à notre base de données et recherchez les informations nécessaires.

# ● **CENTRE DE SUPPORT**

Consulter nos articles et vidéos en ligne.

# ● **NOUS CONTACTER**

Cliquez sur **CONTACTER LE SUPPORT** pour lancer l'Outil Support de Bitdefender et contacter le Support Client.

- a. Compléterle formulaire de soumission avec les données nécessaires :
	- i. Sélectionnez le type de problème que vous rencontrez.
	- ii. Décrivez le problème que vous avez rencontré.
	- iii. Cliquez sur **ESSAYER DE REPRODUIRE LE PROBLÈME** si vous rencontrez un problème avec le produit. Reproduisez le problème, puis cliquez sur **TERMINER** dans le cadre REPRODUCTION DU PROBLÈME.
	- iv. Cliquez sur **CONFIRMER LE TICKET**.
- b. Continuez à compléter le formulaire de soumission avec les données nécessaires :
	- i. Saisissez votre nom complet.
	- ii. Saisissez votre adresse e-mail.
	- iii. Cochez la case d'acceptation de l'accord.
	- iv. Cliquez sur **CRÉER UN PAQUET DE DÉBOGAGE**.

Veuillez patienter pendant que Bitdefenderrecueille les informations sur le produit. Ces informations aideront nos ingénieurs à trouver une solution à votre problème.

<span id="page-333-0"></span>c. Cliquez sur **FERMER** pour quitter l'assistant. Un de nos représentants vous contactera dès que possible.

# Contactez-nous via notre Centre de Support en ligne

Si vous ne parvenez pas à accéder aux informations nécessaires à l'aide du produit Bitdefender, consultez notre Centre de Support en ligne :

1. Allez à [https://www.bitdefender.fr/support/consumer/.](https://www.bitdefender.fr/support/consumer/)

Le Centre de Support de Bitdefender contient de nombreux articles apportant des solutions aux problèmes liés à Bitdefender.

- 2. Utilisez la barre de recherche en haut de la fenêtre pour trouver des articles susceptibles d'apporter une solution à votre problème. Pour effectuer une recherche, saisissez simplement un terme dans la barre de recherche et cliquez sur **Rechercher**.
- 3. Consultez les articles et les documents pertinents et essayez les solutions proposées.

4. Si la solution ne règle pas votre problème, allez dans

<https://www.bitdefender.fr/support/nous-contacter.html> et contactez nos représentants du support.

# 33.1. Assistance téléphonique :

Les Laboratoires Bitdefender mettent en oeuvre tous les efforts commercialement envisageables pour maintenir l'accès à l'assistance téléphonique de ce service, pendant les heures ouvrées locales du lundi au vendredi, sauf pendant les jours fériés.

Contacter l'assistance par téléphone :

- **Pour la France** : 0 800 961 161
- **Pour la Belgique** : +32 28 91 98 90

Avant de nous appeler, munissez-vous :

- du numéro de licence du produit Bitdefender. Communiquez le à un de nos analystes afin qu'il vérifie votre niveau d'assistance.
- de la version actuelle du système d'exploitation.
- des informations sur les marques et modèles de tous les périphériques et des logiciels chargés en mémoire ou utilisés.

En cas d'infection, l'analyste pourra demander une liste d'informations techniques à fournir ainsi que certains fichiers, qui pourront être nécessaires à son diagnostic.

Lorsqu'un analyste vous le demande, précisez les messages d'erreurs reçus et le moment où ils apparaissent, les activités qui ont précédées le message d'erreur et les démarches déjà entreprises pour résoudre le problème.

L'analyste suivra une procédure de dépannage stricte afin de tenter de diagnostiquer le problème.

# Le Service n'inclut pas les éléments suivants :

● Ce service d'assistance ne comprend pas les applications, les installations, la désinstallation, le transfert, la maintenance préventive, la formation, l'administration à distance ou configurations logicielles autres que celles spécifiquement notifiées par l'analyste des Laboratoires Bitdefender lors de l'intervention.

- L'installation, le paramétrage, l'optimisation et la configuration en réseau ou à distance d'applications n'entrant pas dans le cadre de l'assistance actuelle.
- Sauvegarde des logiciels/données. Il incombe au Client d'effectuer une sauvegarde de toutes les données, des logiciels et des programmes existants sur les systèmes d'information pris en charge avant toute prestation de service par Bitdefender.

Bitdefender NE PEUT ÊTRE TENUS RESPONSABLE DE LA PERTE OU DE LA RÉCUPÉRATION DE DONNÉES, DE PROGRAMMES, OU DE LA PRIVATION DE JOUISSANCE DES SYSTÈME(S) OU DU RÉSEAU.

Les conseils sont strictement limités aux questions demandées et basées sur les informations fournies par le client. Les problèmes et les solutions peuvent dépendre de la nature de l'environnement du système et d'une variété d'autres paramètres qui sont inconnus à Bitdefender. Par conséquent, Bitdefender ne peut en aucun cas être tenus responsable de dommages résultant de l'utilisation de ces informations.

Il est possible que l'état du système sur lequel les produits Bitdefender doivent être installés soit instable (infection préalable, installation d'antivirus ou solutions de sécurité multiples, etc.). Dans ces cas précis, il est possible que l'analyste vous propose une prestation de maintenance auprès de votre revendeur avant de pouvoir régler votre problème.

Les informations techniques peuvent changer lorsque des nouvelles données deviennent disponibles, par conséquent, Bitdefender recommande que vous consultiez régulièrement notre site "Produits" à l'adresse suivante : <https://www.bitdefender.fr> pour des mises à jour, ou notre site internet de FAQ à l'adresse [http://www.bitdefender.fr/site/KnowledgeBase/supportCenter/.](http://www.bitdefender.fr/site/KnowledgeBase/supportCenter/)

Tout dommage direct, indirect, spécial, accidentel ou conséquent en relation avec l'usage des informations fournies ne peuvent pas être imputés à Bitdefender.

Si une intervention sur site est nécessaire, l'analyste vous donnera de plus amples instructions concernant votre revendeur le plus proche.

# 34. RESSOURCES EN LIGNE

De nombreuses ressources en ligne sont disponibles pour vous aider à résoudre vos questions et problèmes liés à Bitdefender.

● Centre de Support de Bitdefender :

<https://www.bitdefender.fr/support/consumer/>

● Forum du Support Bitdefender:

<https://forum.bitdefender.com/index.php?showforum=59>

● Le portail de sécurité informatique Bitdefender blog :

<https://www.bitdefender.fr/blog/>

Vous pouvez également utiliser votre moteur de recherche favori pour obtenir plus d'informations sur la sécurité informatique, les produits et l'entreprise Bitdefender.

# 34.1. Centre de Support de Bitdefender

Le Centre de Support de Bitdefender est une base en ligne d'informations concernant les produits Bitdefender. Il contient, dans un format facilement accessible, les rapports d'incidents survenus et constatés par le support technique, les équipes de réparation des bugs de Bitdefender. Ainsi que des articles généraux sur la prévention contre les menaces, la gestion des solutions Bitdefender, des informations détaillées et beaucoup d'autres articles.

Le Centre de Support de Bitdefender est accessible au public et consultable gratuitement. Cet ensemble d'informations est une autre manière de fournir aux clients de Bitdefender les informations techniques dont ils ont besoin. Toutes les requêtes valides d'informations ou de rapports de bugs provenant de clients Bitdefender trouvent une réponse dans le Centre de Support Bitdefender, comme les rapports de corrections de bugs, les solutions de rechange, ou les articles d'informations venant compléter les fichiers d'aide des produits.

Le Centre de Support de Bitdefender est disponible en permanence sur

[https://www.bitdefender.fr/support/consumer/.](https://www.bitdefender.fr/support/consumer/)

# 34.2. Forum du Support Bitdefender

Le Forum du Support Bitdefender fournit aux utilisateurs de Bitdefender une manière simple d'obtenir de l'aide et d'aider les autres.

Si votre produit Bitdefender ne fonctionne pas correctement, s'il ne peut pas supprimer certaines menaces de votre ordinateur ou si vous avez des questions sur son mode de fonctionnement, exposez votre problème ou posez vos questions sur le forum.

Les techniciens du support Bitdefender surveillent le forum à la recherche de nouvelles publications afin de vous aider. Vous pouvez également obtenir une réponse ou une solution d'un utilisateur Bitdefender plus expérimenté.

Avant de publier un problème ou une question, recherchez s'il existe une rubrique similaire ou connexe dans le forum.

Le forum de support de Bitdefender est disponible à <https://forum.bitdefender.com/index.php?showforum=59>, dans 5 langues différentes : français, anglais, allemand, espagnol et roumain. Cliquez sur le lien **Protection des indépendants & des petites entreprises** pour accéder à la section dédiée aux produits de consommation.

# 34.3. Portail Bitdefender blog

Bitdefender blog comprend de nombreuses informations sur la sécurité informatique. Vous pouvez découvrir ici les différentes menaces auxquelles votre ordinateur est exposé lorsqu'il est connecté à internet (malwares, phishing, spam, cybercriminels).

De nouveaux articles sont régulièrement publiés pour vous tenir au courant des dernières menaces découvertes, des tendances actuelles en matière de sécurité et vous fournir encore d'autres informations sur le secteur de la sécurité informatique.

La page web de Bitdefender blog est [https://www.bitdefender.fr/blog/.](https://www.bitdefender.fr/blog/)

# 35. NOUS CONTACTER

Une communication efficace est la clé d'une relation réussie. Depuis 2001, BITDEFENDER s'est bâti une réputation incontestable dans sa recherche constante d'amélioration de la communication pour dépasser les attentes de ses clients et de ses partenaires. N'hésitez pas à nous contacter pour toute question.

# 35.1. Adresses Web

Ventes : [sales@bitdefender.fr](e-mail � : sales@bitdefender.fr) Centre de support en ligne [:https://www.bitdefender.fr/support/consumer/](https://www.bitdefender.fr/support/consumer/) Documentation : [documentation@bitdefender.com](mailto:documentation@bitdefender.fr) Distributeurs locaux : <https://www.bitdefender.fr/partenaires/trouver-un-partenaire.html> Programme de partenariat : [partners@bitdefender.com](mailto:partners@bitdefender.com) Relations médias : [pr@bitdefender.com](mailto:pr@bitdefender.com) Emplois : [jobs@bitdefender.com](mailto:jobs@bitdefender.com) Soumissions de menace : [virus\\_submission@bitdefender.com](mailto:virus_submission@bitdefender.com) Envoi de spams : [spam\\_submission@bitdefender.com](mailto:spam_submission@bitdefender.com) Signaler un abus : [abuse@bitdefender.com](mailto:abuse@bitdefender.com) Site Internet :<https://www.bitdefender.fr>

# 35.2. Distributeurs locaux

Les distributeurs locaux Bitdefender se tiennent prêts à répondre à vos questions concernant leur zone d'opération, à propos de sujets commerciaux ou généraux.

Pour trouver un distributeur Bitdefender dans votre pays :

- 1. Allez à [https://www.bitdefender.fr/partenaires/trouver-un-partenaire.html.](https://www.bitdefender.fr/partenaires/trouver-un-partenaire.html)
- 2. Choisissez vos pays et ville à l'aide des options correspondantes.
- 3. Si vous ne trouvez pas de distributeur Bitdefender dans votre pays, n'hésitez pas à nous contacter par e-mail à l'adresse [sales@bitdefender.fr.](e-mail � : sales@bitdefender.fr) Veuillez rédiger votre e-mail en anglais pour optimiser le traitement de votre demande.

# 35.3. Bureaux de Bitdefender

Les bureaux de Bitdefender se tiennent prêts à répondre à vos questions concernant leur zone d'opération, à propos de sujets commerciaux ou généraux. Leur adresse respective et contacts sont listés ci-dessous.

# France

# **Bitdefender SAS**

49, Rue de la Vanne 92120 Montrouge Téléphone : +33 (0)1 47 35 72 73 Ventes : [sales@bitdefender.fr](mailto:sales@bitdefender.fr) Support technique : <https://www.bitdefender.fr/support/nous-contacter.html> Site Web : <https://www.bitdefender.fr>

# U.S.A

**Bitdefender, LLC** 6301 NW 5th Way, Suite 4300 Fort Lauderdale, Florida 33309 Téléphone (services administratif et commercial) : 1-954-776-6262 Ventes : [sales@bitdefender.com](mailto:sales@bitdefender.com) Support technique : <https://www.bitdefender.com/support/consumer.html> Site Web : <https://www.bitdefender.com>

# Royaume-Uni et Irlande

# **BITDEFENDER LTD**

C/O Howsons Winton House, Stoke Road, Stoke on Trent Staffordshire, United Kindon, ST4 2RW E-mail : [info@bitdefender.co.uk](mailto:info@bitdefender.co.uk) Téléphone : (+44) 2036 080 456 Ventes : [sales@bitdefender.co.uk](mailto:sales@bitdefender.co.uk) Support technique : <https://www.bitdefender.co.uk/support/> Site Web : <https://www.bitdefender.co.uk>

# Allemagne

**Bitdefender GmbH** TechnoPark Schwerte Lohbachstrasse 12 D - 58239 Schwerte Service administratif : +49 2304 9 45 - 162 Fax : +49 2304 9 45 - 169 Ventes : [vertrieb@bitdefender.de](mailto:vertrieb@bitdefender.de) Support technique : <https://www.bitdefender.de/support/consumer.html> Site Web : <https://www.bitdefender.de>

# Danemark

# **Bitdefender APS**

Agern Alle 24, 2970 Hørsholm, Denmark Service administratif : +45 7020 2282 Support technique : <http://bitdefender-antivirus.dk/> Site Web : <http://bitdefender-antivirus.dk/>

# Espagne

# **Bitdefender España, S.L.U.**

C/Bailén, 7, 3-D 08010 Barcelona Fax : +34 93 217 91 28 Téléphone : +34 902 19 07 65 Ventes : [comercial@bitdefender.es](mailto:comercial@bitdefender.es) Support technique : <https://www.bitdefender.es/support/consumer.html> Site Internet : <https://www.bitdefender.es>

# Roumanie

# **BITDEFENDER SRL**

Orhideea Towers, 15A Orhideelor Street, Sector 6 Bucharest Fax : +40 21 2641799 Téléphone du service commercial : +40 21 2063470 Email du service commercial : [sales@bitdefender.ro](mailto:sales@bitdefender.ro) Support technique : <https://www.bitdefender.ro/support/consumer.html> Site Internet : <https://www.bitdefender.ro>

# Émirats arabes unis

# **Dubai Internet City**

Building 17, Office # 160 Dubai, UAE Téléphone du service commercial : 00971-4-4588935 / 00971-4-4589186 Email du service commercial : [mena-sales@bitdefender.com](mailto:mena-sales@bitdefender.com) Support technique : <https://www.bitdefender.com/support/consumer.html> Site Internet : <https://www.bitdefender.com>

# Glossaire

# **Abonnement**

Achetez une licence qui donne à l'utilisateur le droit d'utiliser un produit ou service particulier sur un nombre spécifique d'appareils et pour un certain laps de temps. Un abonnement expiré peut être renouvelé automatiquement en utilisant les informations données par l'utilisateur lors du premier achat.

## **ActiveX**

ActiveX est un modèle pour écrire des programmes afin que d'autres programmes et le système d'exploitation puissent les appeler. La technologie ActiveX est utilisée par Microsoft Internet Explorer pour créer des pages web interactives qui ressemblent et se comportent comme des programmes informatiques classiques, plutôt que comme des pages statiques. Avec ActiveX, les utilisateurs peuvent poser ou répondre à des questions, utiliser des boutons et interagir de multiples façons avec les pages Web. Les commandes ActiveX sont souvent écrites en Visual Basic.

Active X est connu pour son manque total de commandes de sécurité ; les experts en sécurité informatique déconseillent son utilisation sur internet.

## **Advanced Persistent Threats (menaces persistantes avancées)**

Les Advanced persistent threat (APT) exploitent les vulnérabilités des systèmes pour voler des informations importantes et les livrer à la source. Les grands groupes tels que les entreprises, les sociétés ou les gouvernements sont ciblés par cette menace.

L'objectif d'une Advanced persistent threat est de passer inaperçue pendant le plus de temps possible, tout en surveillant et regroupant des informations importantes sans endommager les machines ciblées. La méthode utilisée pour injecter la menace dans le réseau consiste à faire ouvrir un fichier PDF ou un document Office qui a l'air inoffensif, pour que chaque utilisateur puisse exécuter les fichiers.

## **Adware**

Les publiciels sont souvent associés à des applications gratuites mais exigeant leur acceptation par l'utilisateur. Ces publiciels étant généralement installés une fois que l'utilisateur en a accepté le principe dans un accord de licence, ils ne peuvent pas être considérés comme illégaux.

Cependant, les fenêtres publicitaires peuvent devenir contrariantes et, dans certains cas, nuire aux performances du système. De plus, les informations collectées peuvent mettre en péril la vie privée des utilisateurs qui n'ont pas totalement pris connaissance des termes de l'accord de licence.

#### **Applet Java**

Il s'agit d'un programme Java conçu pour s'exécuter uniquement dans une page Web. Pour utiliser un applet dans une page Web, vous devez spécifier le nom de l'applet et la taille (la longueur et la largeur - en pixels) qu'il peut utiliser. Lors d'un accès à la page Web, le navigateur télécharge l'applet depuis un serveur et l'exécute sur la machine de l'utilisateur (le client). Les applets diffèrent des applications par le fait qu'ils sont régis par un protocole de sécurité strict.

Par exemple, bien que les applets s'exécutent sur le client, ils ne peuvent pas lire ou écrire des données sur la machine du client. De plus, les applets sont également limités pour ne pouvoir lire et écrire des données que depuis le domaine les hébergeant.

#### **Archive**

Une disquette, une bande, ou un répertoire qui contient des fichiers qui ont été sauvegardés.

Un fichier qui contient un ou plusieurs fichiers dans un format compressé.

## **Attaque par dictionnaire**

Les attaques qui essayent de pénétrer un système informatique en saisissant une combinaison de mots communs pour générer des mots de passe potentiels. La même méthode est utilisée pour deviner les clés de chiffrements des messages ou documents chiffrés. Les attaques par dictionnaire fonctionnent car de nombreuses personnes ont tendance à choisir des mots de passe simples à deviner et ne contenant qu'un seul mot.

# **Attaque par force brute**

Les attaques qui essayent de pénétrer un système informatique en saisissant toutes les combinaisons de mots de passe possible, ce en commençant par les mots de passe les plus faciles à deviner.

#### **Botnet**

Le terme « botnet » est un mot composé de robot et de network (réseau). Les botnets sont des appareils connectés à Internet infectés par une menace et pouvant servir à envoyer des spams, voler des données, contrôler à distance les appareils vulnérables ou diffuser des logiciels espions, ransomwares, ou tout autre type de menace. Leur objectif est d'infecter autant d'appareils connectés que possible, comme les PC, serveurs, mobiles ou appareils de l'IoT appartenant à des grandes entreprises.

#### **Chemin**

Directions exactes vers un fichier d'un ordinateur. Ces directions sont généralement décrites par arborescence, de haut en bas.

La connexion entre deux points, comme le canal de communication entre deux ordinateurs.

#### **Client de messagerie**

Un client de messagerie est une application qui vous permet d'envoyer et recevoir des e-mails.

#### **Code d'activation**

Clé unique qui peut être achetée chez un revendeur et utilisée pour activer un produit ou service spécifique. Un code d'activation permet l'activation de l'abonnement valide pour un certain laps de temps et pour certains appareils, et peut également être utilisé pour prolonger un abonnement avec pour seule condition d'être utilisé pour le même produit ou service.

#### **Cookie**

Sur internet, les cookies sont définis comme étant de petits fichiers contenant des informations sur les ordinateurs individuels qui peuvent être analysés et utilisés par des annonceurs publicitaires pour tracer vos centres d'intérêts et vos goûts. Dans ce milieu, la technologie des cookies est encore en développement et l'intention est de cibler directement ce que vous avez dit être vos intérêts. C'est une arme à double tranchant pour beaucoup de personnes parce que d'une part, c'est efficace et pertinent car vous voyez seulement les annonces vous intéressant. Mais cela implique également le "pistage" et le "suivi" des sites que vous consultez et de ce sur quoi vous cliquez. Il y a naturellement un débat sur la vie privée et beaucoup de gens se sentent ainsi considérés comme un simple "numéro SKU" (le code barres se trouvant au dos des produits). Bien que ce point de vue puisse paraître extrême, il est parfois justifié.

## **Dossier de démarrage**

Tous les fichiers placés dans ce dossier s'ouvrent au démarrage de l'ordinateur. Par exemple, un écran de démarrage, un fichier son pour le démarrage de l'ordinateur, un calendrier, des programmes, peuvent être placés dans ce dossier. C'est généralement un raccourci vers le fichier qui est placé dans le dossier, et pas le fichier.

## **E-mail**

Courrier électronique. Il s'agit d'un service d'envoi de messages sur des ordinateurs via un réseau local ou global.

## **Enregistreur de frappe**

Un keylogger est une application qui enregistre tout ce qui est tapé.

Les enregistreurs de frappe ne sont pas nécessairement malveillants. Ils peuvent être utilisés à des fins légitimes, comme pour surveiller les activités d'employés ou d'enfants. Ils sont toutefois de plus en plus utilisés par les cybercriminels à des fins malveillantes (par exemple, pour recueillir des informations confidentielles, telles que des identifiants de connexion ou des numéros d'assurance sociale).

# **Événements**

Il s'agit d'une action ou d'une occurrence détectée par un programme. Les événements peuvent être des actions d'utilisateur, comme le clic sur un bouton de souris ou la pression d'une touche, ou des occurrences du système, comme le manque de mémoire.

# **Exploits**

Une manière de tirer profit des bugs et vulnérabilités (logicielles ou matérielles) qui sont présents sur un ordinateur. Les pirates peuvent ainsi prendre le contrôle des ordinateurs ou réseaux.

# **Extension de fichier**

La partie d'un fichier, après le point final, qui indique le type de données stockées dans le fichier.

De nombreux systèmes d'exploitation utilisent des extensions de fichiers, par exemple Unix, VMS, MS-DOS. Elles comportent communément une à trois lettres (certains anciens OS n'en supportent pas plus de trois).

Exemples: "c" pour du code source en C, "ps" pour PostScript, "txt" pour du texte.

## **Fausse alerte**

Se produit lorsqu'une analyse identifie un fichier comme infecté alors qu'il ne l'est pas.

## **Fichier journal (Log)**

Fichier qui enregistre les actions ayant eu lieu. Bitdefender maintient un fichier journal contenant les chemins analysés, les dossiers, le nombre d'archives et de fichiers analysés, le nombre de fichiers suspects et infectés.

#### **Harcèlement en ligne**

Lorsque des camarades ou des inconnus mènent des actions abusives envers des enfants dans le but de les blesser physiquement. Pour leur nuire sur le plan émotionnel, les assaillants envoient des messages malveillants ou des photos peu flatteuses, provoquant l'isolation de leurs victimes ou un sentiment de frustration.

### **Heuristique**

Méthode basée sur des règles permettant d'identifier de nouvelles menaces. Cette méthode d'analyse ne s'appuie pas sur une base de données d'information sur les menaces spécifique. L'avantage de l'analyse heuristique est de pouvoir détecter les variantes d'une menace existante. Cependant, cette méthode peut parfois occasionner de fausses alertes dans des programmes normaux.

## **Honeypot**

Un faux système d'ordinateur est créé pour attirer mes pirates afin d'étudier la façon dont ils agissent et identifient les méthodes hérétiques qu'ils utilisent pour collecter des informations sur le système. Les sociétés et les entreprises sont plus intéressées par la mise en place et l'utilisation de honeypots pour améliorer leur état de sécurité global.

**IP**

Protocole Internet - Un protocole routable de la suite de protocoles TCP/IP chargé de l'adressage, du routage IP et de la fragmentation et réassemblage des paquets IP.

#### **Lecteur de disque**

C'est un appareil qui lit et écrit des données sur un disque.

Une unité de disque dur lit et écrit sur un disque dur.

Un lecteur de disquette accède à des disquettes.

Les lecteurs peuvent être soit internes (intégrés à un ordinateur) soit externes (intégrés dans un boîtier séparé que l'on connecte à l'ordinateur).

# **Ligne de commande**

Dans une interface en ligne de commande, l'utilisateur tape directement des commandes correspondant à des ordres de gestions.

#### **Mémoire**

Zones de stockage internes dans l'ordinateur. Le terme mémoire définit le stockage de données sous la forme de composants électroniques, le mot stockage étant utilisé pour définir le stockage de données sur bande magnétique ou disques amovibles. Chaque ordinateur a une certaine quantité de mémoire physique, appelée mémoire vive ou RAM.

#### **Menace**

Programme ou morceau de code chargé dans votre ordinateur à votre insu et qui fonctionne contre votre gré. La plupart des menaces peuvent également se répliquer. Toutes les menaces informatiques sont créées par des personnes. Une menace simple peut se copier très rapidement et sans arrêt et est relativement facile à créer. Même une menace simple comme celle décrite est dangereuse puisqu'elle remplit vite la mémoire et bloque le système. Une menace plus dangereuse encore est par exemple capable de se transmettre via un réseau et de déjouer les systèmes de sécurité.

## **Mise à jour**

Nouvelle version d'un logiciel ou d'un produit hardware, destinée à remplacer une version antérieure du même produit. D'habitude, les installations de mises à jour vérifient si le produit initial est installé, et si ce n'est pas le cas, la mise à jour ne se fait pas.

Bitdefender a sa propre fonctionnalité de mise à jour permettant à l'utilisateur de vérifier manuellement les mises à jour ou de les programmer automatiquement.

#### **Mise à jour des informations sur les menaces**

La signature binaire de la menace, utilisée par la solution de sécurité pour détecter et éliminer la menace.

#### **Navigateur**

Raccourci pour navigateur internet, il s'agit d'un logiciel utilisé pour visualiser des pages Web. Les principaux navigateurs comprennent Microsoft Internet Explorer, Mozilla Firefox et Google Chrome. Ce sont des navigateurs graphiques, ce qui signifie qu'ils peuvent afficher aussi bien le graphisme que le texte. De plus, les navigateurs les plus modernes peuvent visionner les informations multimédia, y compris le son et la vidéo, bien qu'ils exigent des modules d'extension (plugins) pour certains formats.

#### **Non-heuristique**

Cette méthode d'analyse s'appuie sur une base de données d'information sur les menaces spécifique. L'avantage de l'analyse non-heuristique est qu'elle n'est pas trompée par ce qui peut sembler être une menace et ne génère donc pas de fausses alertes.

### **Phishing**

Action d'envoyer un e-mail à un utilisateur en prétendant être une entreprise connue dans le but d'obtenir frauduleusement des informations privées qui permettront d'utiliser l'identité du destinataire de l'e-mail. Cet e-mail oriente l'utilisateur vers un site Web où il lui est demandé de mettre à jour des informations personnelles, comme ses mots de passe, son numéro de carte de crédit, de sécurité sociale ou de compte en banque, que les véritables entreprises connaissent déjà. Ce site Web est bien sûr totalement factice et n'a pour objectif que de voler les informations de l'utilisateur.

#### **Photon**

Photon est une technologie Bitdefender innovante et discrète, conçue pour limiter l'impact de la solution de sécurité sur les performances. En surveillant l'activité de votre PC en tâche de fond, elle crée des modèles d'utilisation qui aident à optimiser les processus de démarrage et d'analyse.

#### **Port**

Une interface sur un ordinateur auquel vous pouvez connecter un appareil. Les ordinateurs comportent plusieurs sortes de ports. Il existe plusieurs ports internes permettant de connecter des lecteurs de disques, des écrans et des claviers. A l'extérieur, les ordinateurs ont des ports pour connecter des modems, imprimantes, souris et autres périphériques.

Dans des réseaux TCP/IP et UDP, un point final pour une connexion logique. Le numéro du port identifie son type. Par exemple, le port 80 est utilisé pour le trafic HTTP.

#### **Portes dérobées**

Il s'agit d'une faille dans la sécurité d'un système délibérément laissée en place par des développeurs ou des personnes chargées de la maintenance. Les intentions ne sont pas toujours malveillantes ; quelques systèmes d'exploitation, par exemple, permettent à des techniciens de maintenance, via des comptes privilégiés, de prendre le contrôle à distance.

#### **Prédateurs en ligne**

Individus cherchant à discuter avec des mineurs et des adolescents dans le but de les impliquer dans des activités sexuelles illégales. Les réseaux sociaux sont l'endroit idéal pour traquer les enfants vulnérables et les séduire dans le but de les faire se livrer à des activités sexuelles, en ligne ou en face à face.

#### **Programmes empaquetés**

Fichier dans un format compressé. Beaucoup de systèmes d'exploitation et d'applications contiennent des commandes vous permettant de compresser un fichier afin qu'il occupe moins de mémoire. Par exemple, imaginons que vous avez un fichier texte contenant dix caractères "espace vide" à la suite. Normalement, cela nécessite 10 octets.

Pourtant, un logiciel qui compresse des fichiers remplace la série d'espaces par un caractère spécial pour les séries d'espaces suivi du nombre d'espaces remplacés. Dans ce cas, les dix espaces nécessitent seulement 2 octets. Il s'agit d'une technique de compression - il en existe plusieurs autres.

#### **Ransomwares**

Le ransomware est un programme malveillant qui essaye de soutirer de l'argent aux utilisateurs en fermant leur système vulnérable. CryptoLocker, CryptoWall, et TeslaWall n'en sont que des variantes qui recherchent les systèmes personnels des utilisateurs.

L'infection peut se répandre via e-mail, le téléchargement de pièces jointes, ou l'installation d'applications, sans prévenir l'utilisateur de ce qui se passe dans son système. Les utilisateurs quotidiens et les entreprises sont ciblées par les pirates ransomwares.

#### **Rootkit**

Un rootkit est un ensemble d'outils logiciels permettant un accès de niveau administrateur à un système. Le terme a été utilisé initialement pour les systèmes d'exploitation UNIX et se réfère à des outils recompilés fournissant des droits administrateurs "intrusifs", permettant de cacher leur présence aux administrateurs système.

Le principal rôle des rootkits est de masquer des processus, des fichiers, des logins et des logs. Ils peuvent également intercepter des données depuis des terminaux, des connexions réseau ou des périphériques, s'ils incluent les logiciels appropriés.

Les rootkits ne sont pas nécessairement malveillants. Par exemple, les systèmes d'exploitation et même certaines applications cachent des fichiers sensibles en utilisant des rootkits. Cependant, ils sont principalement utilisés pour camoufler des menaces ou pour cacher la présence d'un intrus sur le système. Lorsqu'ils sont combinés à des menaces, les rootkits sont une menace importante contre l'intégrité et la sécurité d'un système. Ils peuvent analyser le trafic, créer des portes dérobées sur le système, modifier des fichiers et des logs et passer inaperçus.

#### **Scripts**

Autre terme pour macro ou fichier batch, un script est une liste de commandes qui peut être exécutée sans intervention utilisateur.

#### **Secteur d'amorçage**

Secteur au début de chaque disque qui identifie l'architecture du disque (taille des secteurs, du cluster, etc). Pour les disques de démarrage, le secteur d'amorçage contient aussi un programme qui charge le système d'exploitation.

#### **Spam**

Messages électroniques ou messages de groupes de discussion indésirables. Souvent répertoriés comme des emails non sollicités.

#### **Spywares**

Tout type de logiciel récupérant les informations des utilisateurs via leur connexion Internet à leur insu, généralement à des fins publicitaires. Les logiciels espions sont généralement cachés dans des partagiciels et logiciels gratuits pouvant être téléchargés sur Internet. Notons toutefois que la plupart des partagiciels et logiciels gratuits ne contiennent pas de logiciels espions. Une fois installé, le logiciel espion surveille l'activité de l'utilisateur sur internet et transmet discrètement ces informations à une tierce personne. Les spywares peuvent également récupérer des informations sur les adresses mail, les mots de passe ou même, les numéros de cartes bancaires.

Leur point commun avec les chevaux de Troie est le fait que les utilisateurs les installent involontairement en même temps qu'un autre produit. Une des manières les plus classiques d'être victime de logiciels espions est de télécharger des logiciels de partage de fichiers (Peer to peer).

En plus des questions d'éthique et de respect de la vie privée, les logiciels espions volent les ressources de l'ordinateur de l'utilisateur en utilisant sa bande passante lors de l'envoi d'informations à leur base via la connexion Internet. En raison de cette utilisation de la mémoire et des ressources du système, les applications qui fonctionnent en tâche de fond peuvent aller jusqu'à entraîner des plantages ou provoquer une instabilité globale du système.

#### **TCP/IP**

Transmission Control Protocol/Internet Protocol - Ensemble de protocoles réseau utilisés largement sur internet assurant la communication entre des réseaux interconnectés d'ordinateurs avec diverses architectures matérielles et divers systèmes d'exploitation. TCP/IP inclut des standards pour la communication des ordinateurs et des conventions pour la connexion des réseaux et le routage du trafic.

## **Télécharger**

Copie des données (généralement un fichier entier) d'une source principale vers un dispositif périphérique. Le terme est souvent utilisé pour décrire le processus de copie d'un fichier d'un service en ligne vers son ordinateur. Le téléchargement peut aussi se référer à la reproduction d'un fichier d'un serveur de réseau vers un ordinateur sur le réseau.

# **Trojan (Cheval de Troie)**

Programme destructeur qui prétend être une application normale. À la différence des programmes malveillants comme les vers, les chevaux de Troie ne se répliquent pas, mais ils peuvent être tout autant destructeurs. L'un des types les plus pernicieux de chevaux de Troie est un programme qui, sous couvert de supprimer les menaces de votre ordinateur, en installe en fait de nouvelles.

Le terme provient de la fameuse histoire de l'Iliade écrite par Homère, dans laquelle les Grecs font un cadeau de "paix" à leurs ennemis, les Troyens, un immense cheval en bois. Ce n'est qu'après avoir fait entrer le cheval dans leur ville qu'ils se rendent compte que le cheval est plein de soldats grecs, qui ouvrent les portes de la ville, permettant aux attaquants de capturer Troie.

#### **Ver**

Programme qui se propage tout seul en réseau, se reproduisant au fur et à mesure de sa propagation. Il ne peut pas se joindre à d'autres programmes.

## **Virtual Private Network (VPN)**

C'est une technologie qui permet une connexion temporaire et chiffrée à un certain réseau plutôt qu'à un autre moins sécurisé. De cette façon, l'envoi et la réception de données sont protégés et chiffrés et plus difficiles à intercepter pour les pirates. Une preuve de sécurité est l'identification, qui ne peut se faire que via un identifiant et un mot de passe.

## **Virus d'amorçage**

Menace qui infecte le secteur d'amorçage d'une disquette ou d'un disque dur. Une tentative de démarrer depuis une disquette infectée avec un virus d'amorçage rendra la menace active en mémoire. Chaque fois que vous démarrez votre système depuis ce point, vous aurez la menace active en mémoire.

#### **Virus Macro**

Type de menace codée sous la forme d'une macro intégrée dans un document. Beaucoup d'applications, telles Microsoft Word et Excel, supportent de puissants langages macro.

Ces applications vous permettent d'intégrer une macro dans un document, et de le faire s'exécuter chaque fois que le document est ouvert.

## **Virus polymorphique**

Menace qui change de forme avec chaque fichier qu'elle infecte. Ces menaces n'ayant pas de forme unique bien définie, elles sont plus difficiles à identifier.

#### **Zone de notification**

Introduite avec Windows 95, la zone de notification se situe dans la barre de tâches Windows (en général, à côté de l'horloge) et contient des icônes miniatures permettant d'accéder facilement aux fonctions système : télécopieur, imprimante, modem, volume, etc. Double-cliquez ou faites un clic-droit sur une icône pour afficher les options.